# **新規ユーザー申請の⽅法**

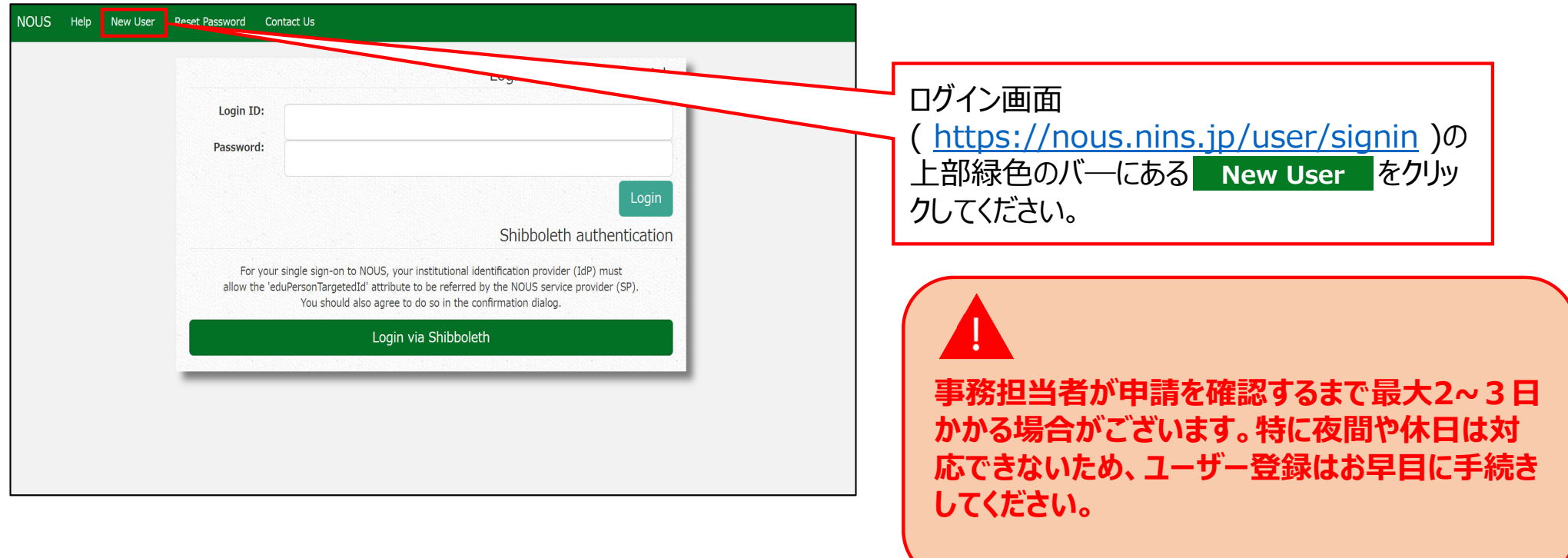

## New User Registration

This site will send you some related notifications via "no-reply@nous-dev.nins.jp." Please setup your mail system to accept this address or "@nous-dev.nins.jp" domain beforehand.

Please input your profile

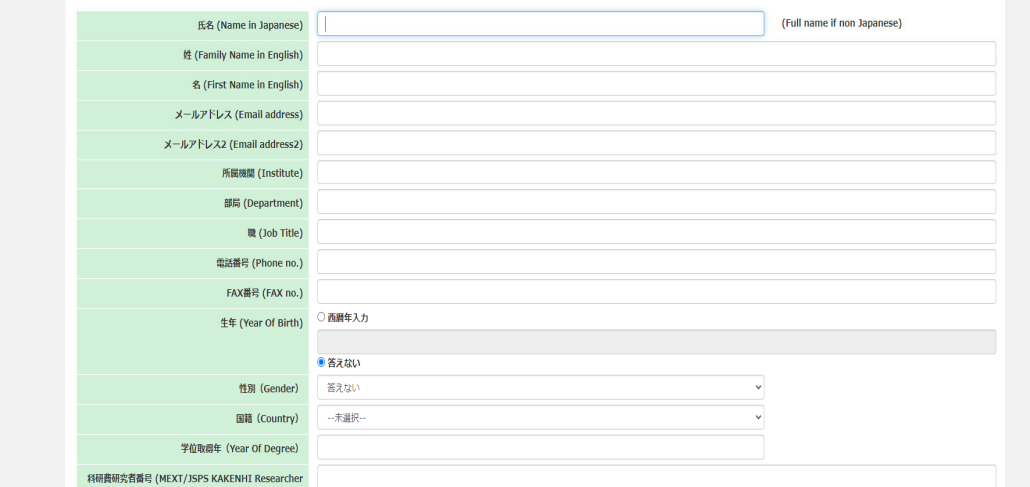

## アカウントの登録画⾯に切り替わるため、必要 な情報を入力してください。

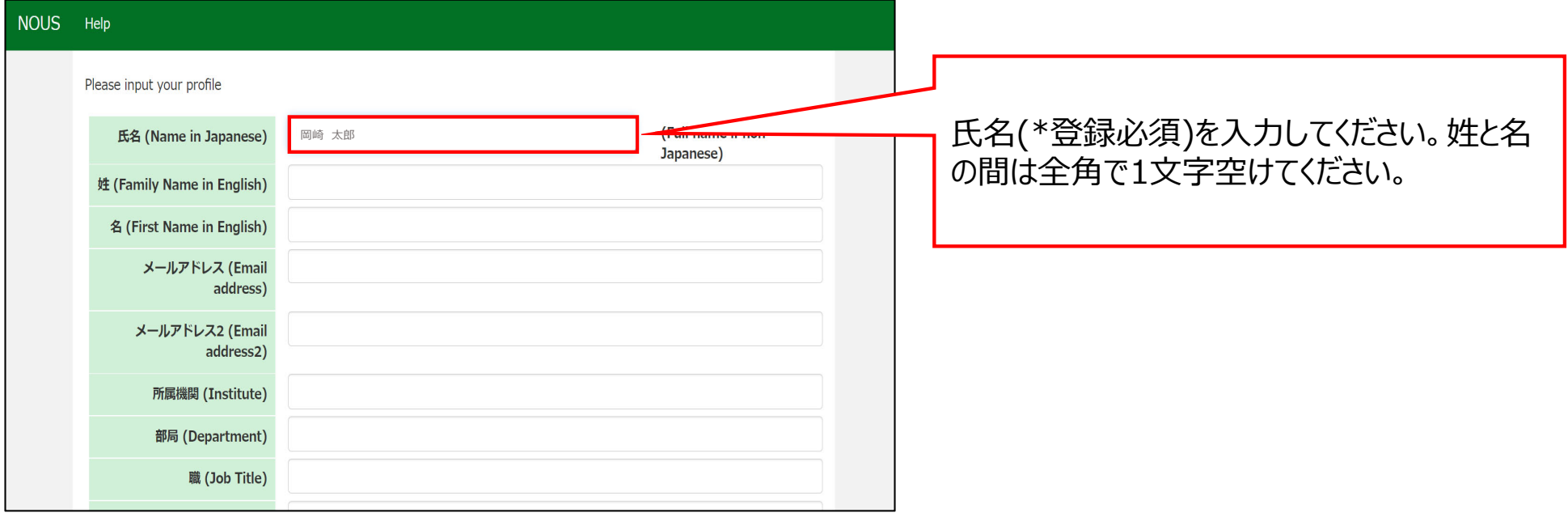

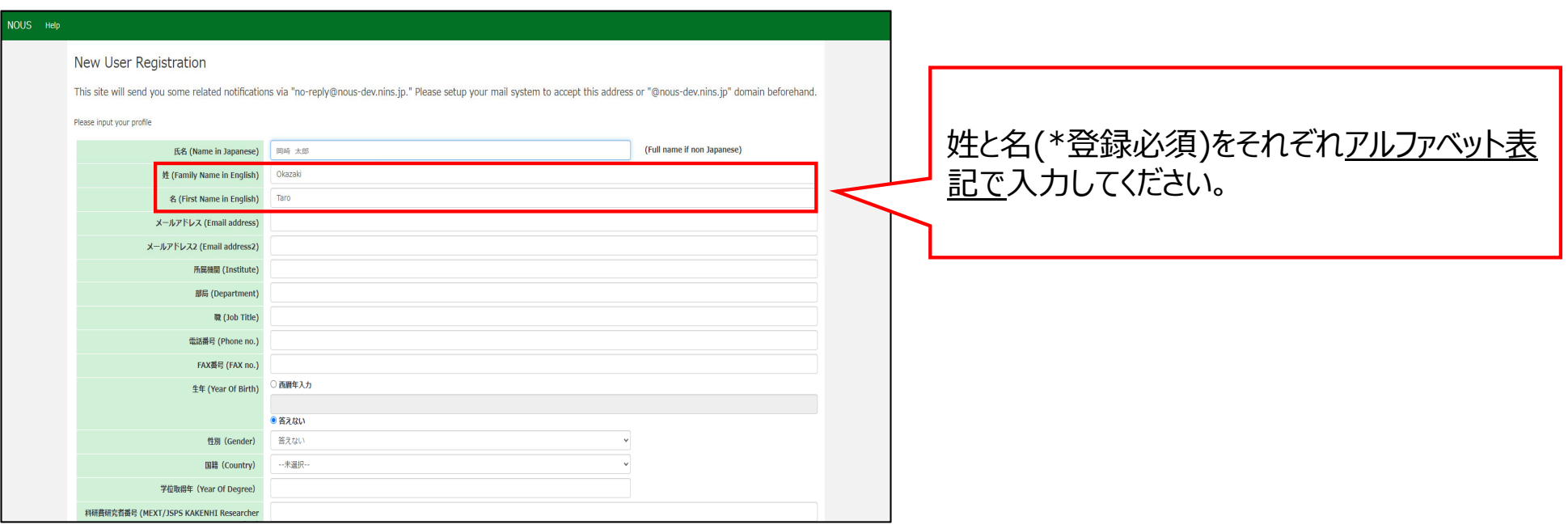

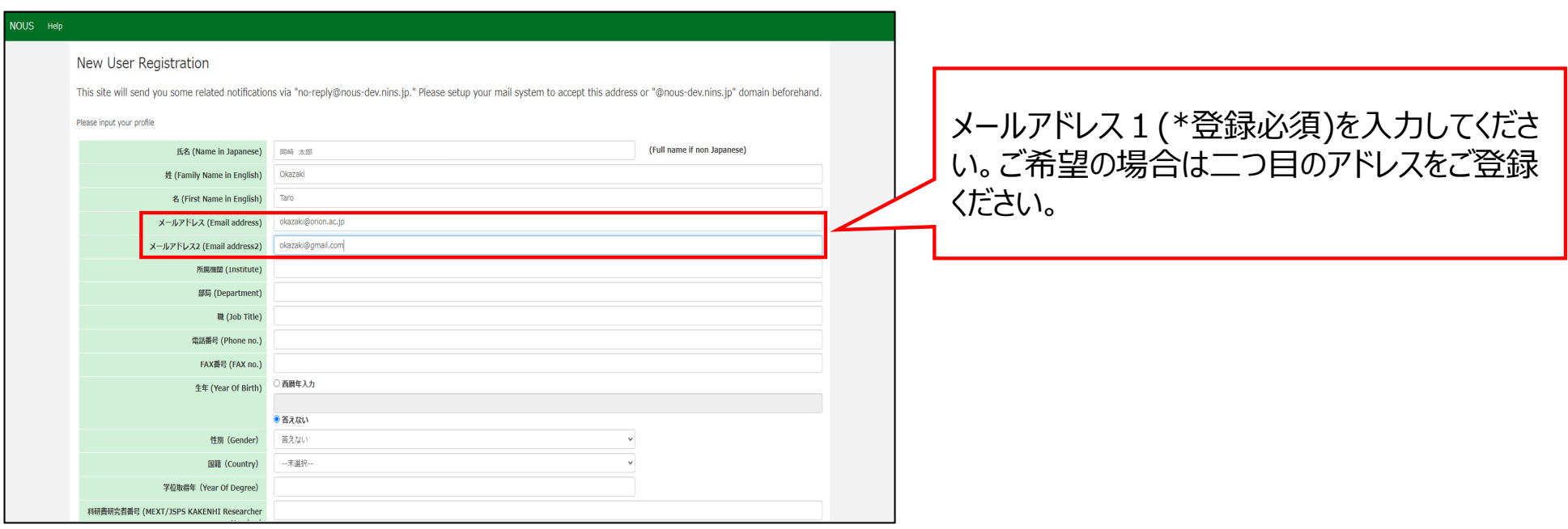

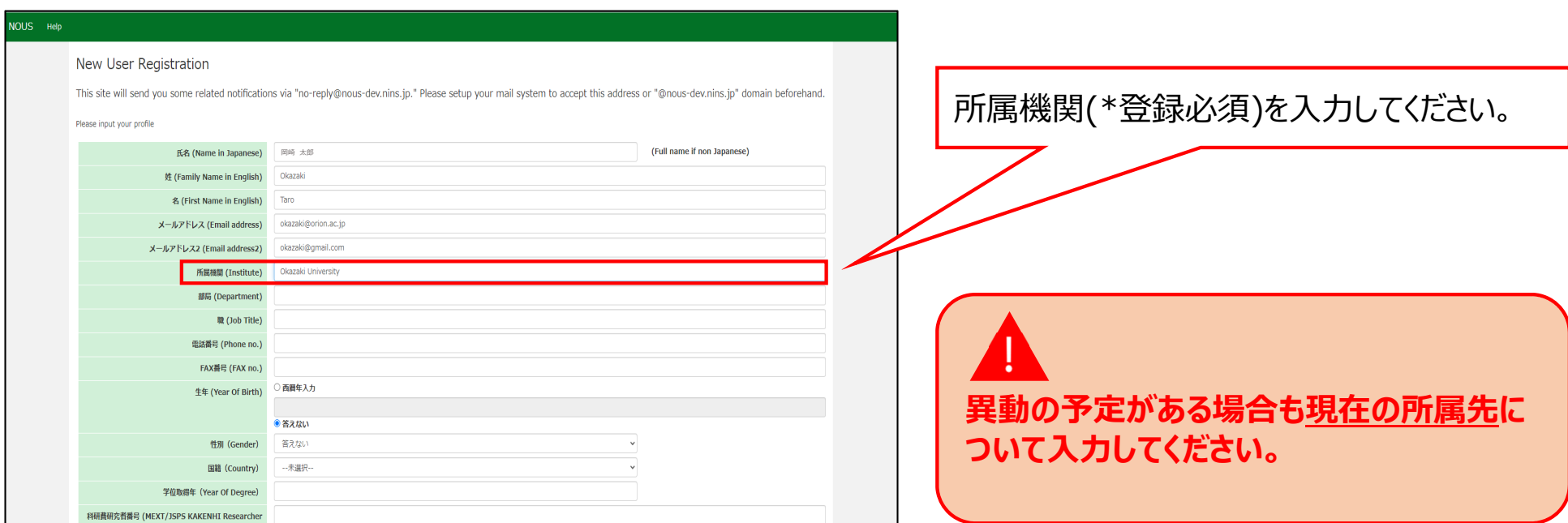

#### NOUS Help

#### New User Registration

This site will send you some related notifications via "no-reply@nous-dev.nins.jp." Please setup your mail system to accept this address or "@nous-dev.nins.jp" domain beforehand.

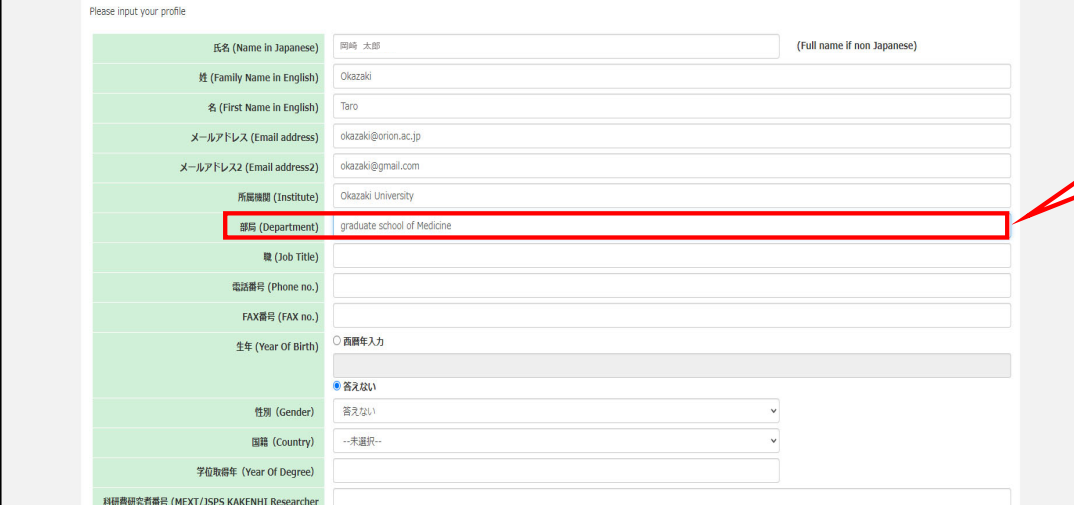

## 部局(\*登録必須)を入力してください。

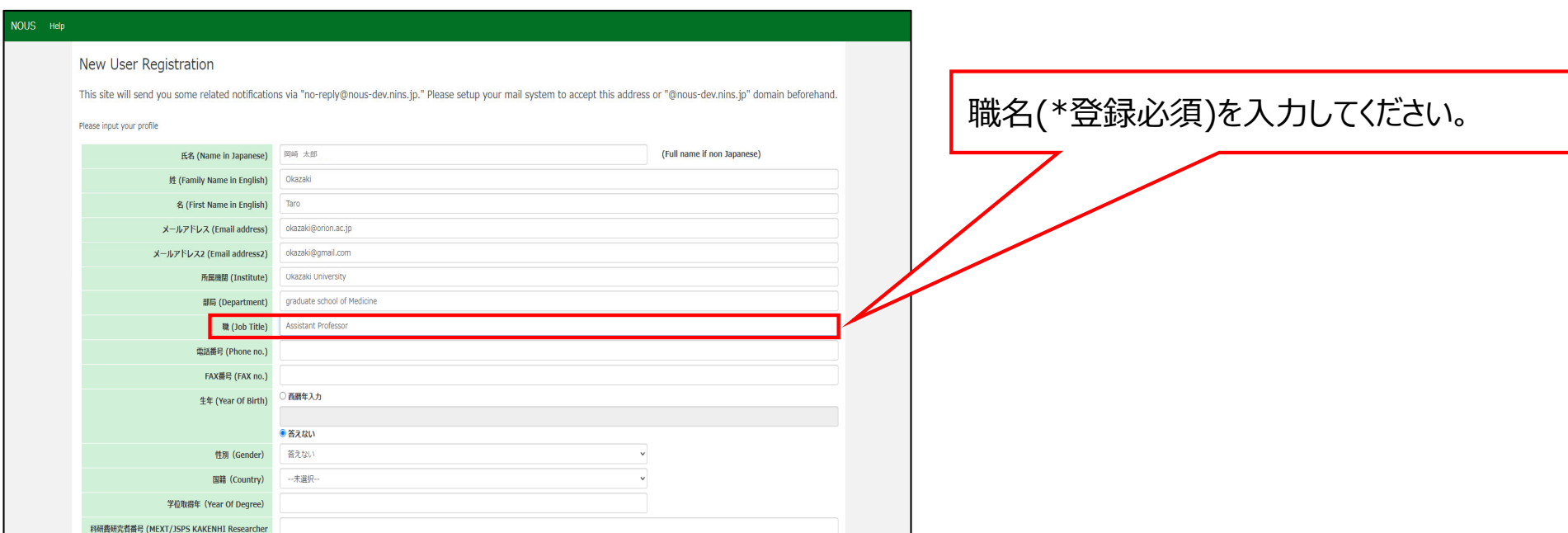

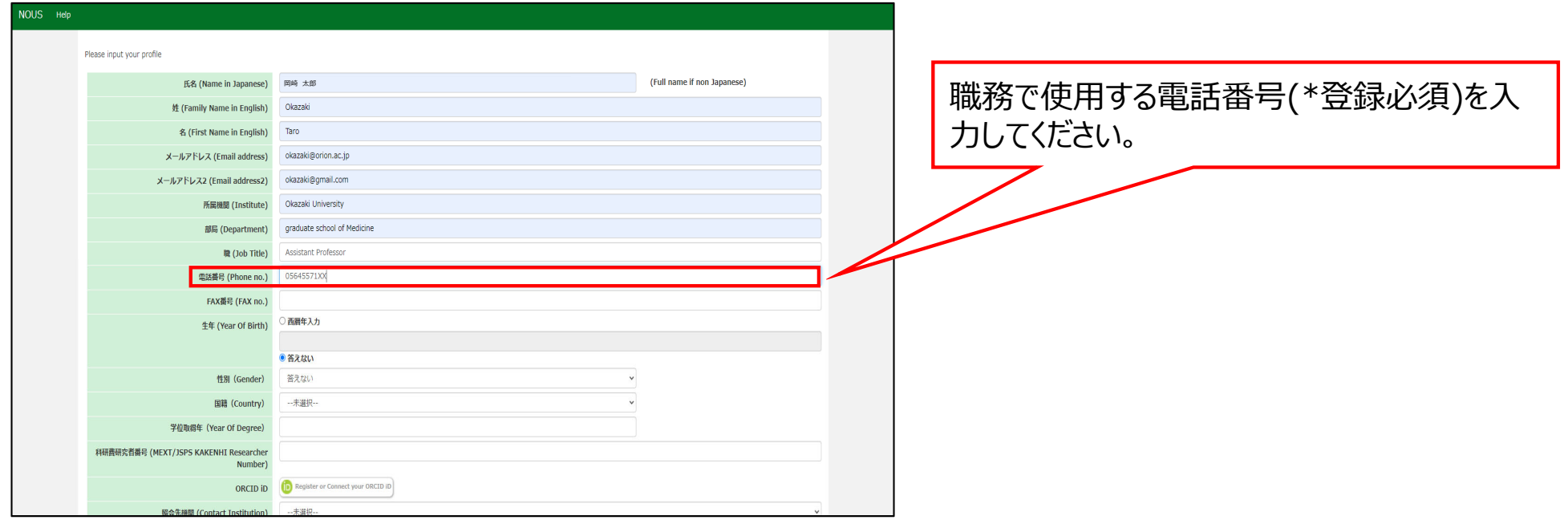

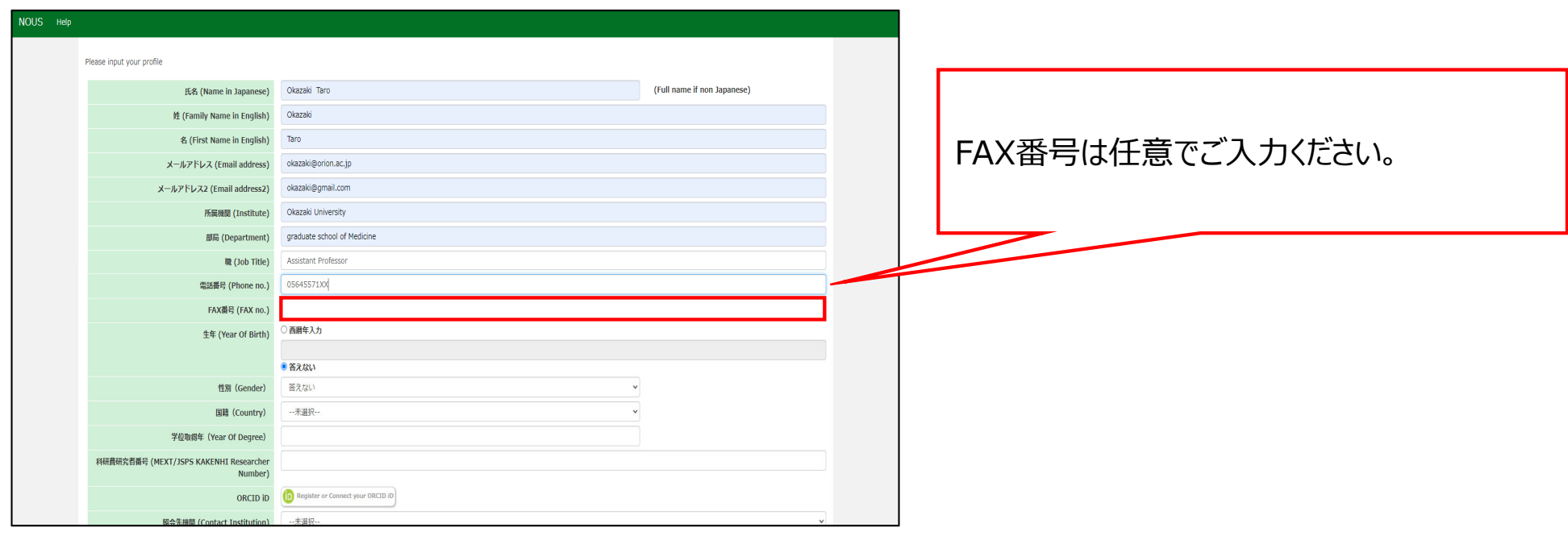

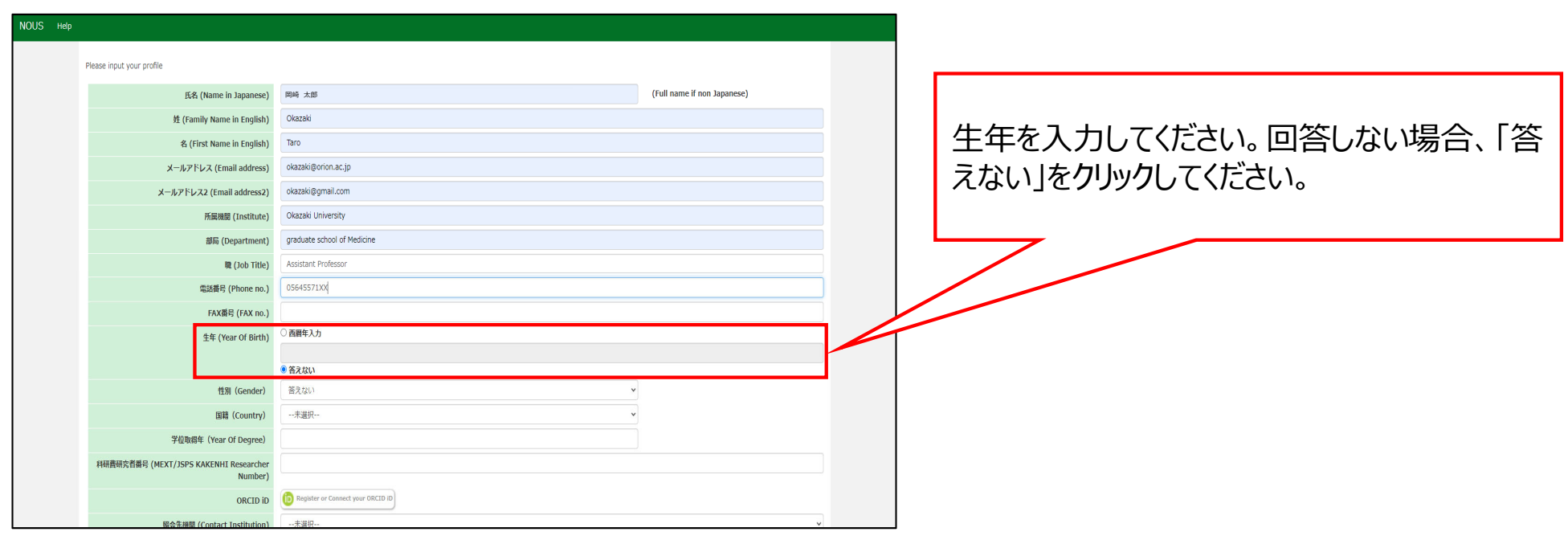

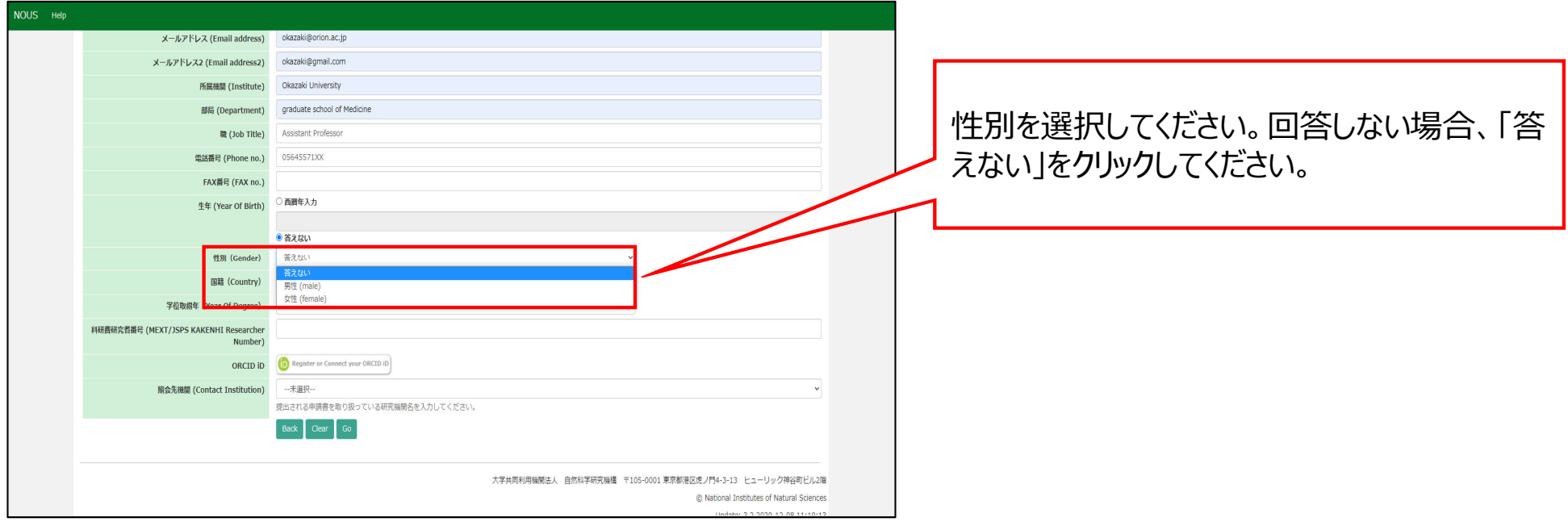

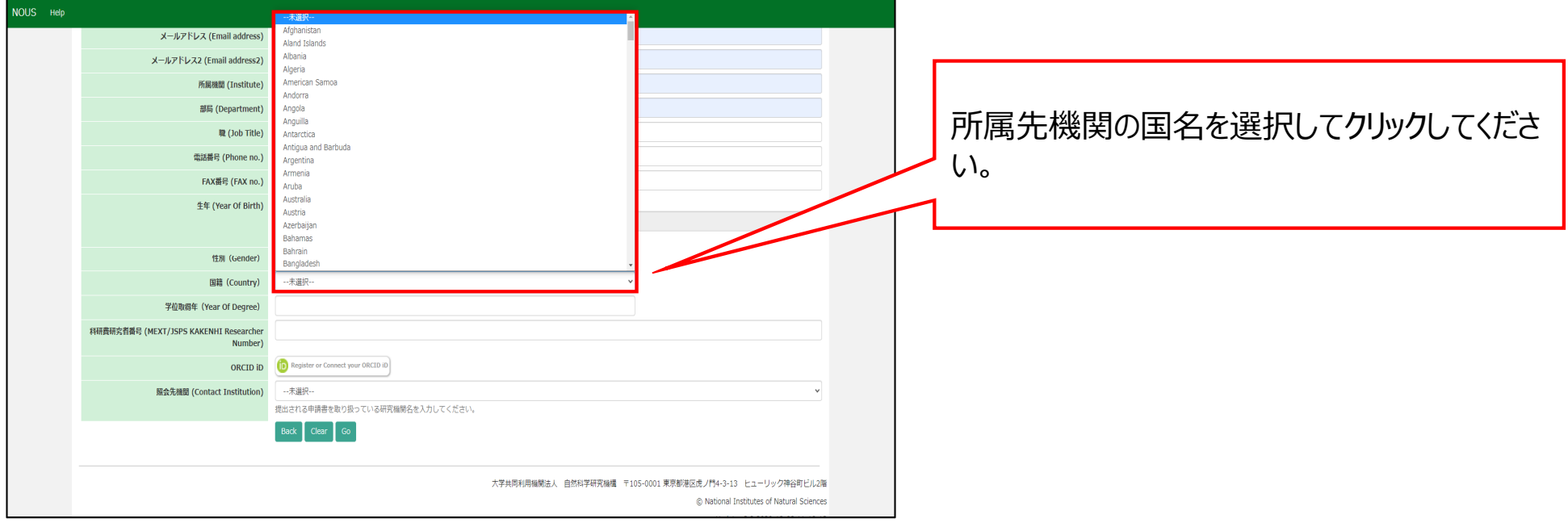

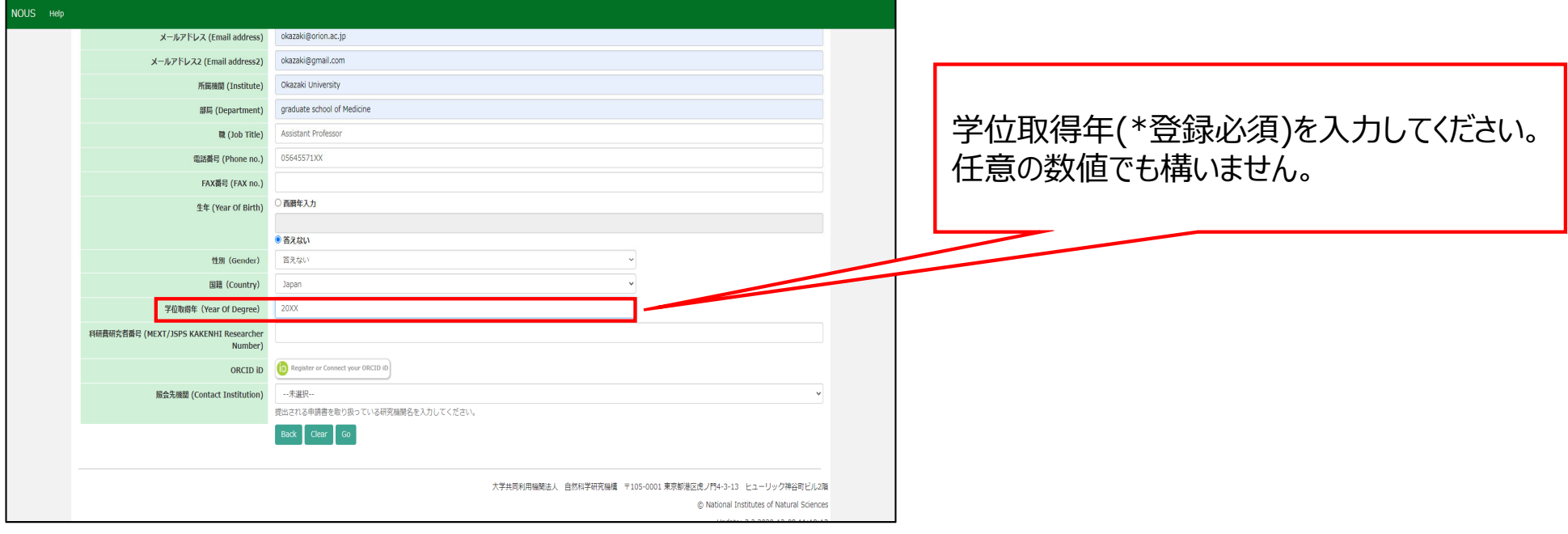

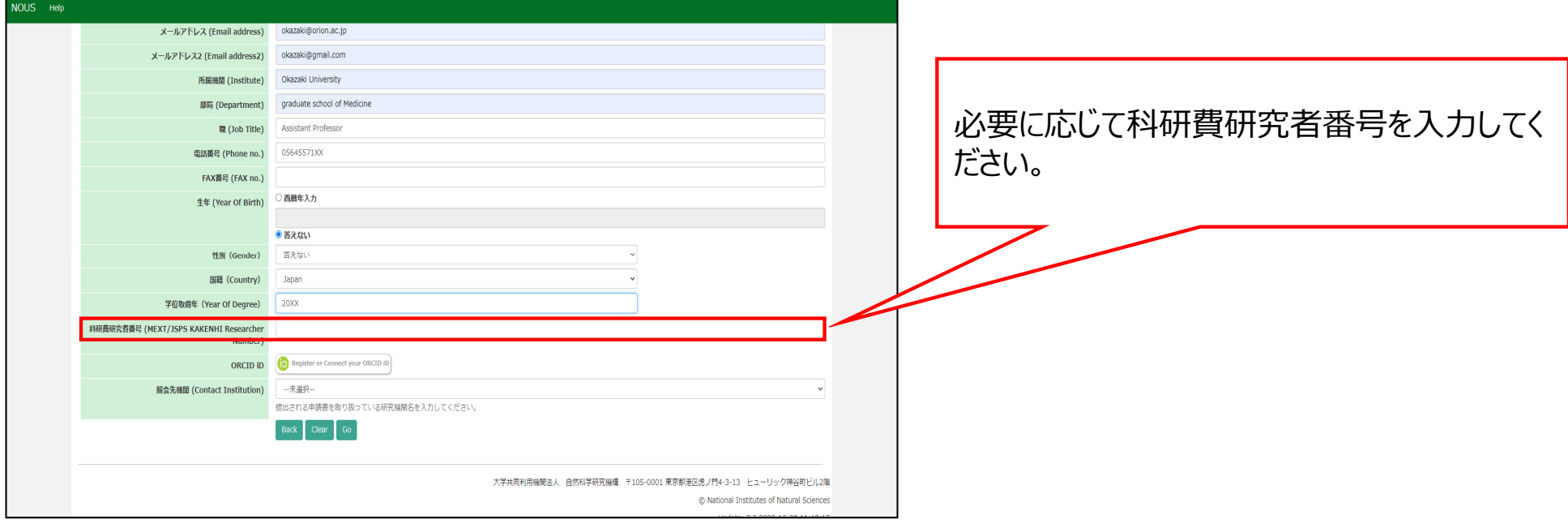

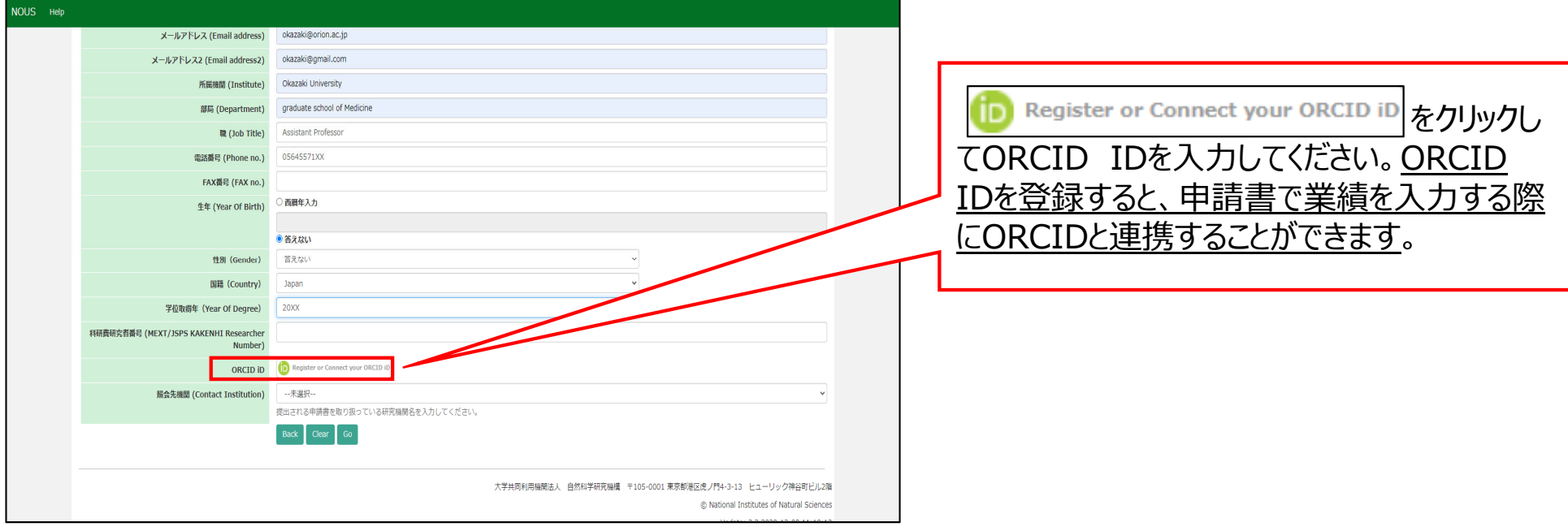

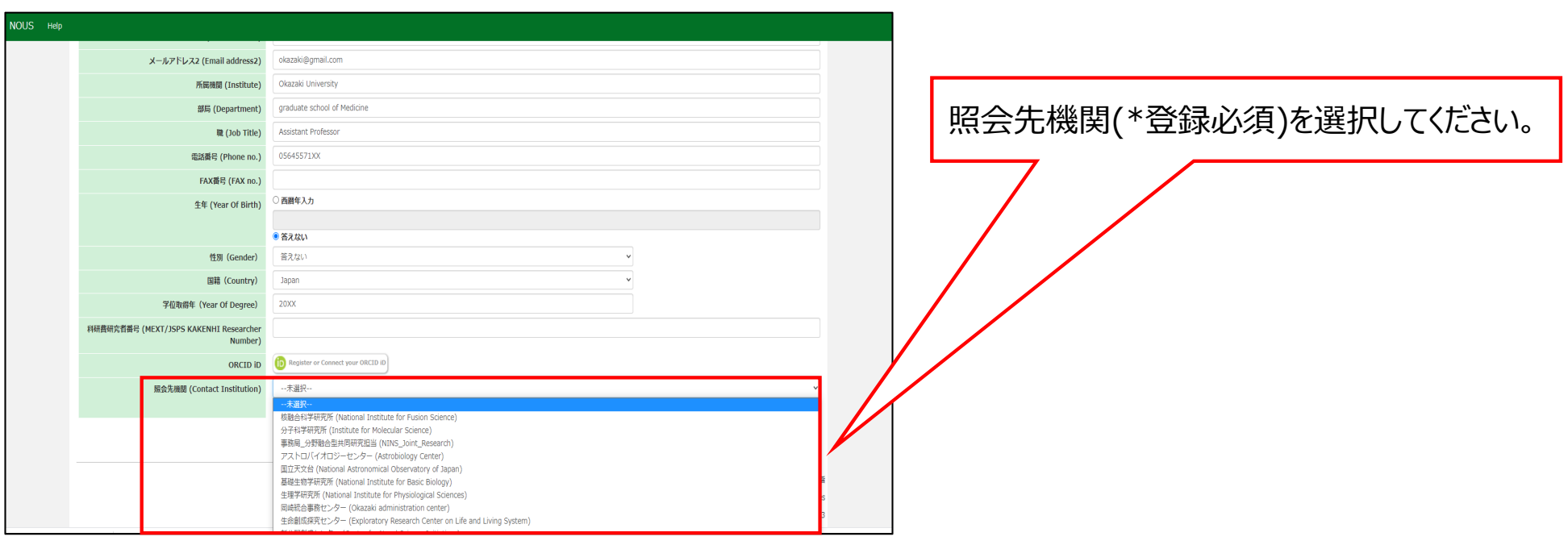

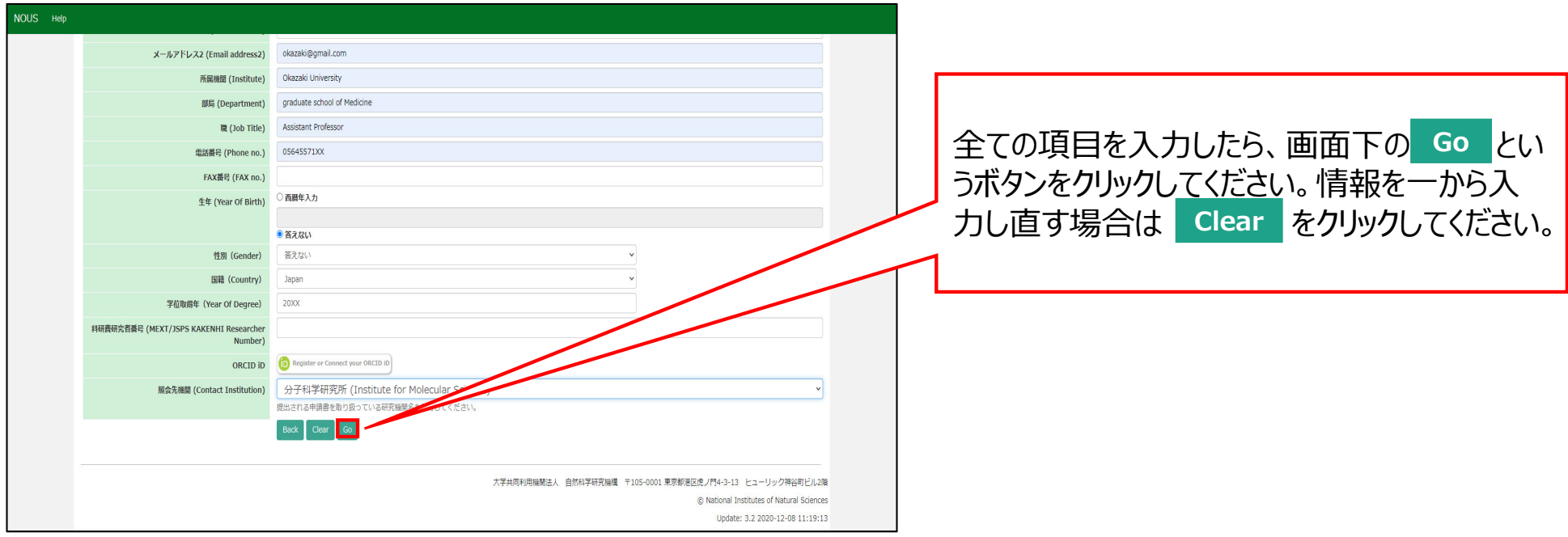

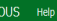

#### New User Registration

This site will send you some related notifications via "no-reply@nous.nins.jp." Please setup your mail system to accept this address or "@nous.nins.jp" domain beforehand.

Please confirm the following information

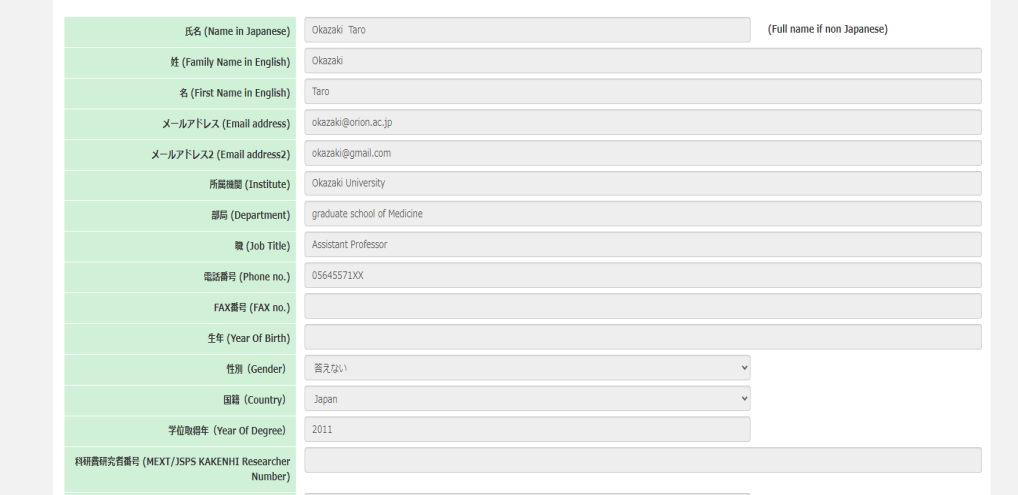

## 確認用画面に切り替わったことを確認し、入力 情報が正しいかどうかご確認ください。

## **The process of filling in registration form is completed.**

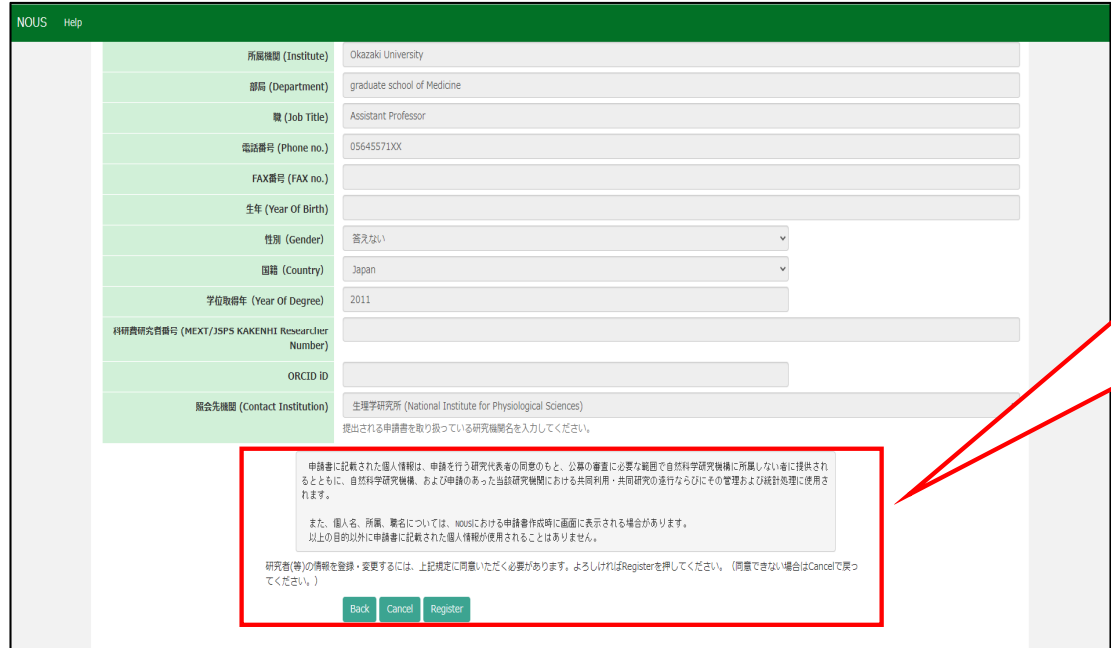

確認画面下の個人情報の取り扱いに関する **説明を確認し、Register をクリックしてくださ** い。NOUSのアカウントを作成しない場合は を、⼊⼒情修正する場合は **Cancel Back**をクリックしてください。

### **INOUSI** - New User

 $\overline{r}$  r7133@orion.ac.jp

### ■■■様

自然科学共同利用・共同研究統括システム(NOUS)のユーザ登録を申請していただき ありがとうございます。 担当者が確認後、再度、ご連絡いたします。 (休日をはさむ場合等、時間のかかる場合がございます。)

しばらく経って、連絡がない場合は、NOUS支援課(r7133@orion.ac.jp)まで お問い合わせください。

Dear Applicant:

Following is your request for a new account on NOUS system.

It has been accepted and under processing. It may take a few working days and a confirmation notice will be sent again after the completion of the processing.

You may wish to contact NOUS support members (mailto: r7133@orion.ac.jp) if it will take longer than expected.

NOUS : https://nous.nins.jp/

15:01 (2 時間前) ☆ ← :

 $A$ 

NOUSから新規ユーザー申請が完了した旨の 通知メールが届きます。

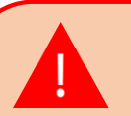

事務担当者が申請を確認するまで最大2~3 日かかる場合がございます。特に夜間や休日は 対応できないため、ユーザー登録はお早目に手 続きしてください。

## **[NOUS] - User Admin/10719 D 受信トレイ×**

no-reply@nous.nins.jp To 自分  $\overline{ }$ 

 $\equiv$ 

いつも自然科学共同利用・共同研究統括システム(NOUS)をご利用 いただきありがとうございます。

以下のアカウントより、パスワード(再)設定の依頼を受け付けました。

Login (D) was manufactured as a strip

この依頼が正しければ、以下のURLよりパスワードを(再)設定 してください。もし依頼に覚えがない場合は、そのまま無視して いただいて結構です。(メールを速やかに削除してください)

for Login ID: https://nous.nins.jp/user/resetpassword/I88PRF5yICcgdaBQ5uZ910460

本件に関して何かご質問、問題等がございましたら、 https://nous.nins.jp/user/contactus までご連絡ください。

Dear Nous user:

A request has been received to (re)set the password for above-mentioned user account. If this request was properly made by you, please reset the password through the above URL. If not, you have nothing to do and just ignore this e-mail. (Rapidly deleting this e-mail would be recommended.)

Any questions and comments may be sent via "https://nous.nins.jp/user/contactus"

NOUS : https://nous.nins.jp/

ユーザー申請が承認されると、NOUSからログイ ン用パスワードを設定するためのURLが記載さ れたメールが届きます。メール本文に記載の URLをクリックし、パスワード設定用のウィンドウ を開いてください。

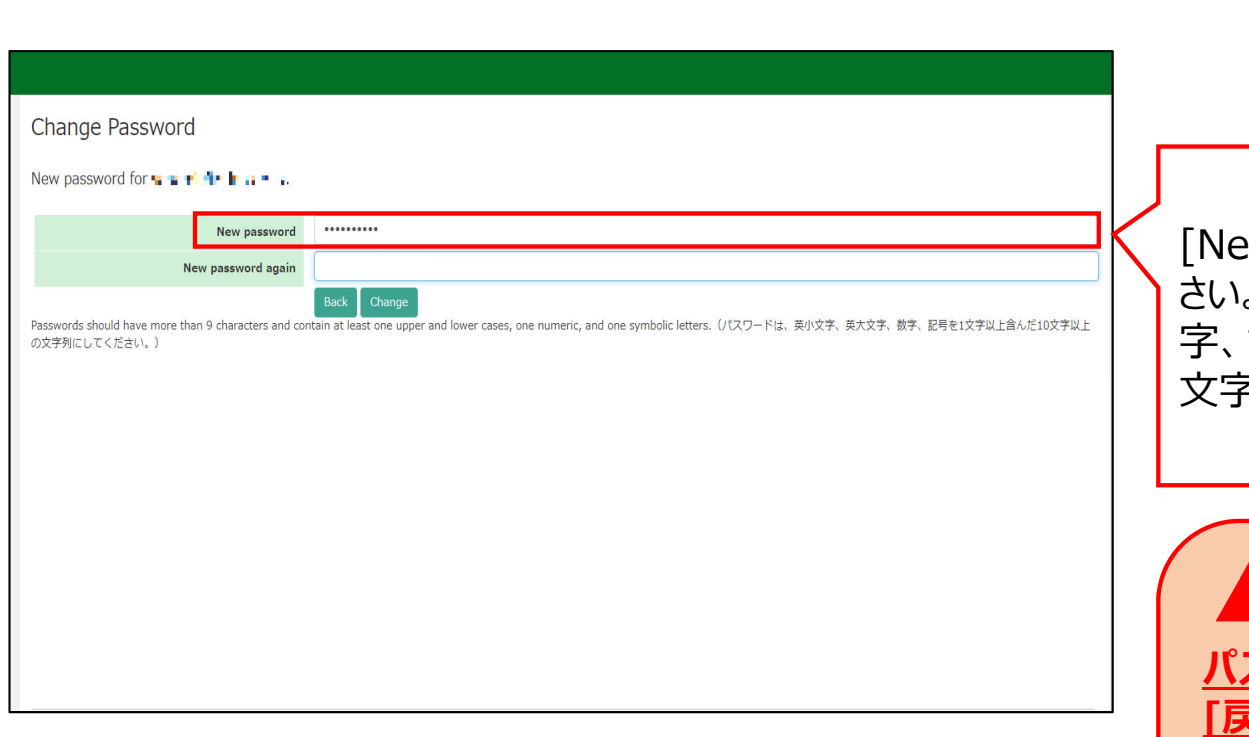

ew Password]にパスワードを入力してくだ さい。パスワードは、英小文字、英大文字、数 記号を1文字以上含んだ10文字以上の ⽂字列である必要があります。

**パスワードの設定が完了するまでブラウザの [戻る]ボタンや をクリックしないでくださ Back**

## **い。**

**操作の途中で をクリックした場合は Backメールに記載のURLからパスワード設定画面に ⼊りなおしてください。**

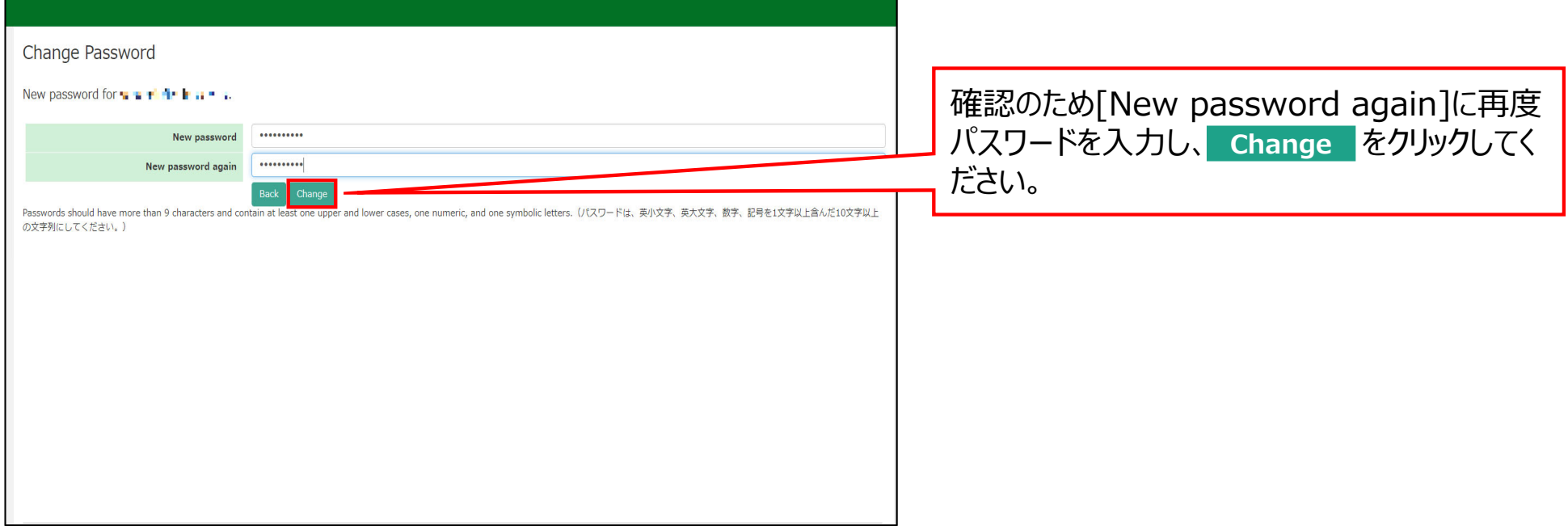

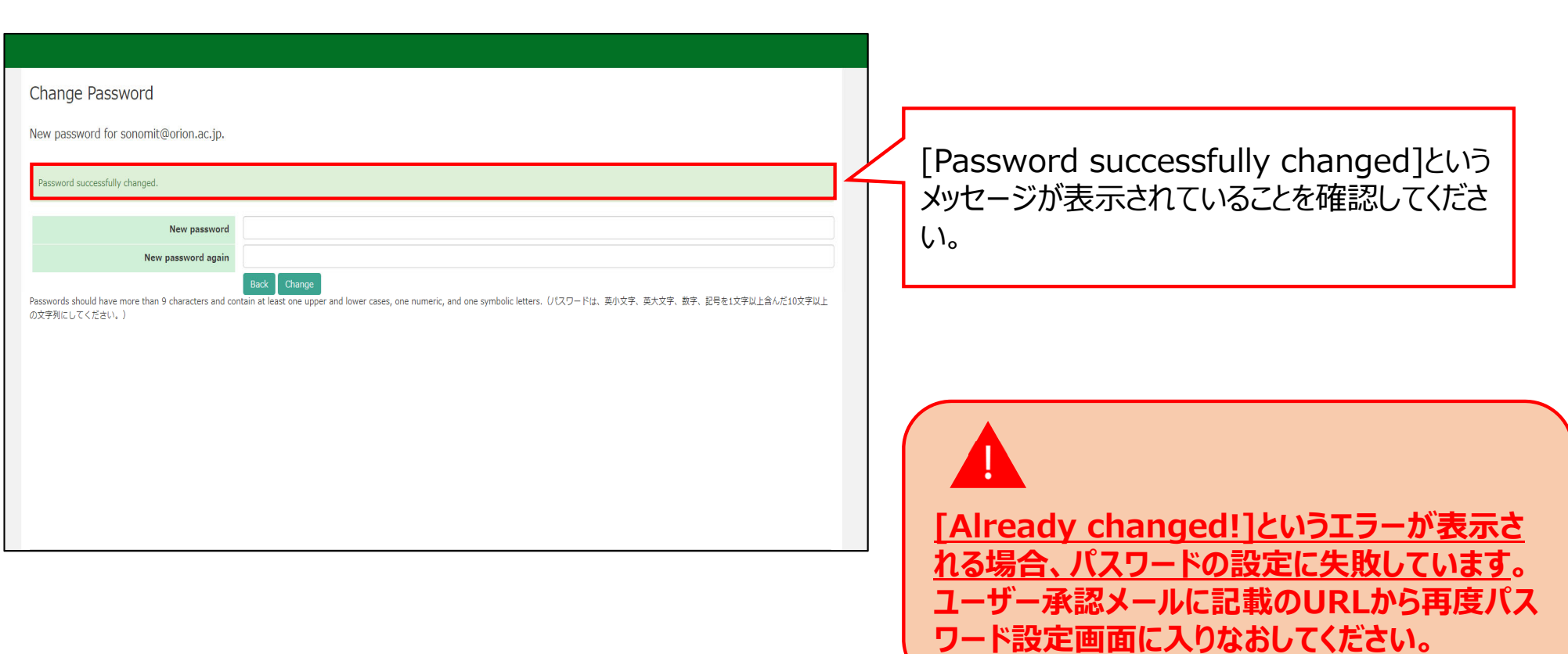

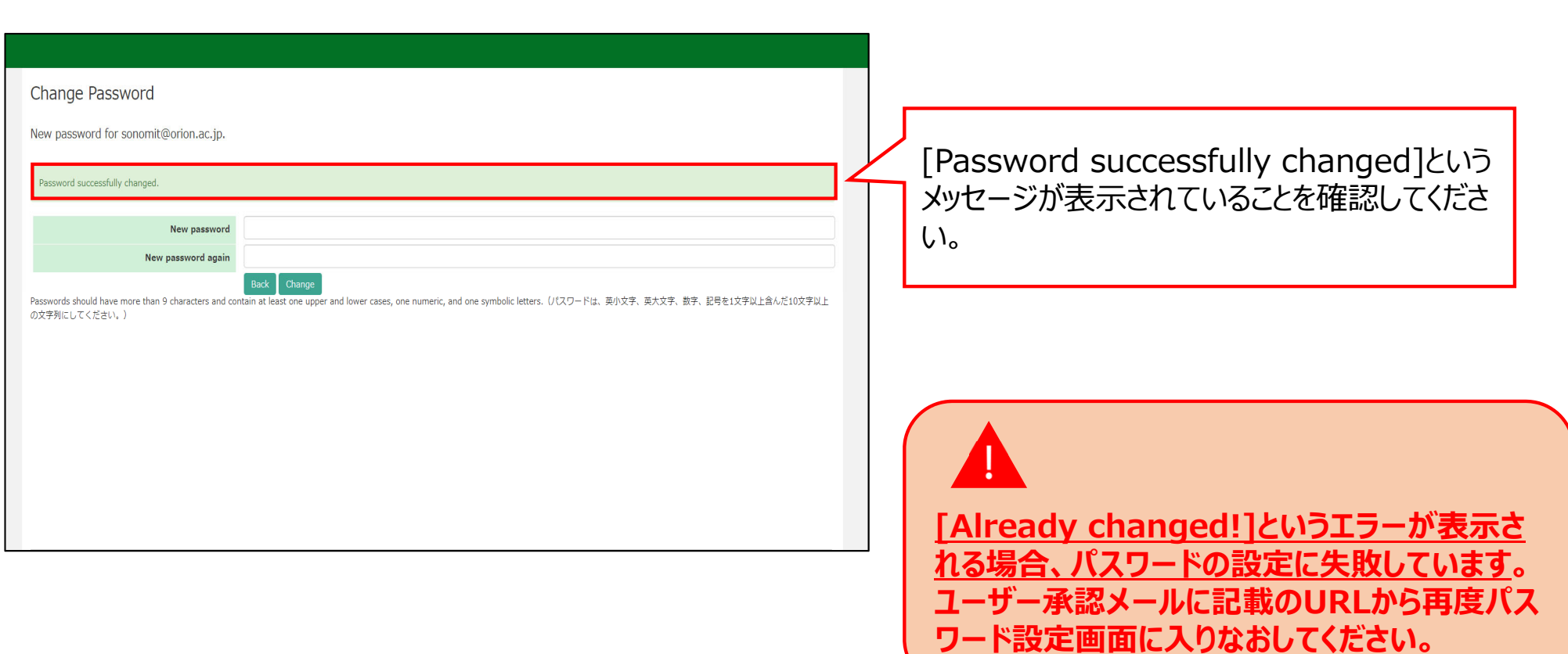

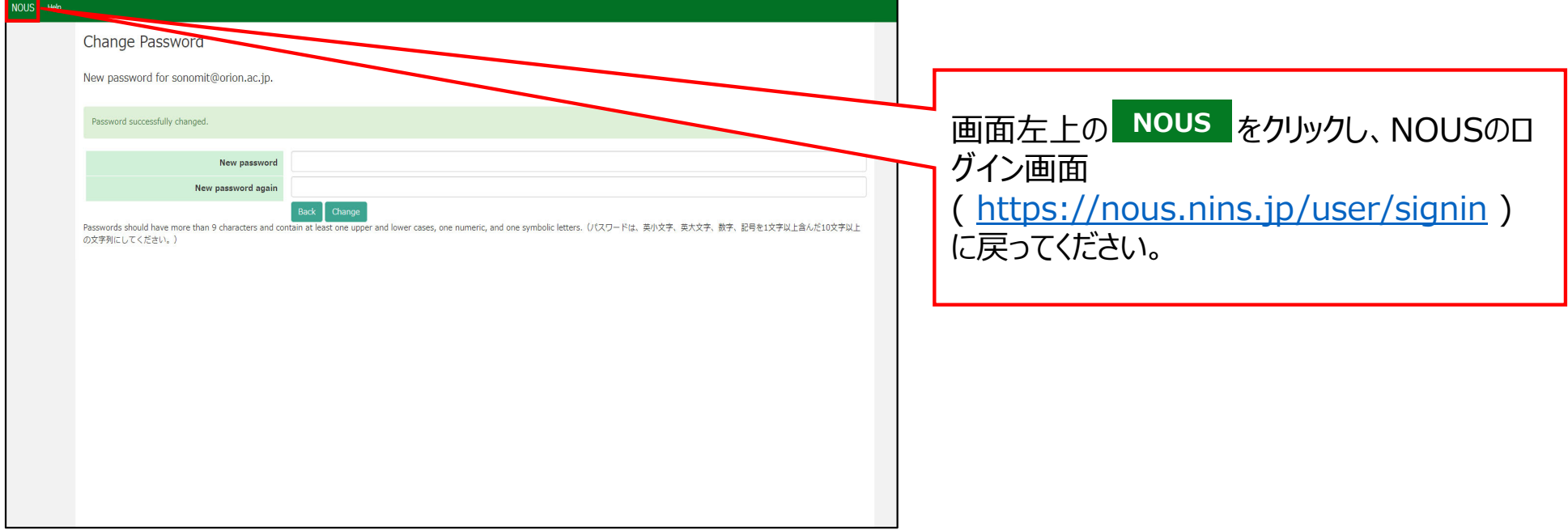

and the state of the state of the state of the state of the

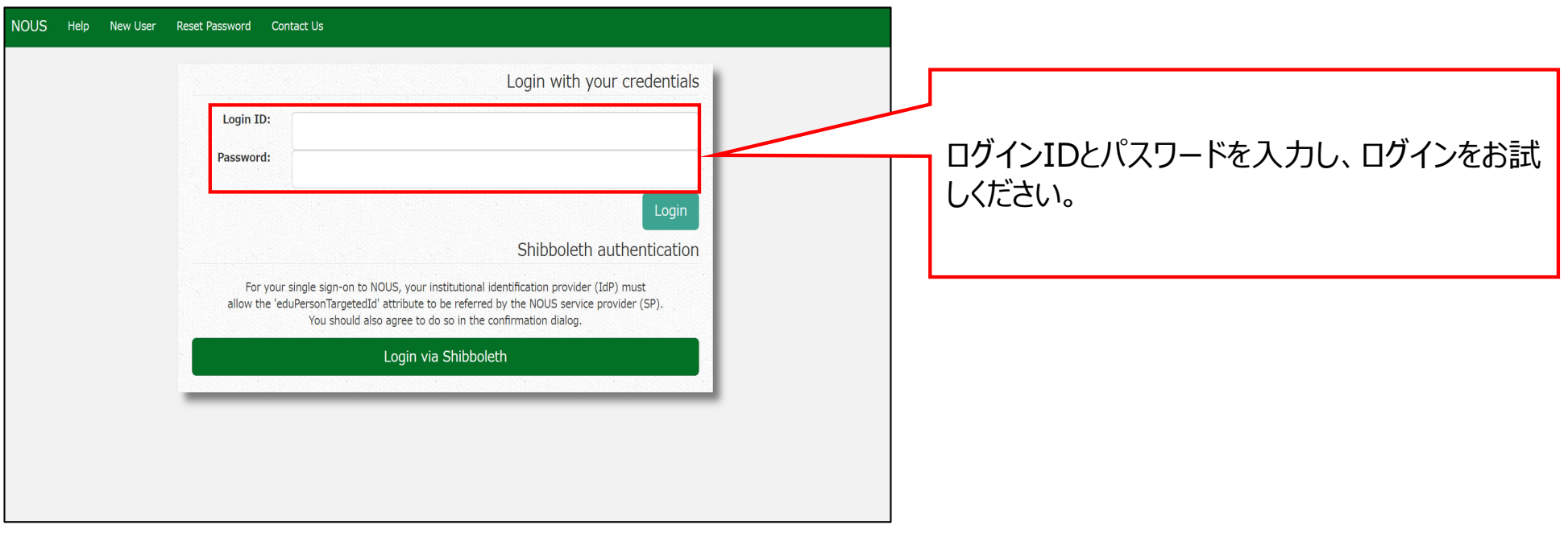

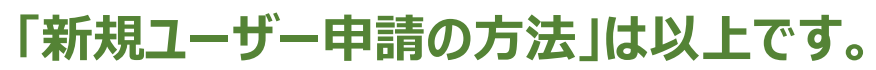

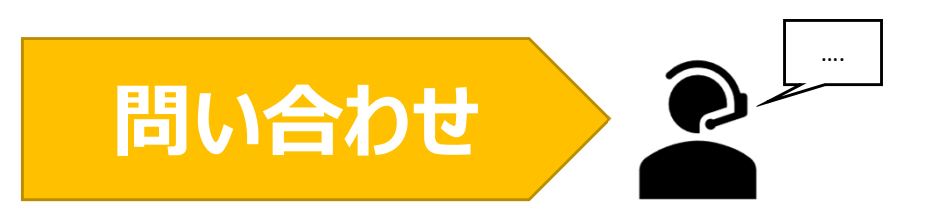

**NOUSの操作についてご不明点等ございます場合、下記問い合わせ先までお知らせください。**

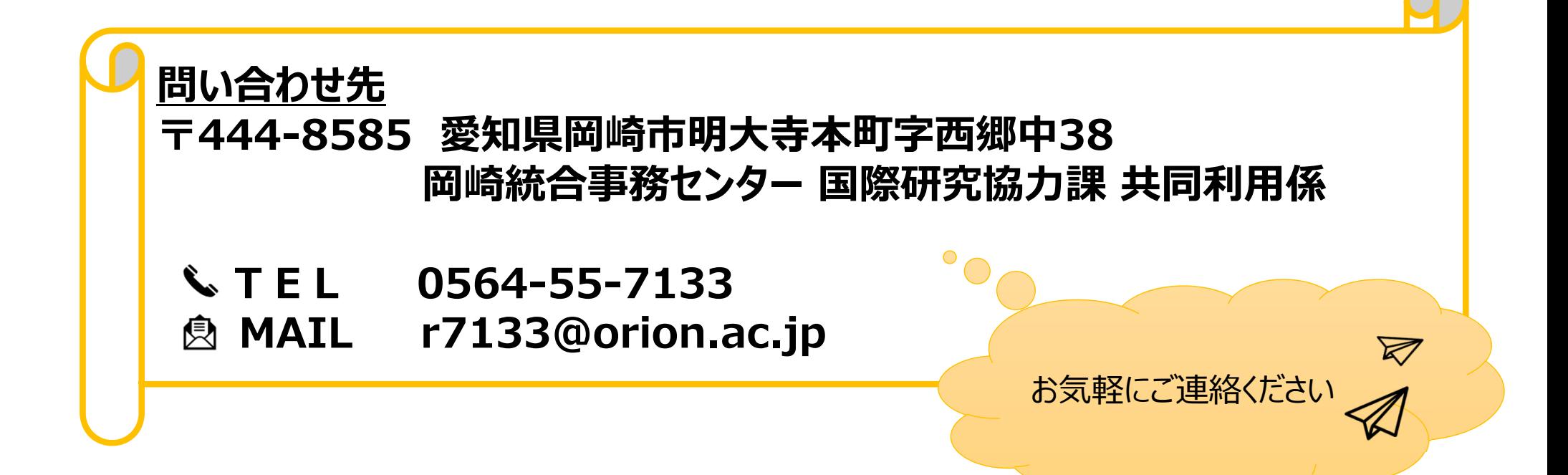

# NOUS ログイン手順

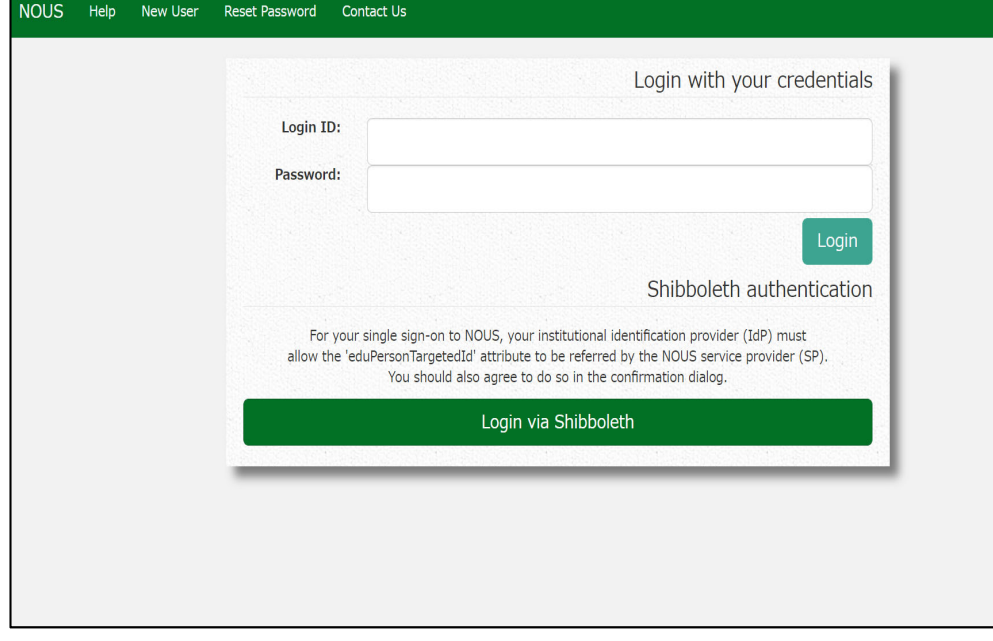

NOUSのログイン画面<br>( <u>https://nous.nins.jp/user/signin</u> )を 開いてください。

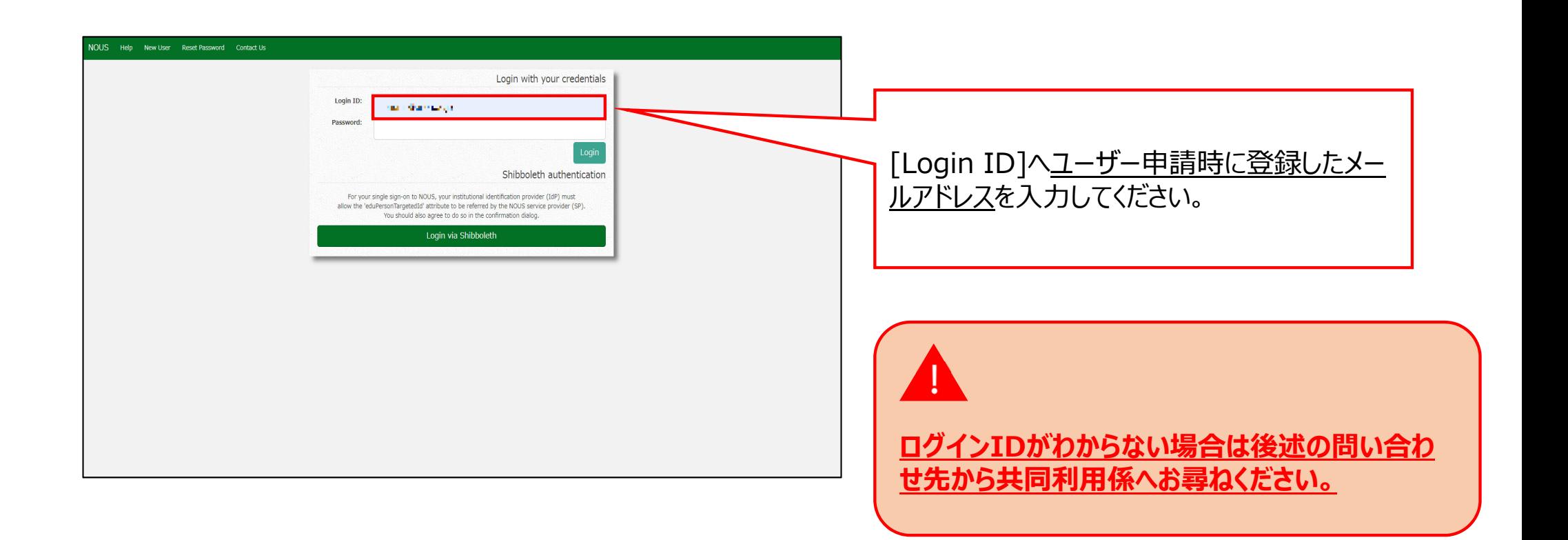

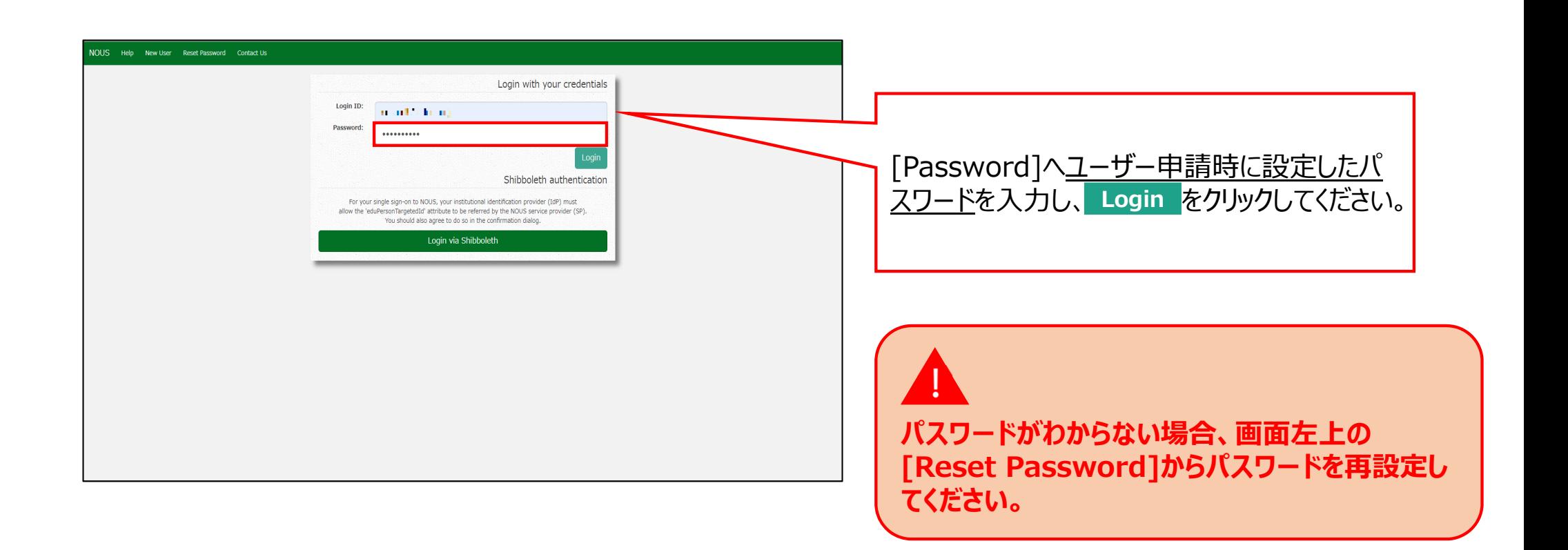

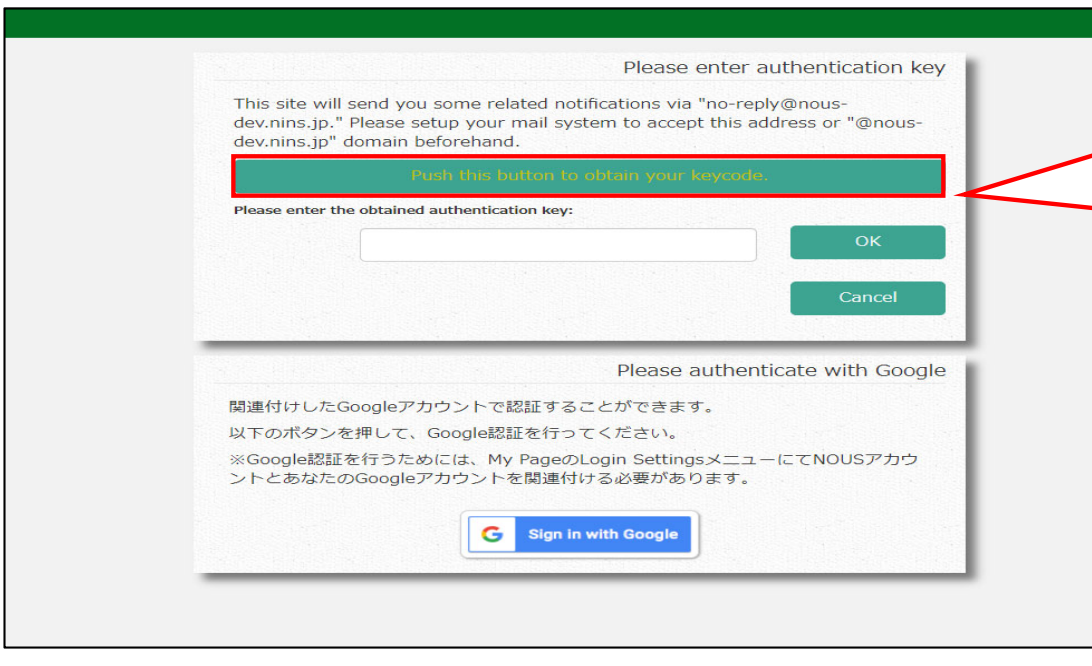

画⾯が切り替わるため、画⾯中央の をクリックしてください。登録したアドレスまで第二 認証キーが送付されます。 **Push this button to obtain your keycode**

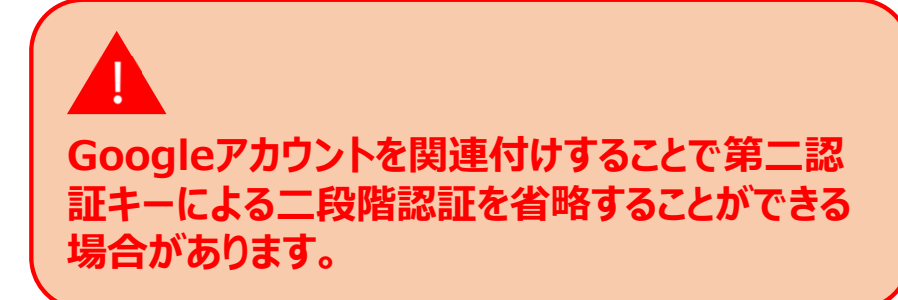

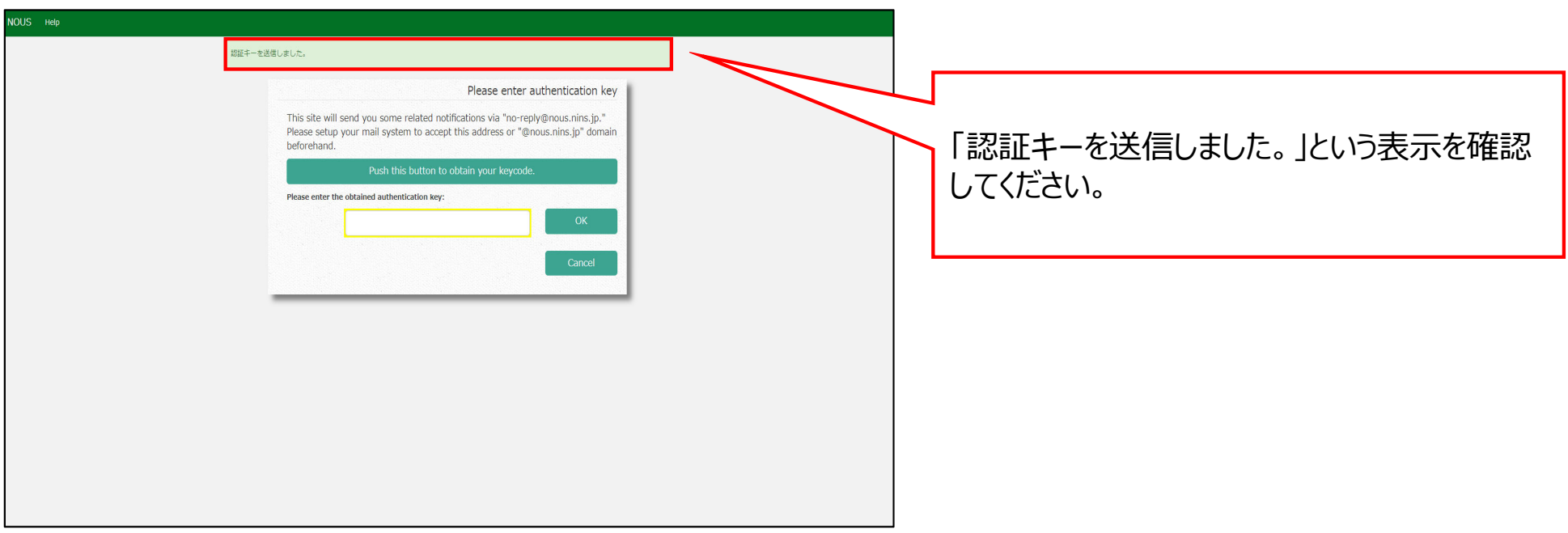
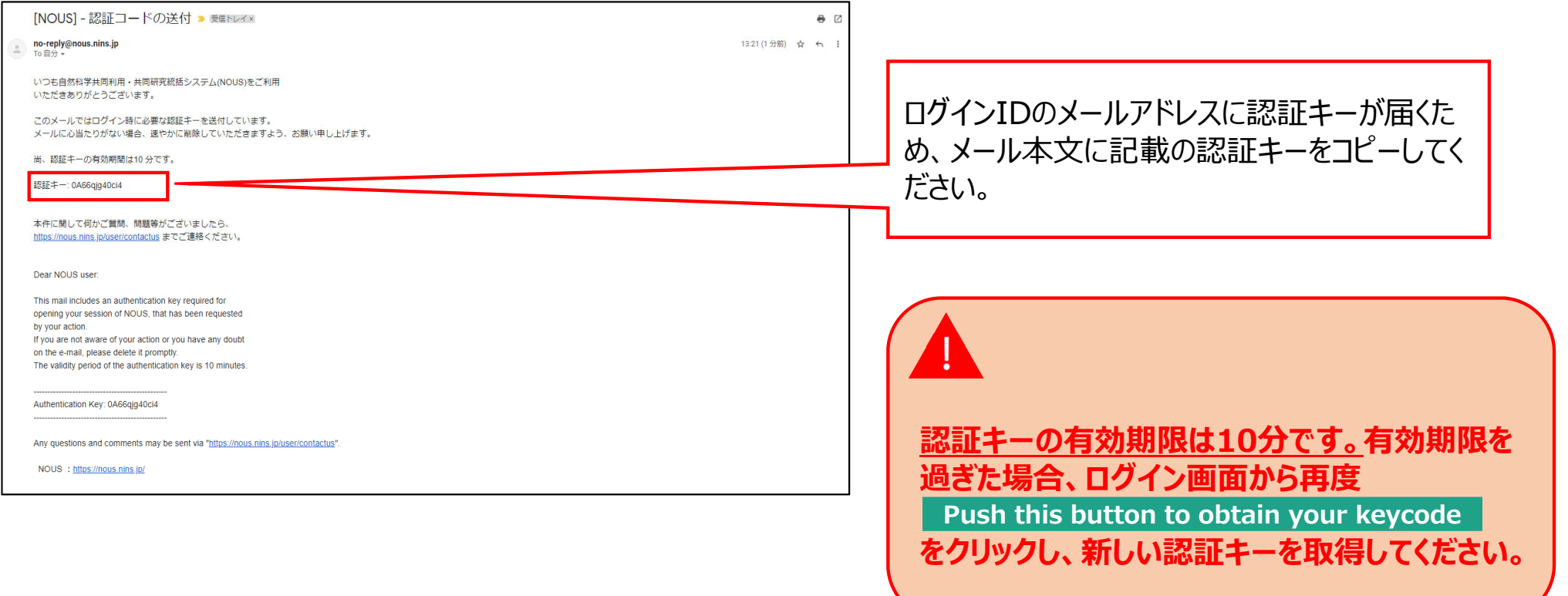

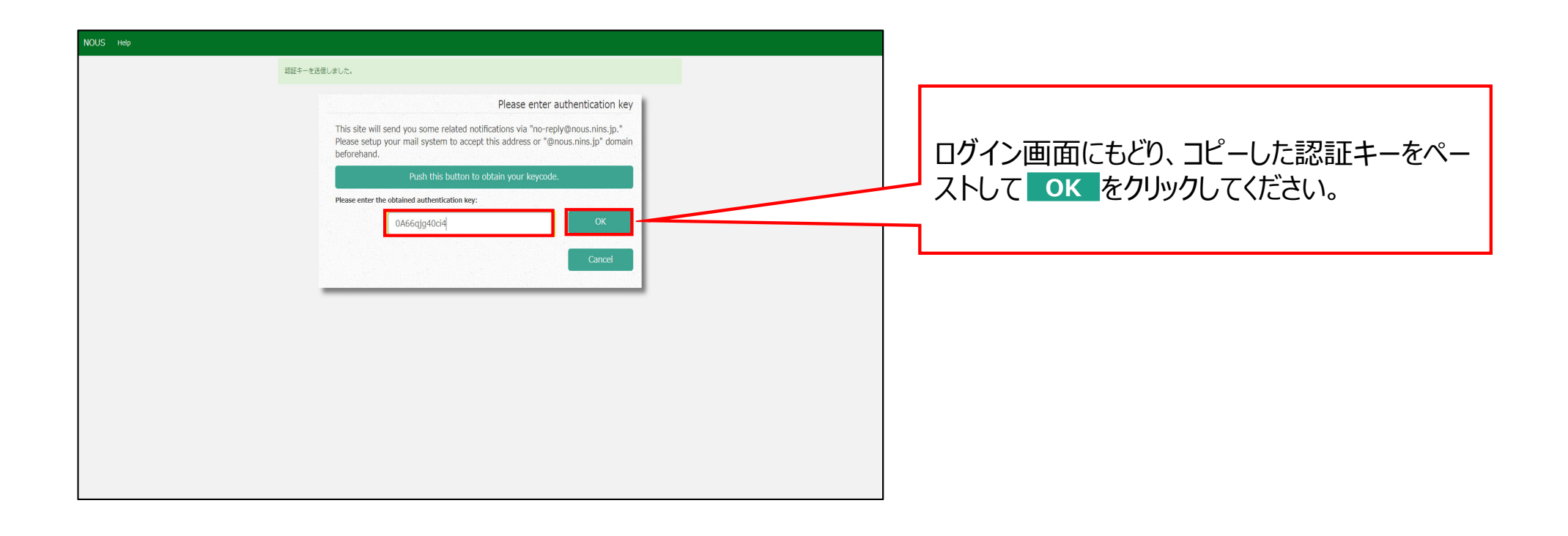

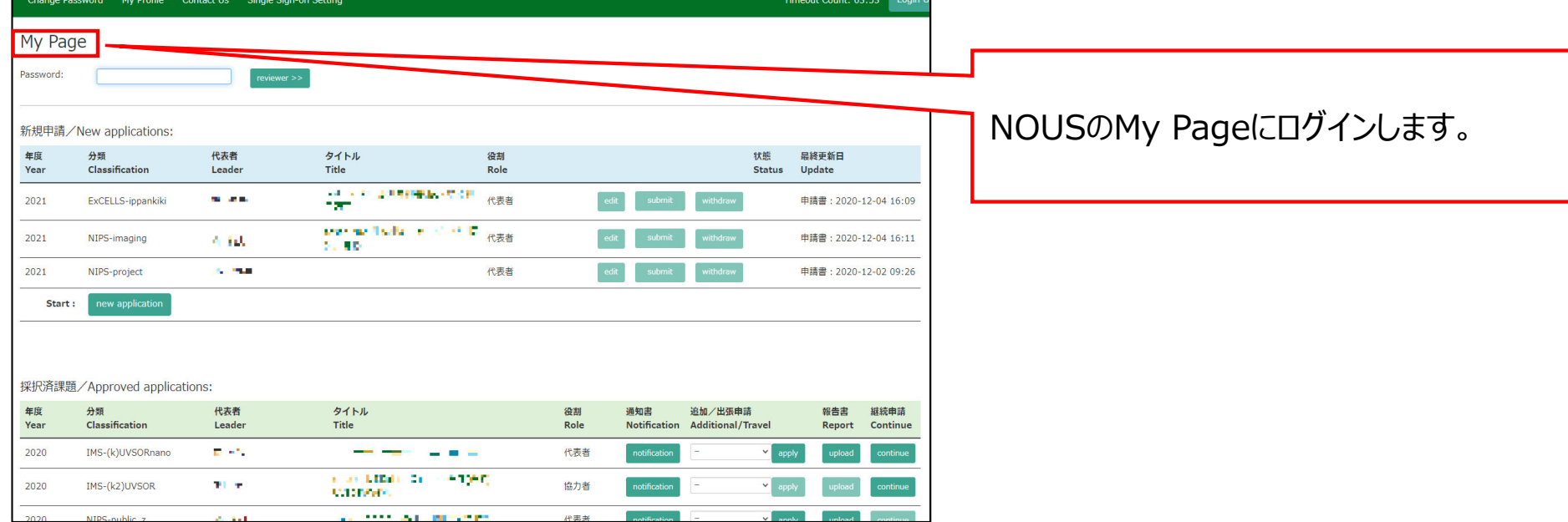

 $\sim$ 

**Continuous** Continuous Continuous Continuous

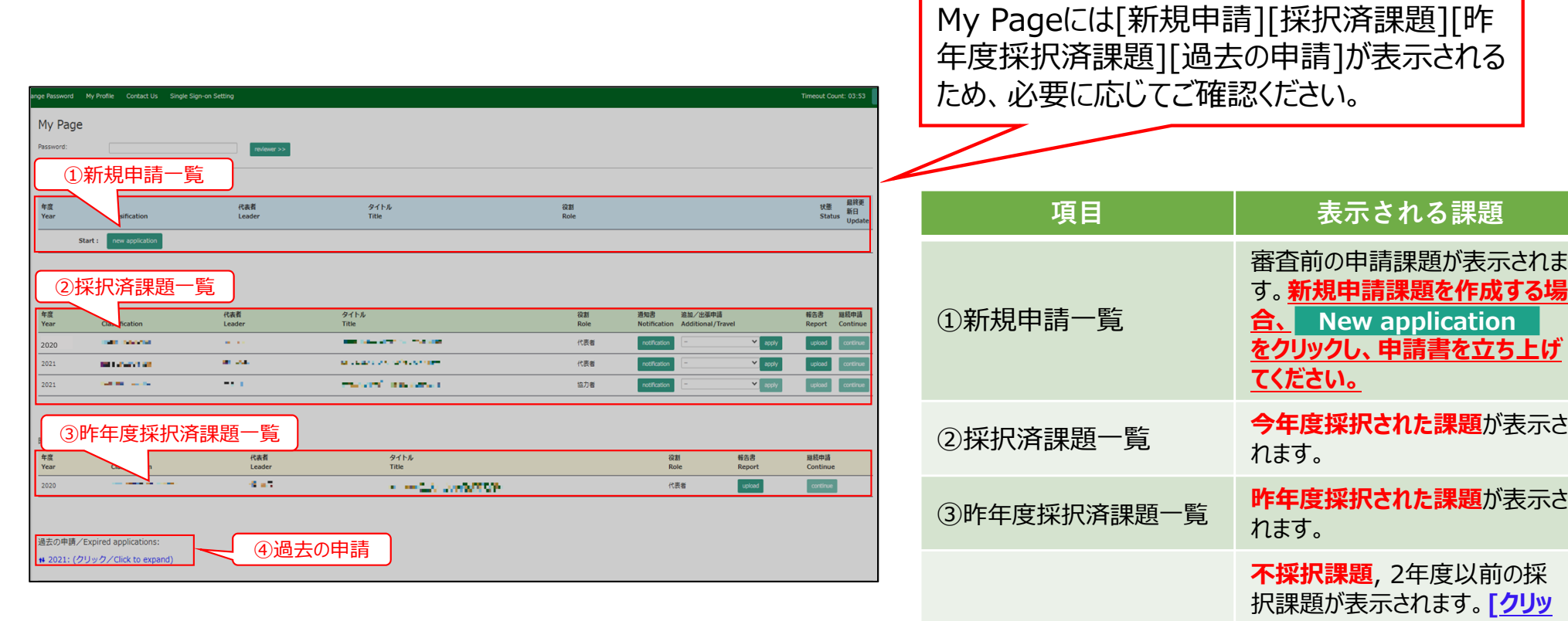

④過去の申請

10

**ク/Click to expand**] という 青字のテキストをクリックし、該当 する年度の申請を表示してくださ

い。

**「NOUS ログイン手順」は以上です。** 

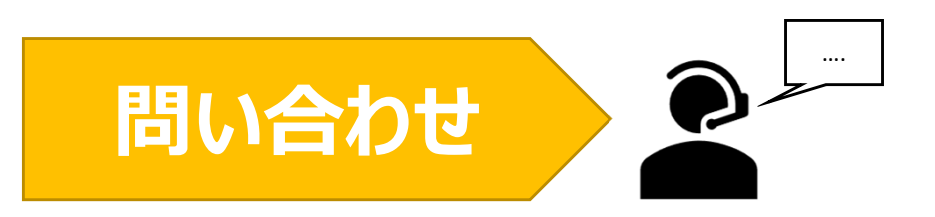

**NOUSの操作についてご不明点等ございます場合、下記問い合わせ先までお知らせください。**

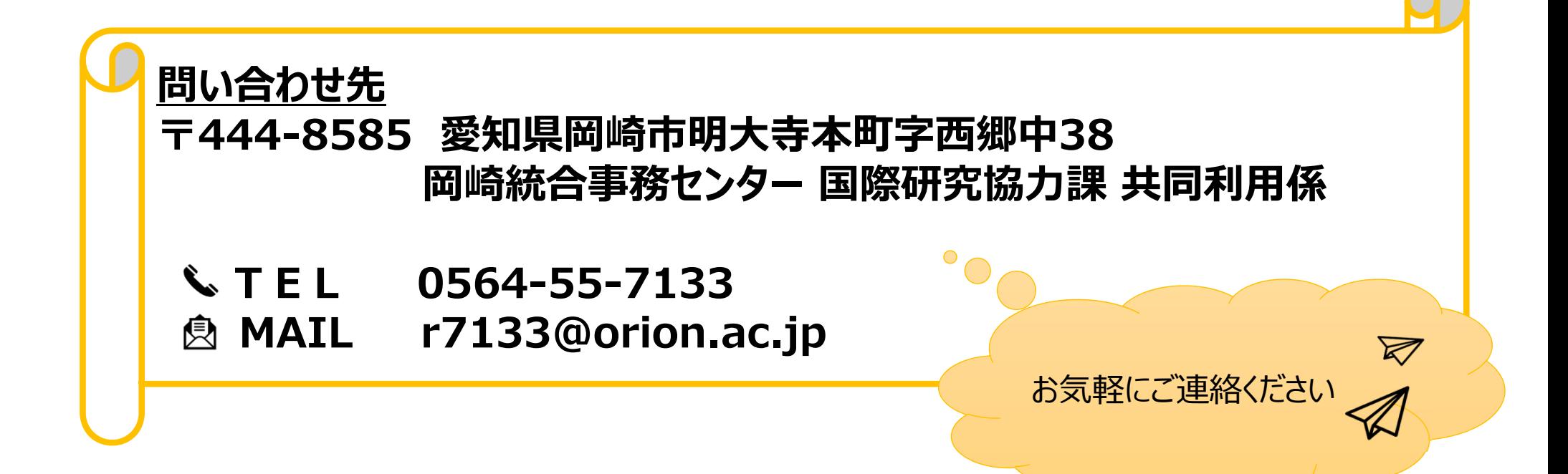

# **Googleアカウントを利用したシングルサ インオン(SSO)の⽅法**

### **(※ご確認ください)すべてのユーザーがシングルサインオンを使⽤できるわけではありません。**

#### **「シングルサインオン(SSO)」とは**

シングルサインオン(SSO)とは、複数のWebシステムを利用するとき、どれか一つでログイン操作しておくと他のシステムではログイン操作 をすることなくシステムを利⽤できるようにする仕組みです。

シングルサインオンの設定をすることで、NOUSにログインする際に二段階認証を経る必要がなく、ログインの手順が簡略化されます。

NOUSでシングルサインオンを利⽤する場合、ShibbolethまたはGoogleアカウントのどちらかを利⽤することができます。Shiboleth 利用する場合には、研究所のホームページにありますマニュアル『Shibbolethを利用したシングルサインオン(SSO)の方法』をご確認くだ さい。

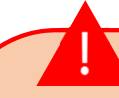

#### <Shibbolethを利用する場合>

日本におけるShibbolethの運用は学術認証フェデレーションが行っています。NOUSでShibbolethのシングルサインオンの利用するためには、「所属機 |関が学術認証フェデレーションに参加していること」及び「所属機関がNOUSにおけるシングルサインオンの利用を許可していること」が条件になりますので、 すべてのユーザーがシングルサインオンを利用できるわけではありません。ご注意ください。シングルサインオンの利用の可否の詳細については、ご所属先機関 にご照会ください。

学術認証フェデレーションとShibbolethの概要は下記URLを参考にしてください。(https://www.gakunin.jp/fed)

<Googleアカウントを利用する場合> NOUSのアカウントとは別途Googleアカウントが必要になります。

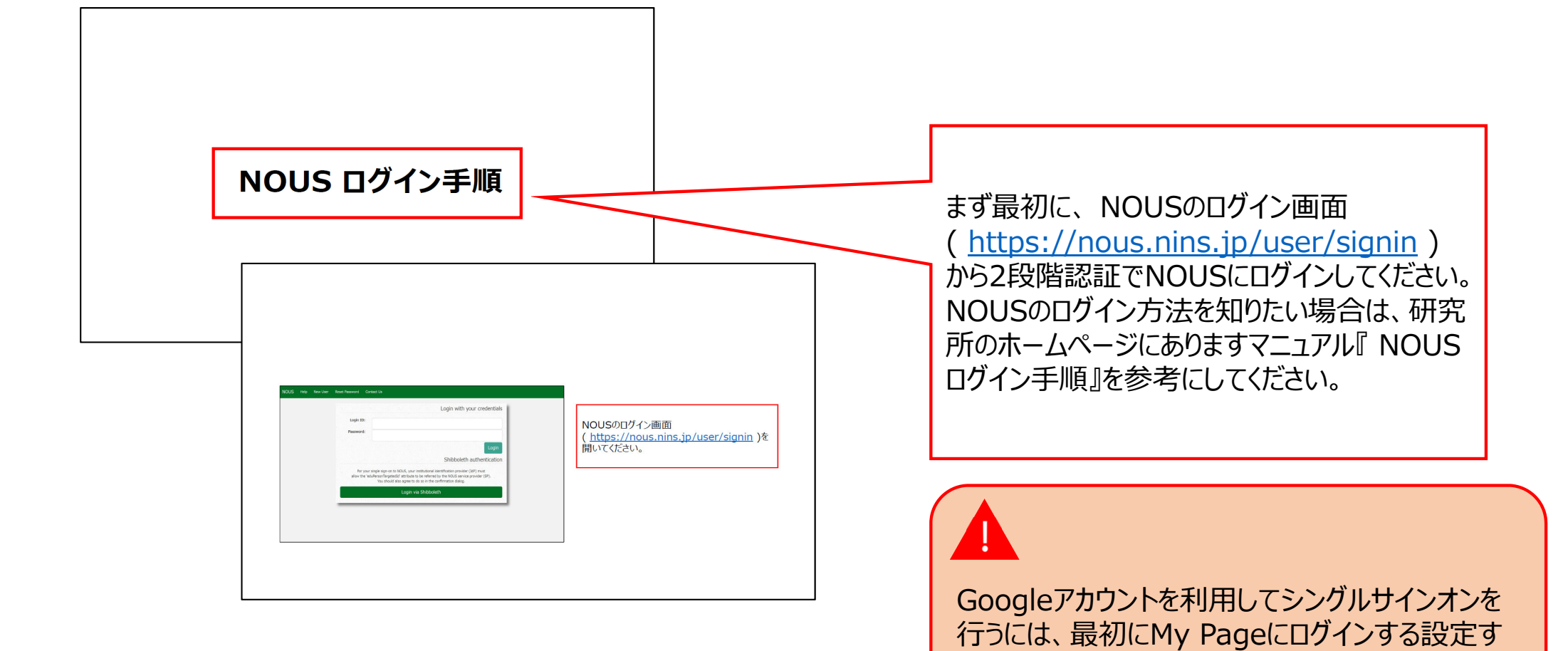

る必要があります。

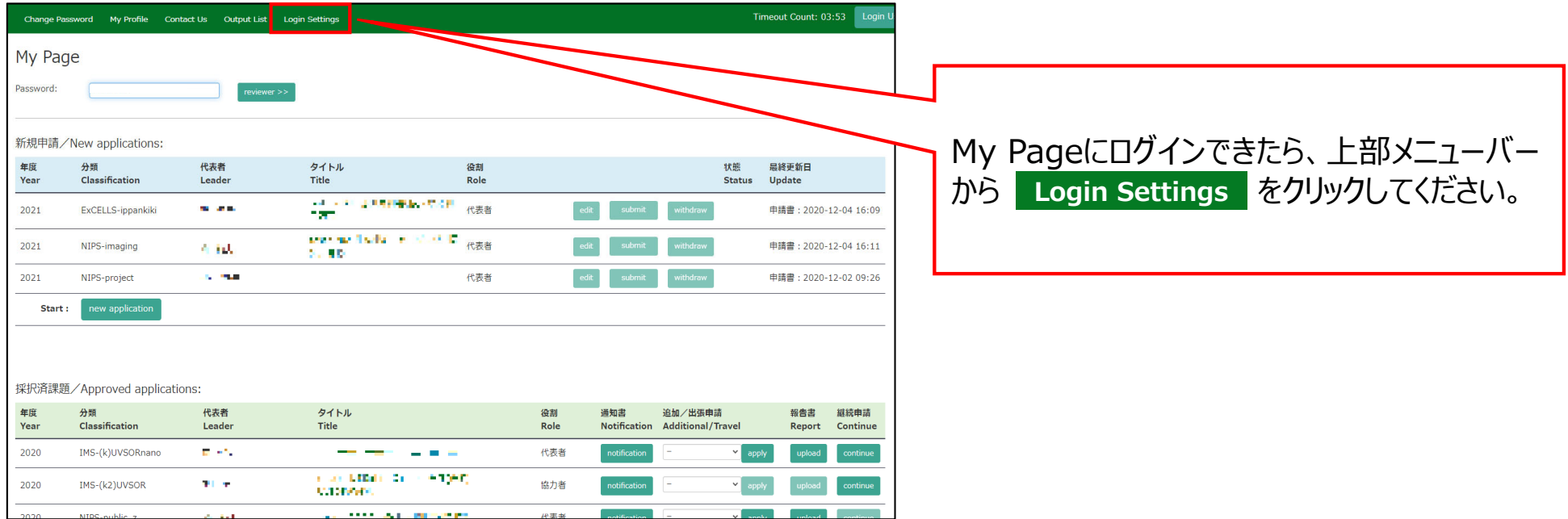

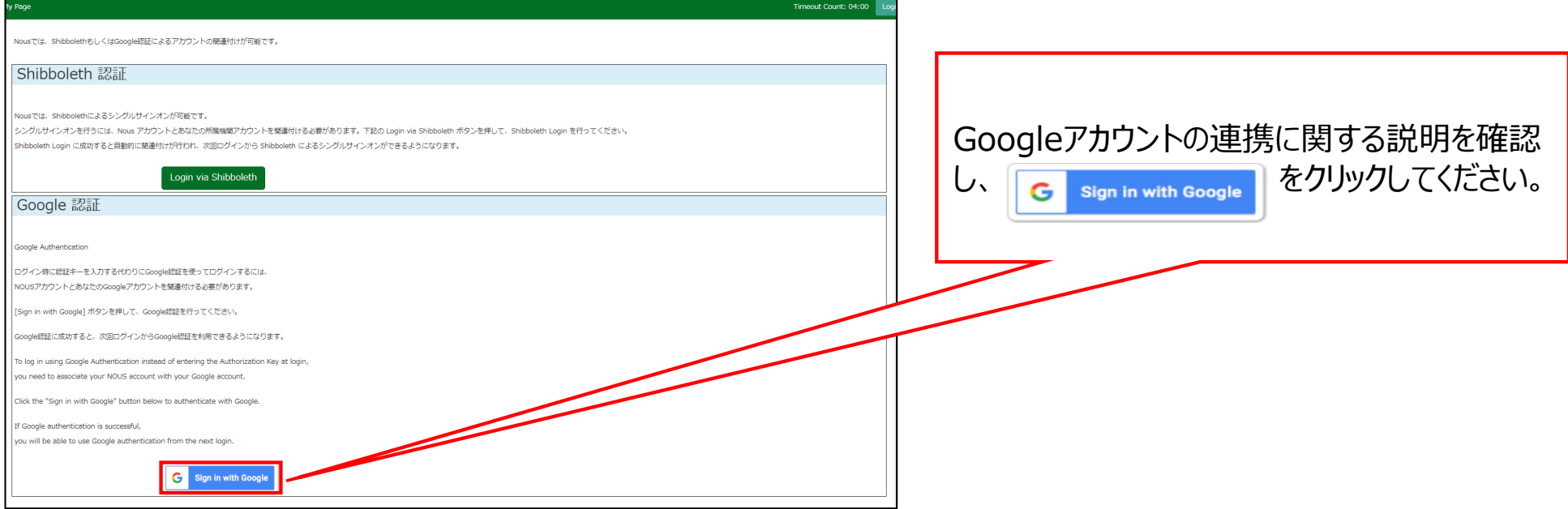

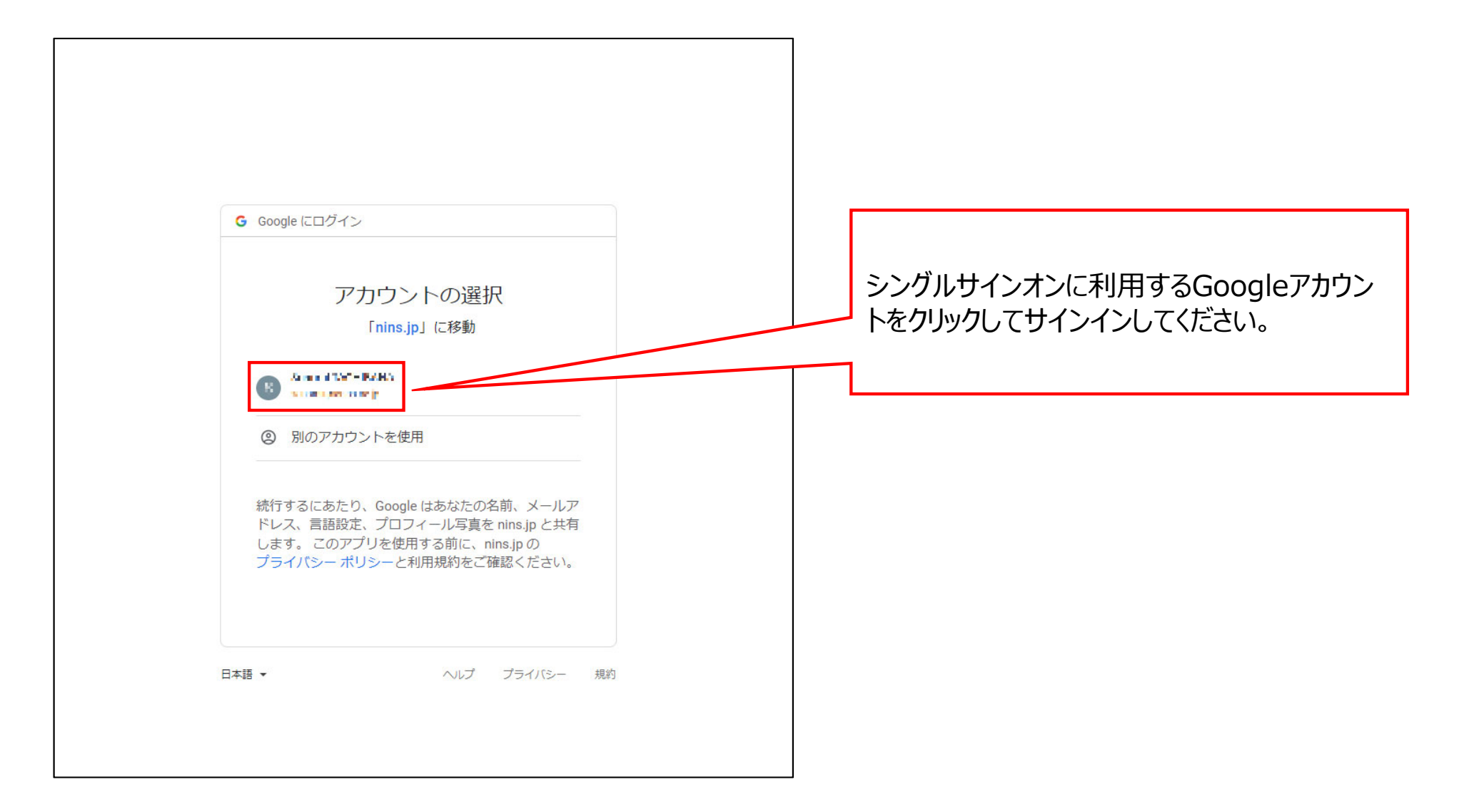

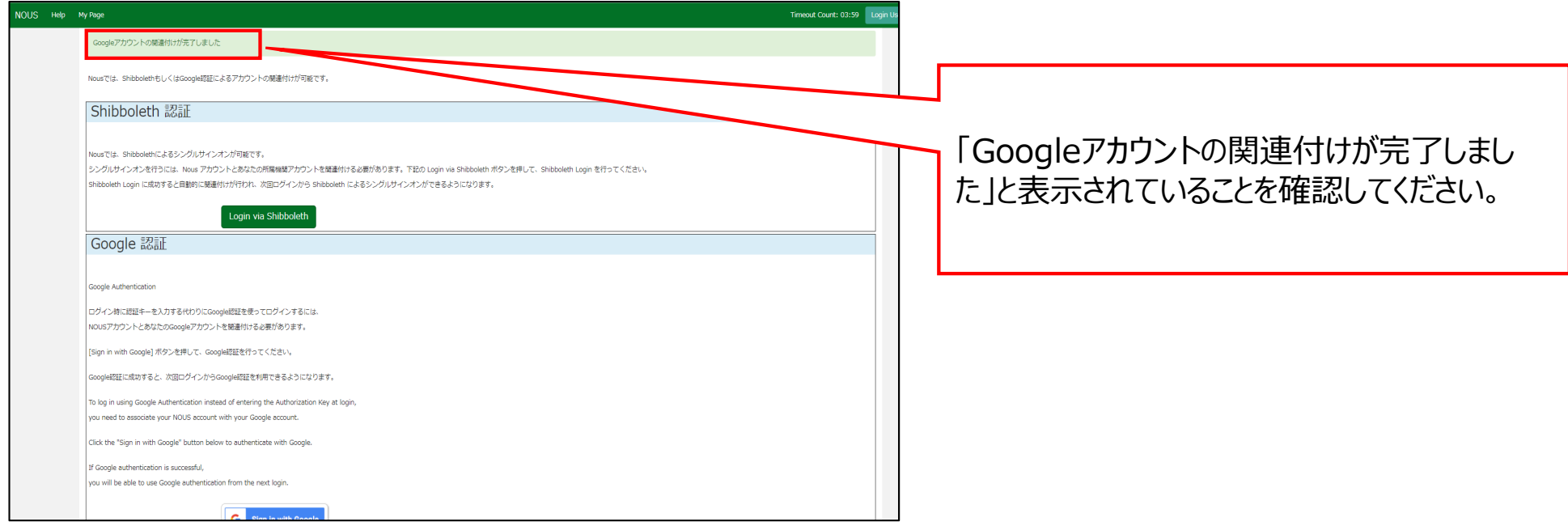

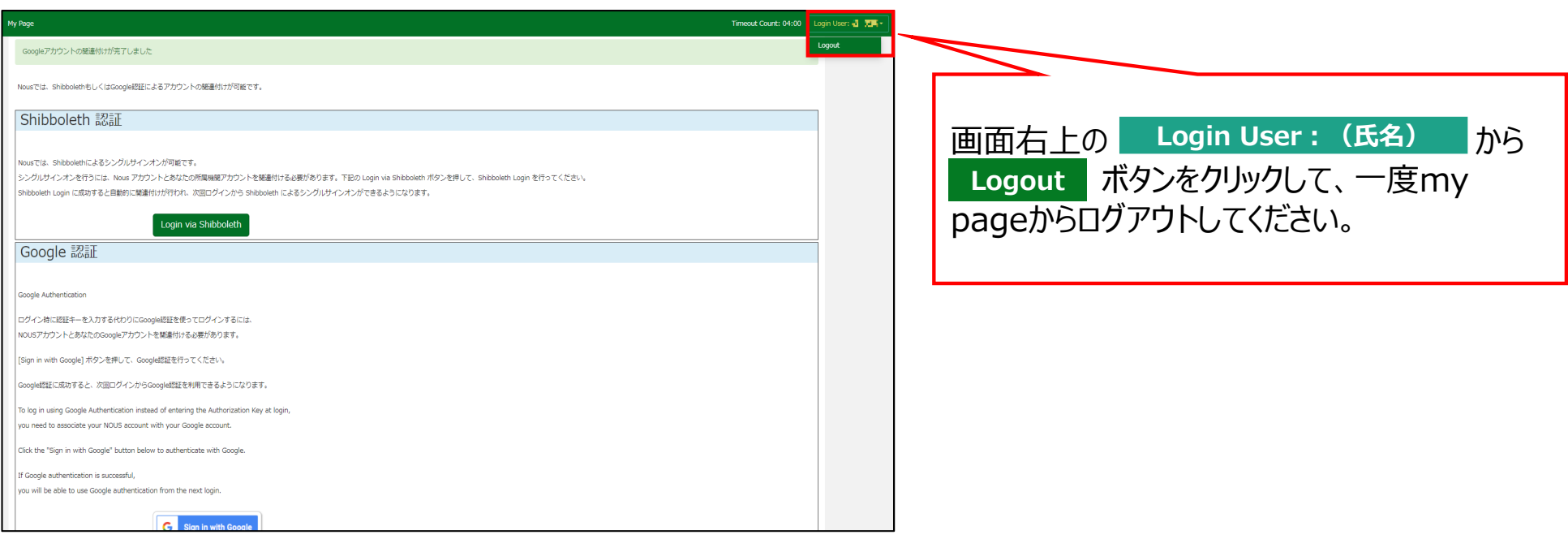

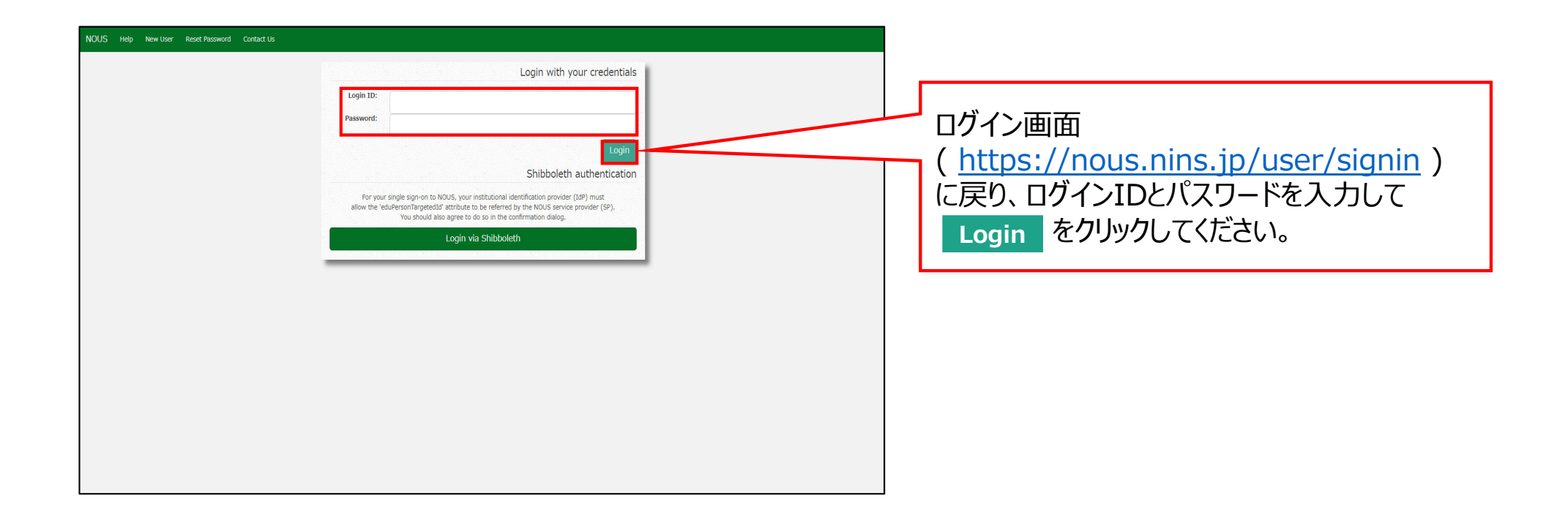

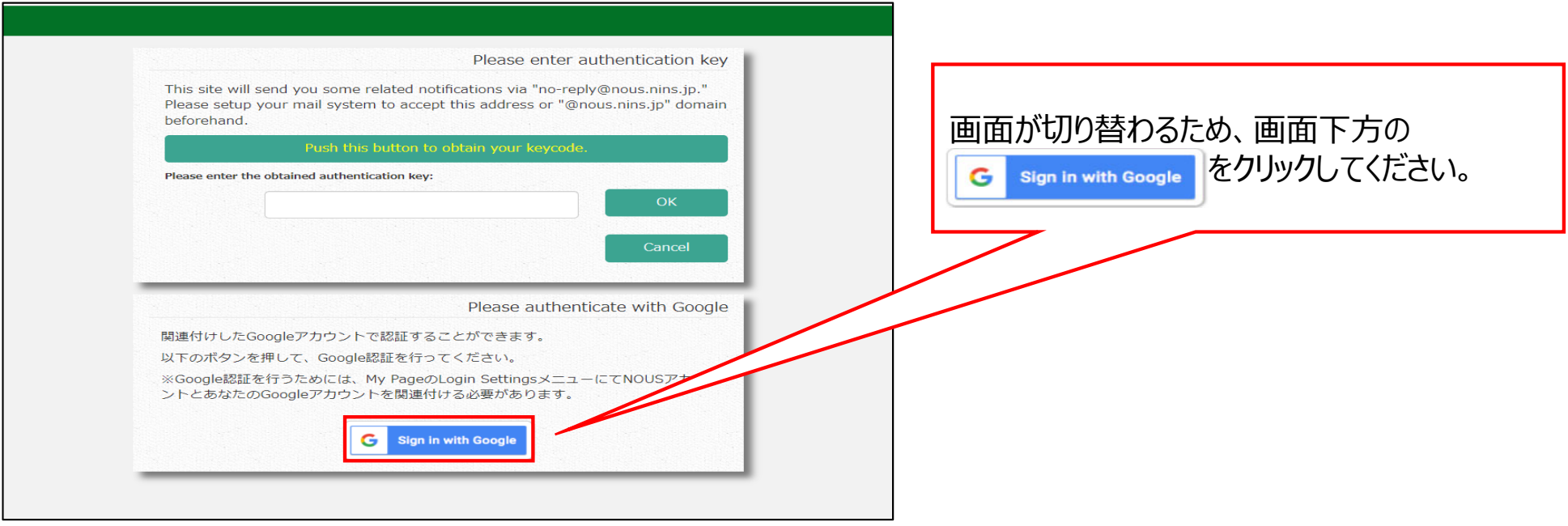

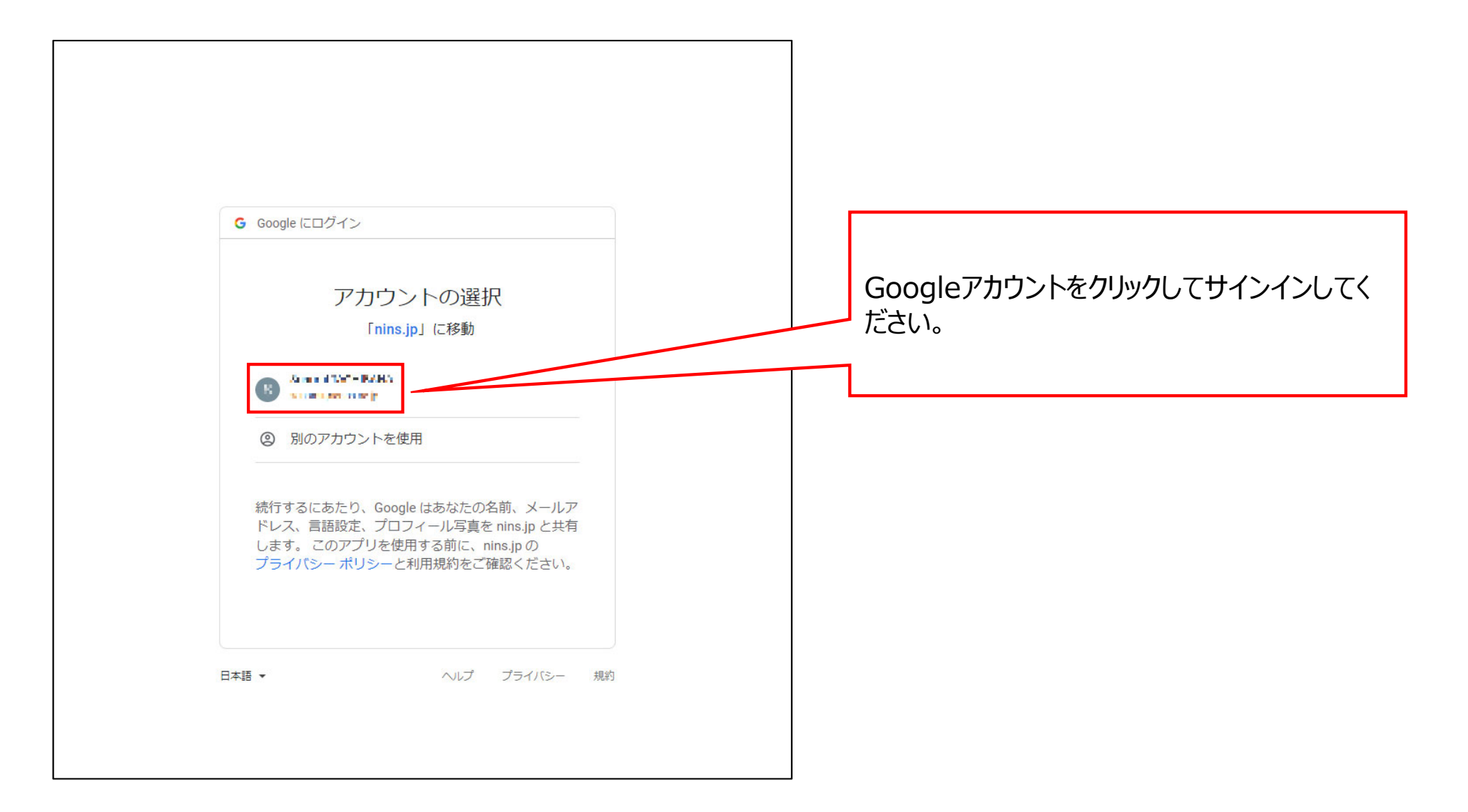

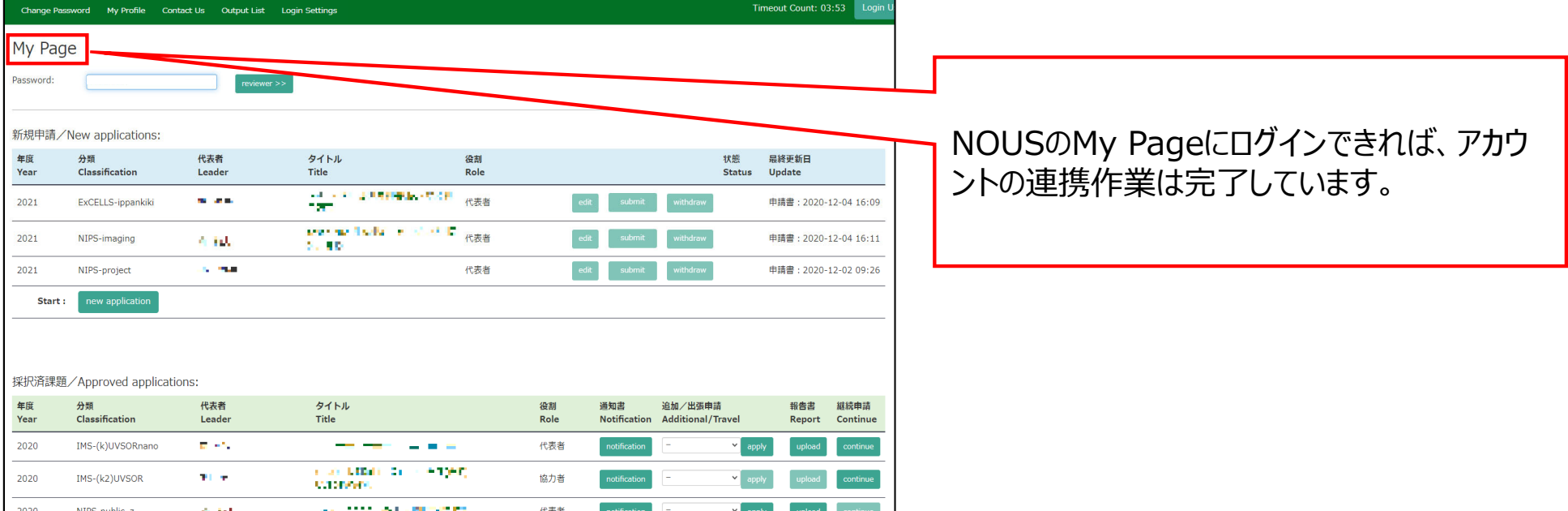

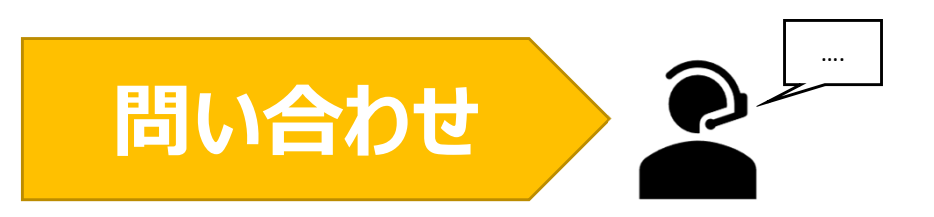

**NOUSの操作についてご不明点等ございます場合、下記問い合わせ先までお知らせください。**

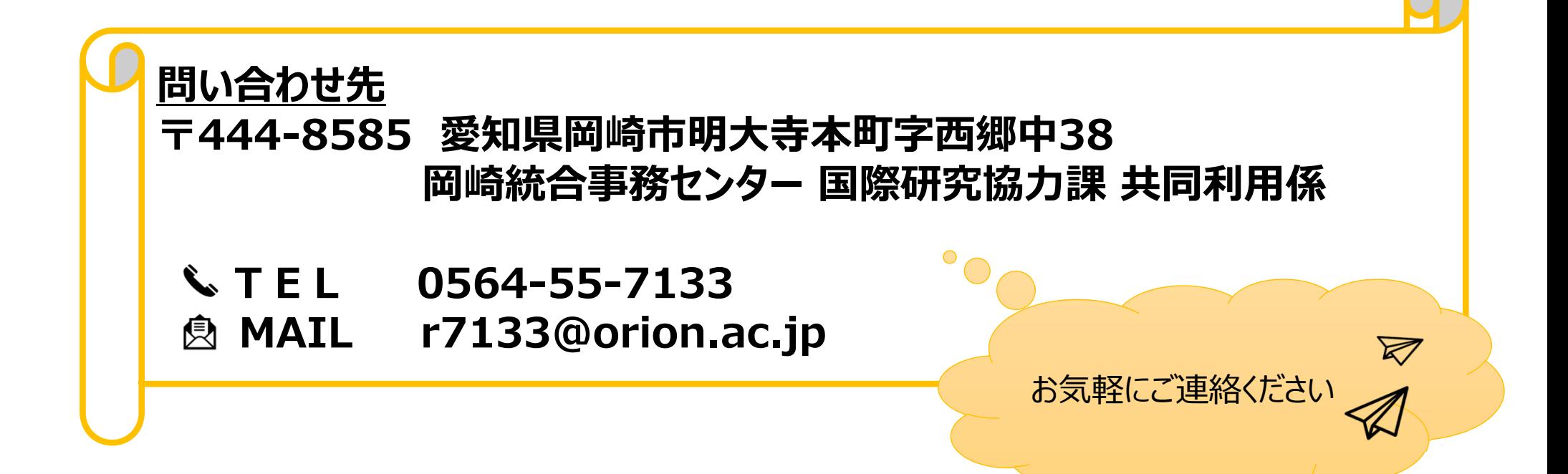

# Shibbolethを利用したシングルサイン オン(SSO)の方法

### **(※ご確認ください)すべてのユーザーがシングルサインオンを使⽤できるわけではありません。**

#### **「シングルサインオン(SSO)」とは**

シングルサインオン(SSO)とは、複数のWebシステムを利用するとき、どれか一つでログイン操作しておくと他のシステムではログイン操作 をすることなくシステムを利⽤できるようにする仕組みです。

シングルサインオンの設定をすることで、NOUSにログインする際に二段階認証を経る必要がなく、ログインの手順が簡略化されます。

NOUSでシングルサインオンを利⽤する場合、ShibbolethまたはGoogleアカウントのどちらかを利⽤することができます。Googleアカ ウントを利用する場合には、研究所のホームページにありますマニュアル『Googleアカウントを利用したシングルサインオン(SSO)の方法』 をご確認ください。

#### <Shibbolethを利用する場合>

日本におけるShibbolethの運用は学術認証フェデレーションが行っています。NOUSでShibbolethのシングルサインオンの利用するためには、「所属機 |関が学術認証フェデレーションに参加していること」及び「所属機関がNOUSにおけるシングルサインオンの利用を許可していること」が条件になりますので、 すべてのユーザーがシングルサインオンを利用できるわけではありません。ご注意ください。シングルサインオンの利用の可否の詳細については、ご所属先機関 にご照会ください。

学術認証フェデレーションとShibbolethの概要は下記URLを参考にしてください。( https://www.gakunin.jp/fed )

<Googleアカウントを利用する場合> NOUSのアカウントとは別途Googleアカウントが必要になります。

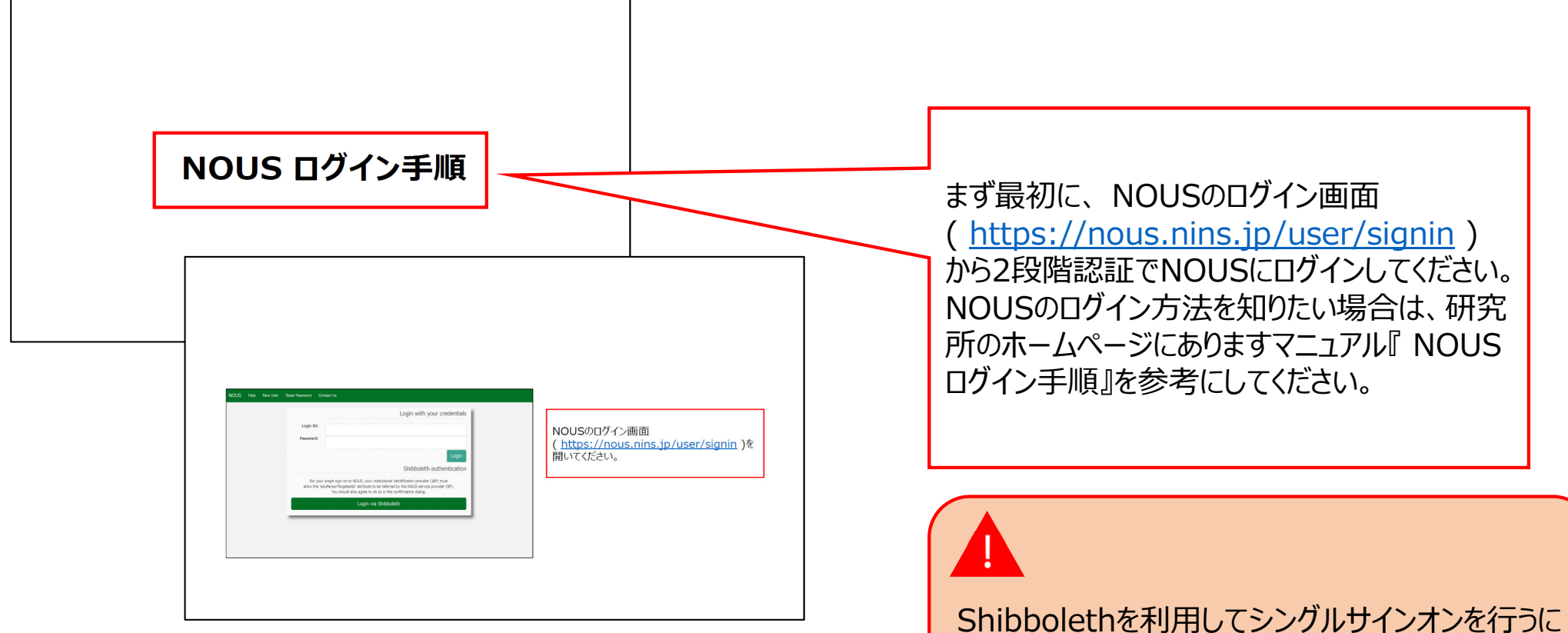

は、最初にMy Pageにログインする設定する必要 があります。

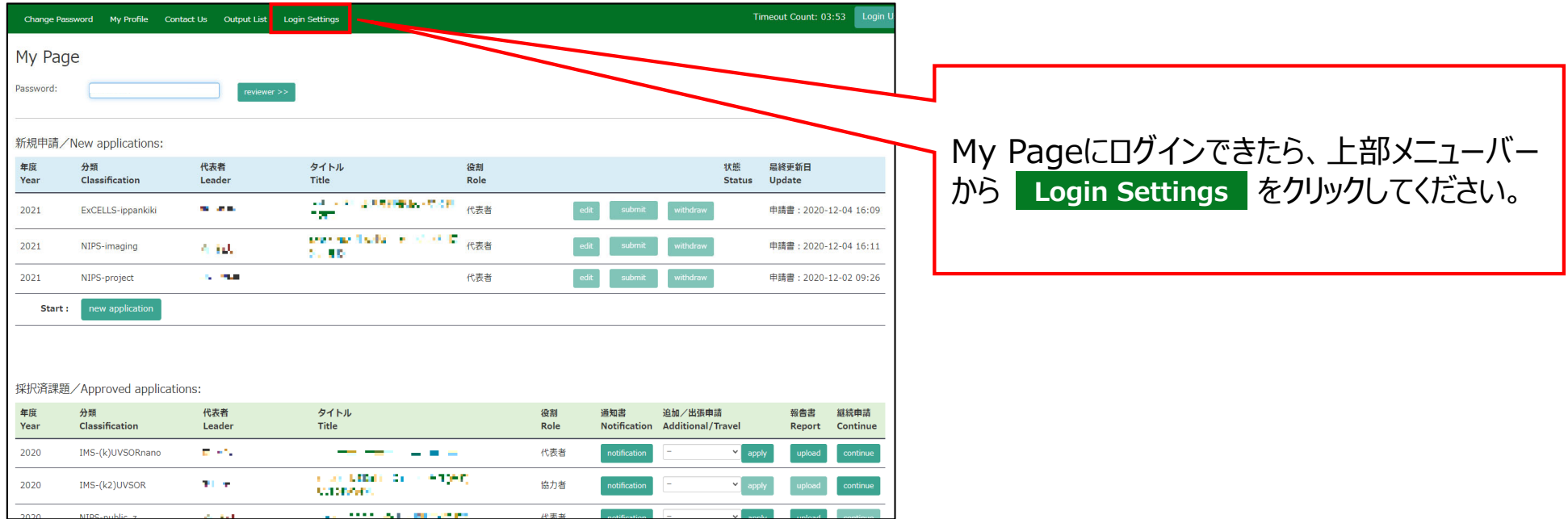

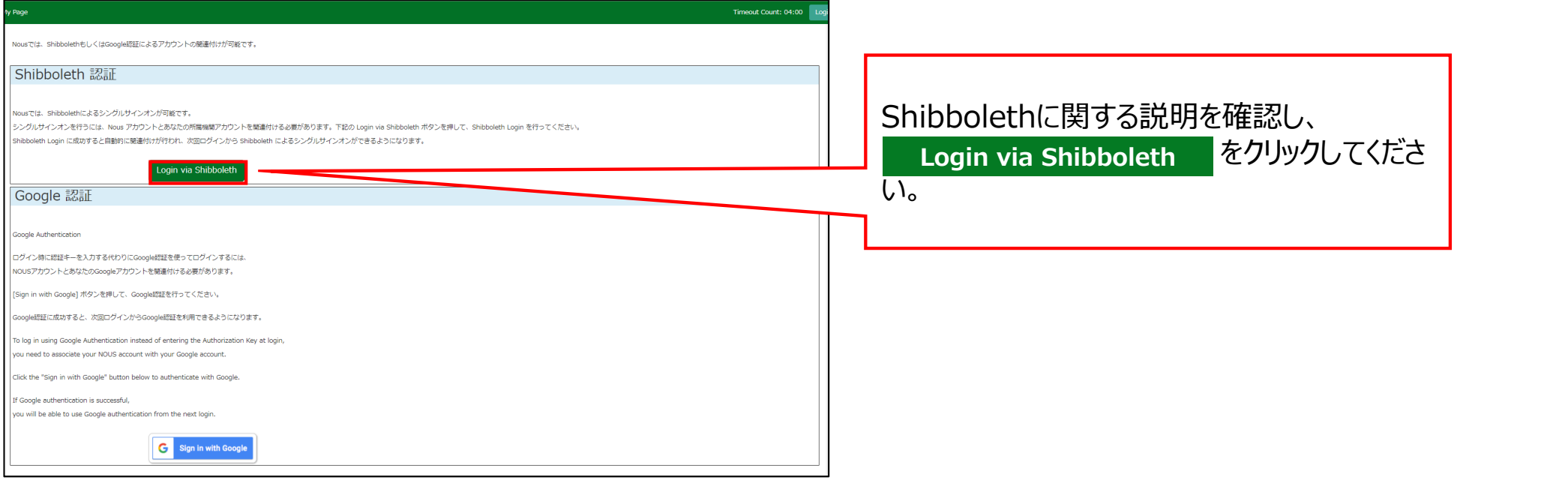

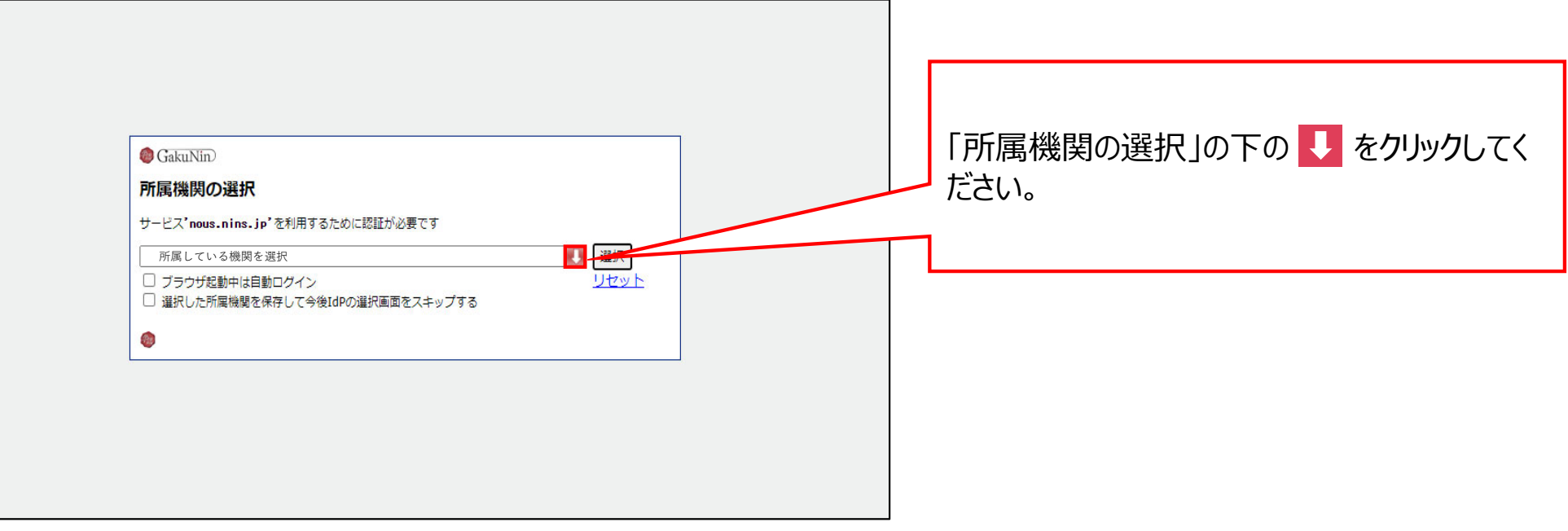

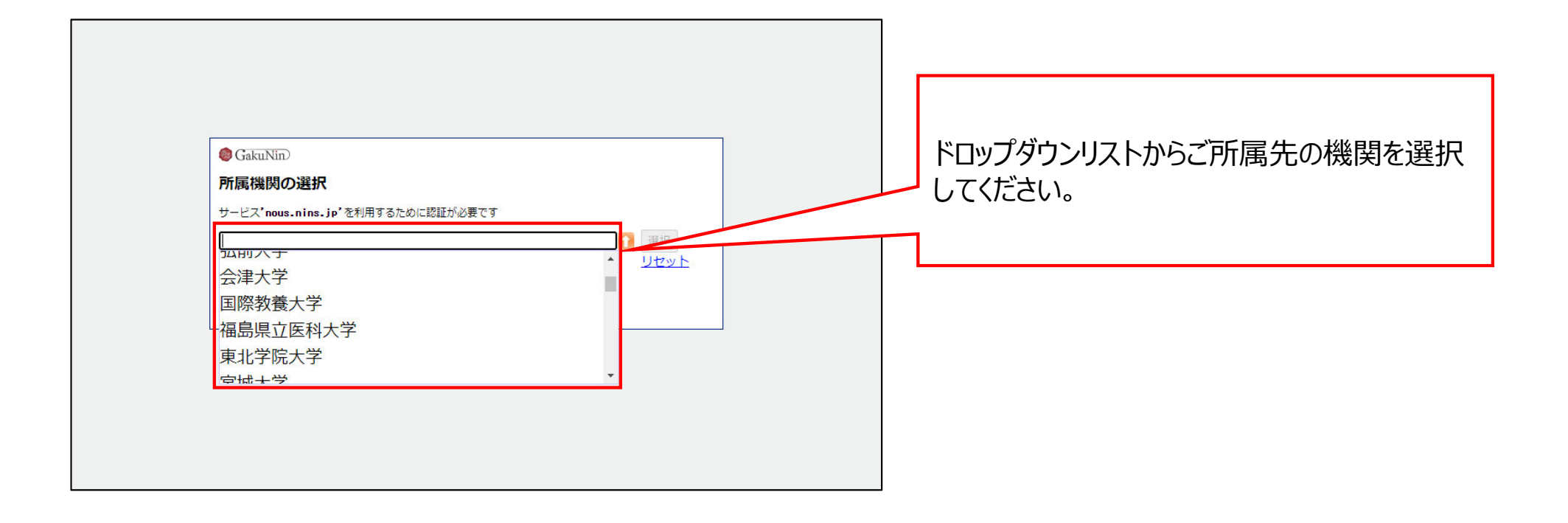

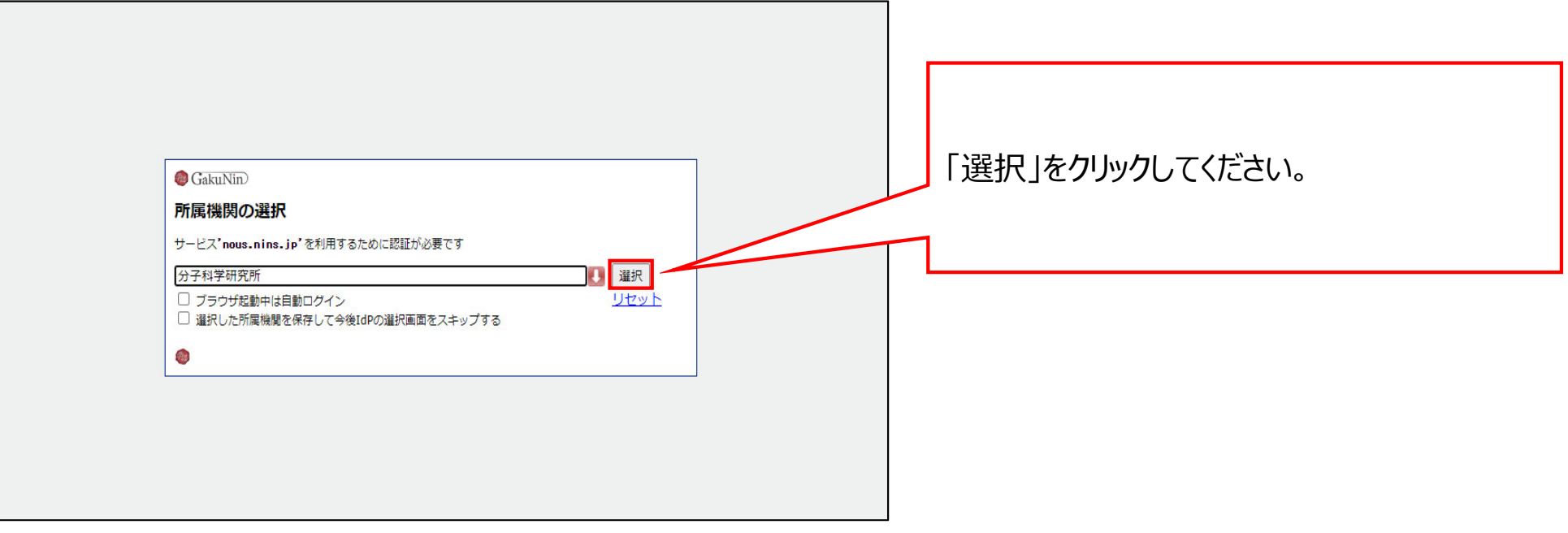

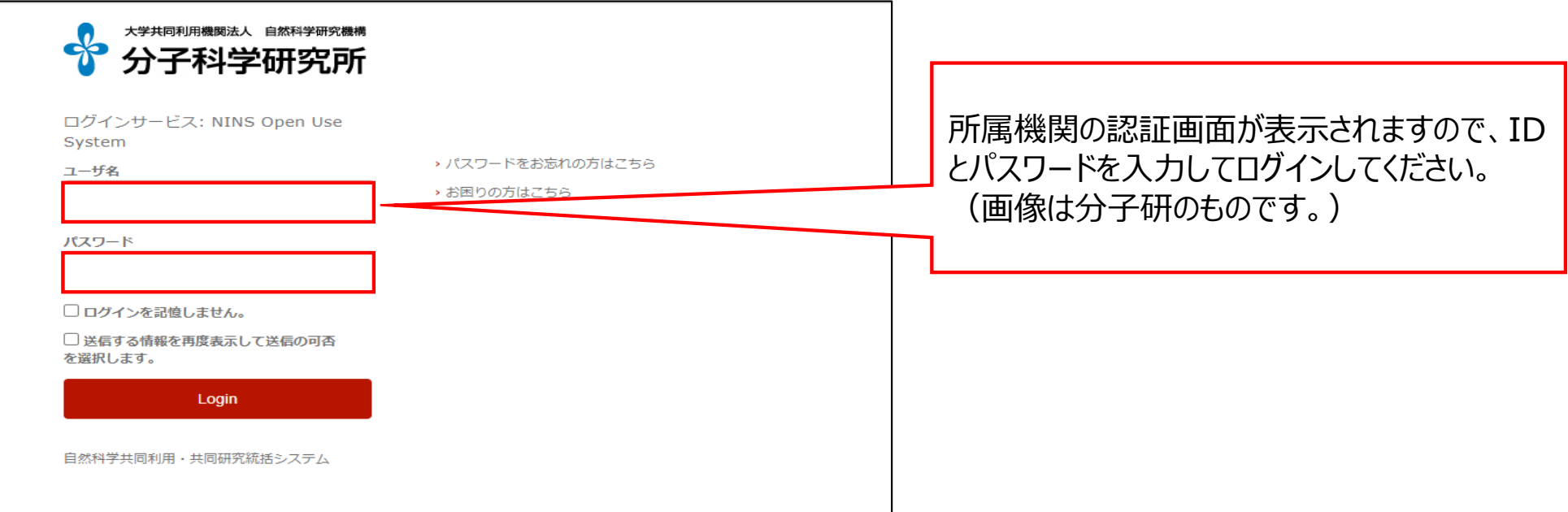

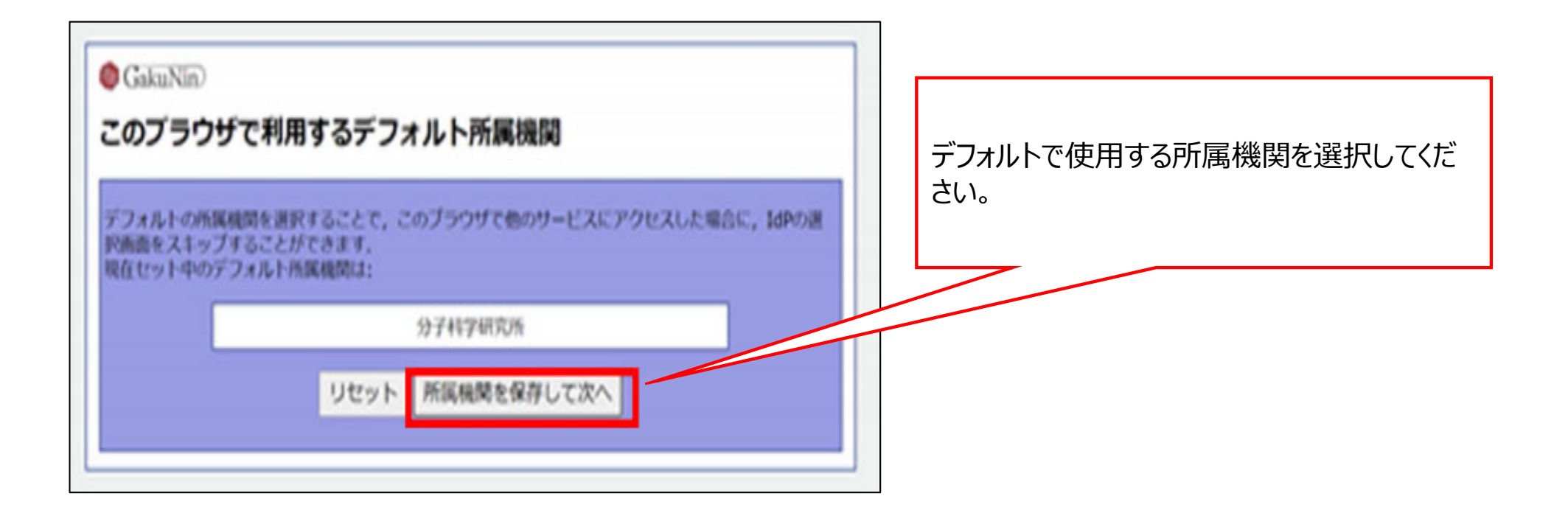

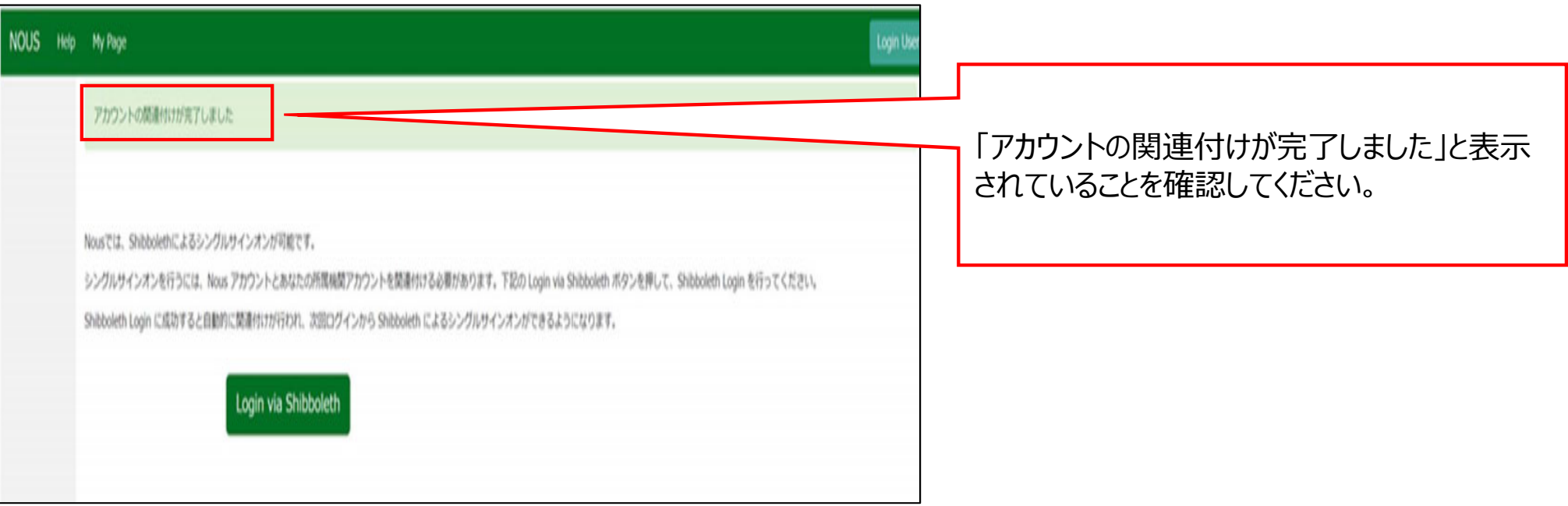

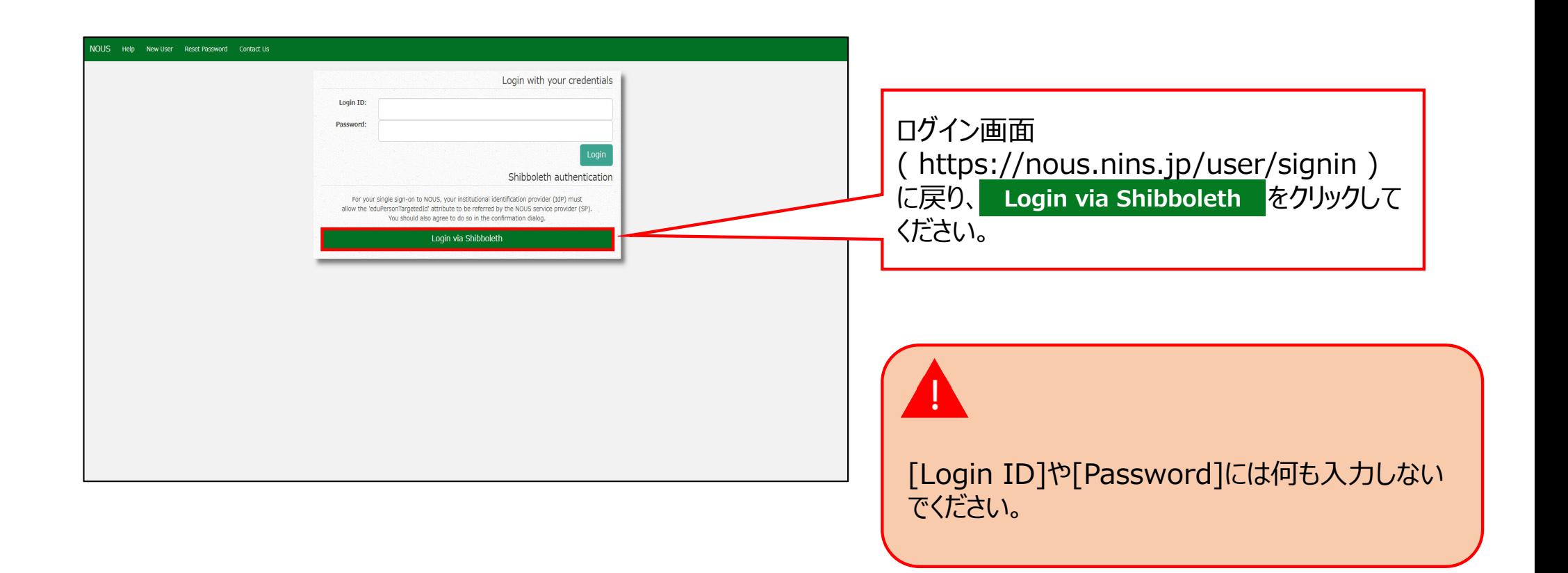

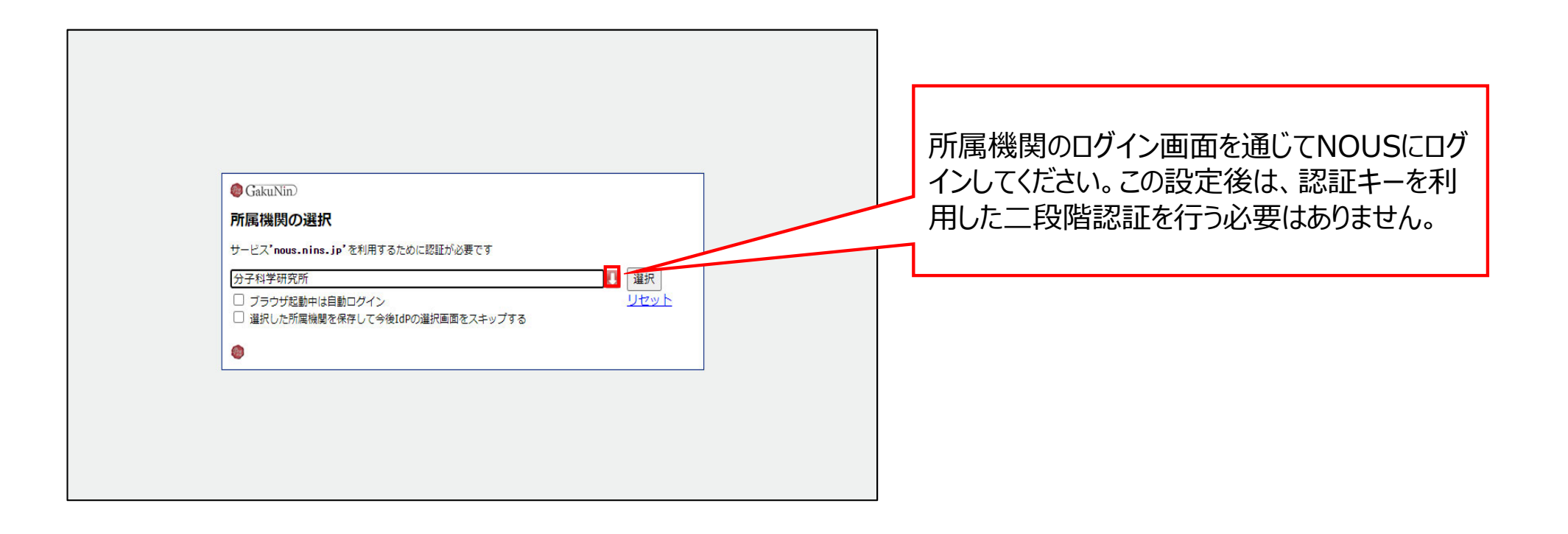

### 以上で「Shibbolethを利用したシングルサインオン(SSO)の方法」は終了です。

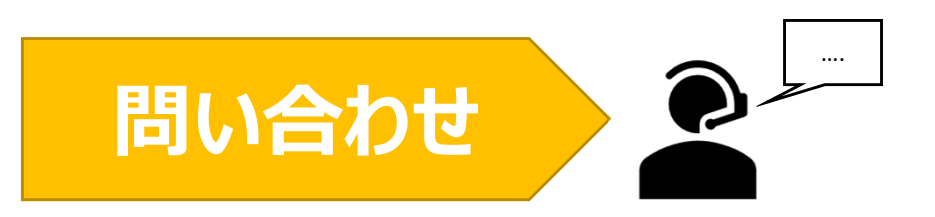

**NOUSの操作についてご不明点等ございます場合、下記問い合わせ先までお知らせください。**

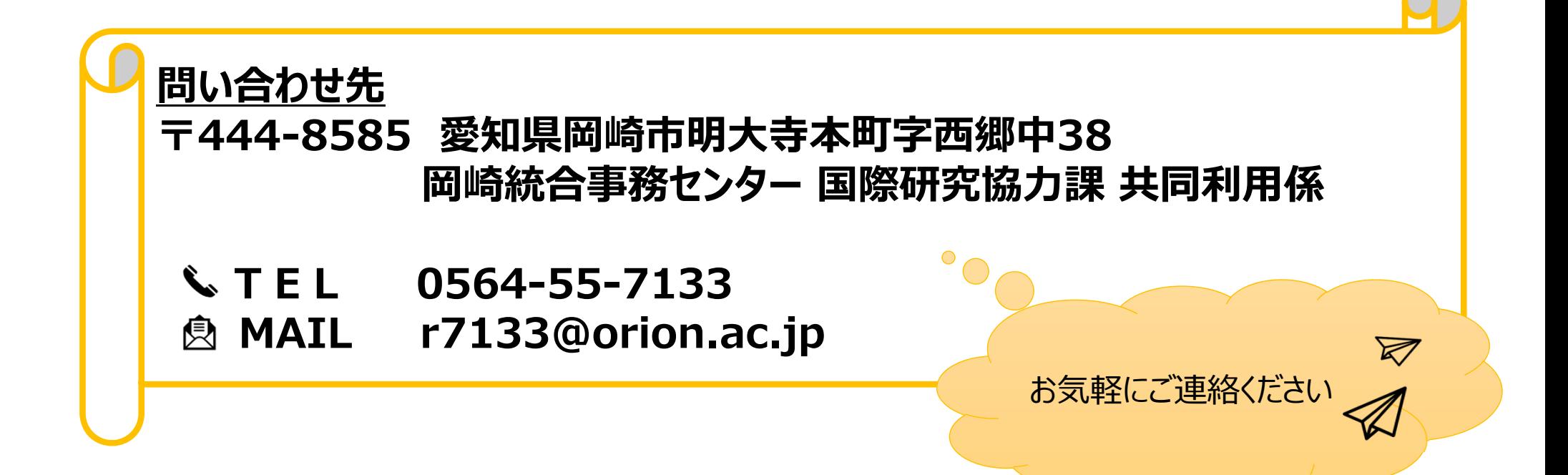

# ログイン用パスワードを再設定する方法

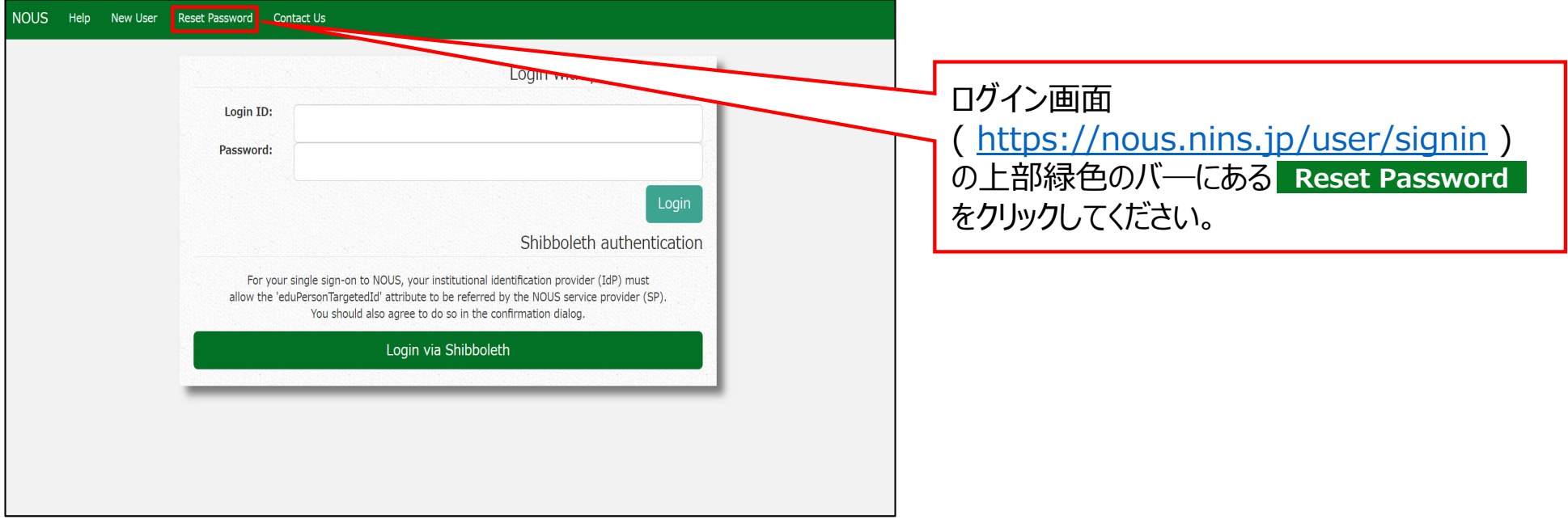

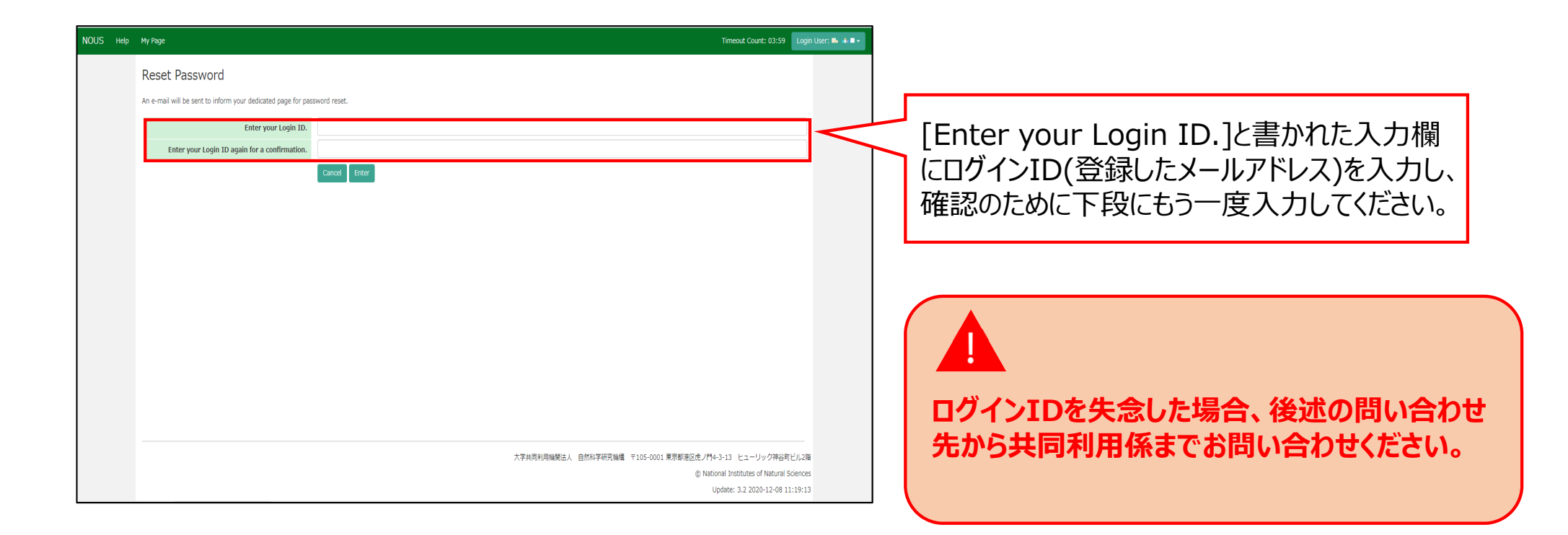

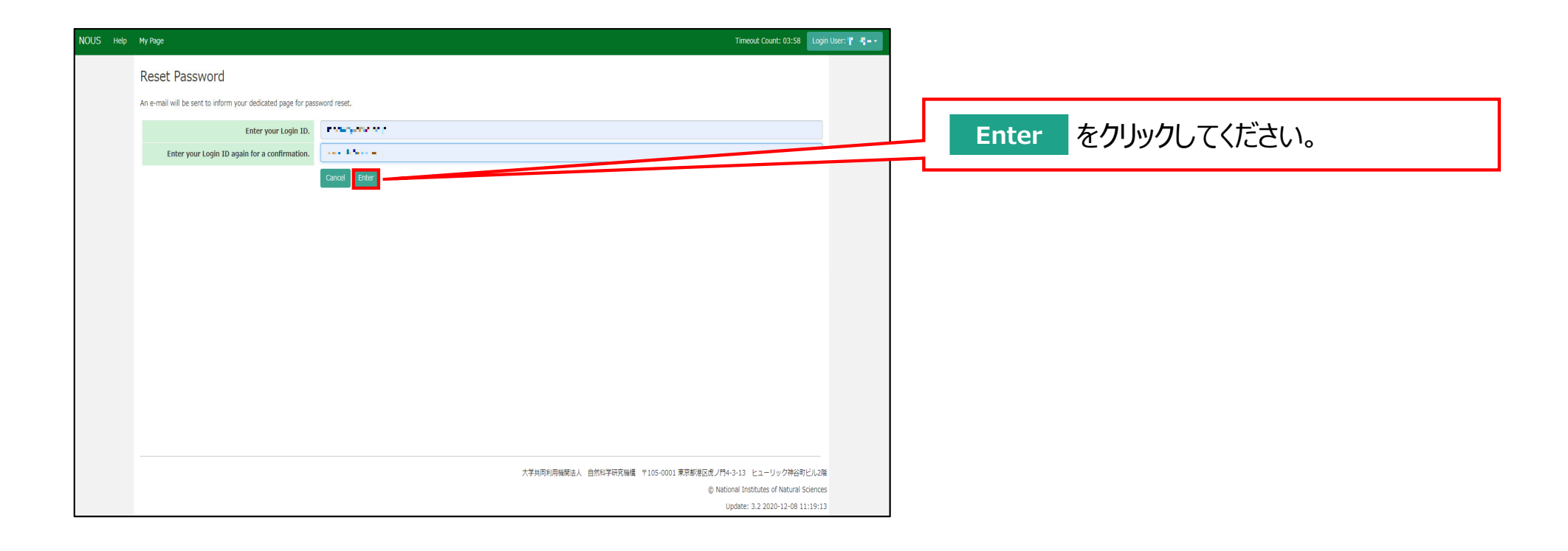
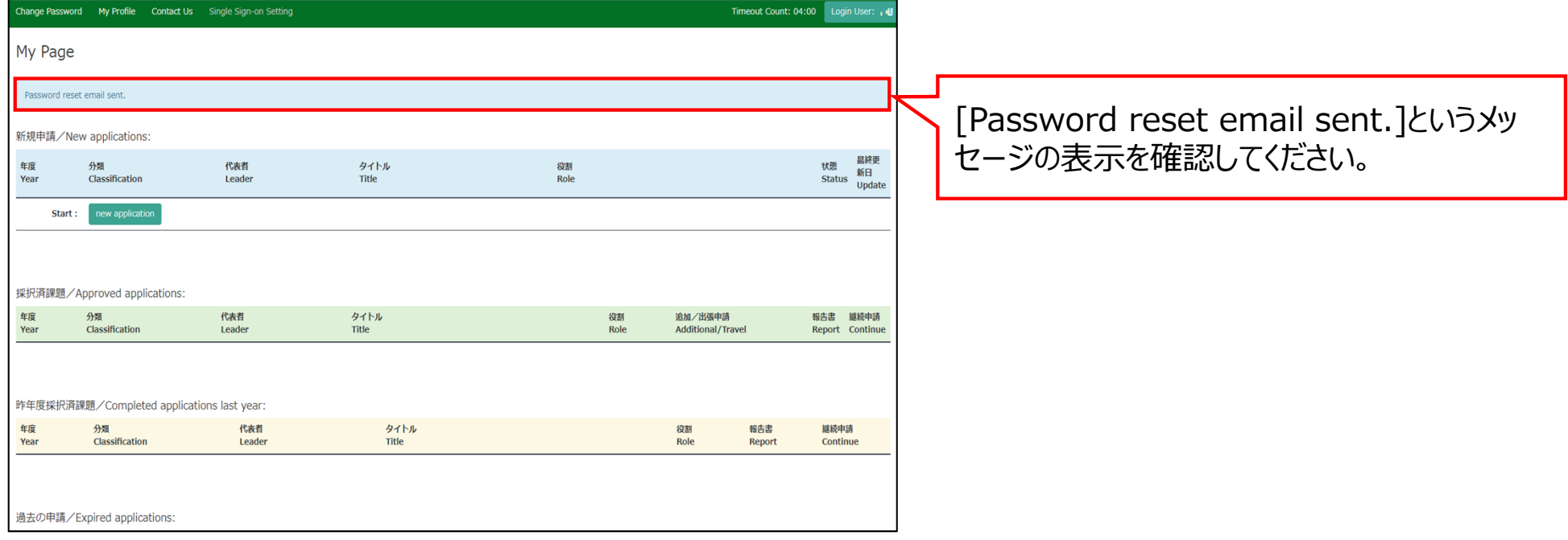

#### **[NOUS] - User Admin/10719 > 受信トレイメ** no-reply@nous.nins.jp  $\left( \frac{a}{2} \right)$ To 自分  $\overline{ }$ ログインIDとして登録したメールアドレスへパス いつも自然科学共同利用·共同研究統括システム(NOUS)をご利用 いただきありがとうございます。 ワード再設定⽤のURLを記載したメールが届く ため、URLをクリックしてウィンドウを開いてくださ 以下のアカウントより、パスワード(再)設定の依頼を受け付けました。 Login ID: was a conflict common and  $U<sub>o</sub>$ この依頼が正しければ、以下のURLよりパスワードを(再)設定 してください。もし依頼に覚えがない場合は、そのまま無視して いただいて結構です。(メールを速やかに削除してください) for Login ID: https://nous.nins.jp/user/resetpassword/l88PRF5ylCcgdaBQ5uZ910460 本件に関して何かご質問、問題等がございましたら、 https://nous.nins.jp/user/contactus までご連絡ください。 Dear Nous user: A request has been received to (re)set the password for above-mentioned user account. If this request was properly made by you, please reset the password through the above URL. If not, you have nothing to do and just ignore this e-mail. (Rapidly deleting this e-mail would be recommended.) Any questions and comments may be sent via "https://nous.nins.jp/user/contactus" NOUS : https://nous.nins.jp/

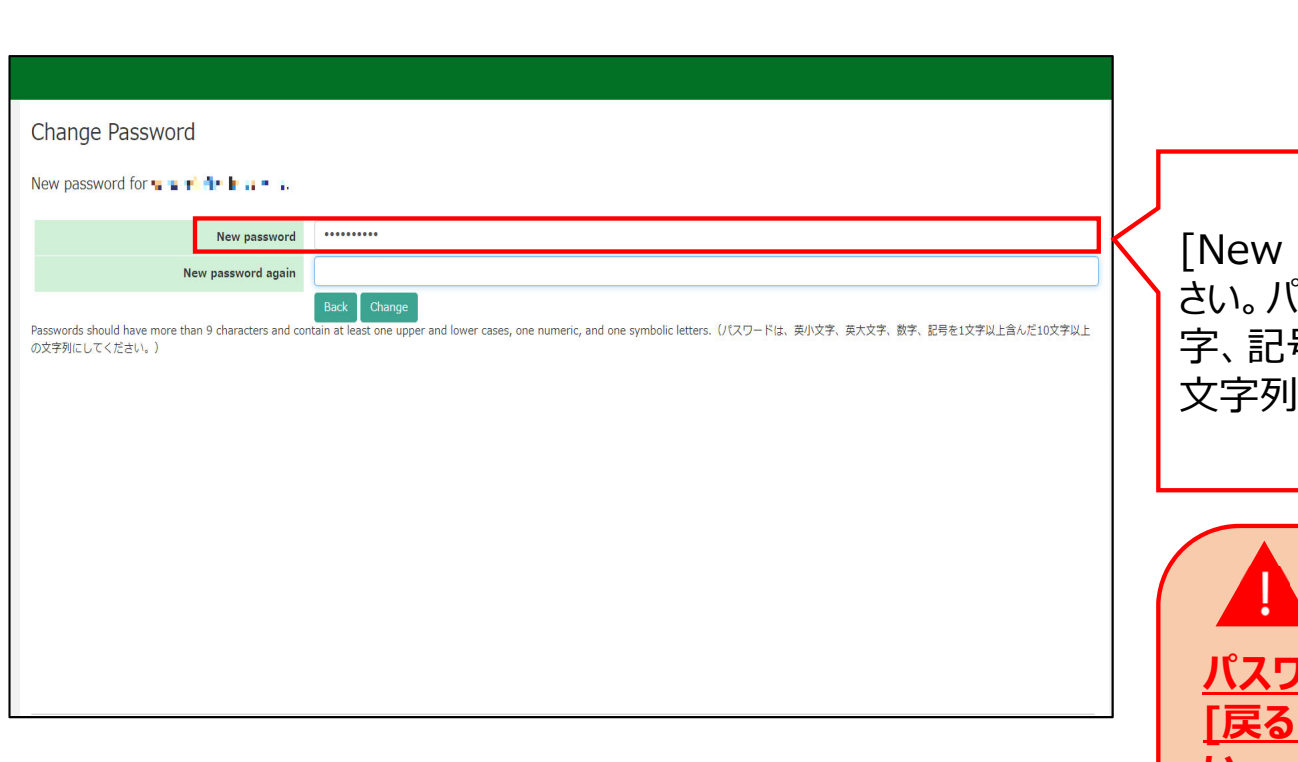

Password]にパスワードを入力してくだ さい。パスワードは、英小文字、英大文字、数 号を1文字以上含んだ10文字以上の である必要があります。

**パスワードの設定が完了するまでブラウザの [戻る]ボタンや をクリックしないでくださ Back**

#### **い。**

**操作の途中で をクリックした場合は Backメールに記載のURLからパスワード設定画面に ⼊りなおしてください。**

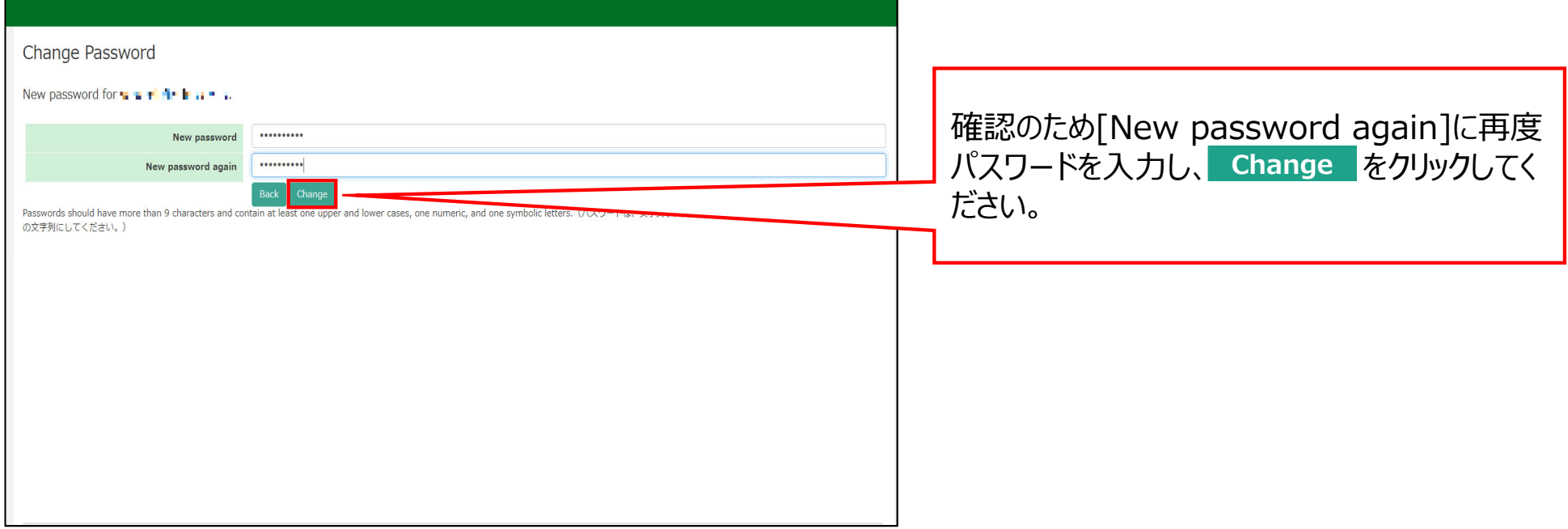

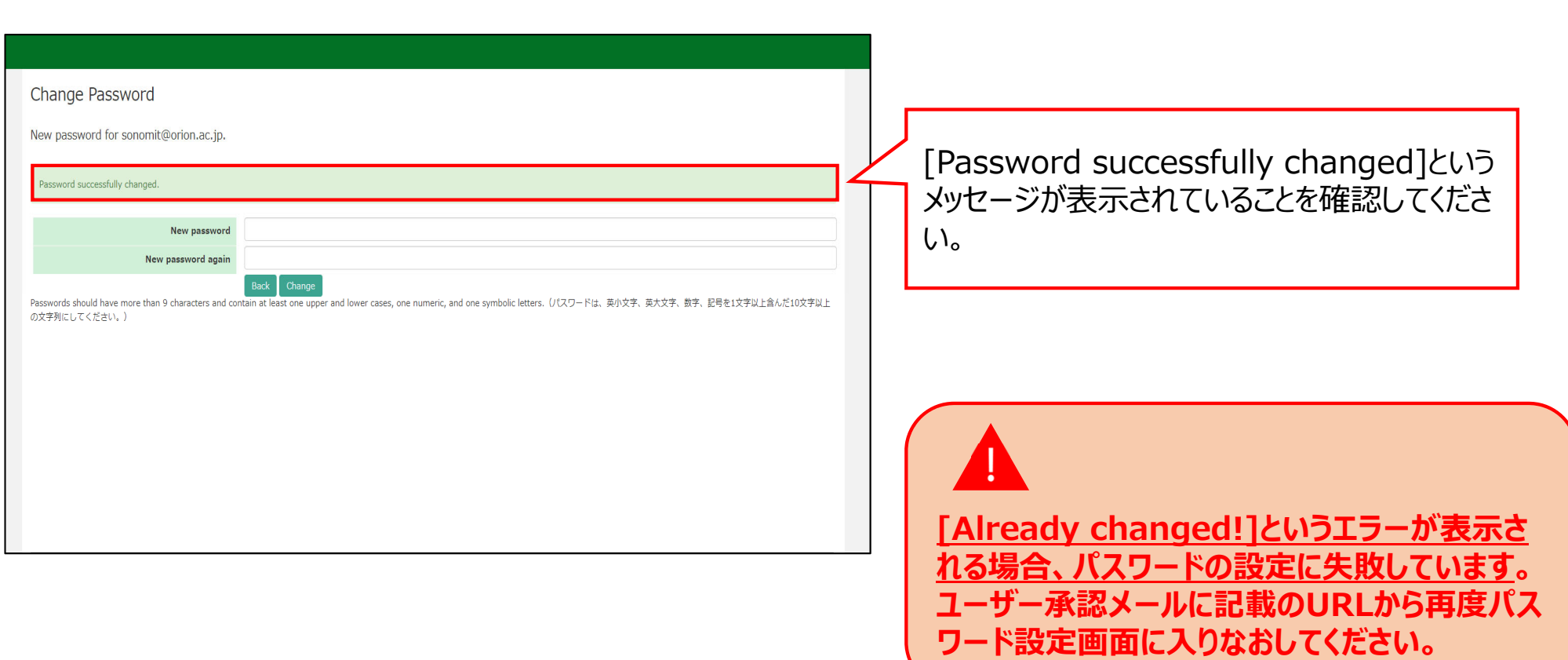

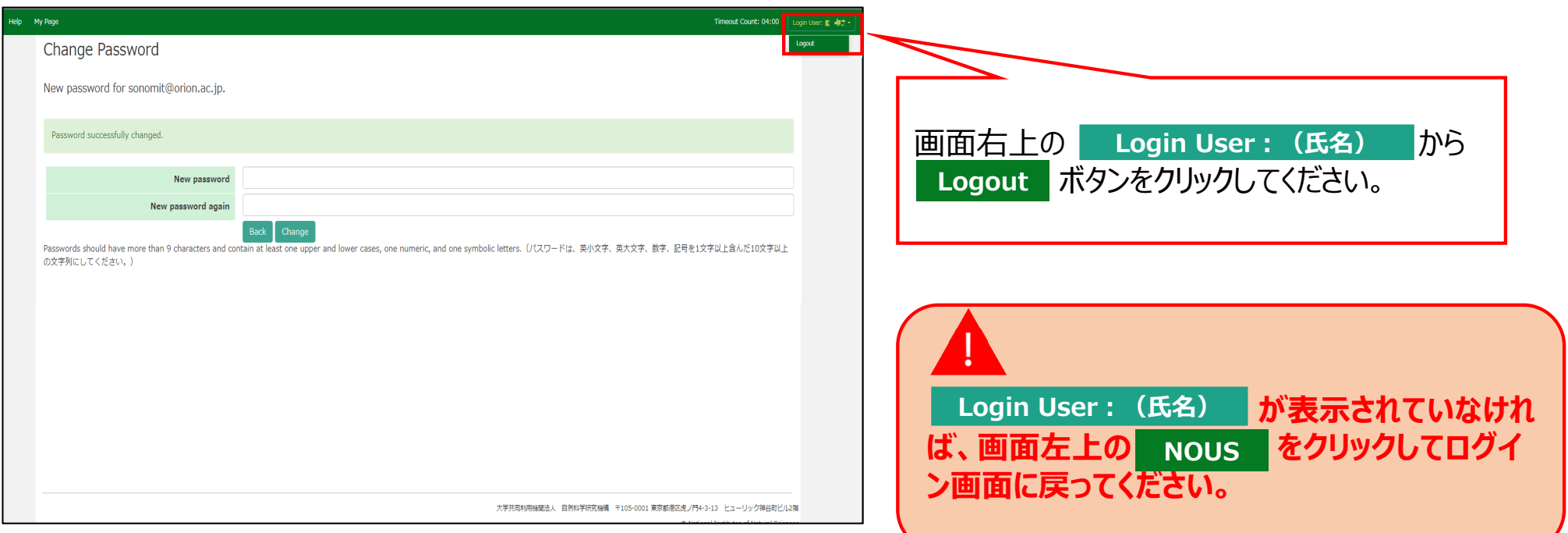

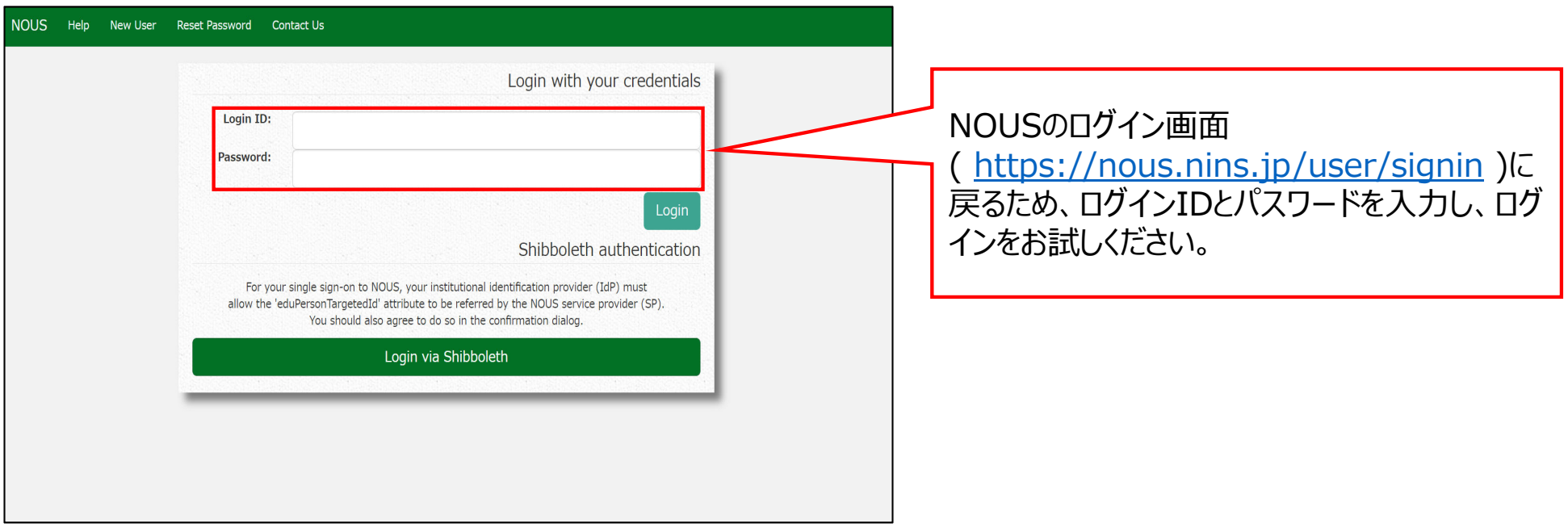

### 「ログイン用パスワードを再設定する方法」は以上です。

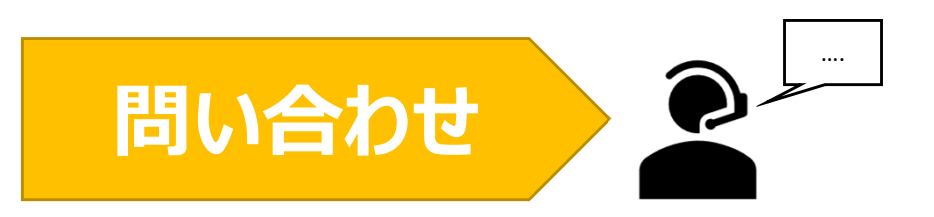

**NOUSの操作についてご不明点等ございます場合、下記問い合わせ先までお知らせください。**

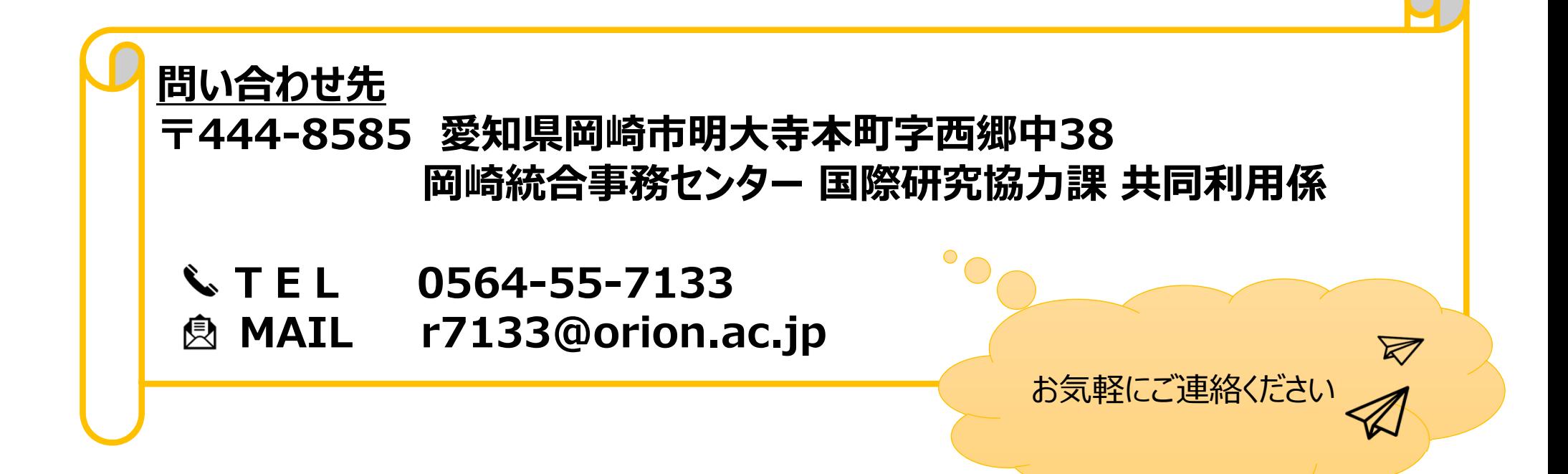

# **来所日程の入力方法**

### **(マニュアルを読み進める前にご確認ください)**

- •[来所の有無]で[有]を選択したメンバーは必ず日程を入力してください。
- •**来所日程を入力しても数字が見えない場合、マニュアル8ページ以降をご覧ください。**

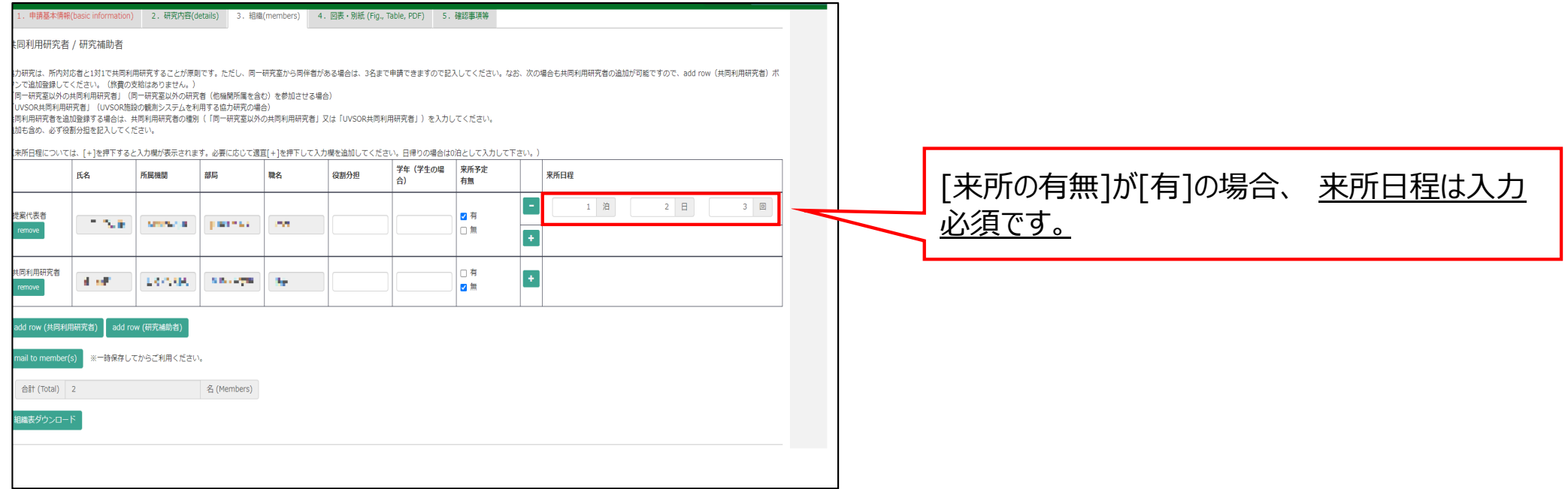

### **来所日程の入力方法**

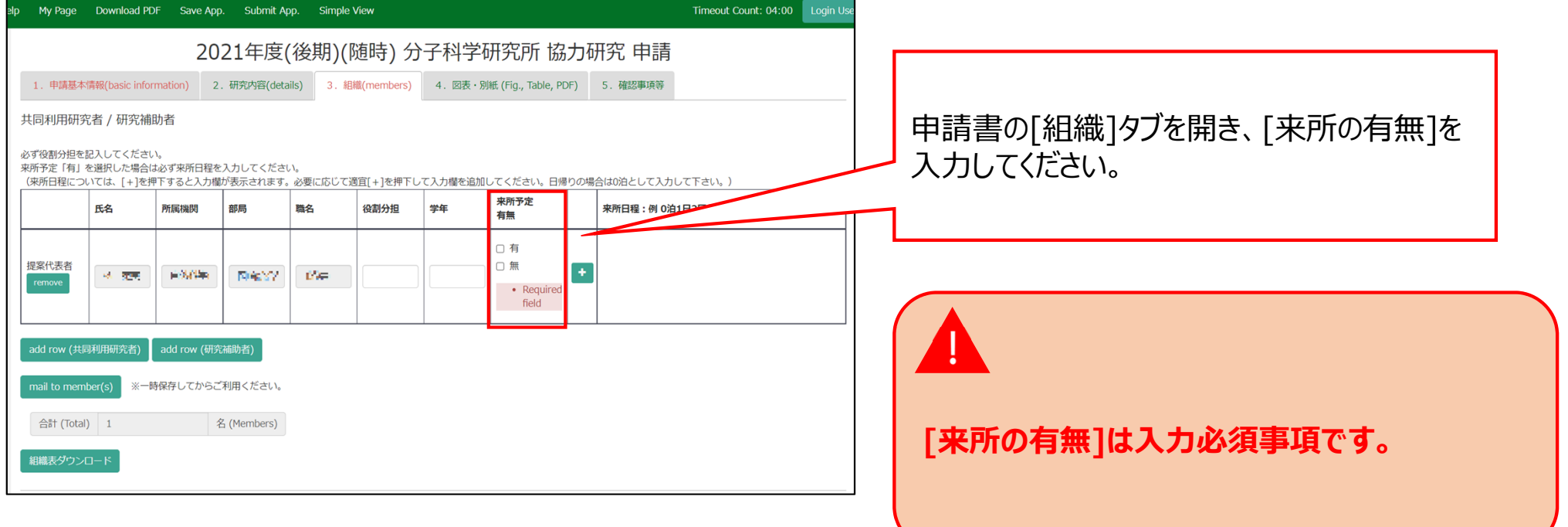

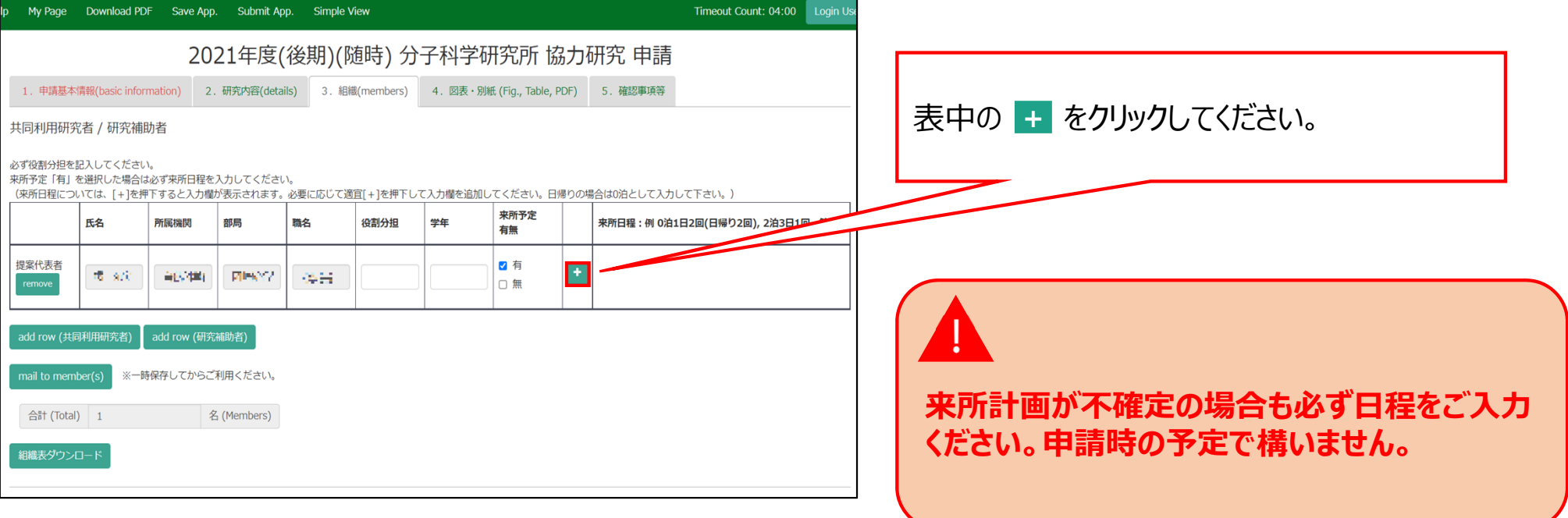

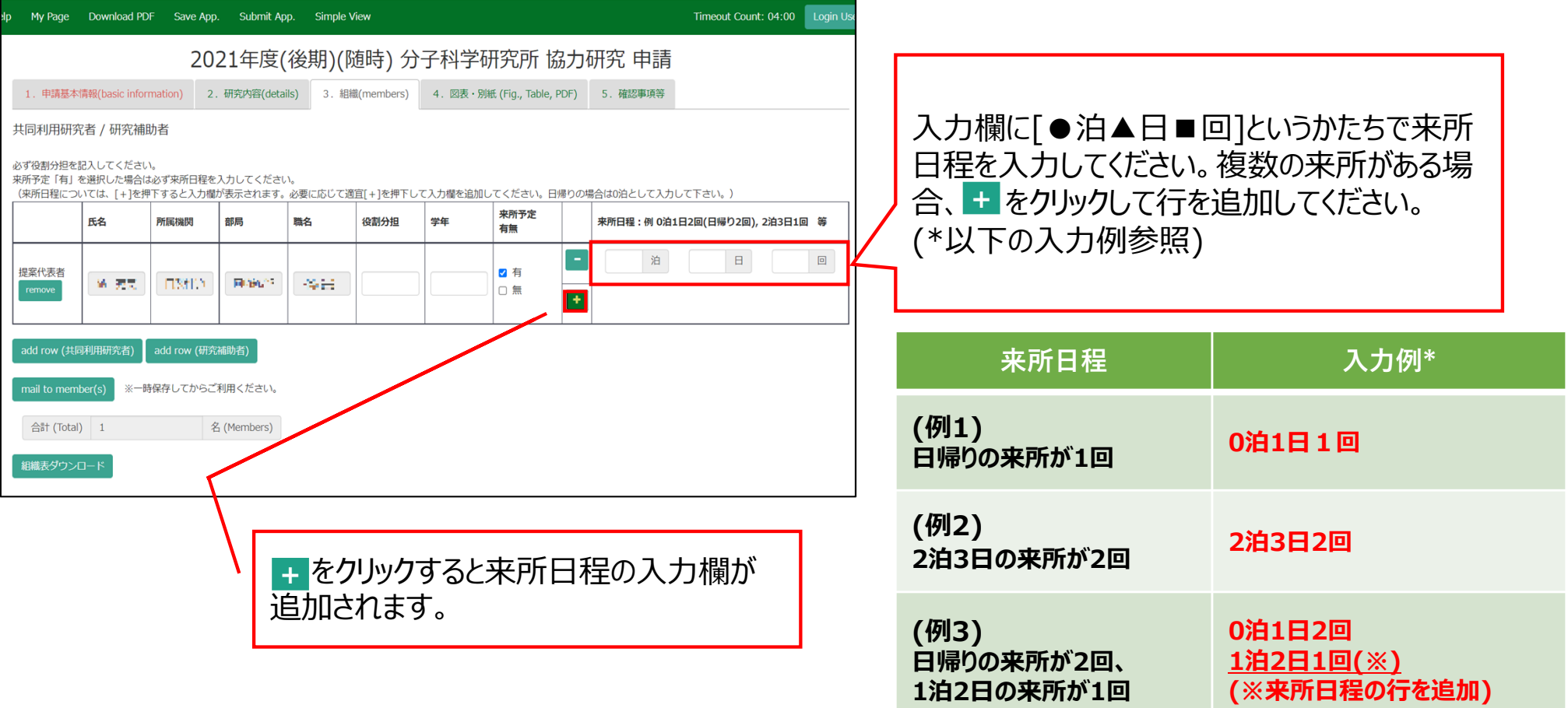

**Download PDF をクリックし、PDFの申請書をダウ** ンロードすることができます。(\*)

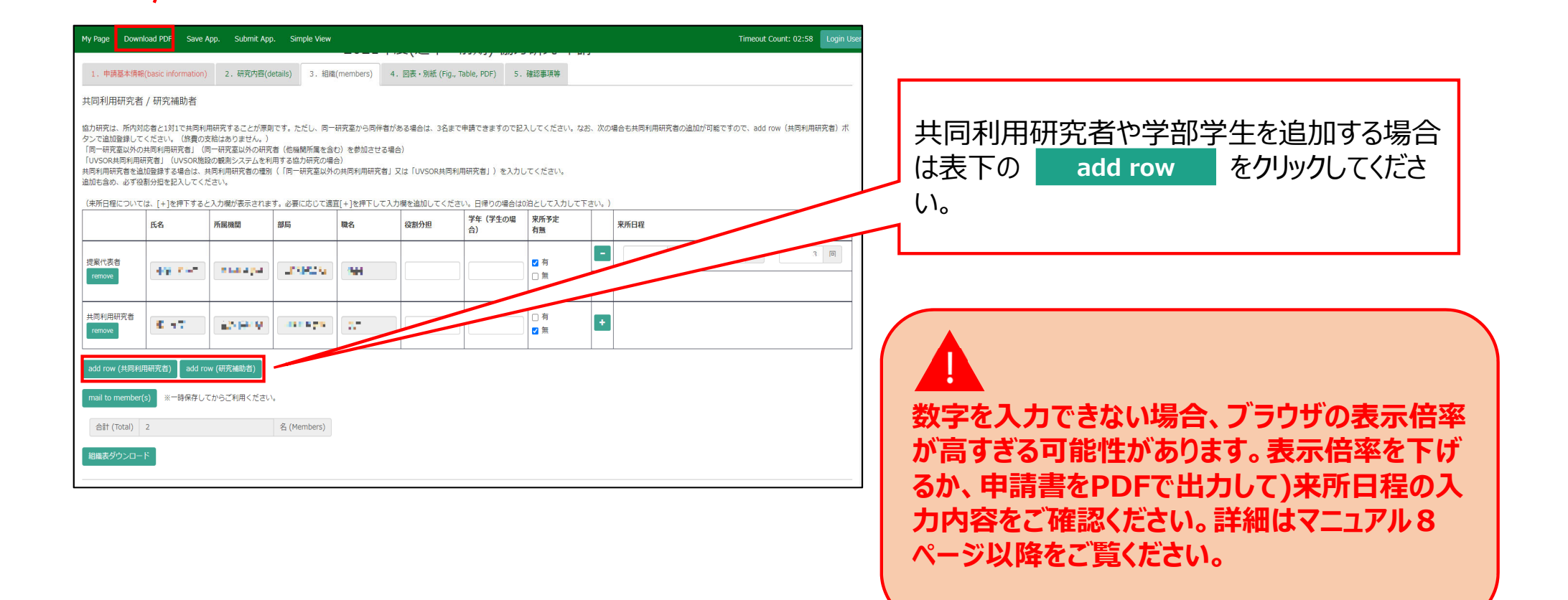

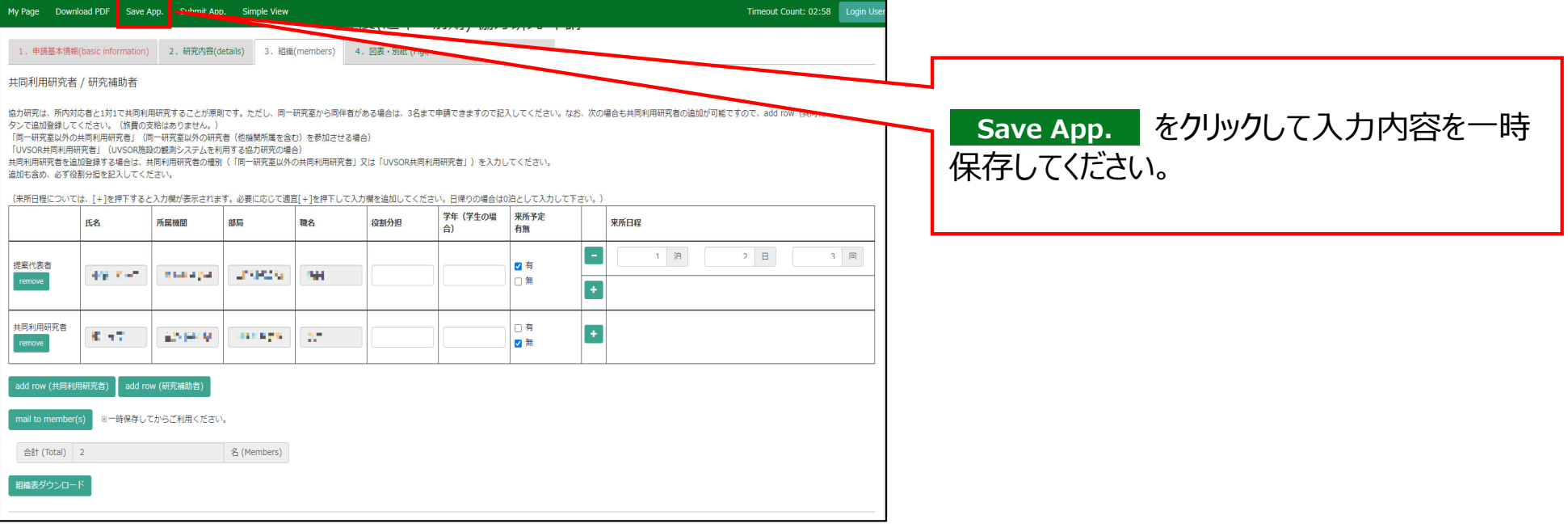

#### **「来所⽇程を⼊⼒する⽅法」は以上です。**

## 入力した日程が見えない場合の対処方法

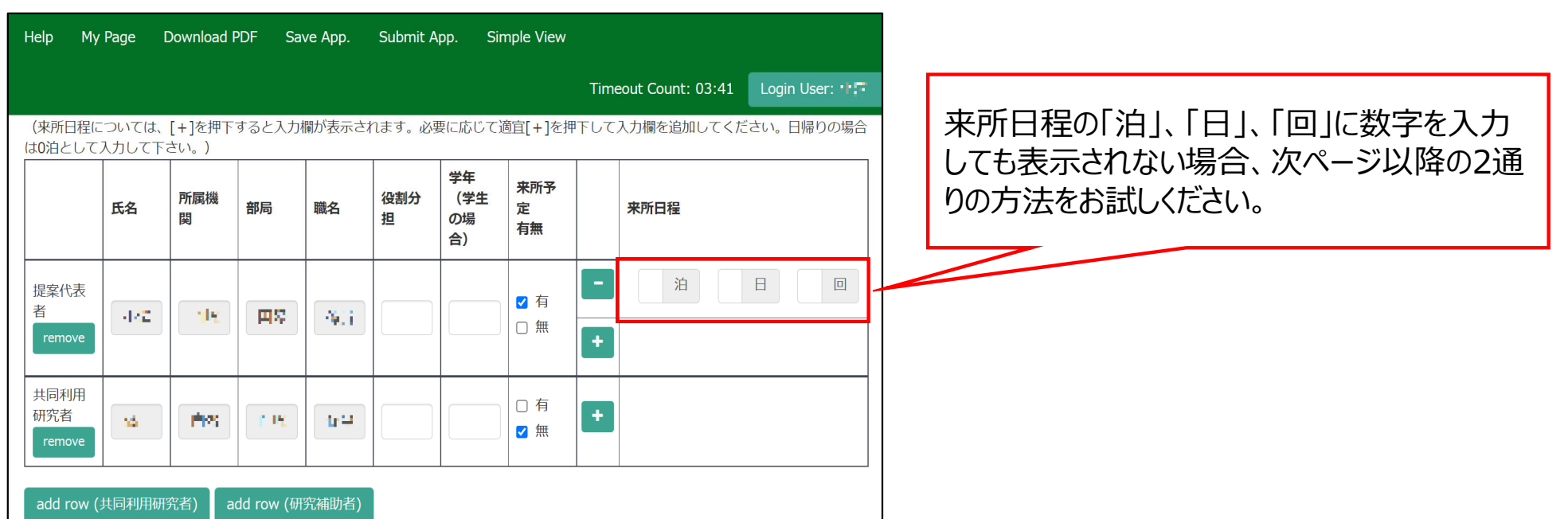

## 方法①ブラウザ(Webページ)の表示倍率を下げる

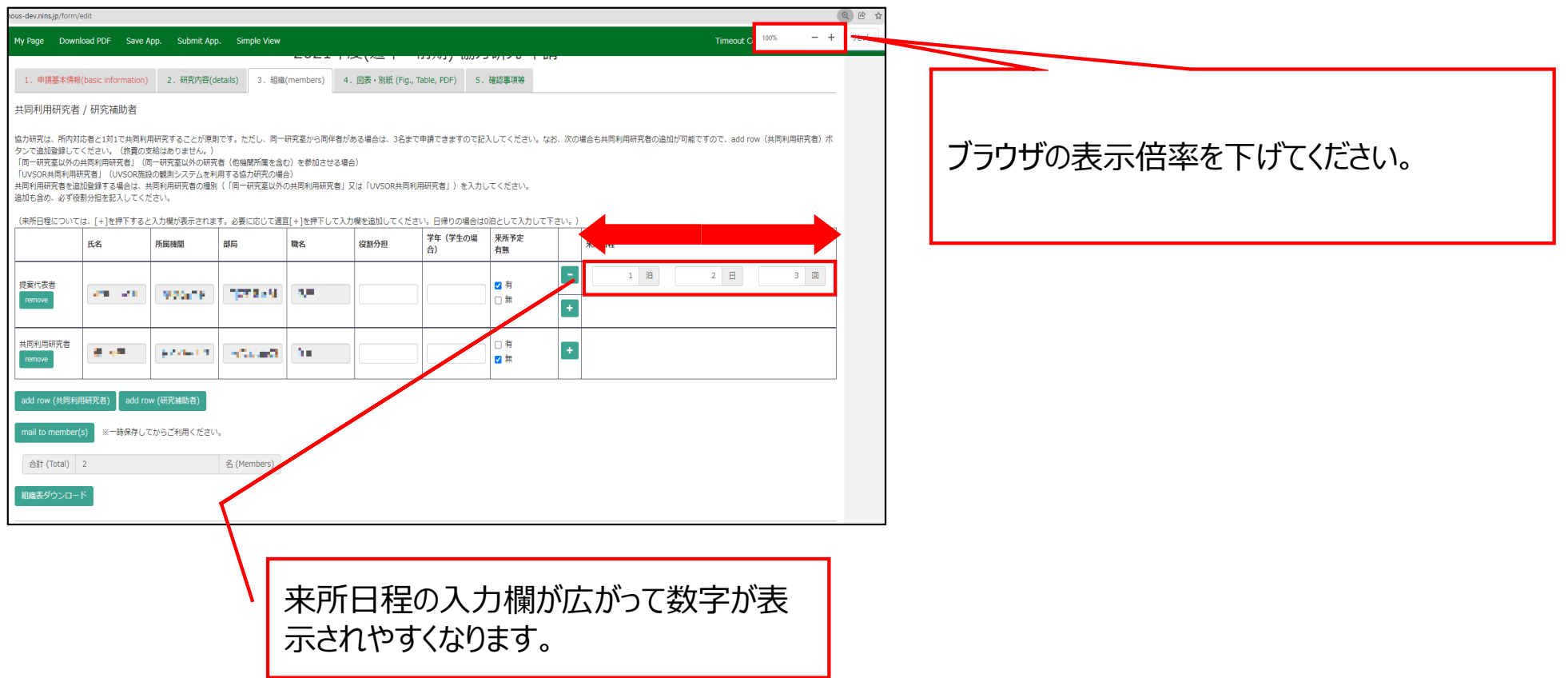

### 方法2PDFで申請書をダウンロードして入力内容を確認する

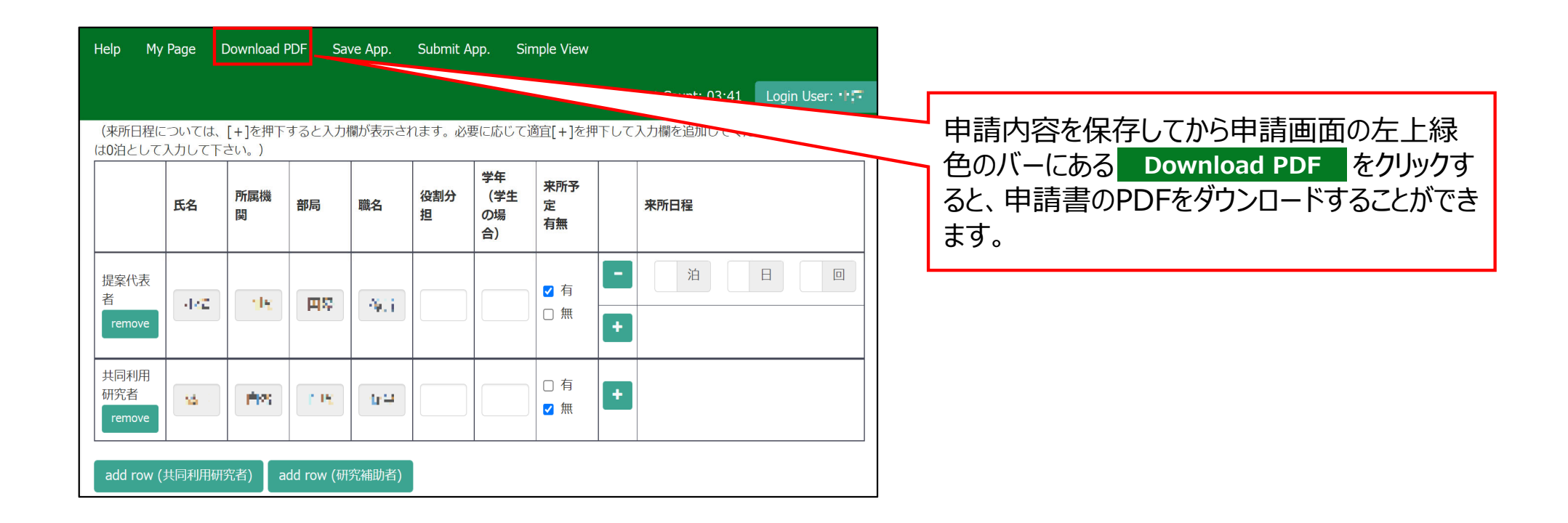

### 方法2PDFで申請書をダウンロードして入力内容を確認する

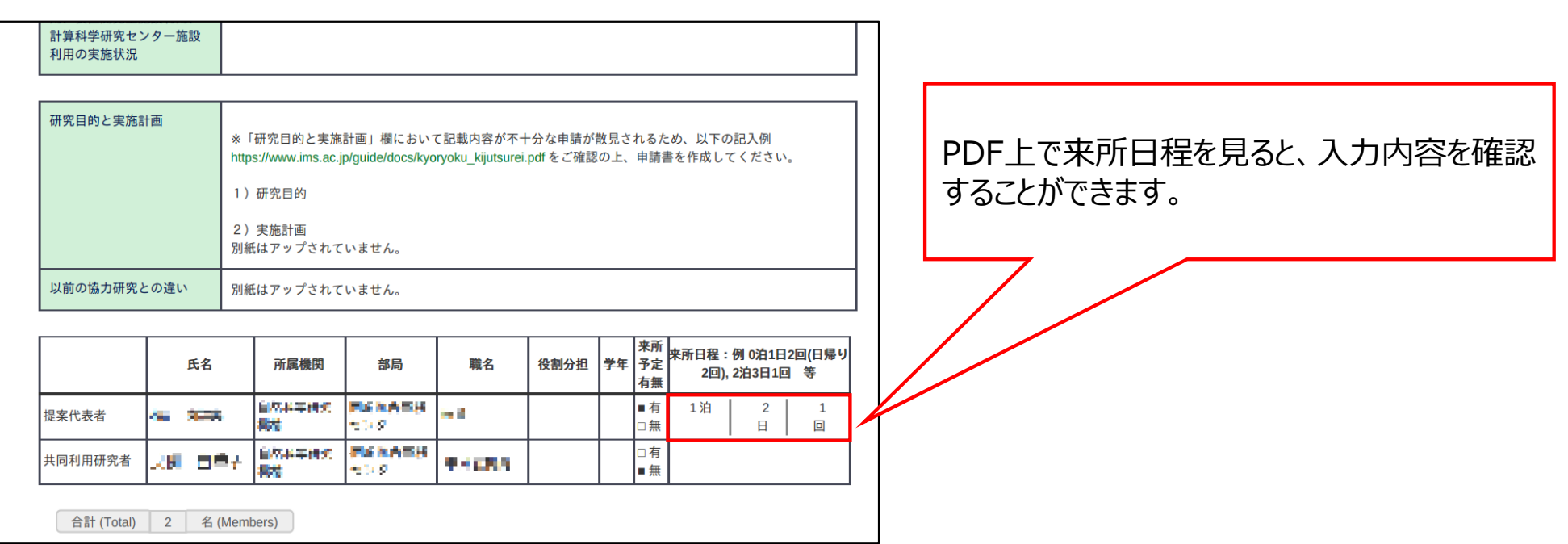

#### 「入力した日程が見えない場合の対処方法」は以上です。

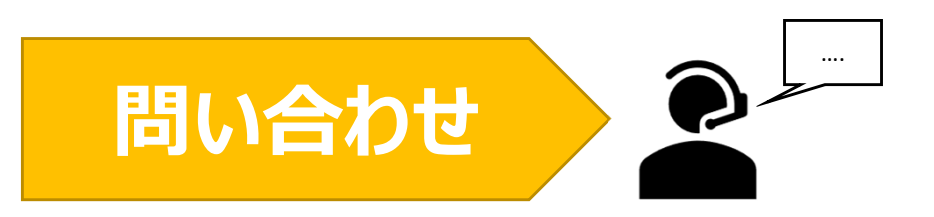

**NOUSの操作についてご不明点等ございます場合、下記問い合わせ先までお知らせください。**

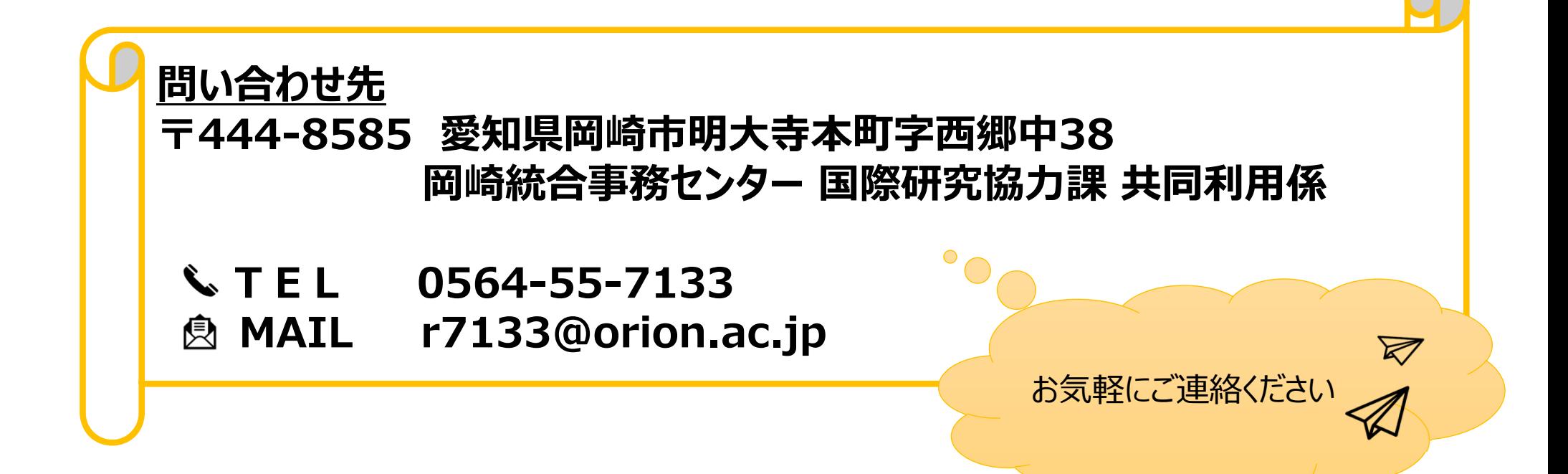

# **(※)⼊⼒した⽇程が⾒えない場合の 対処⽅法**

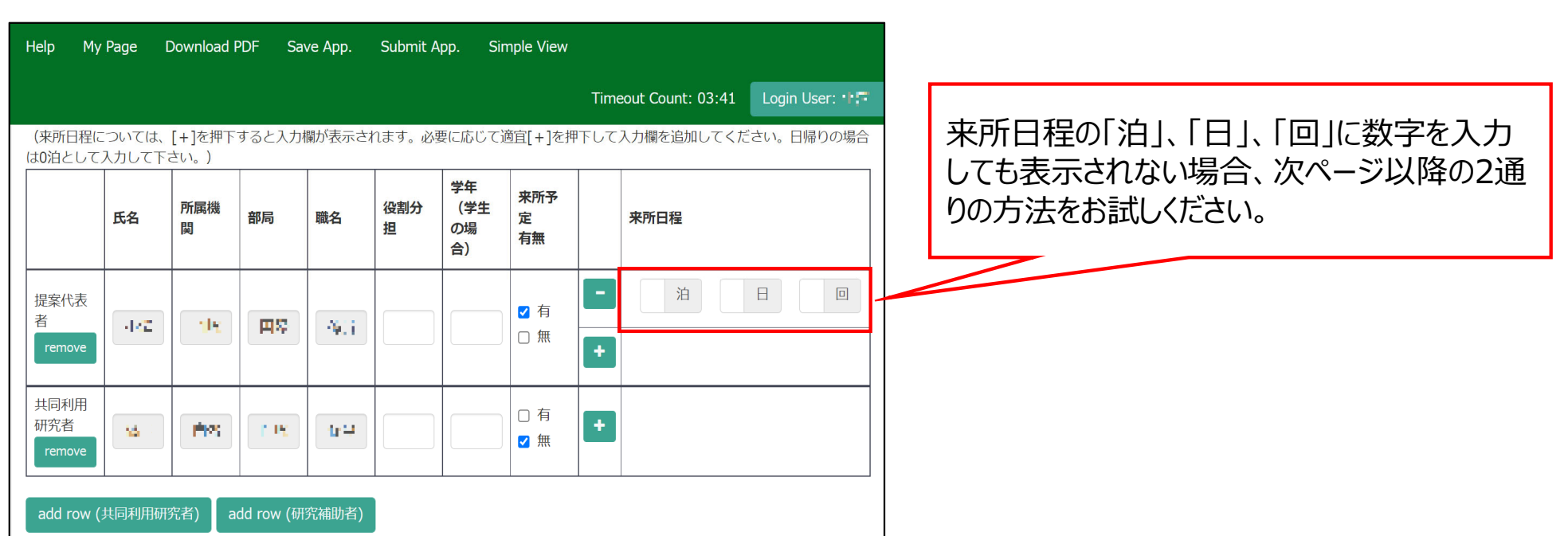

## 方法①ブラウザ(Webページ)の表示倍率を下げる

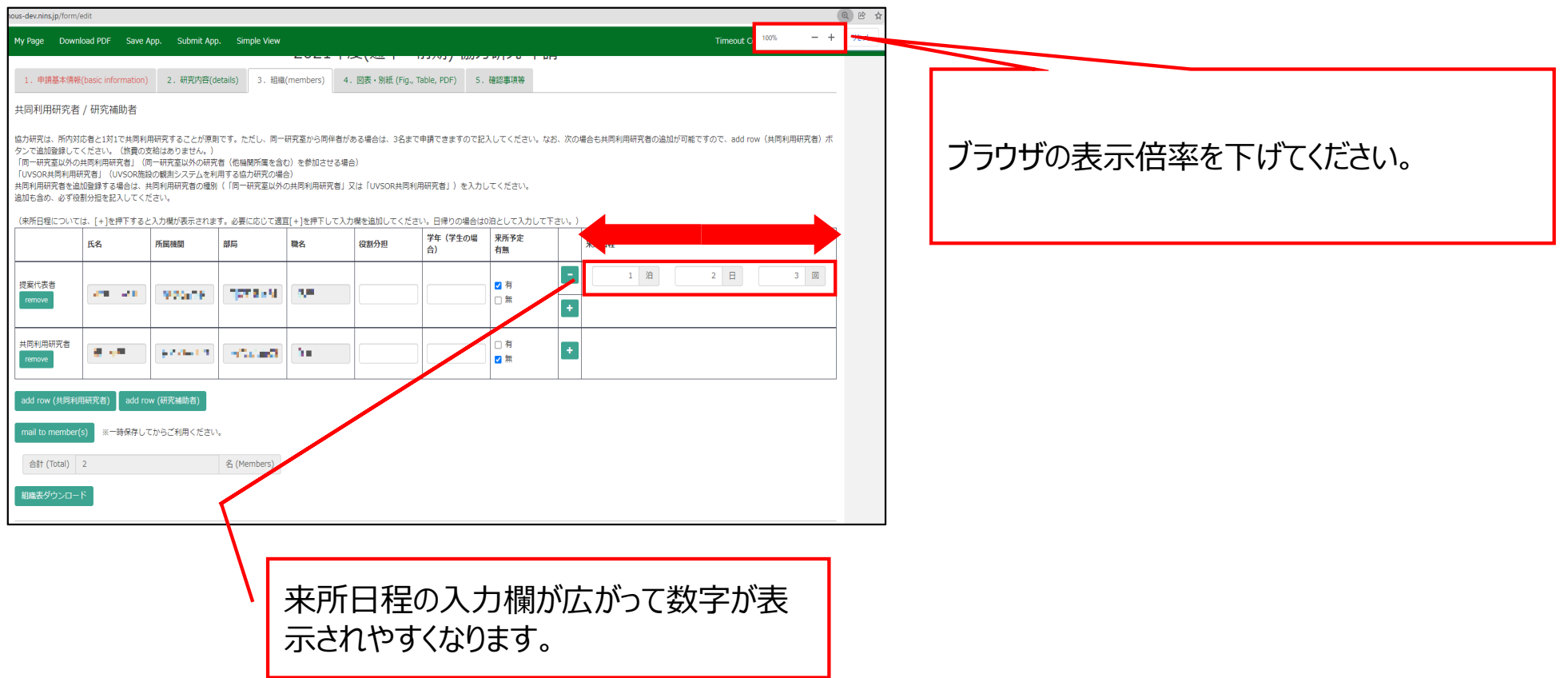

### 方法2PDFで申請書をダウンロードして入力内容を確認する

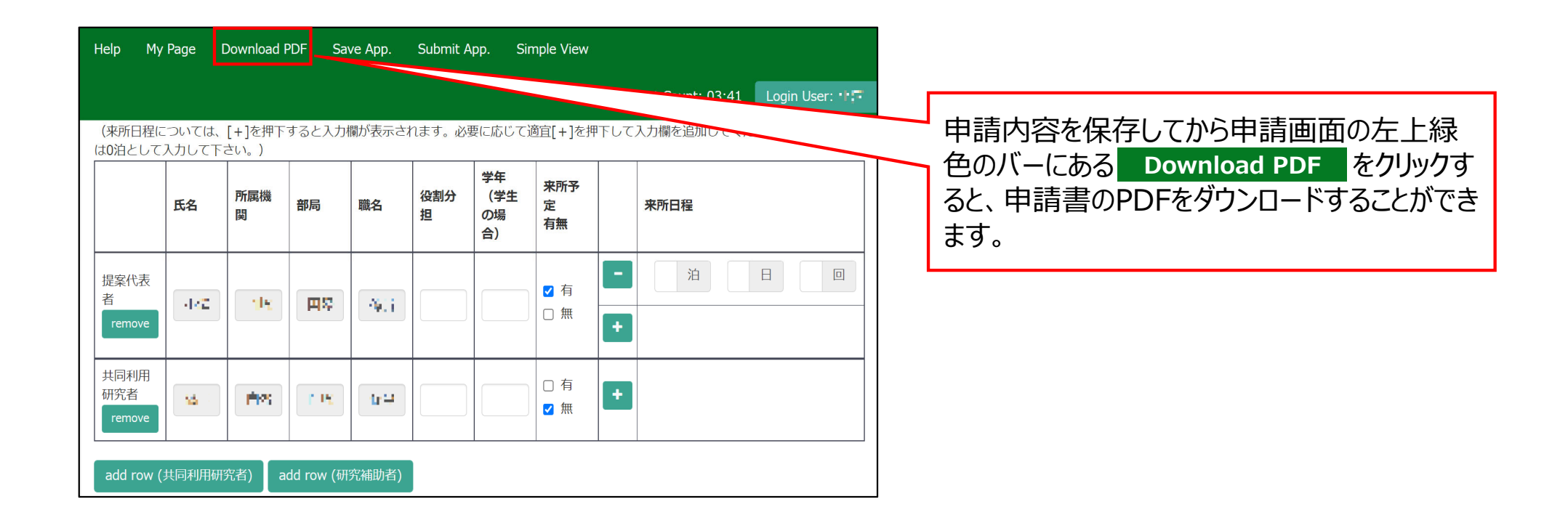

### 方法2PDFで申請書をダウンロードして入力内容を確認する

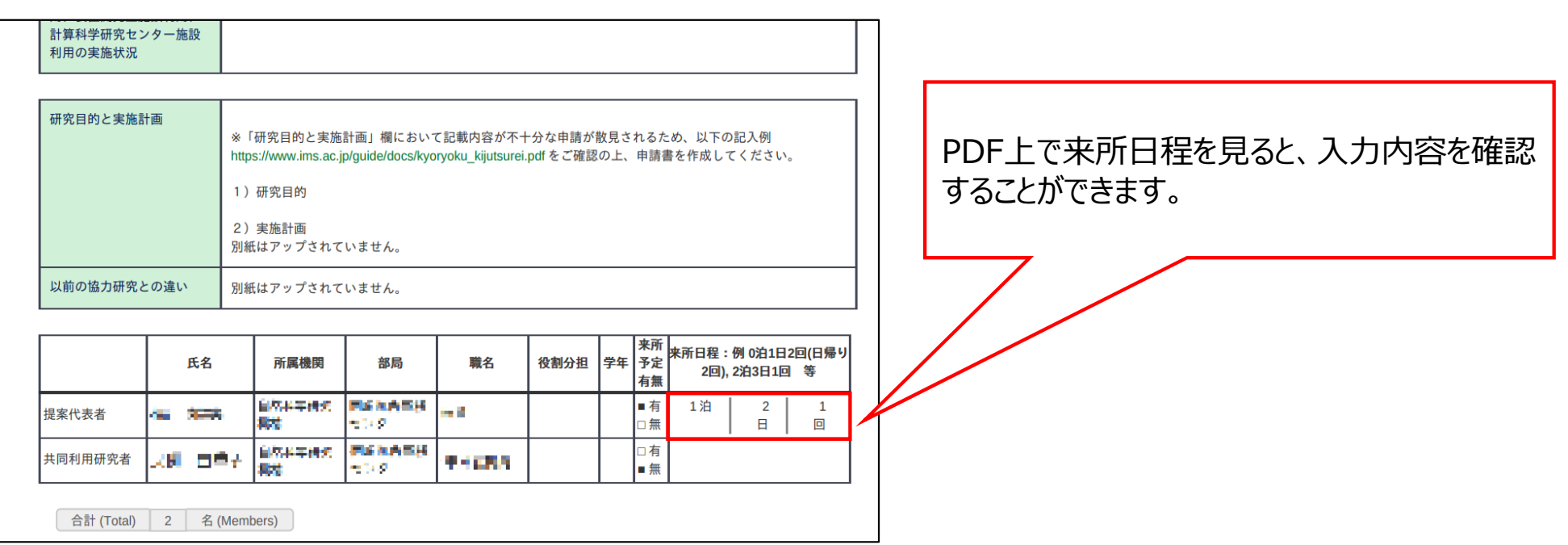

**「(※)⼊⼒した⽇程が⾒えない場合の対処⽅法」は以上です。**

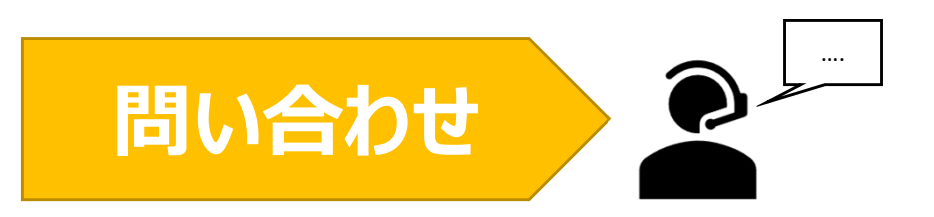

**NOUSの操作についてご不明点等ございます場合、下記問い合わせ先までお知らせください。**

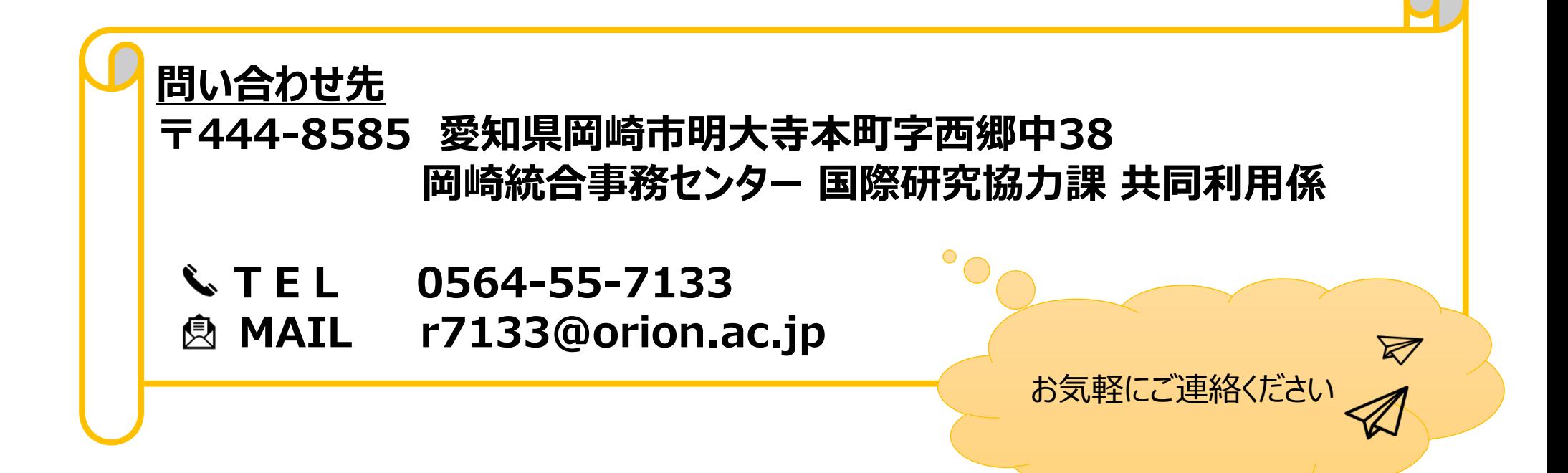

# **新しい申請書を⽴ち上げる⽅法**

### **(※継続申請をご希望の場合はこちらをご確認ください)**

• **通常申請の際に前回からの継続申請を希望される場合は、「採択済課題」の を クリックしてください。**(※随時申請から継続申請する場合、 continue ボタンを使用すること はできません。) **continue**

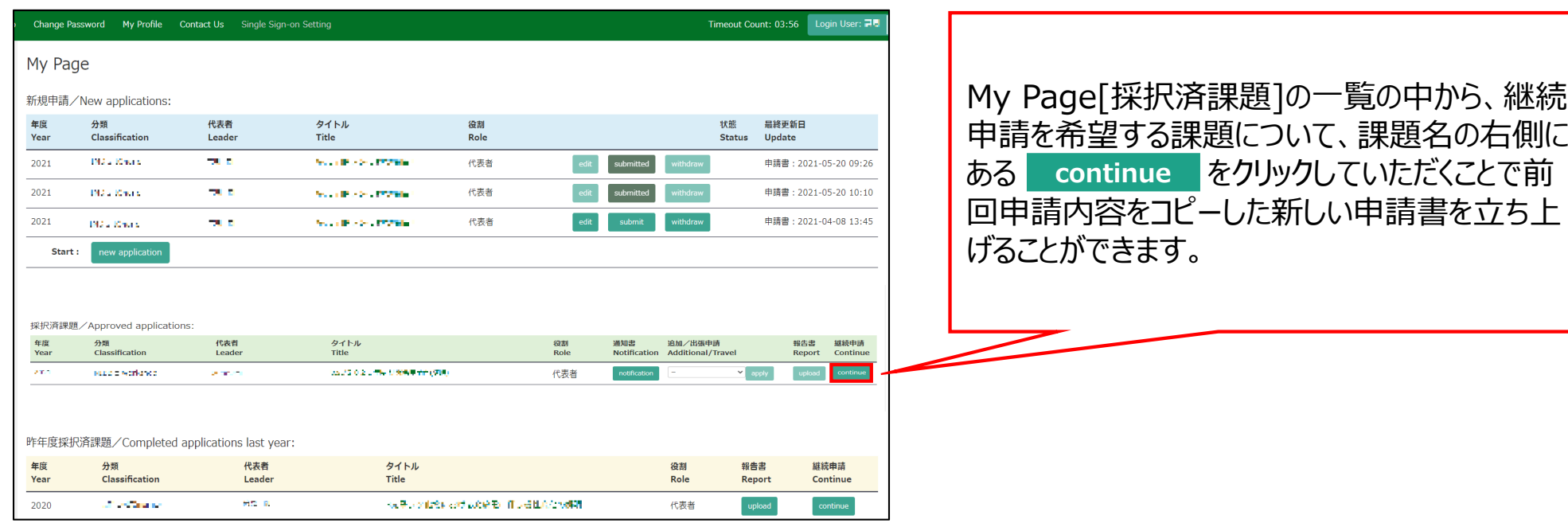

### **新しい申請書を⽴ち上げる⽅法(新規申請)**

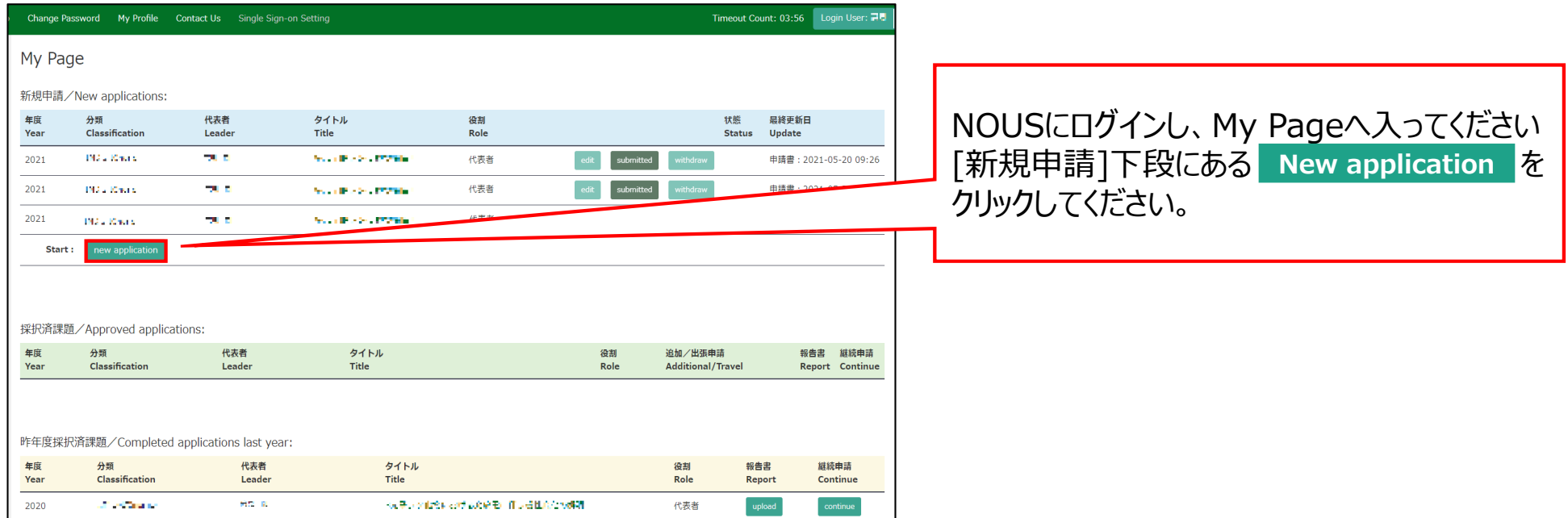

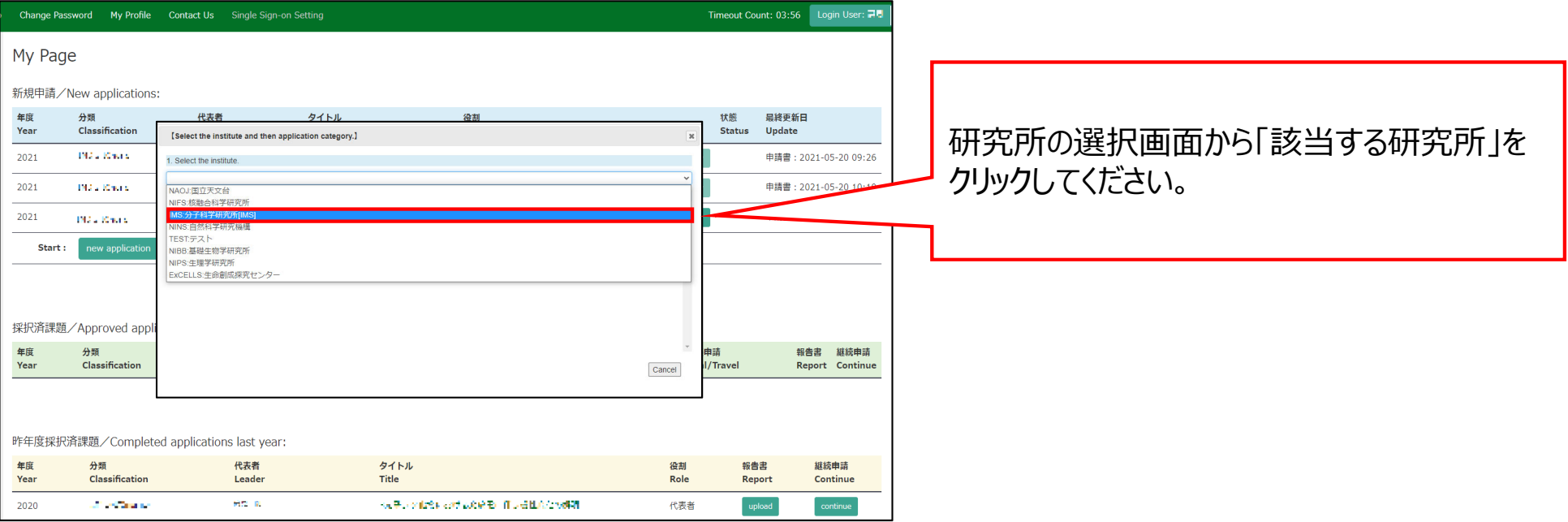

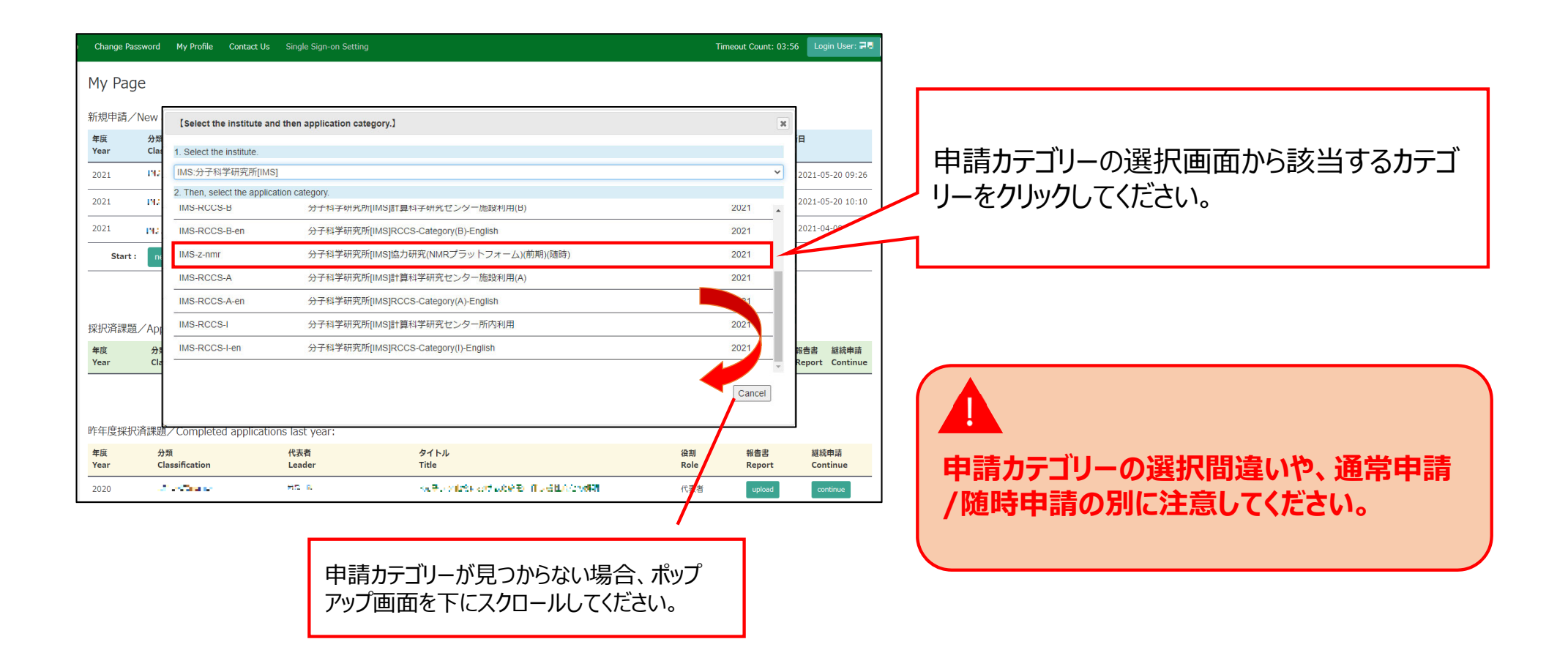

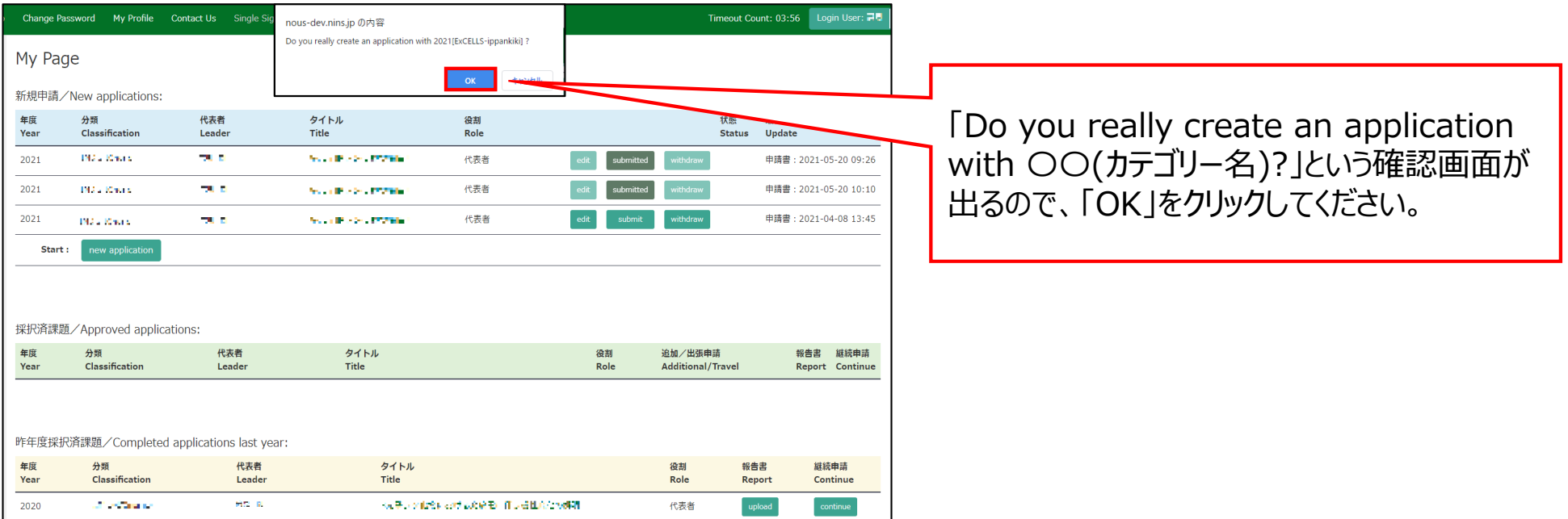

#### 「新しい申請書を立ち上げる方法」は以上です。

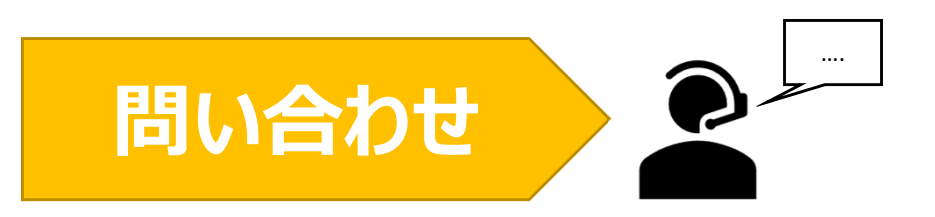

**NOUSの操作についてご不明点等ございます場合、下記問い合わせ先までお知らせください。**

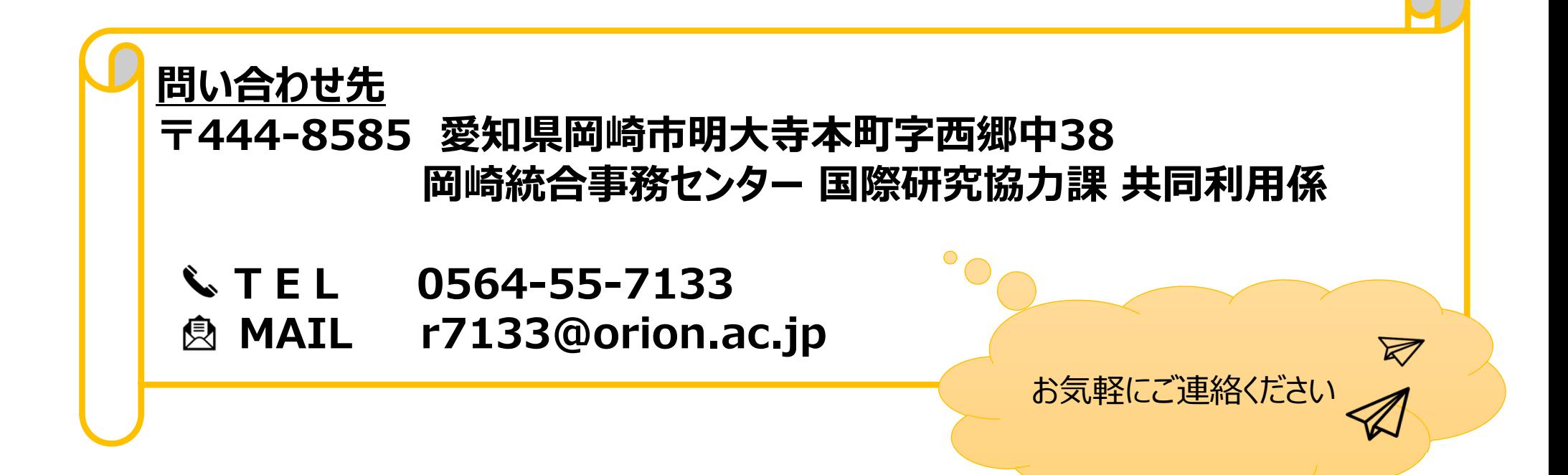

# **申請者情報の登録方法**

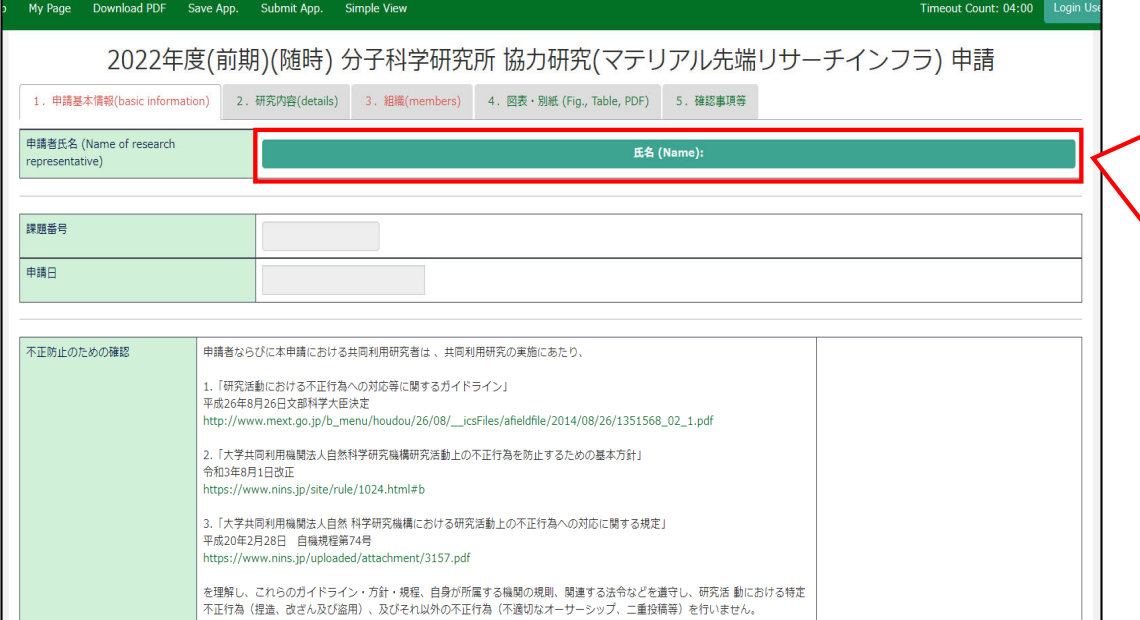

申請書を新規で立ち上げると「申請者氏名」 が未登録の状態となっています。申請者本⼈ しか申請書を編集・保存できない設定のため、 まずは申請者情報を⼊⼒しなければNOUSで 一時保存 (save) や提出 (submit) する ことができません。

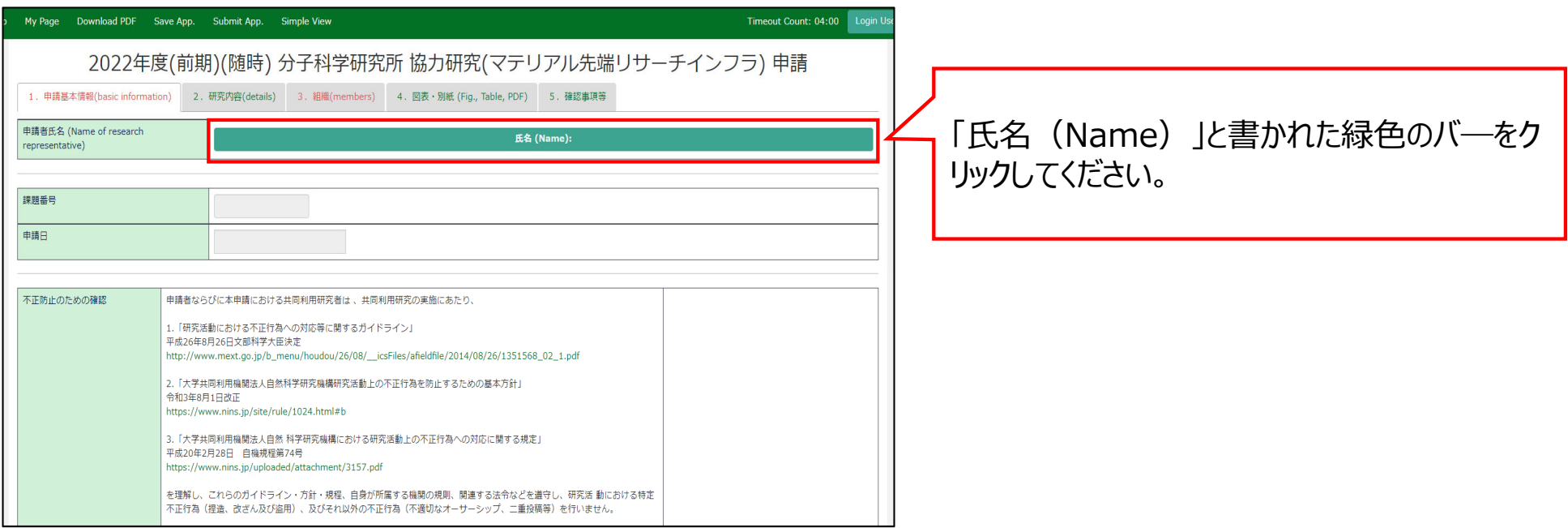
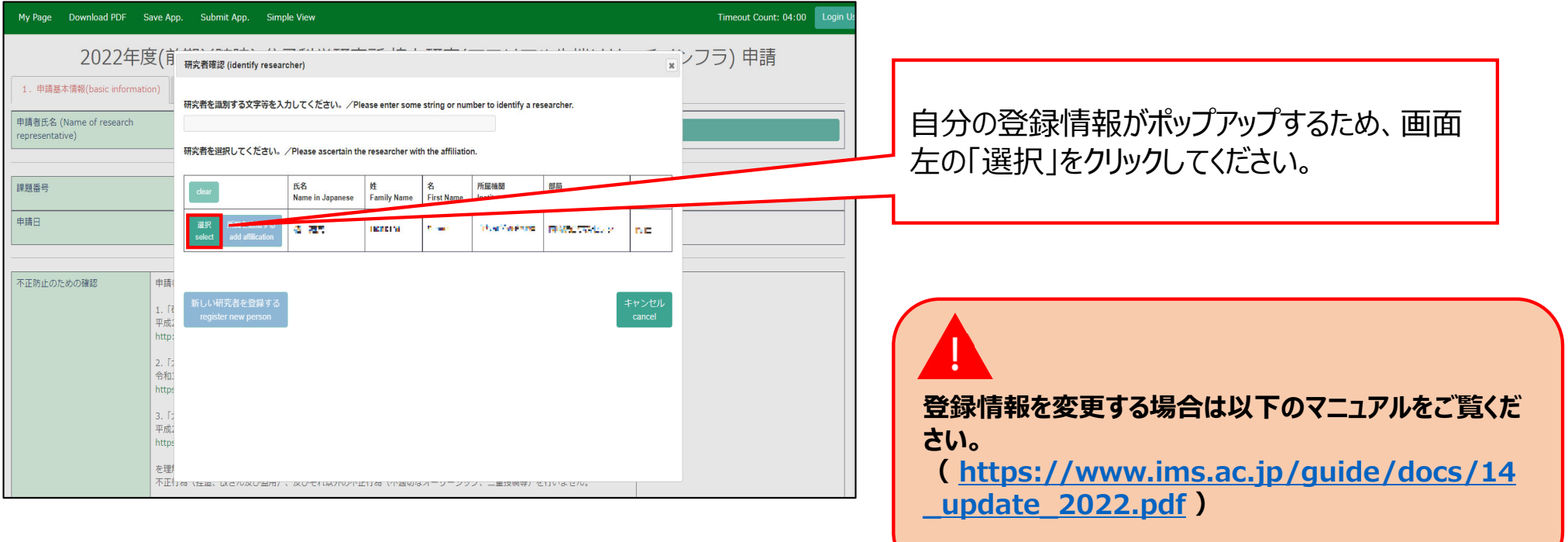

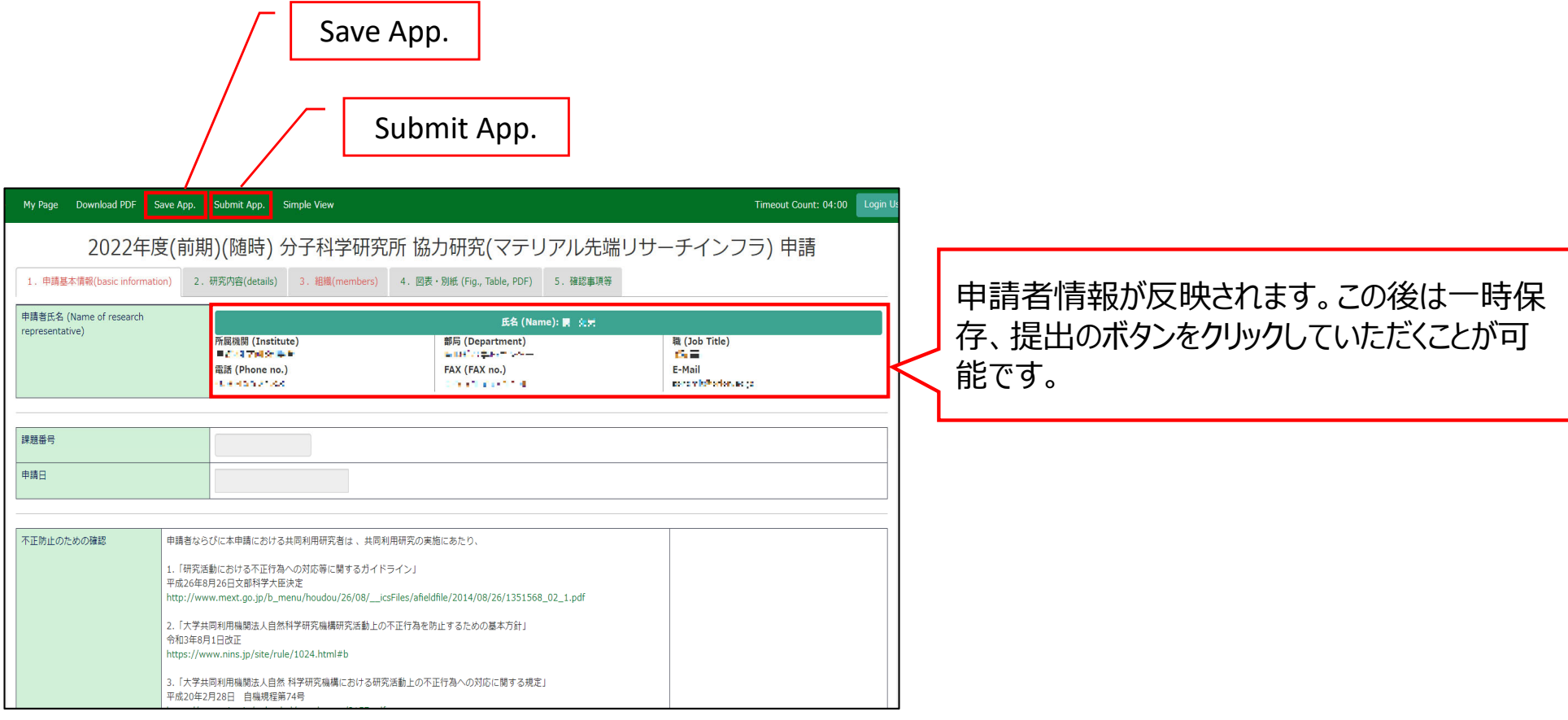

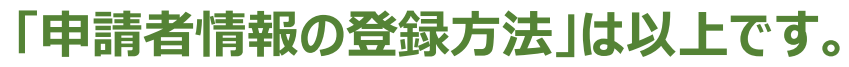

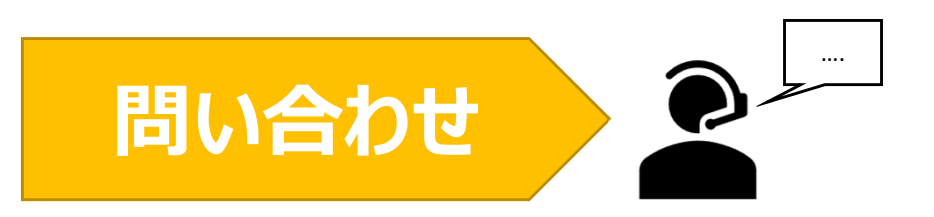

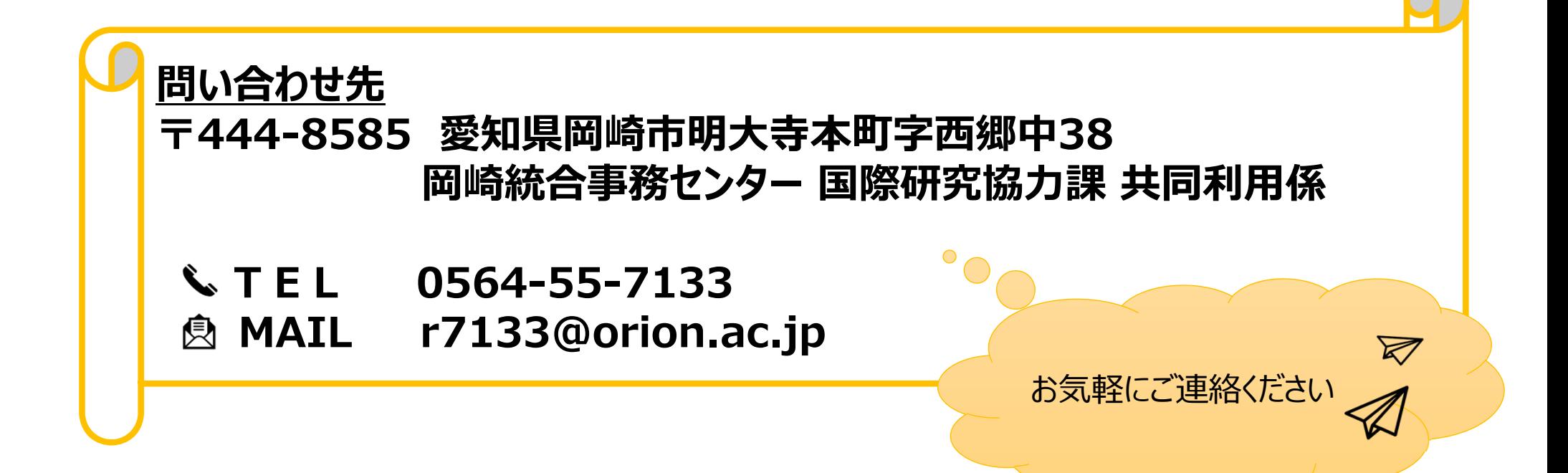

## 継続申請する方法

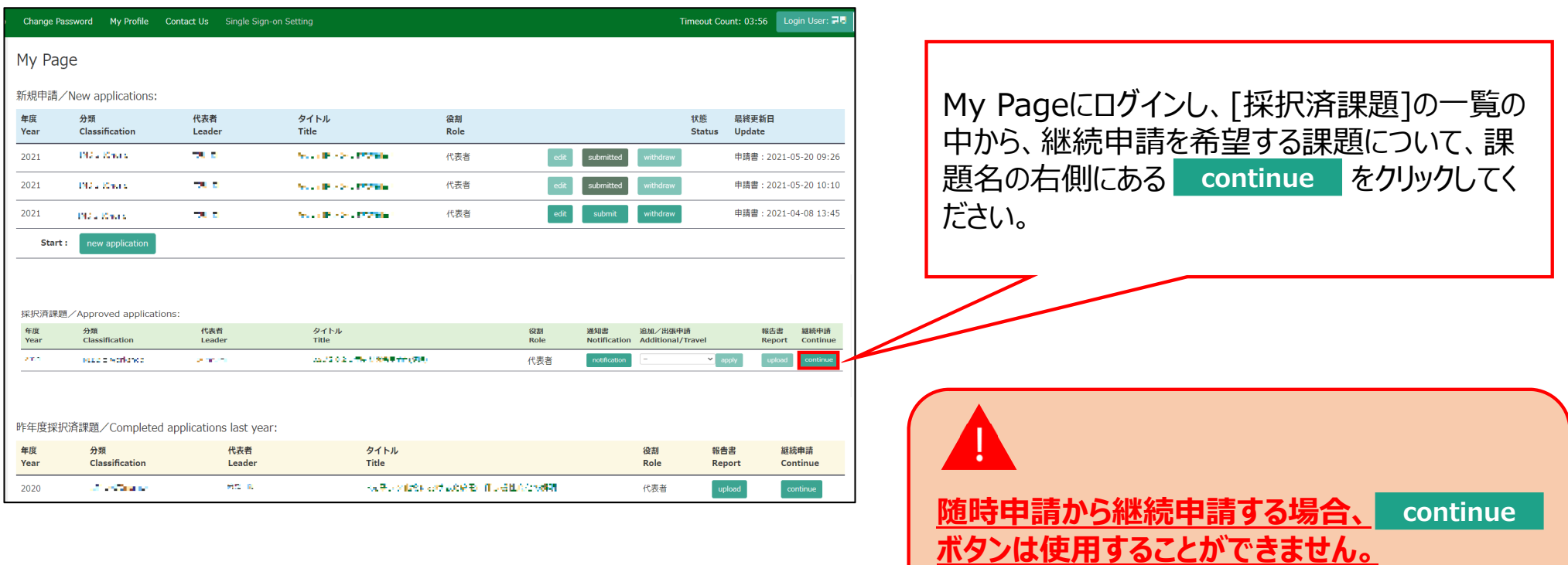

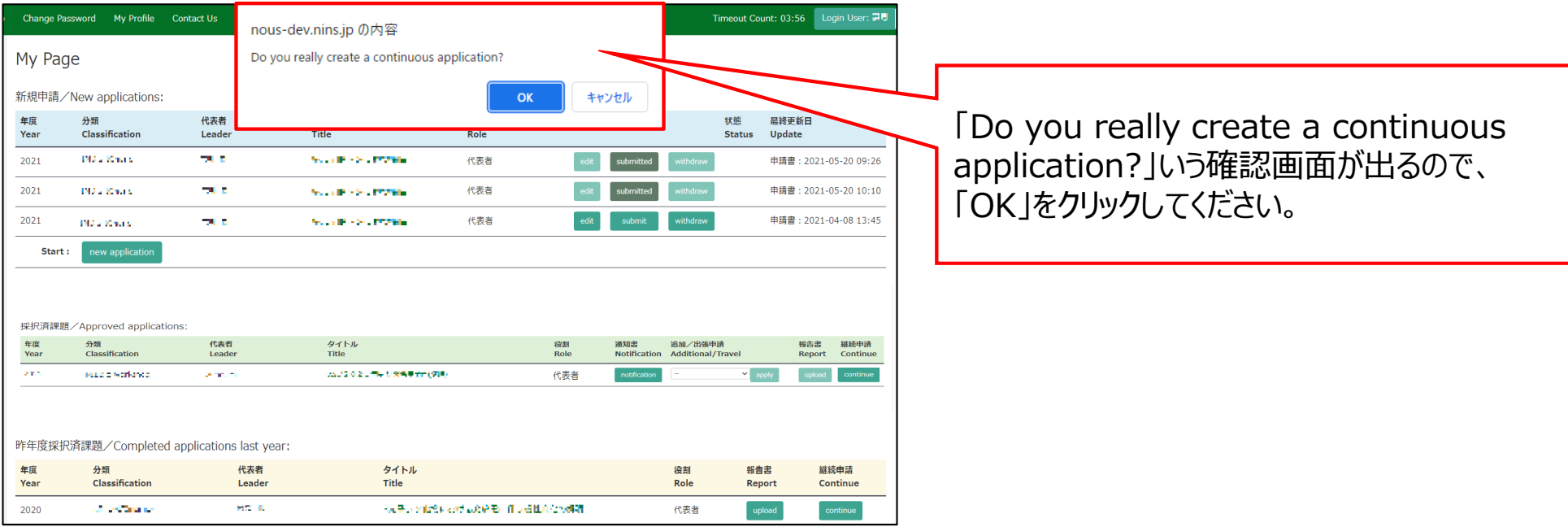

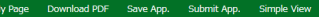

Timeout Count: 04:00

2022年度 全理学研究所生体機能学科一ジング共同利用実験中毒者 Auditorior Farm for Conservative study by functional increase PC 2022. Net onal Institute for Physiological Sciences.

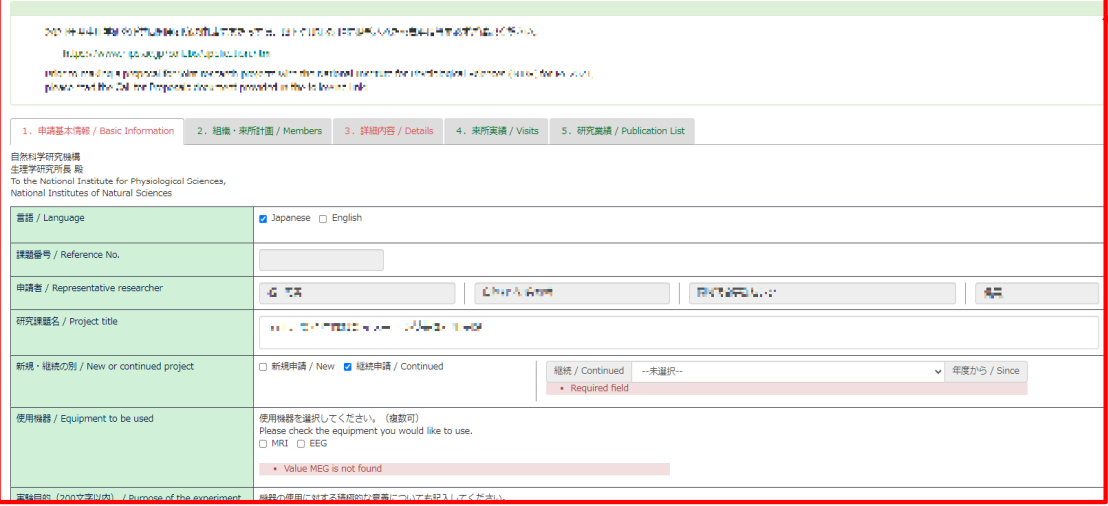

前回の申請内容を踏襲した申請書が立ち上 がるため、更新が必要な項⽬を編集し、申請 書を提出してください。

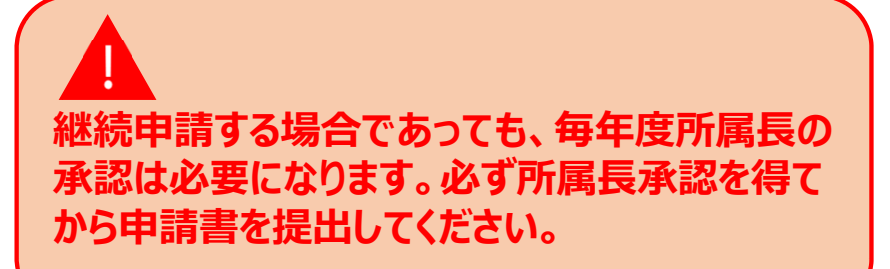

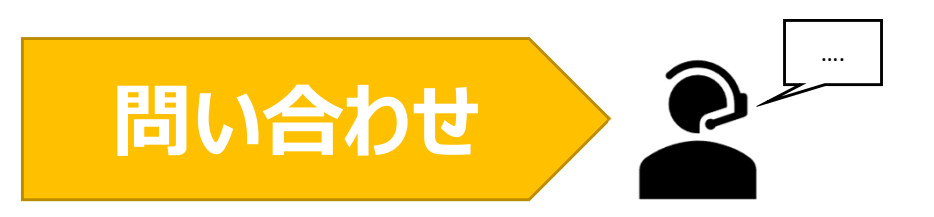

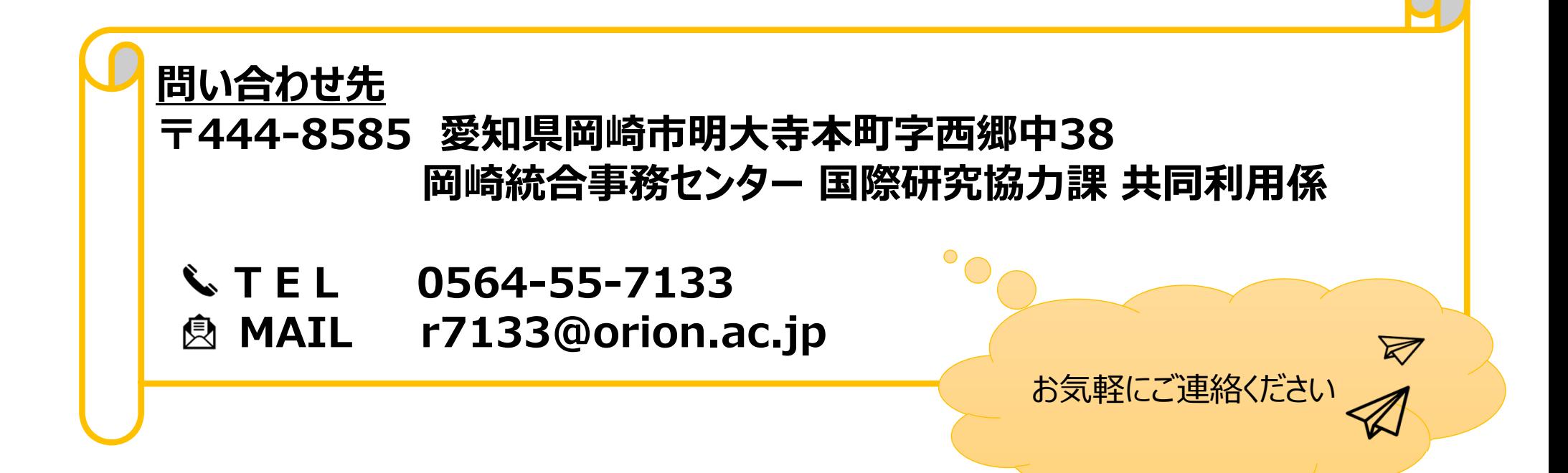

# 申請内容を一時保存する方法

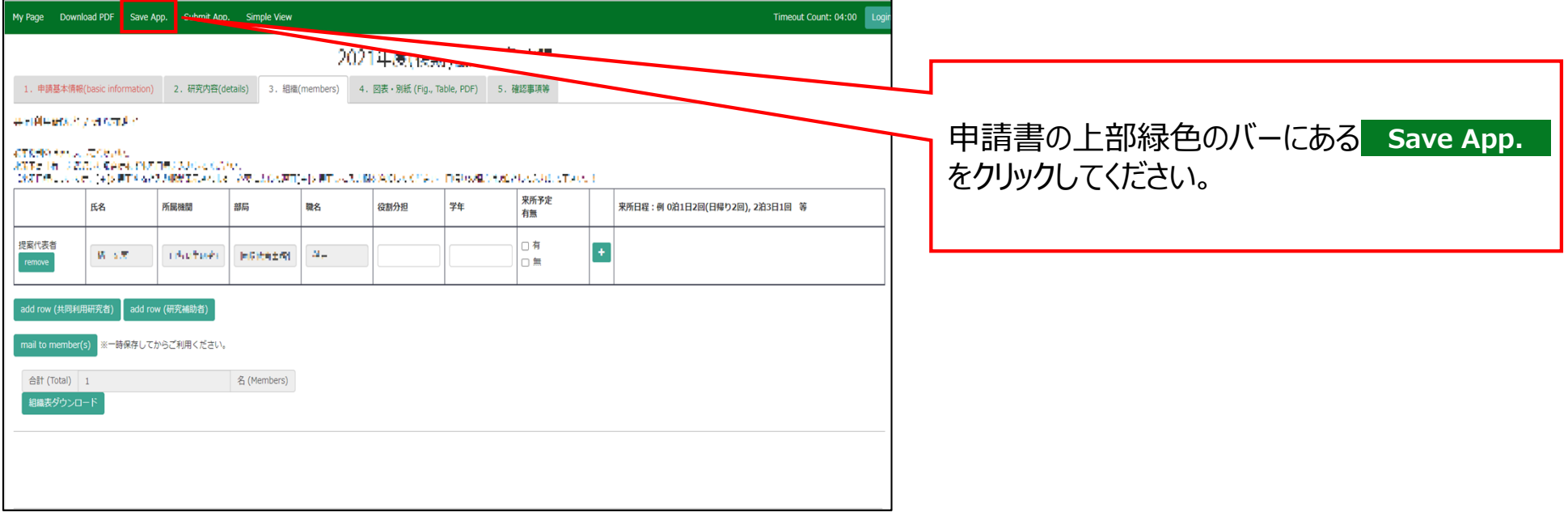

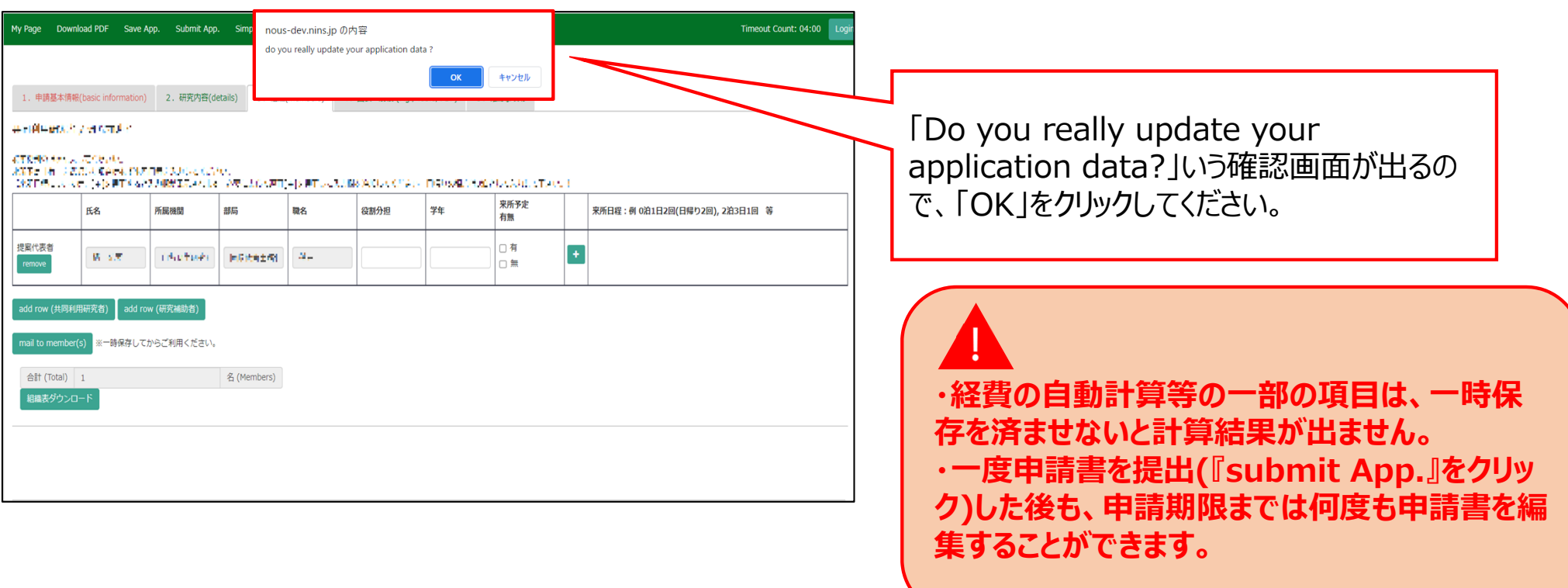

#### 「申請内容を一時保存する方法」は以上です。

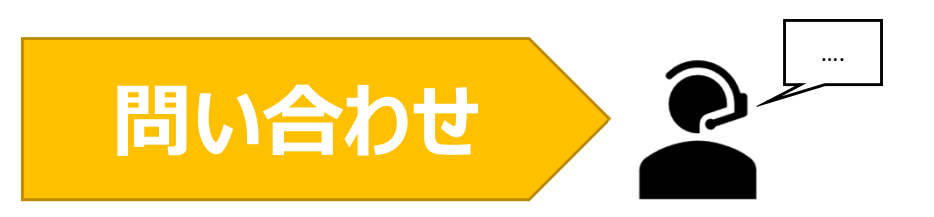

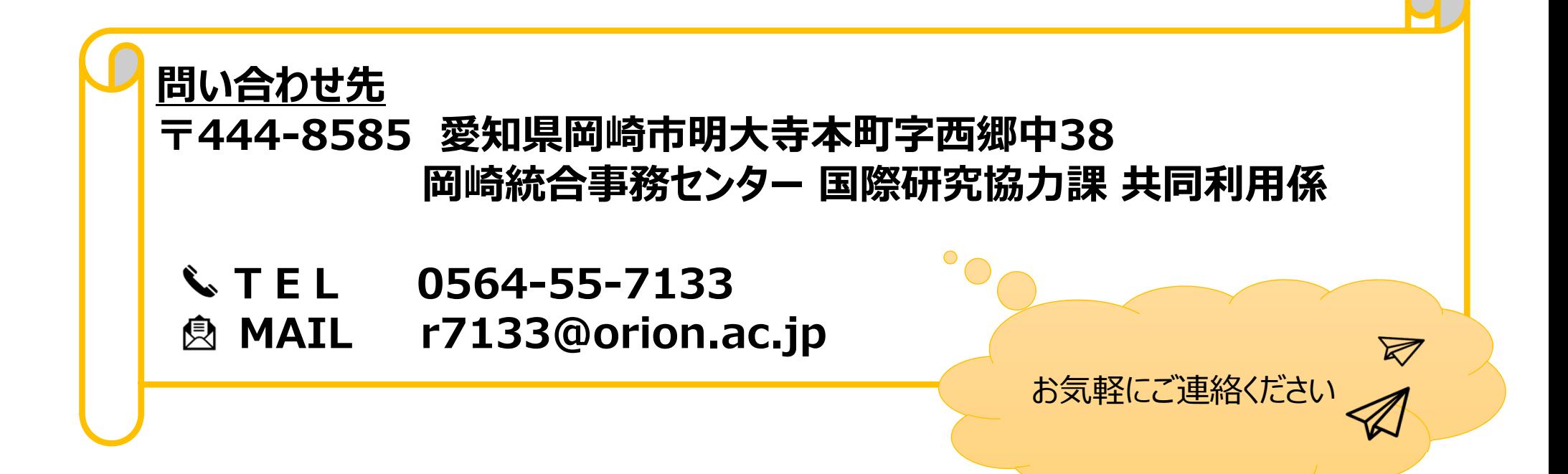

# 共同利用研究者(分担者/研究補助者/研究 会参加者) を追加する方法

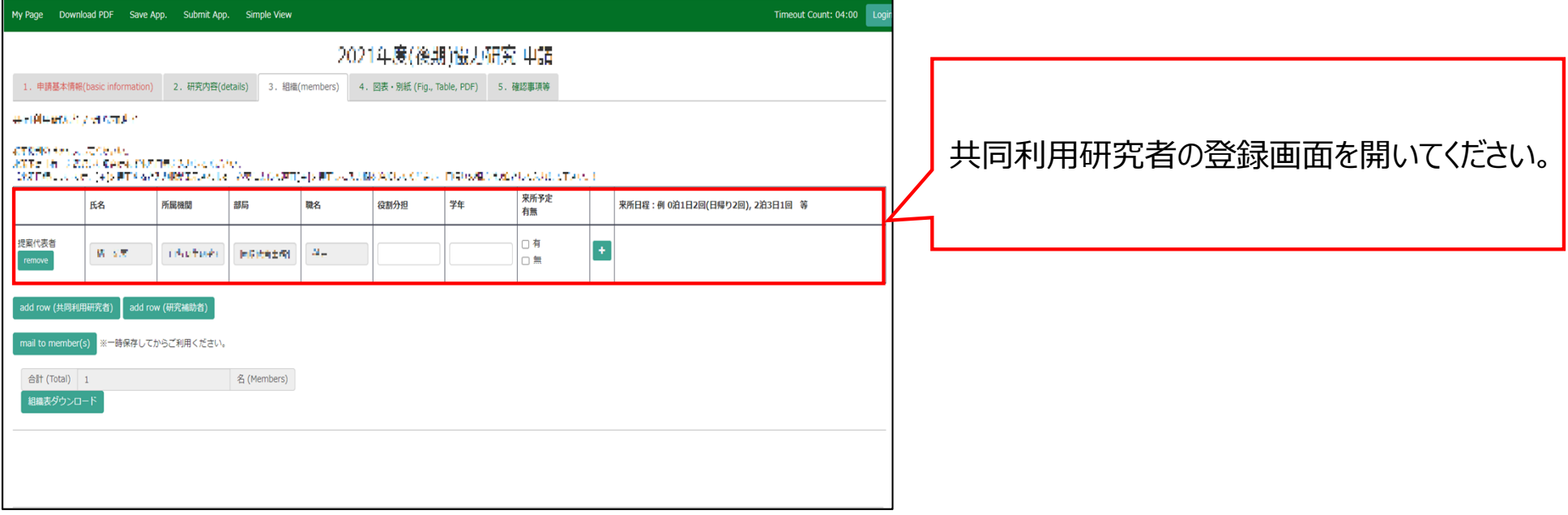

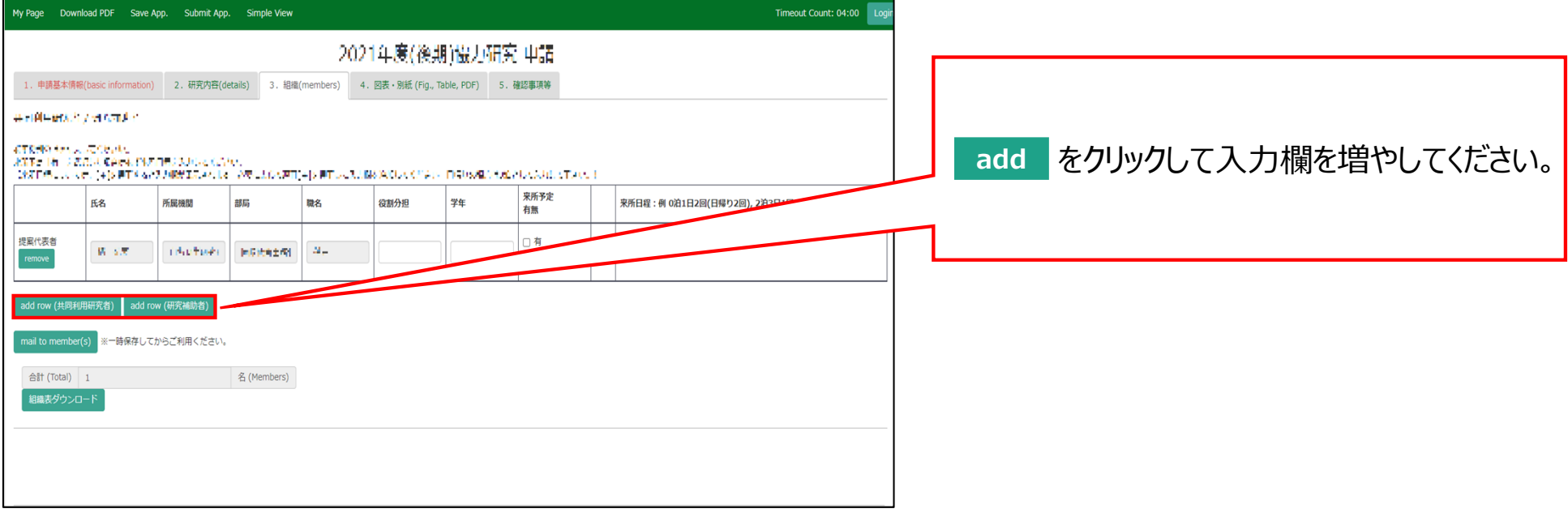

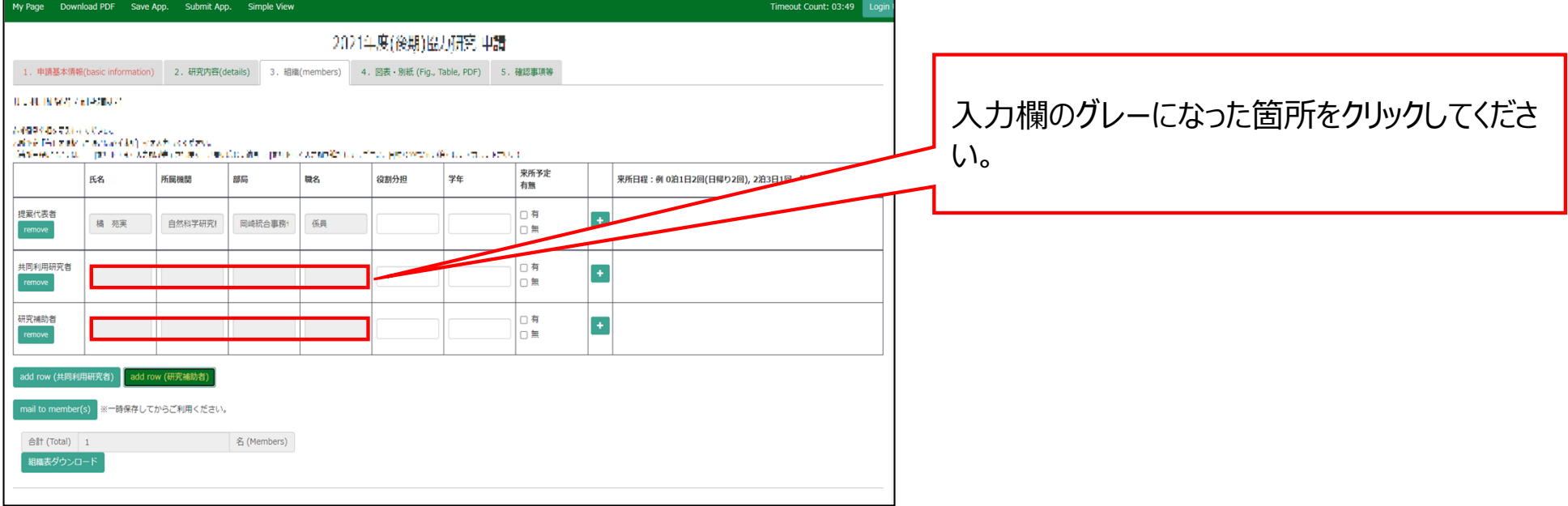

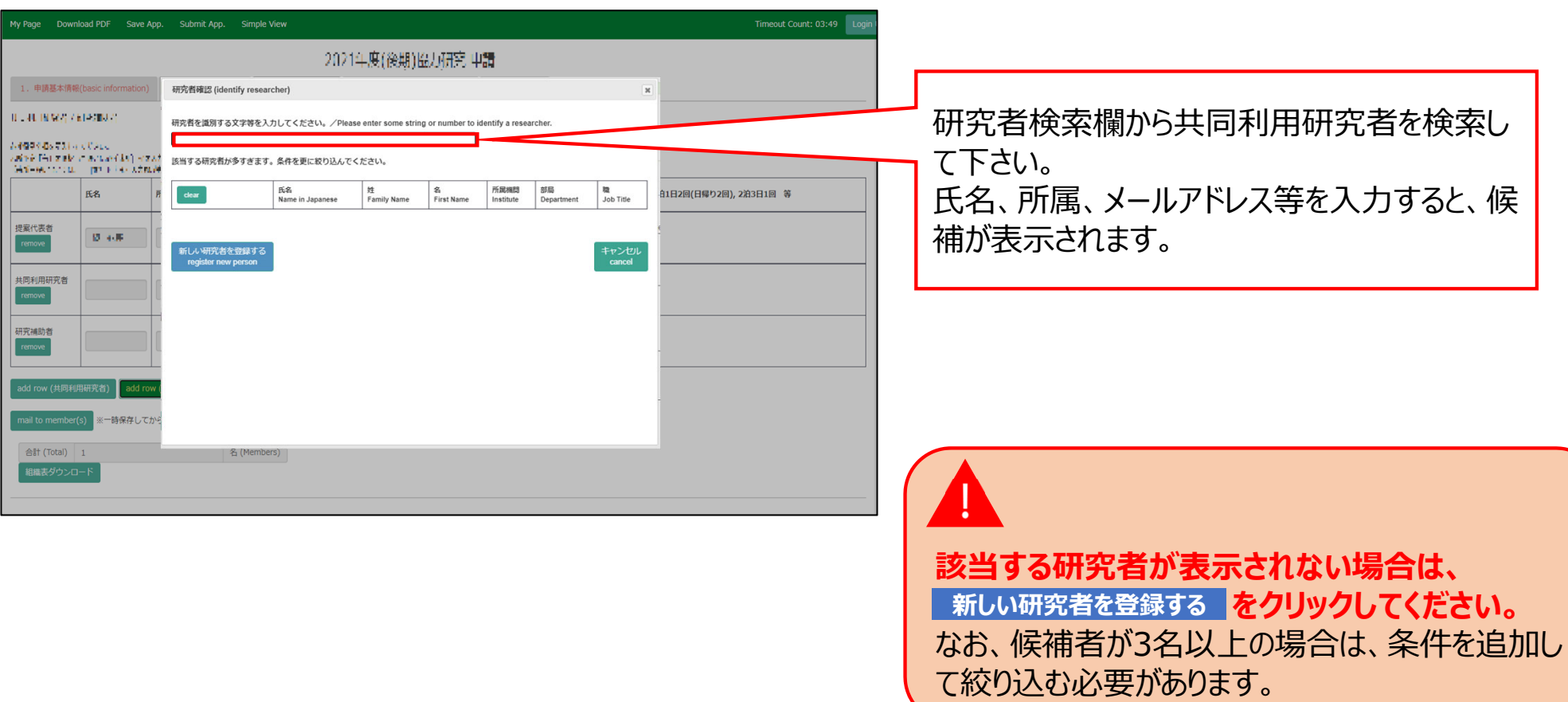

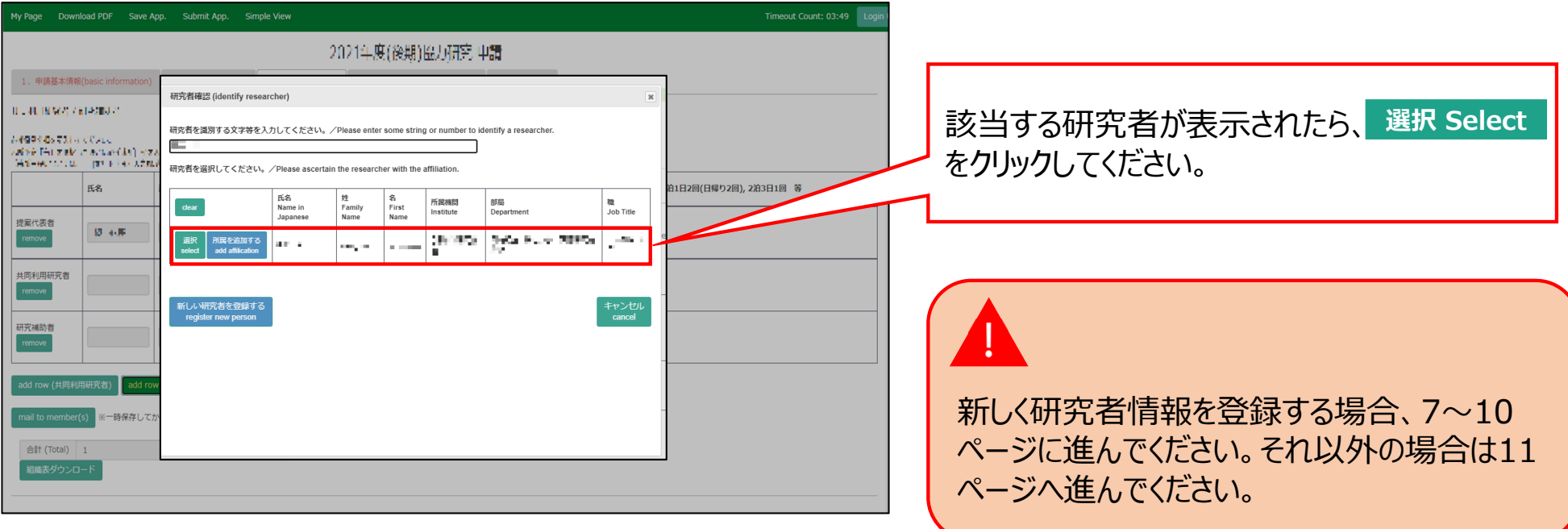

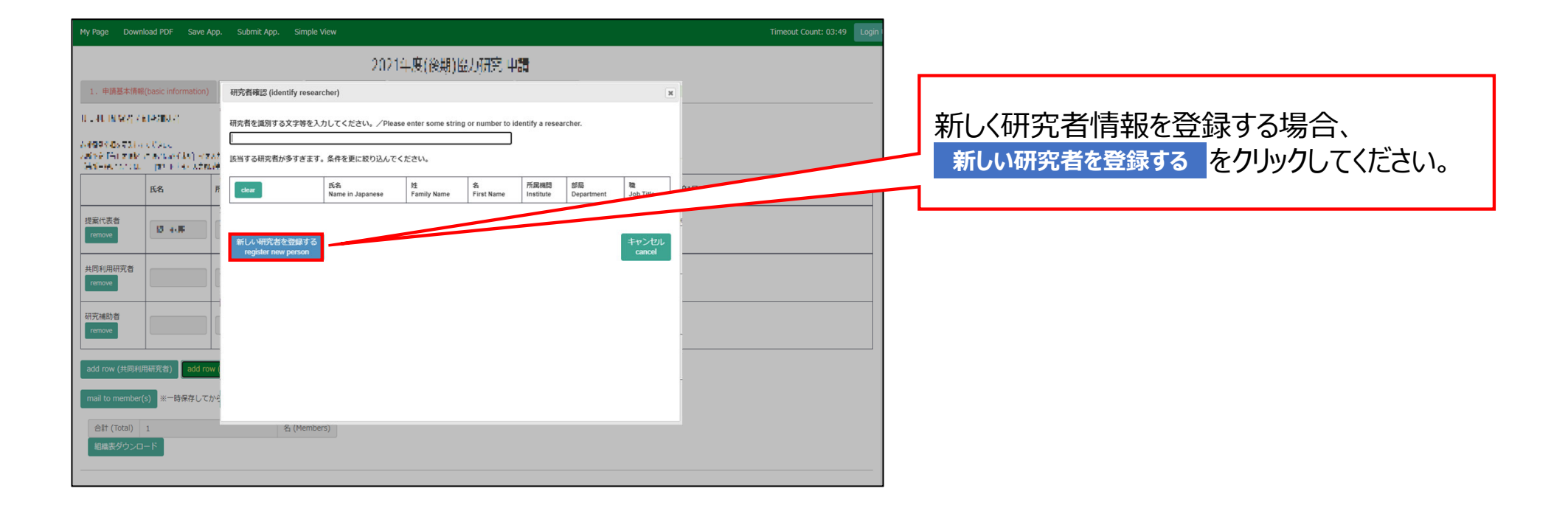

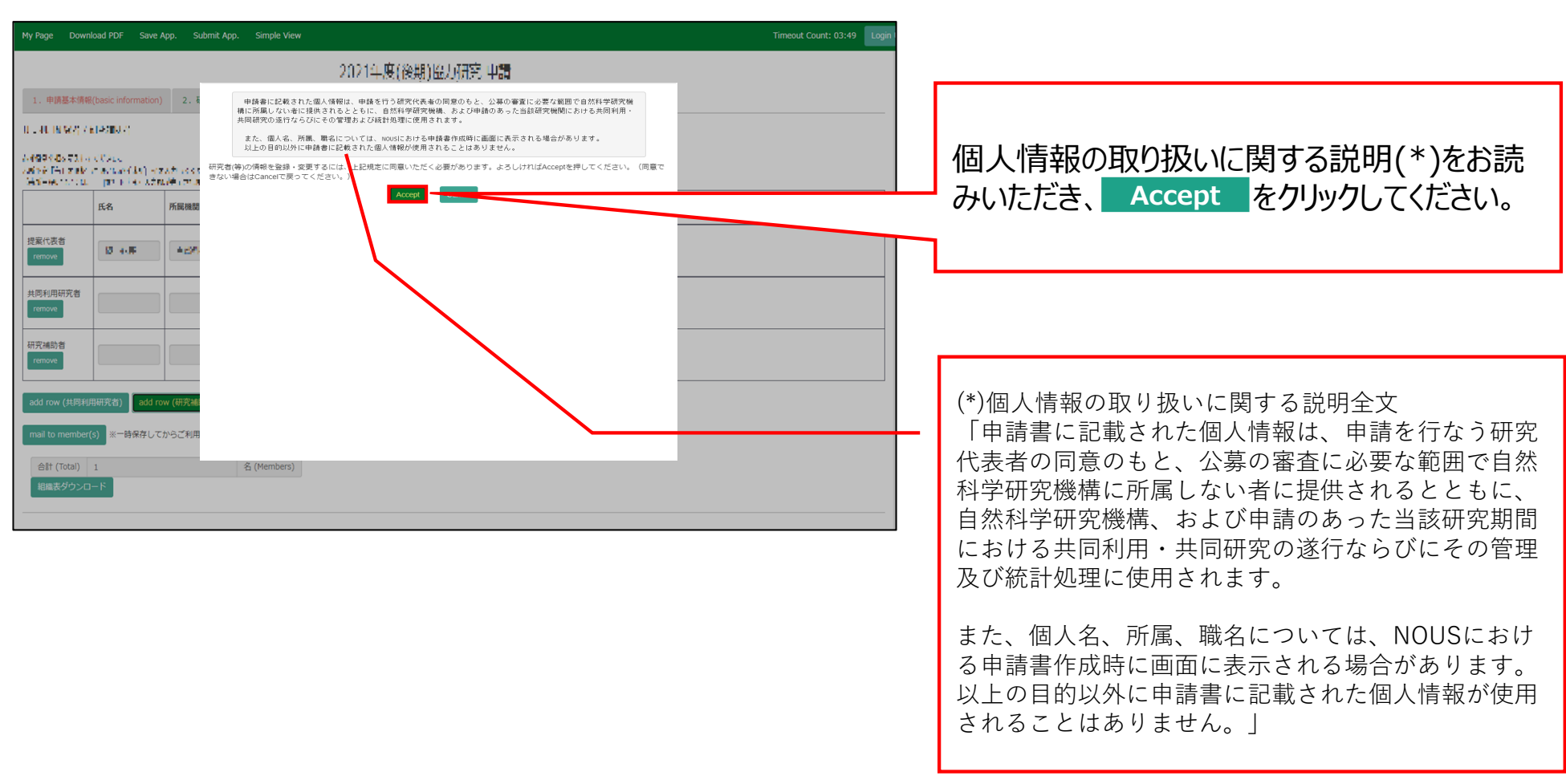

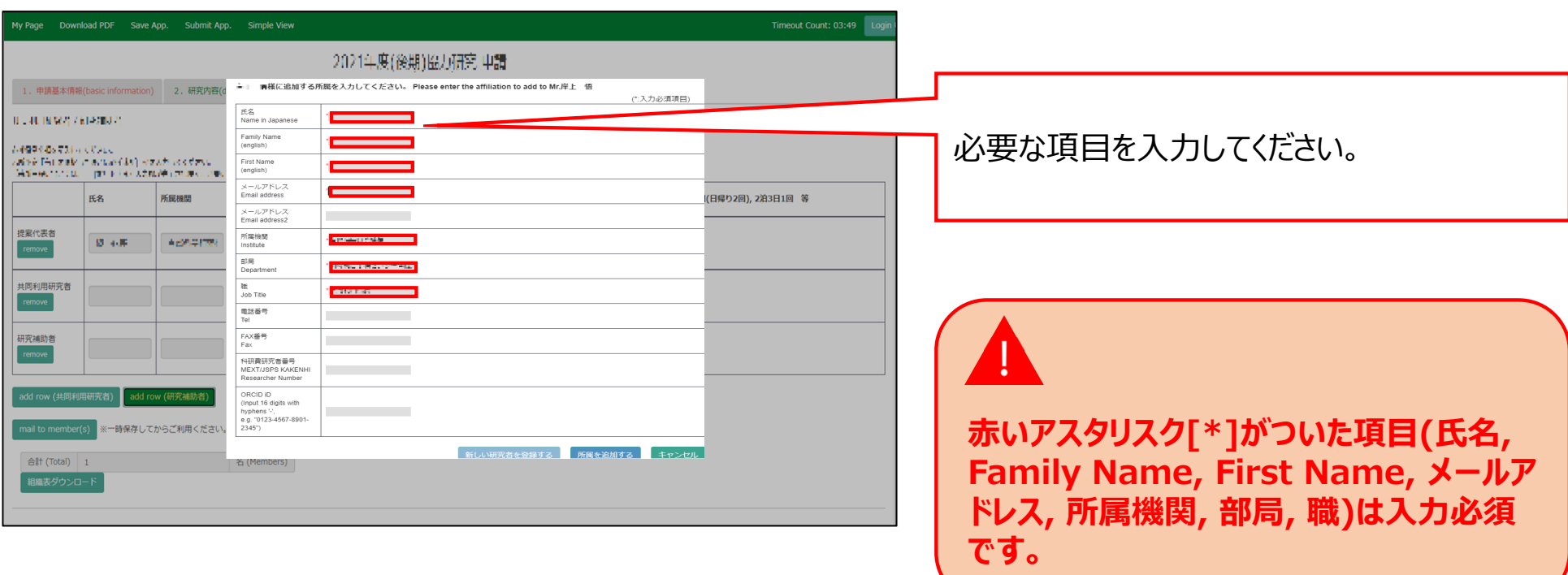

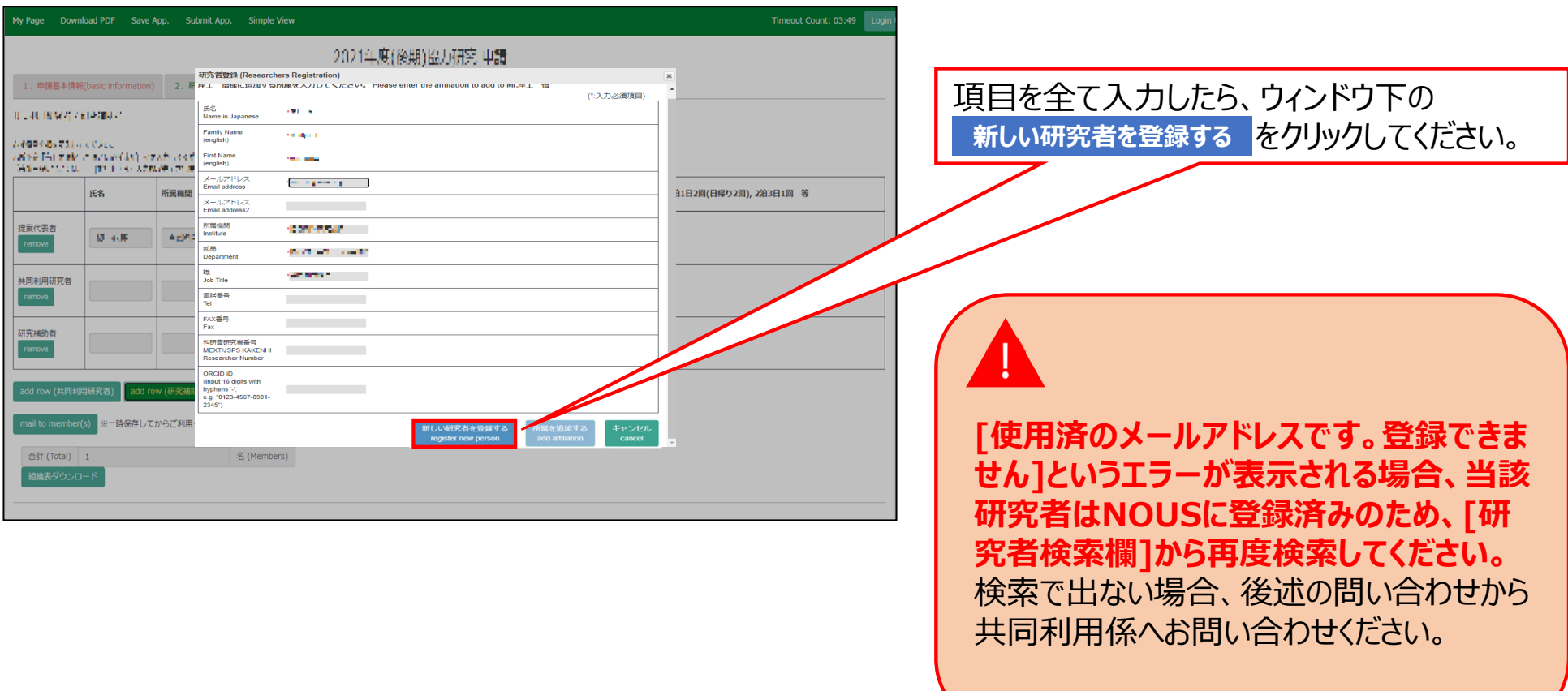

申請書を更新したら申請書左上の緑⾊ のバ―にある **Save App. をクリックし、更** 新情報を一時保存してください。

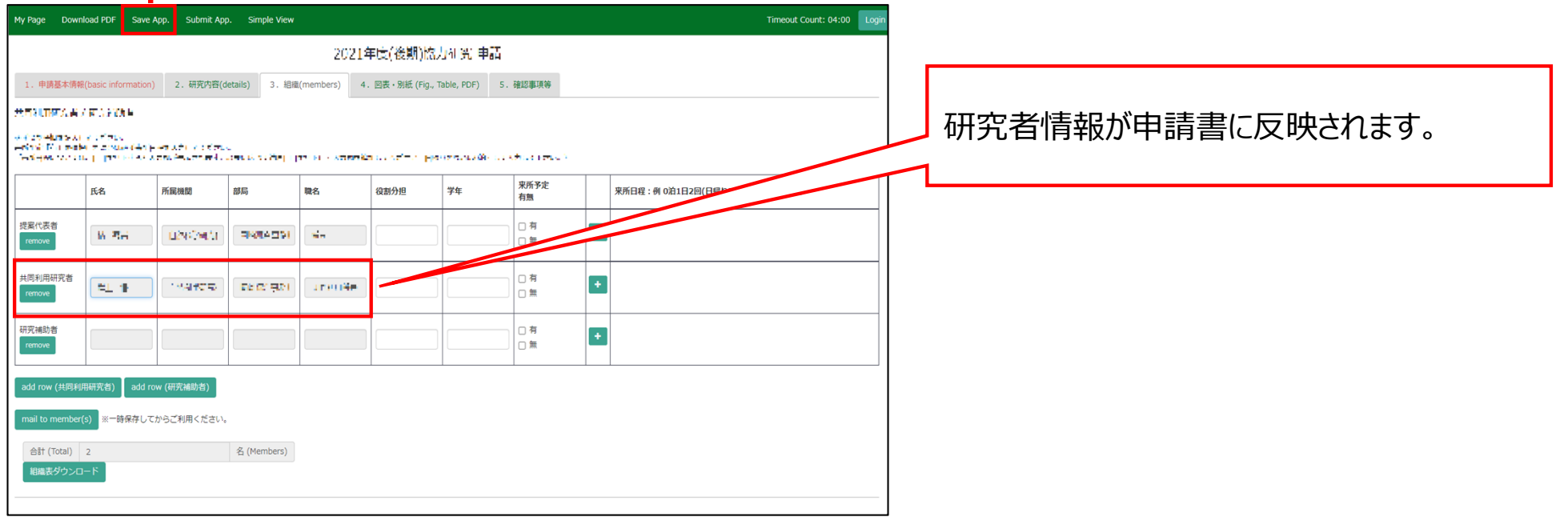

#### **「共同利⽤研究者(分担者/研究補助者/研究会参加者) を追加する⽅法」は以上です。**

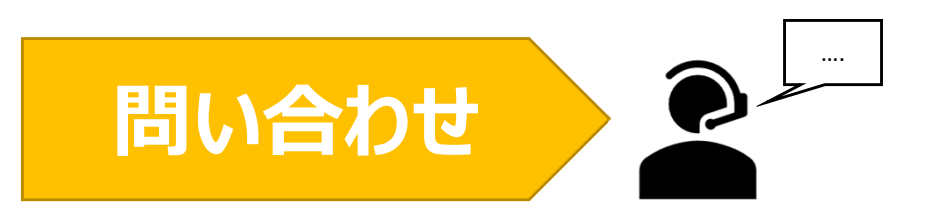

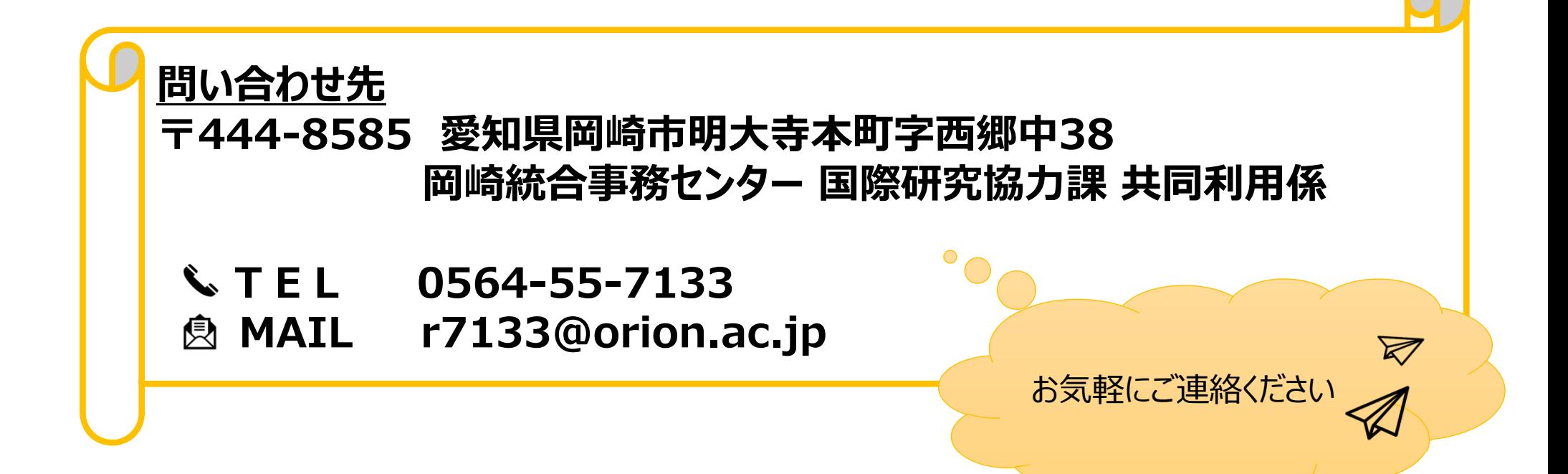

## 申請書を提出する方法

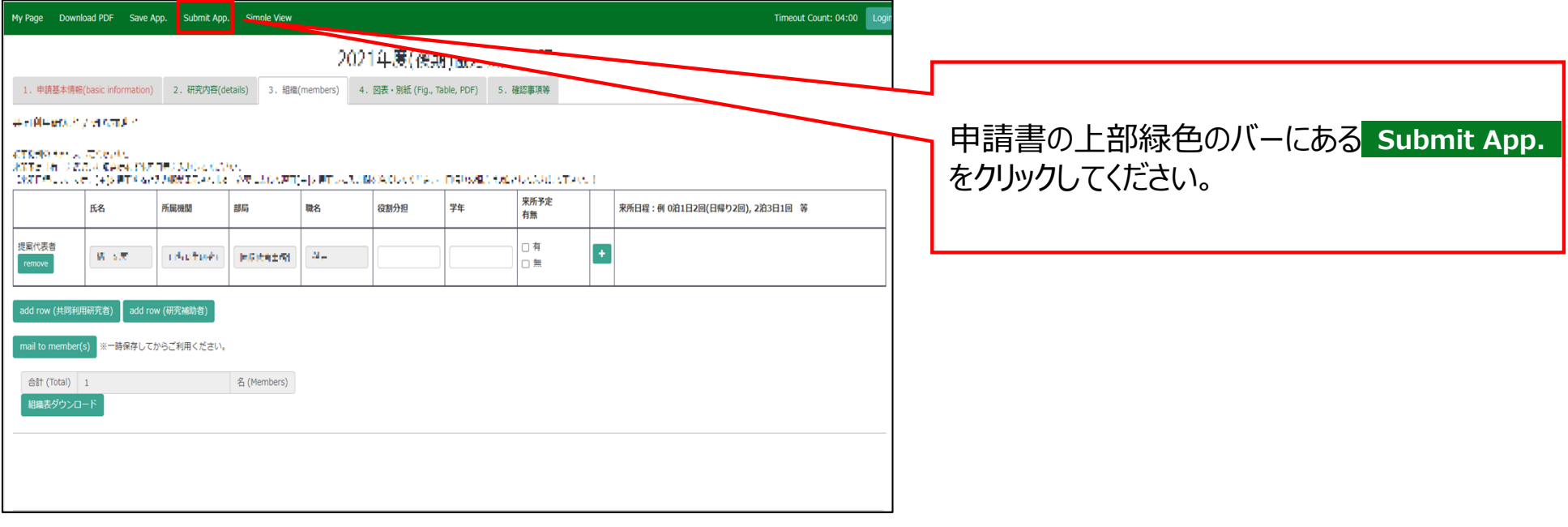

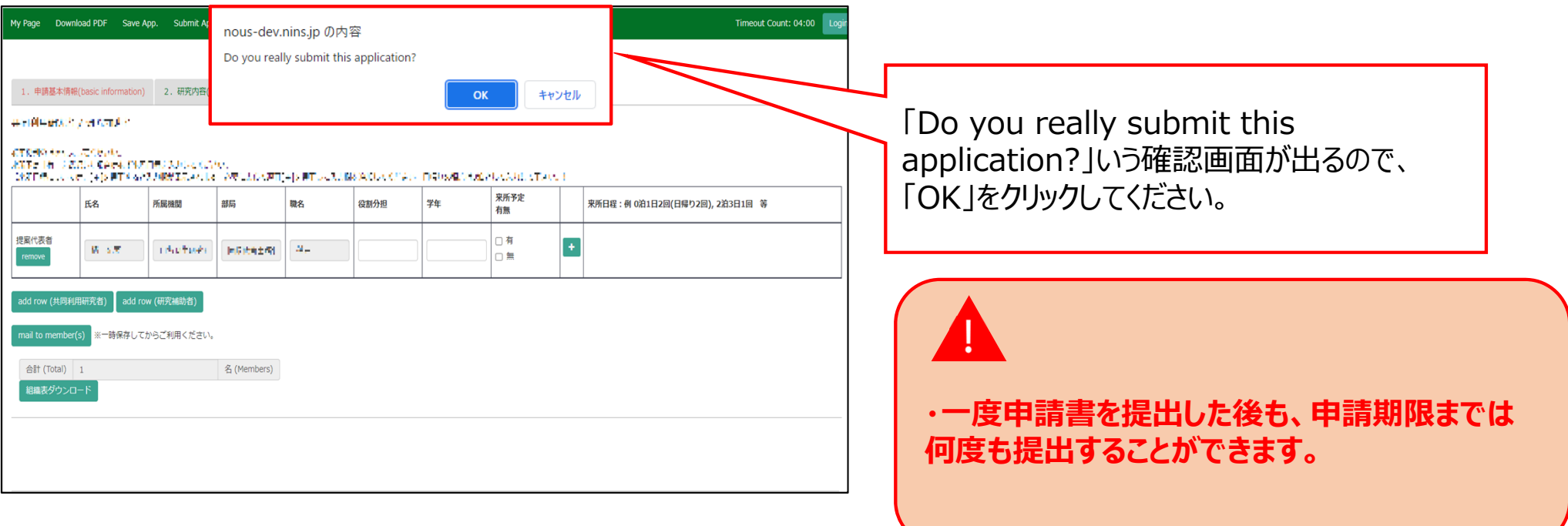

#### **「申請書を提出する⽅法」は以上です。**

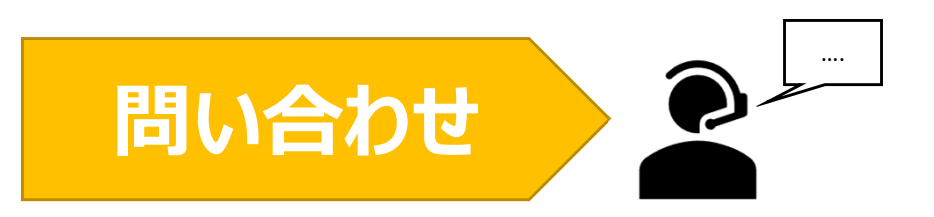

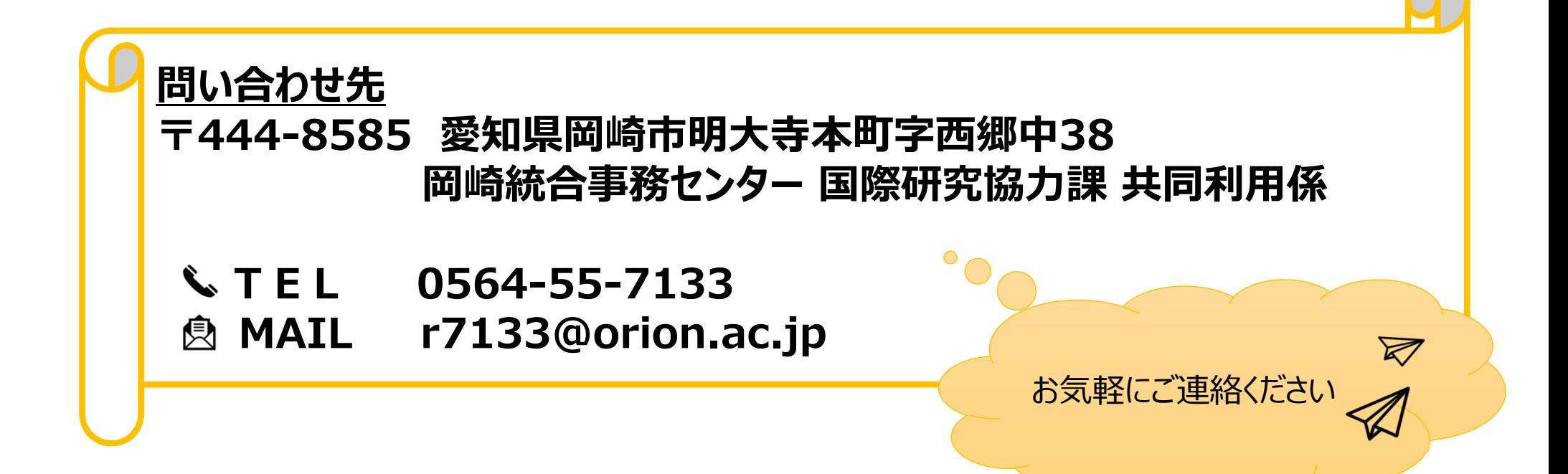

# 申請を取り下げる方法

**(※ご確認ください)**

• **申請の取下げは申請期間中しかできません。**申請期間終了後に申請課題の取下げを希 望する場合、後述の問い合わせから共同利⽤係へご連絡ください。

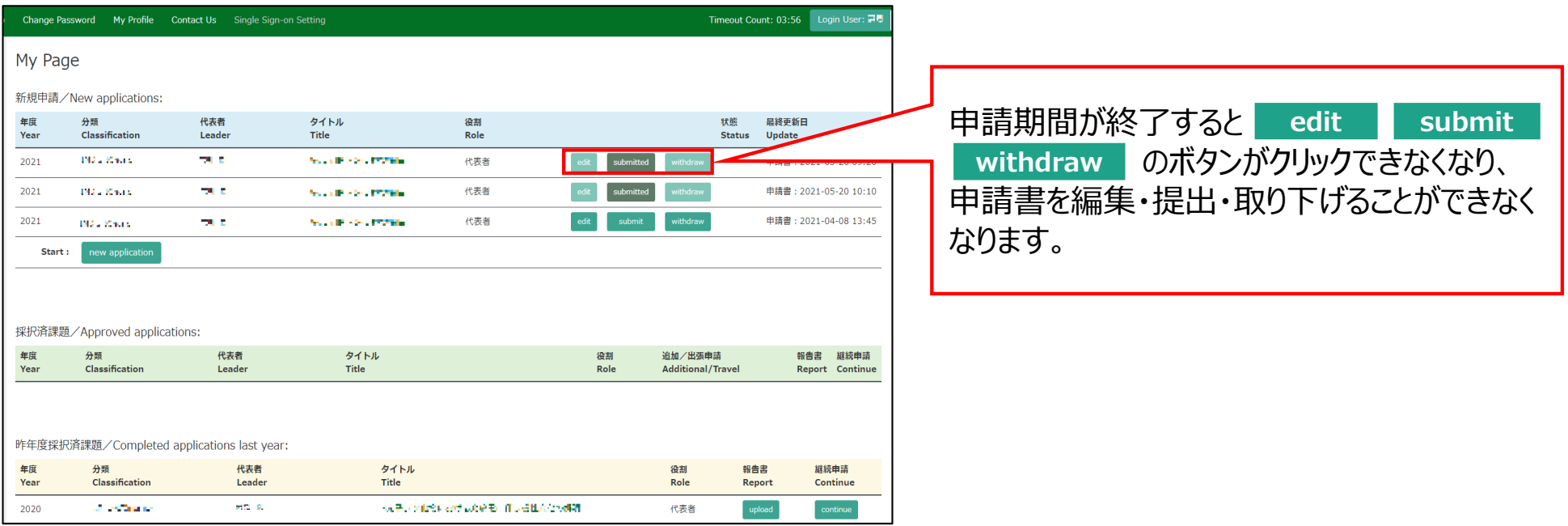

### **申請書を取り下げる⽅法**

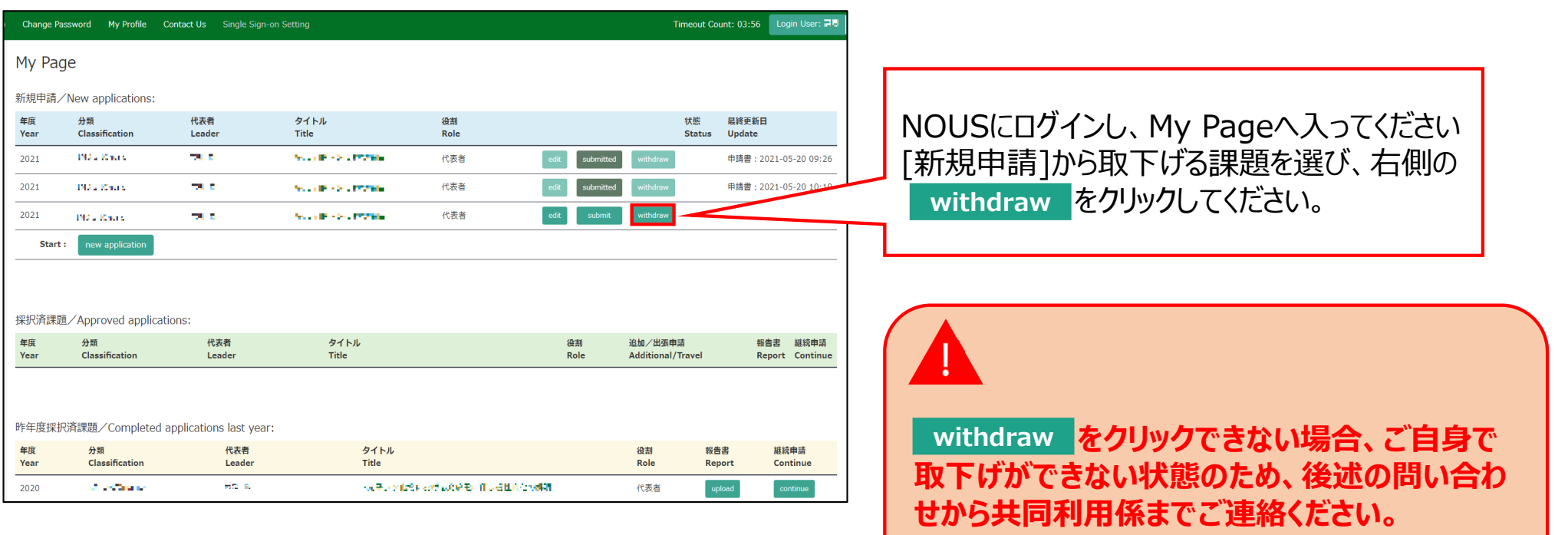

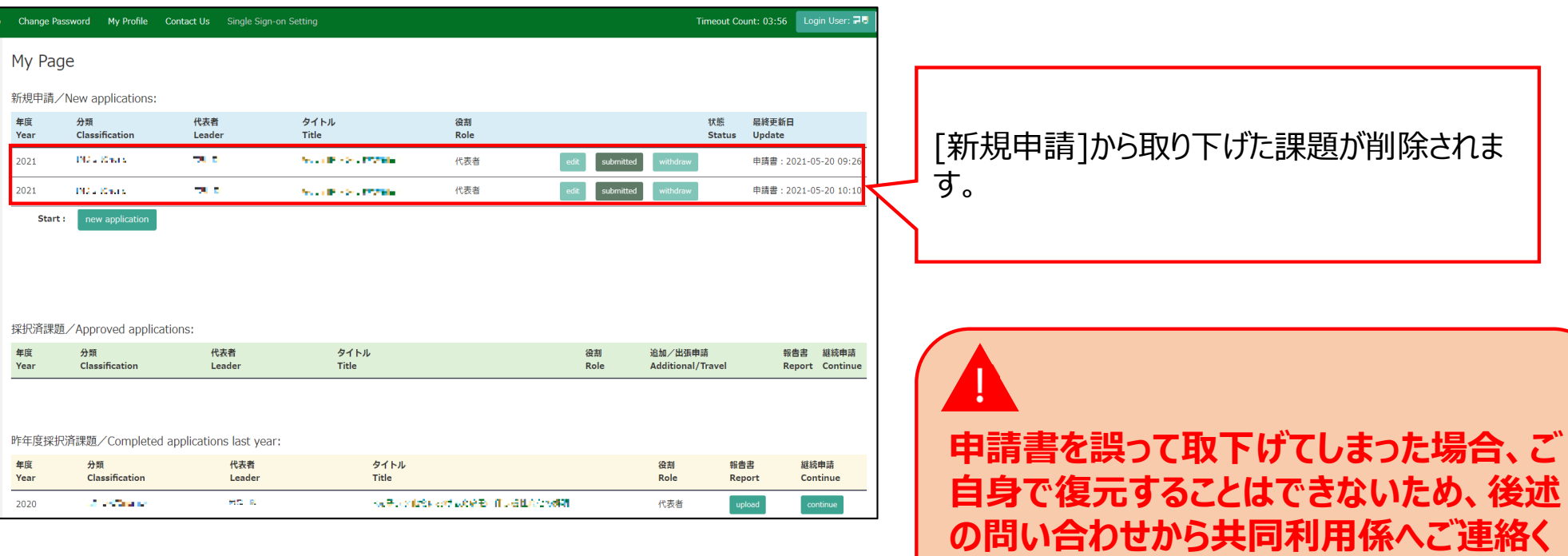

**ださい。**

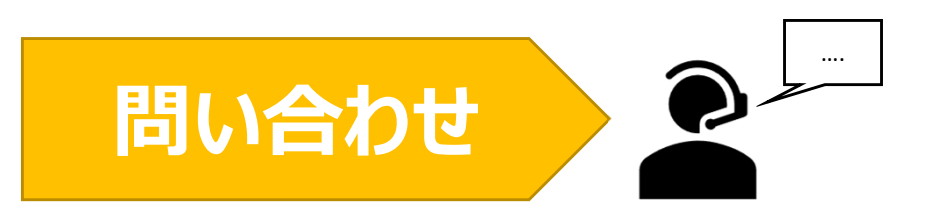

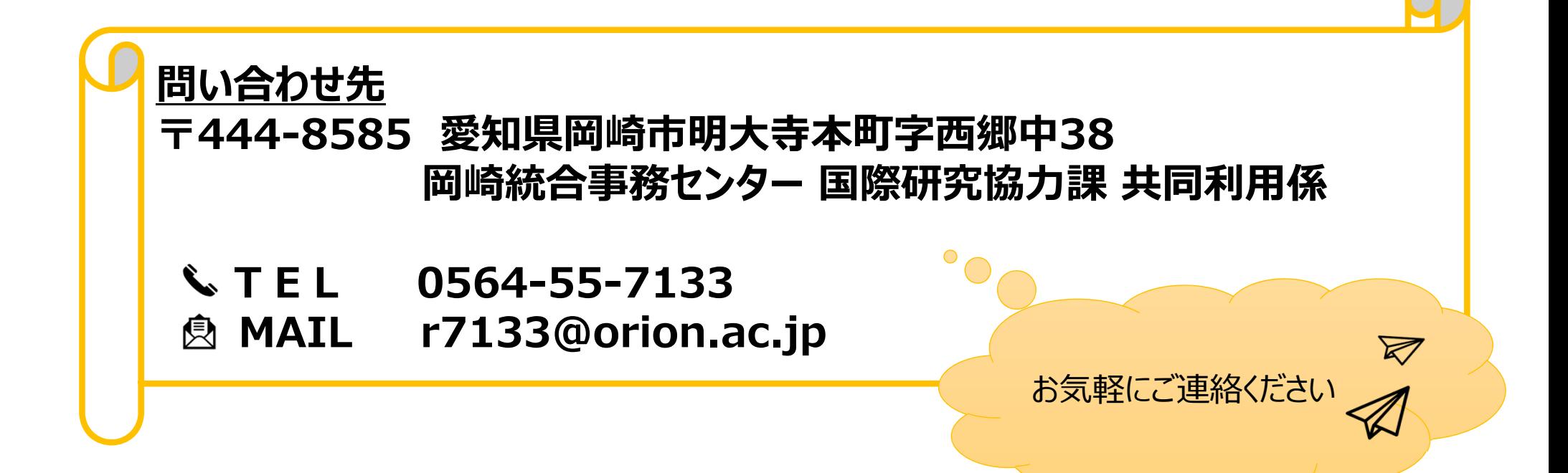

## あなたの既存のNOUSアカウント情報を 変更する方法

### **(※ご確認ください)ログインIDを変更する場合**

• **異動等によりログインID(メールアドレス)を変更する場合、**既存のアカウントを更新するの ではなく**新規ユーザー申請**を⾏ってください(\*)。

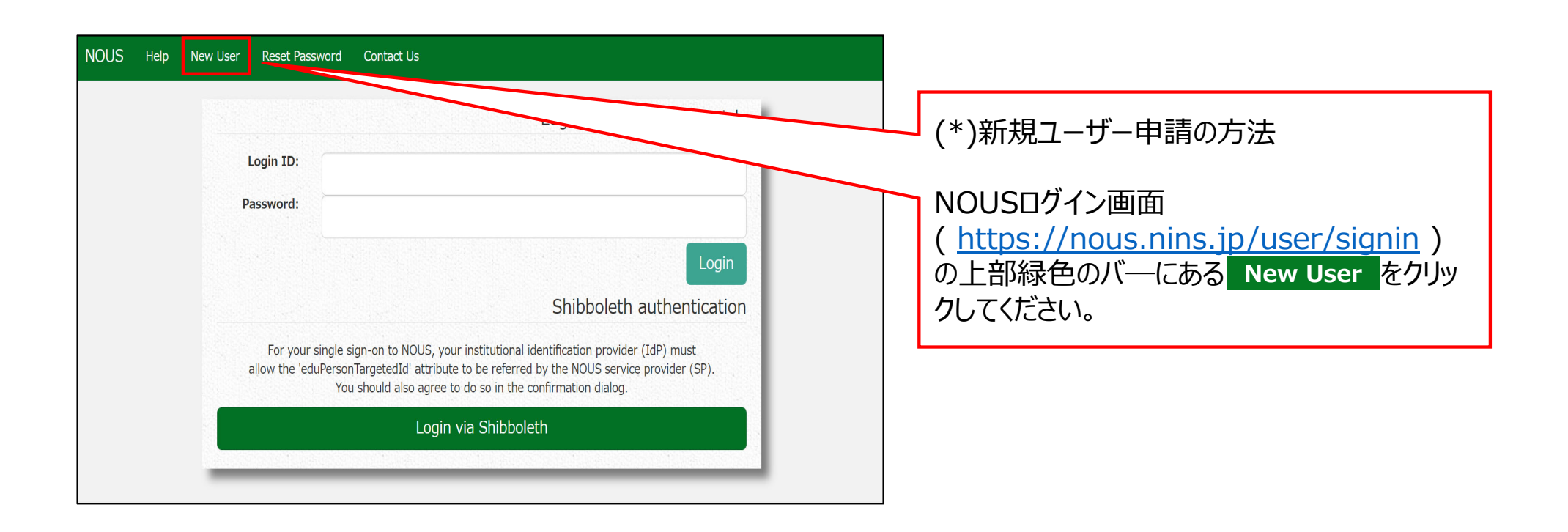

### アカウント情報を更新する方法

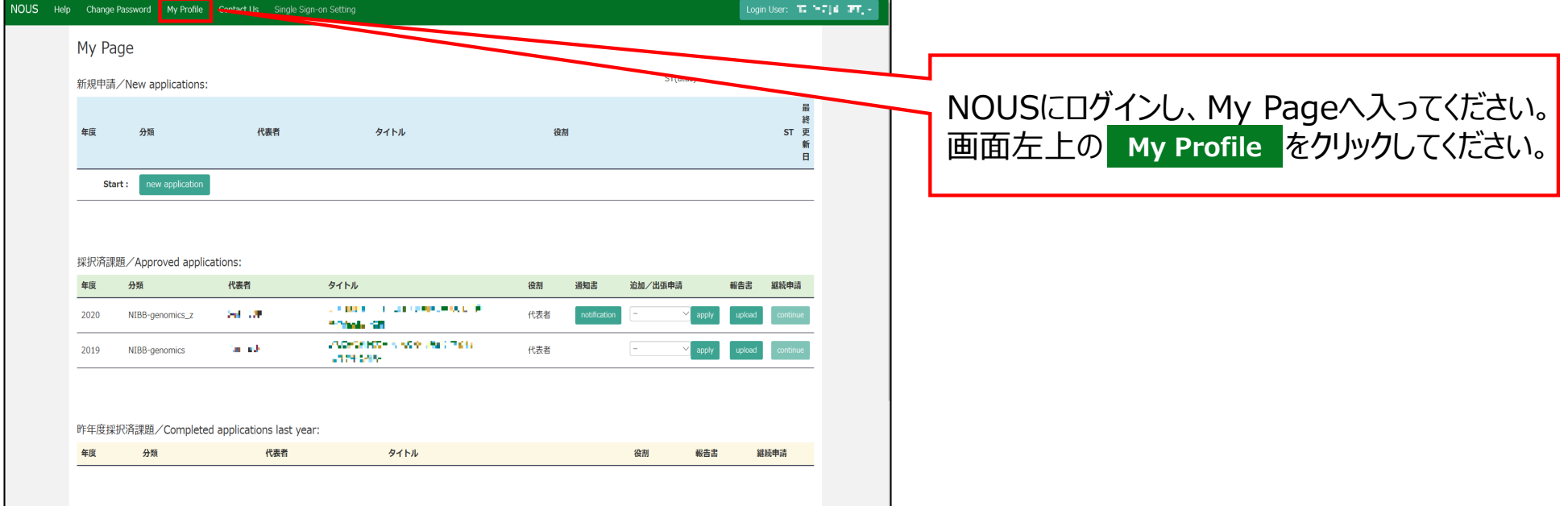
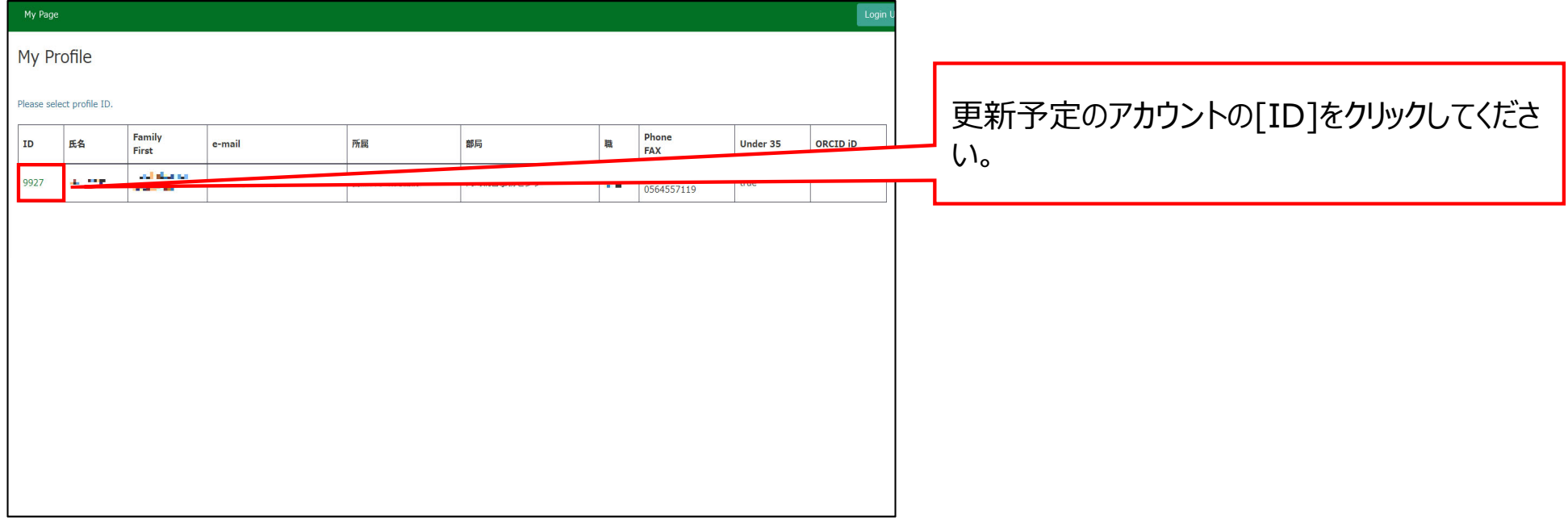

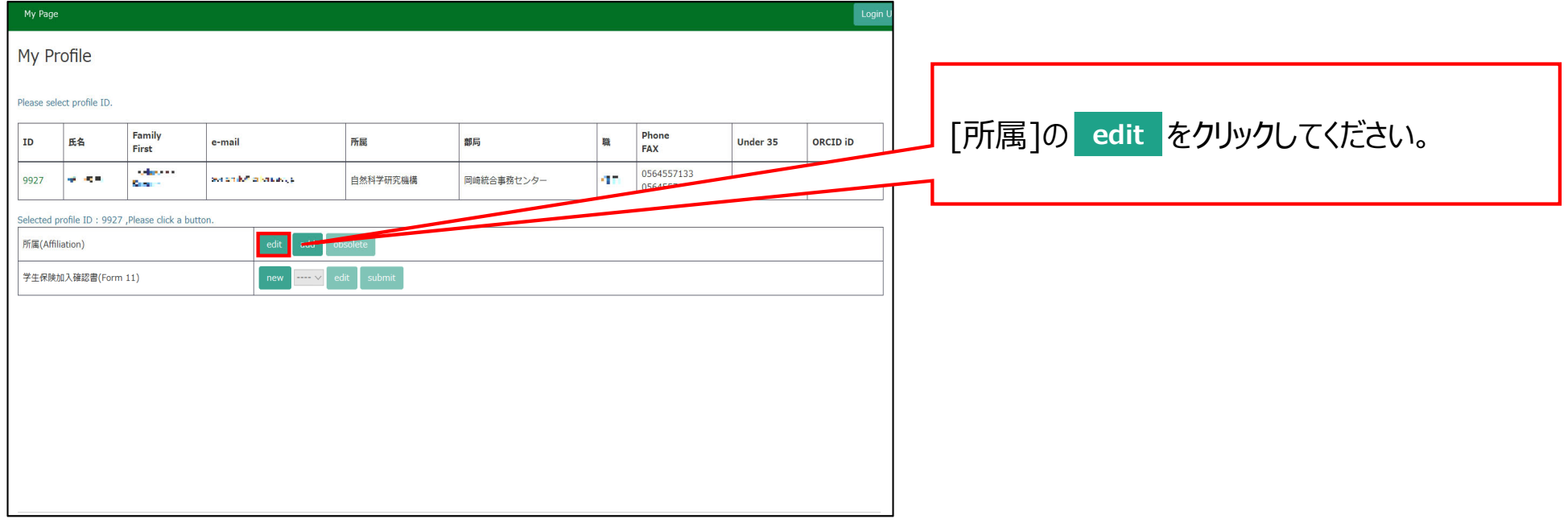

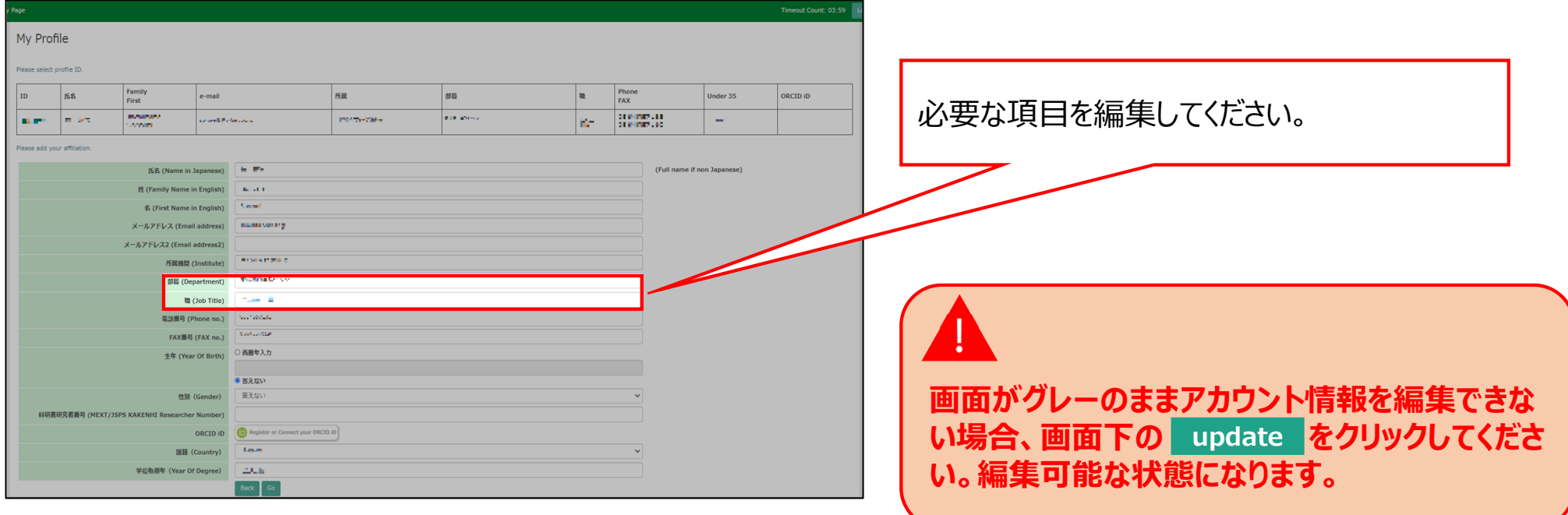

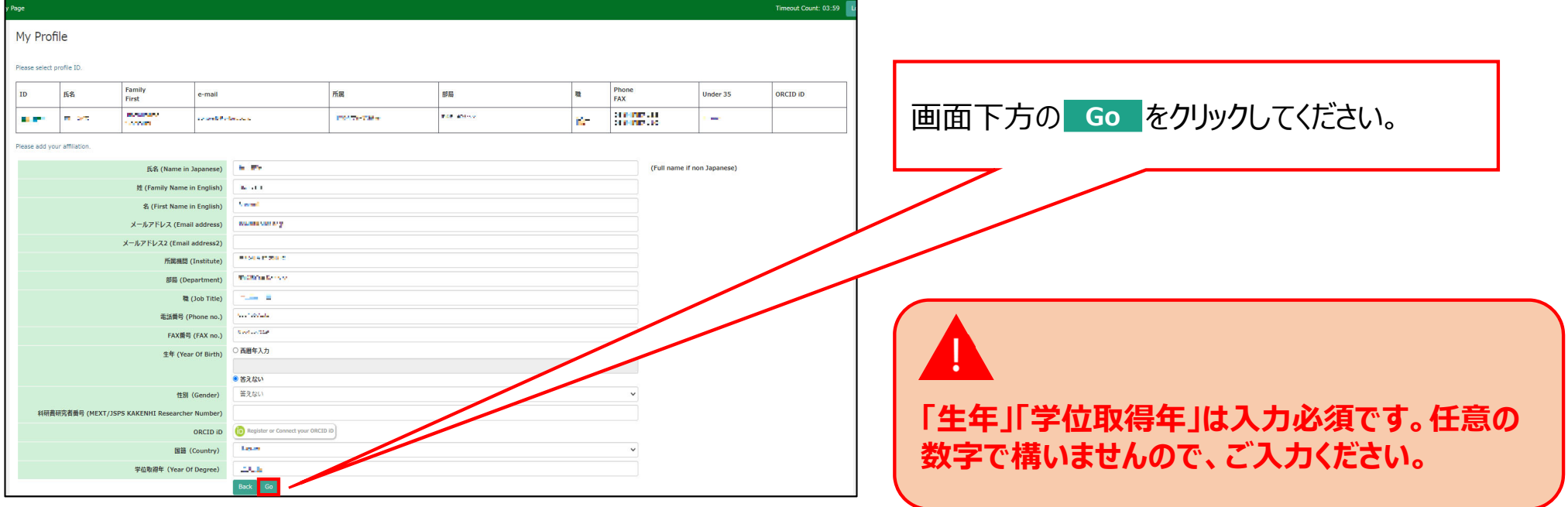

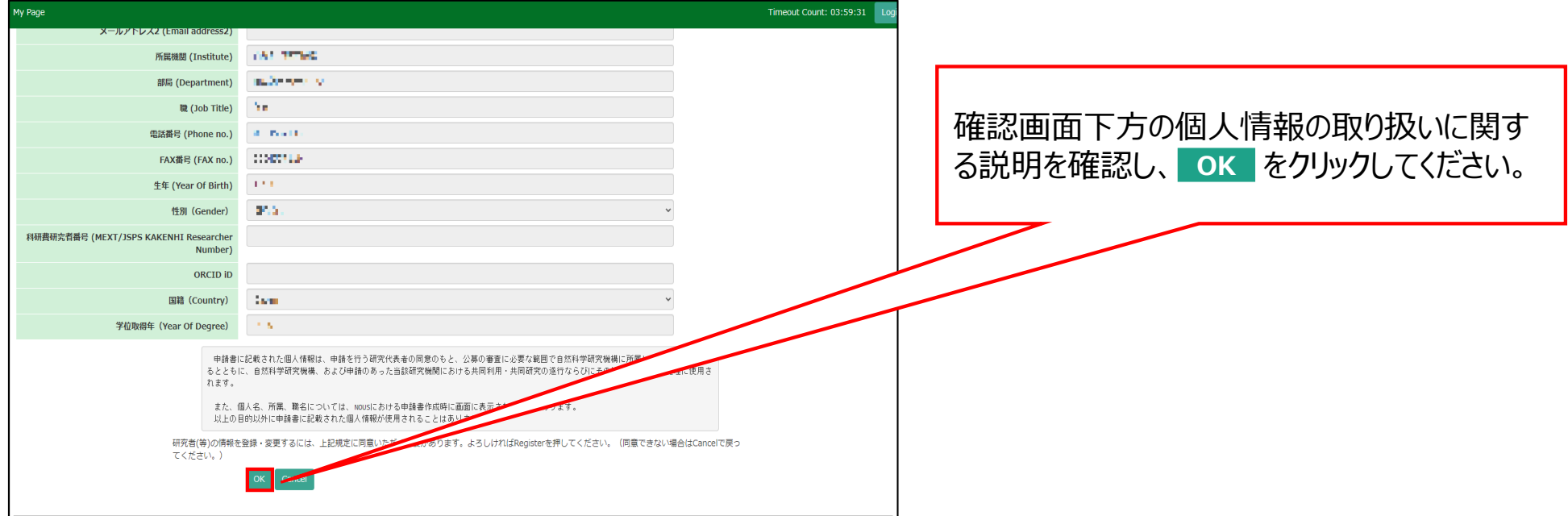

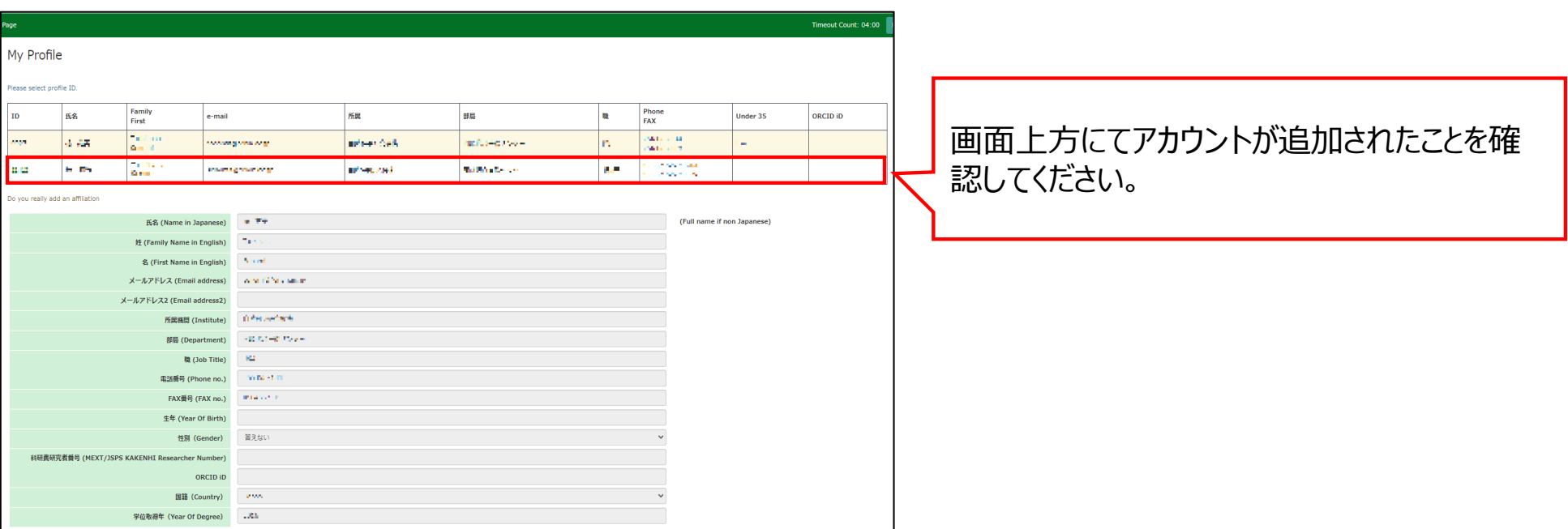

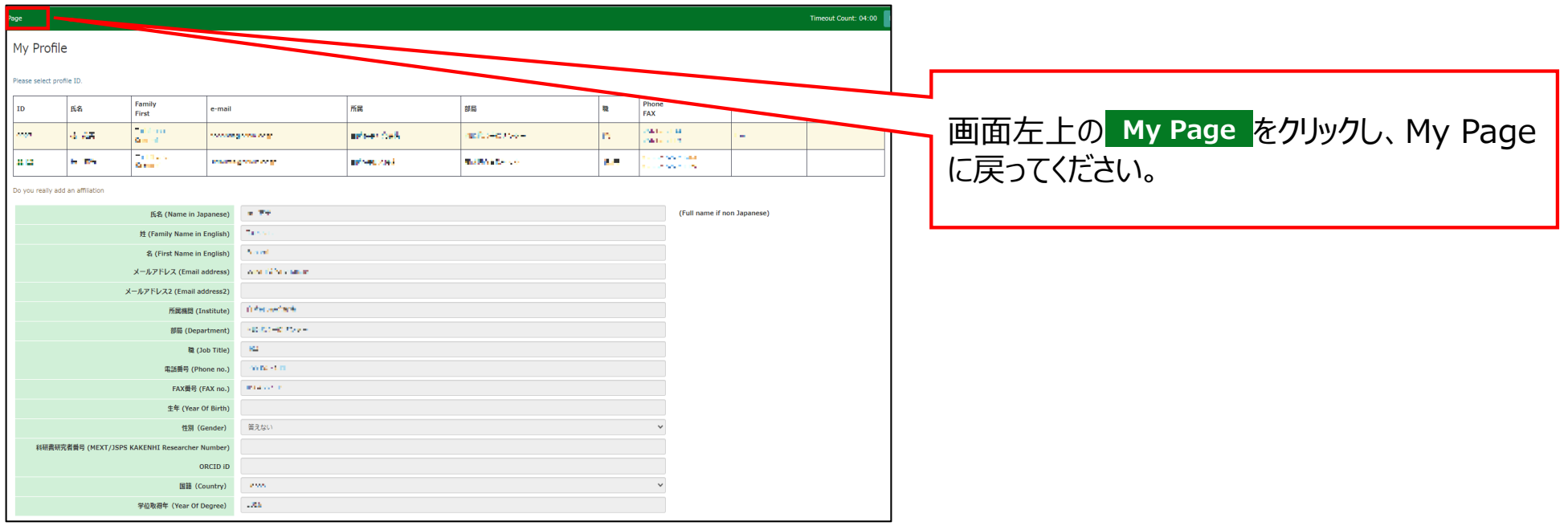

### **以上で「アカウント情報を更新する⽅法」は終了です。**

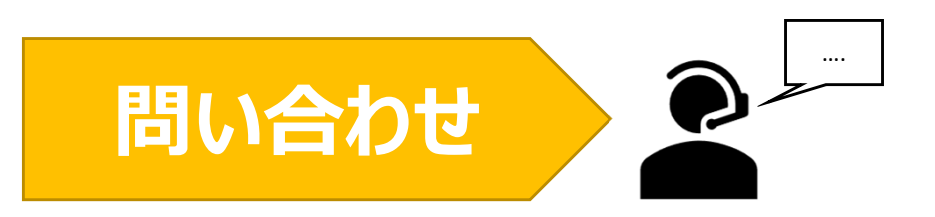

**NOUSの操作についてご不明点等ございます場合、下記問い合わせ先までお知らせください。**

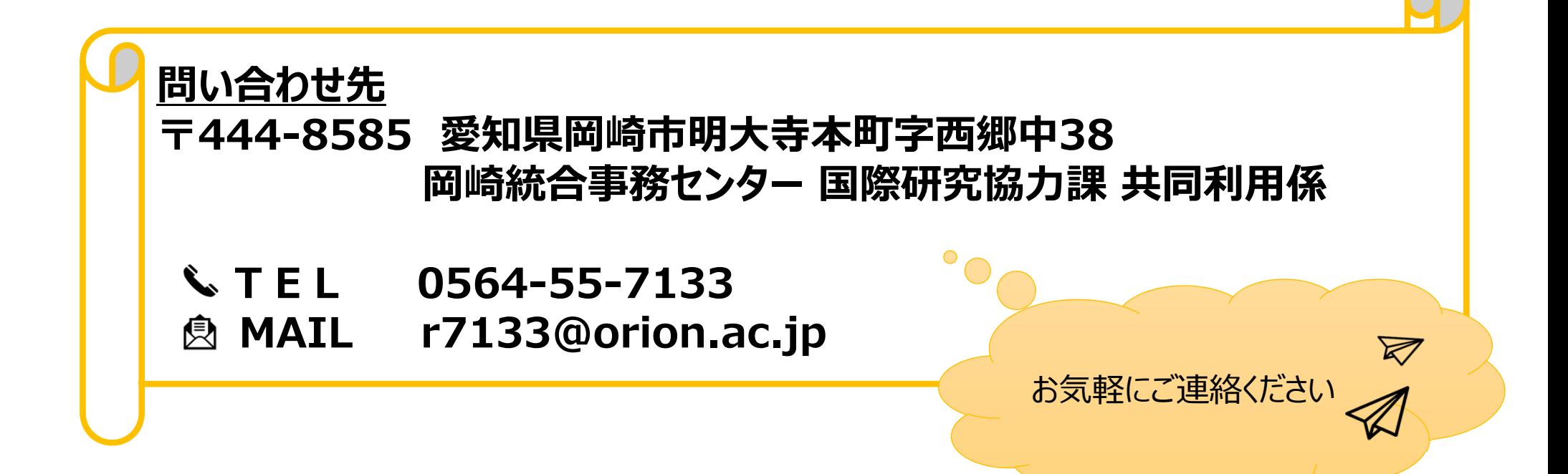

# **あなたのNOUSアカウントに 所属組織情報を追加する⽅法**

## **(※ご確認ください)**

- •**アカウントに所属組織の情報を追加してもログインIDのメールアドレスは変わりません。**
- $\bullet$ **異動等によりログインID(メールアドレス)も変更する場合、アカウントの追加ではなく新規 ユーザー申請を⾏ってください(\*)。**

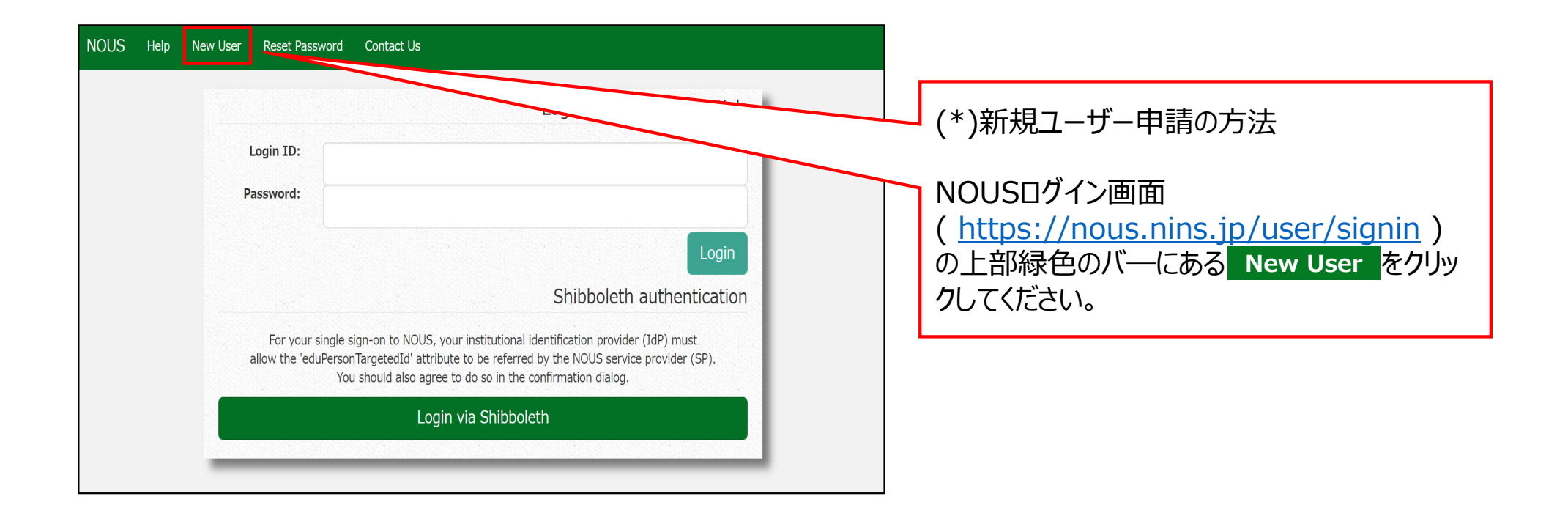

 $\sim$ 

## **あなたのNOUSアカウントに所属組織情報を追加する⽅法**

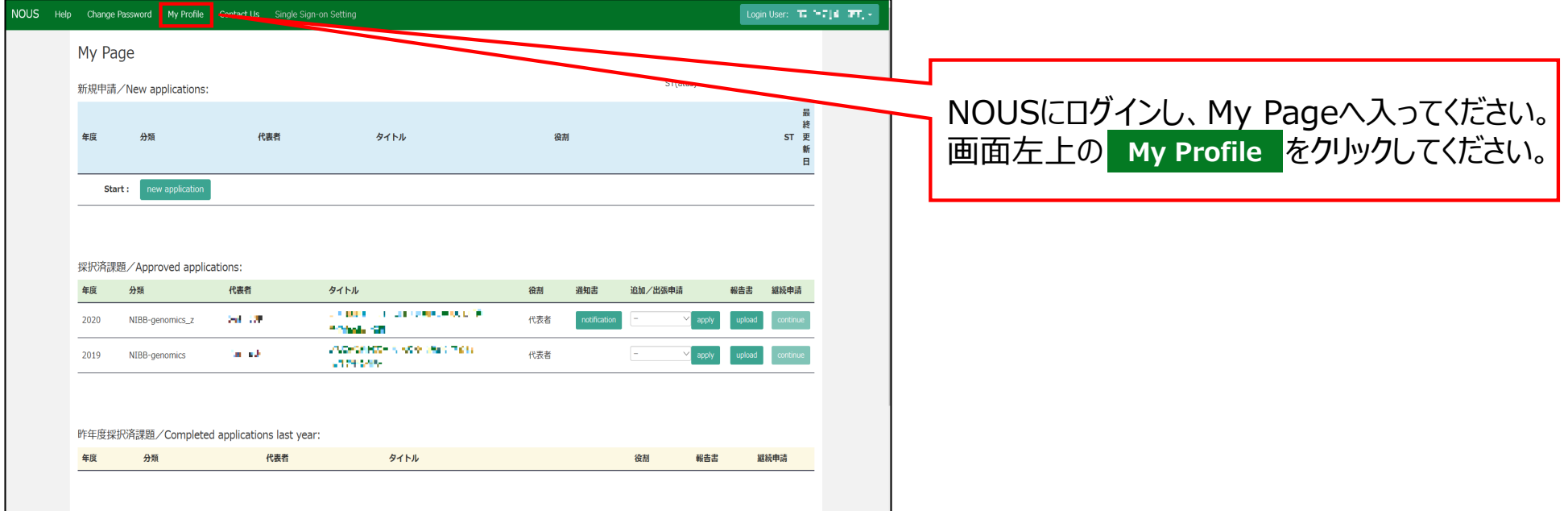

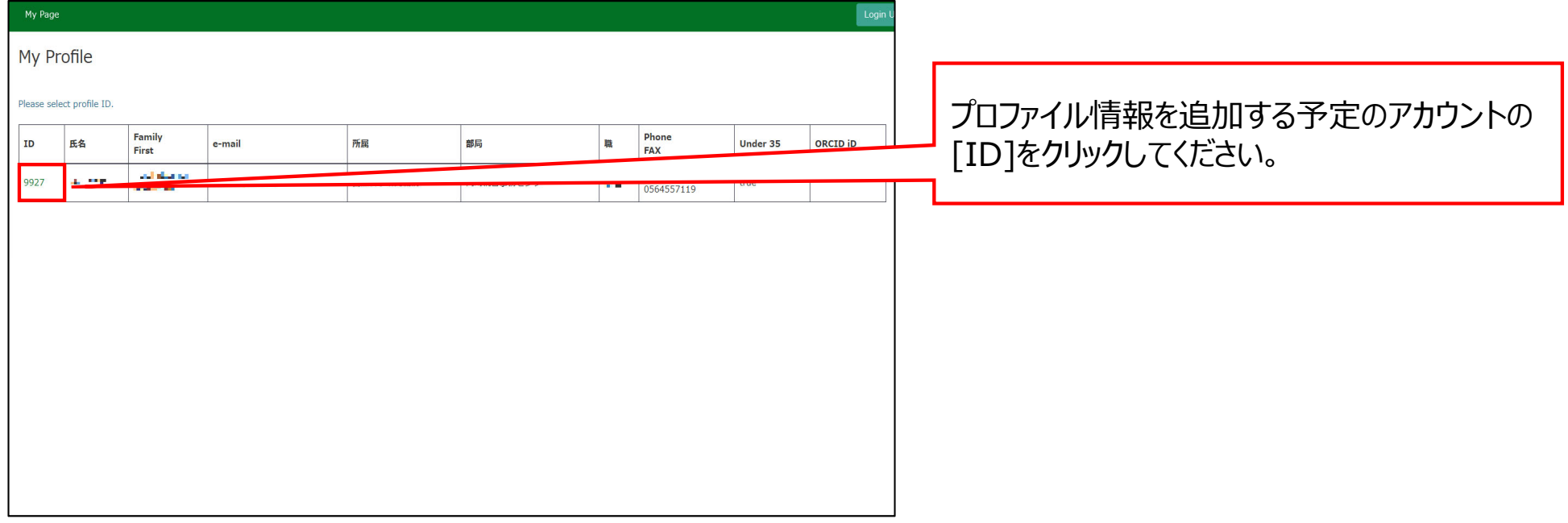

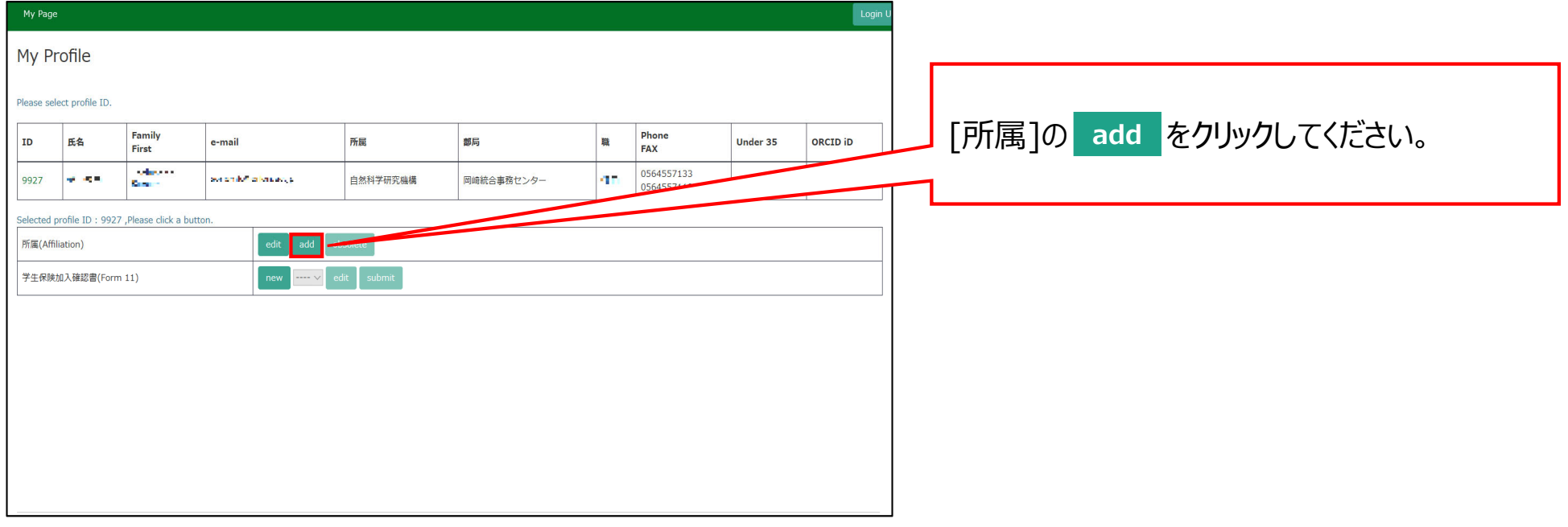

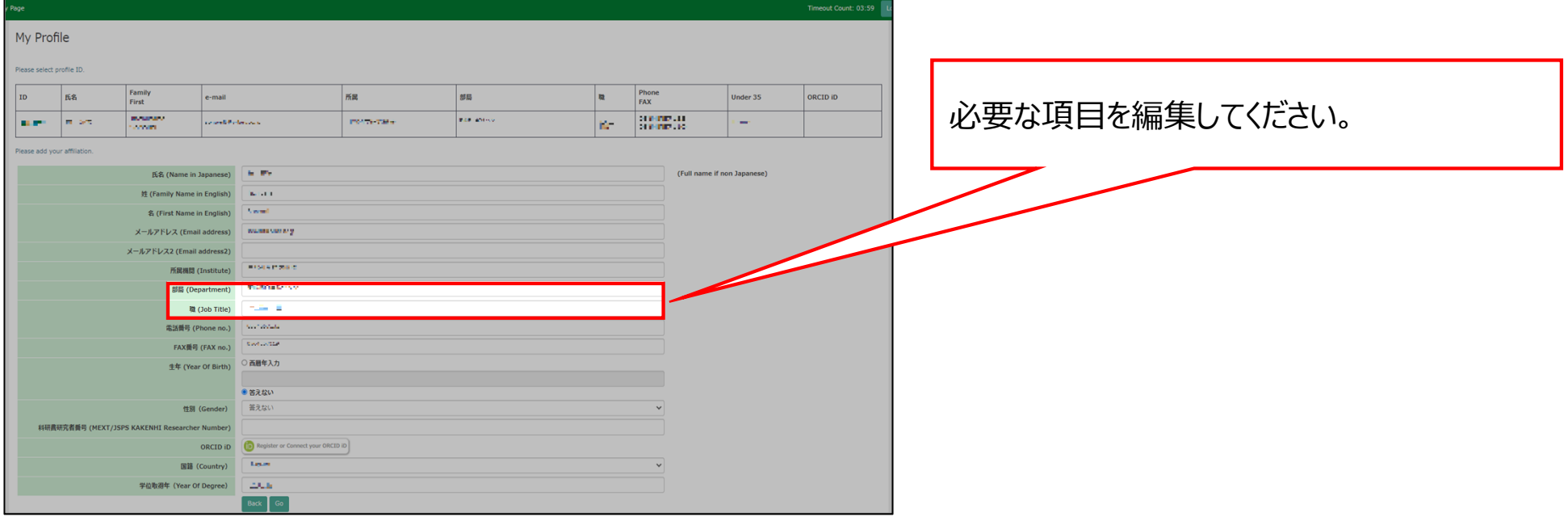

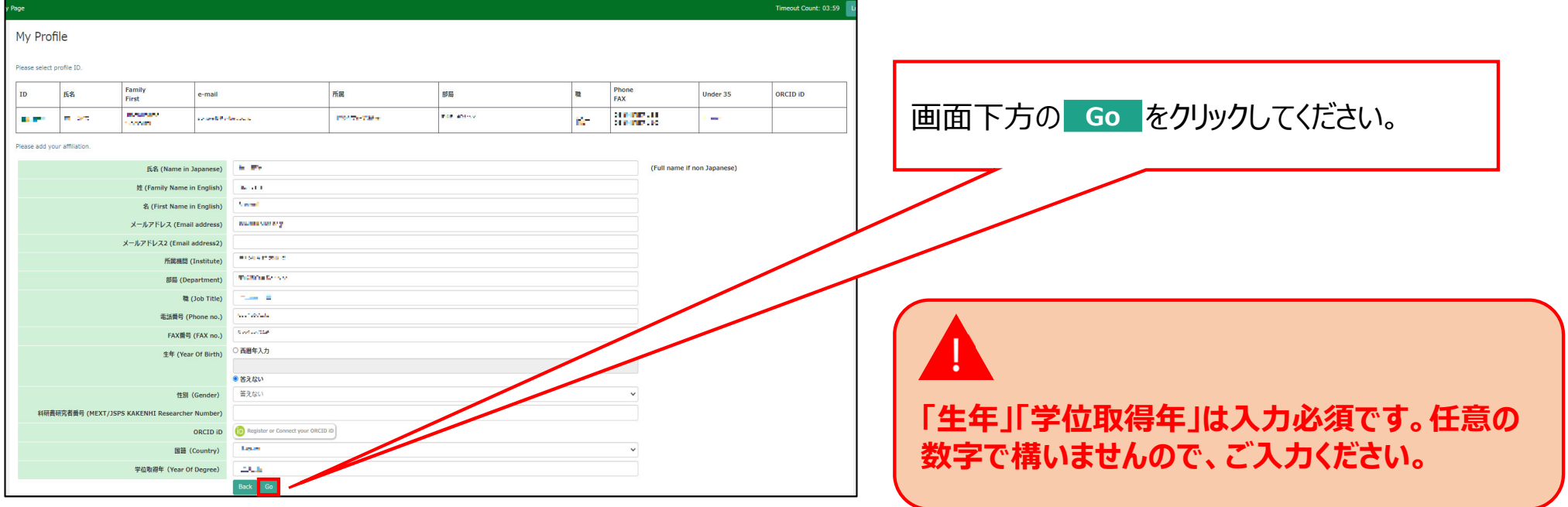

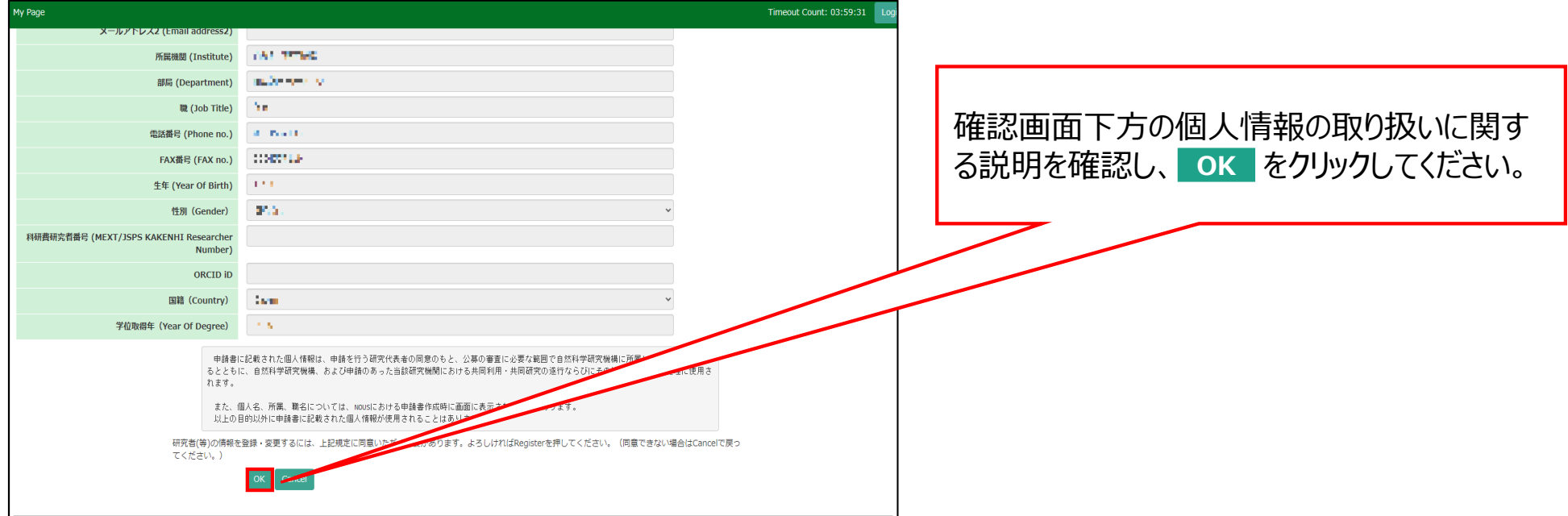

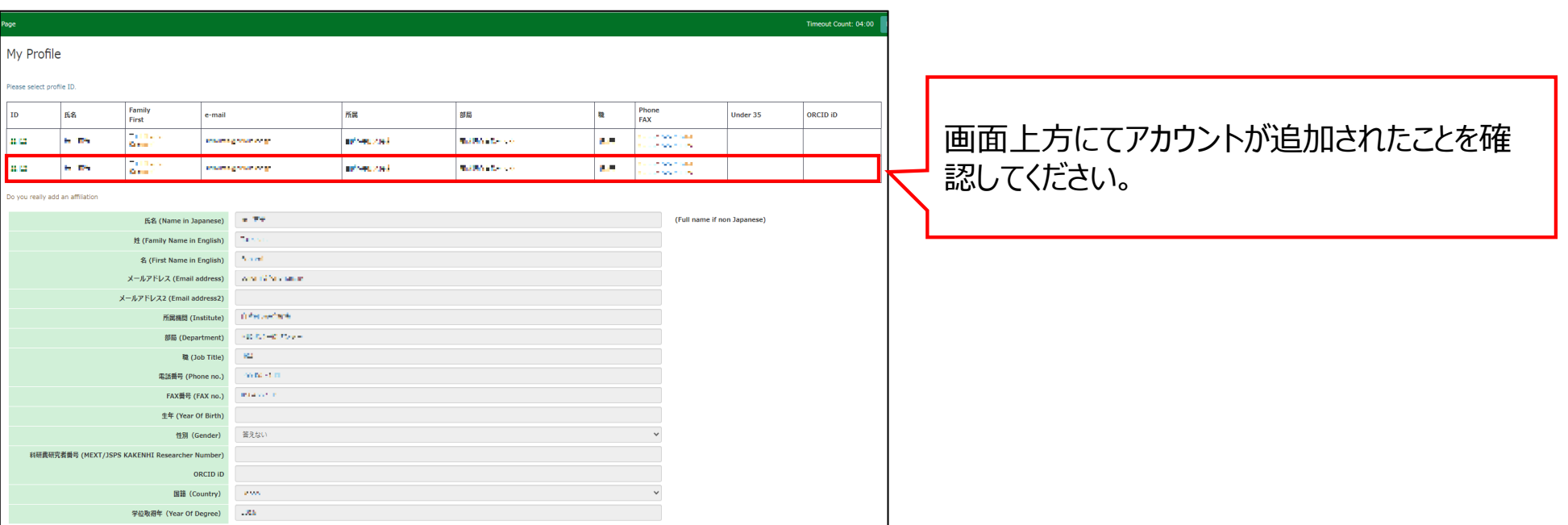

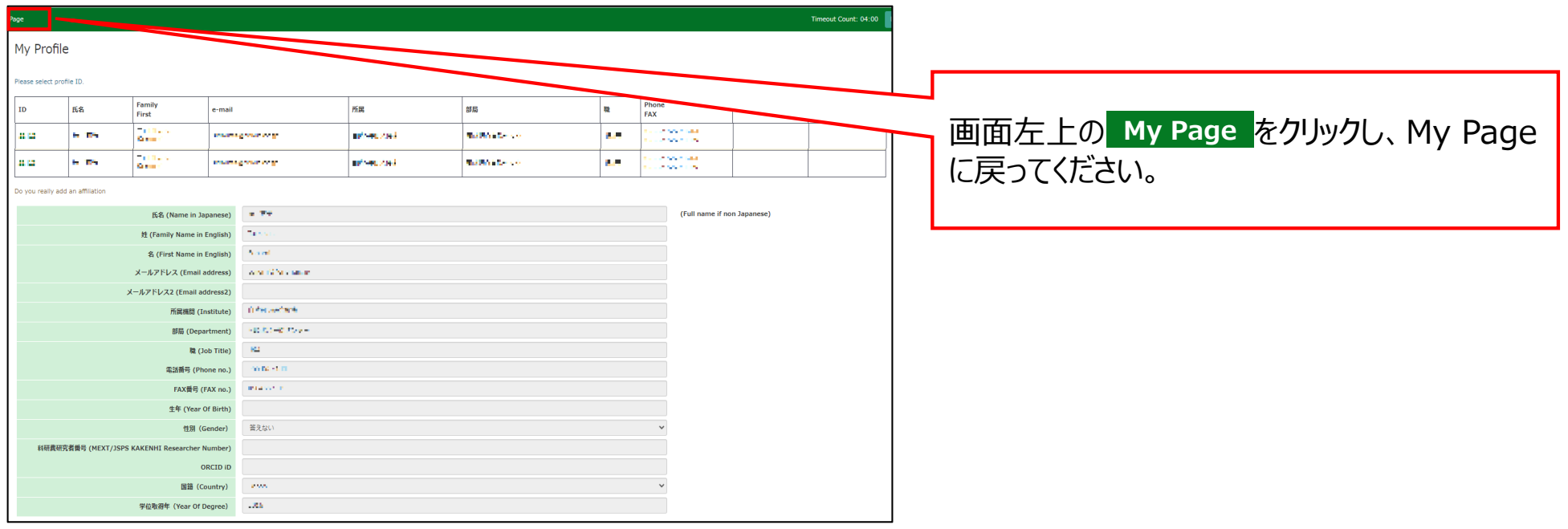

### 以上で「あなたのNOUSアカウントに所属組織情報を追加する方法」は終了です。

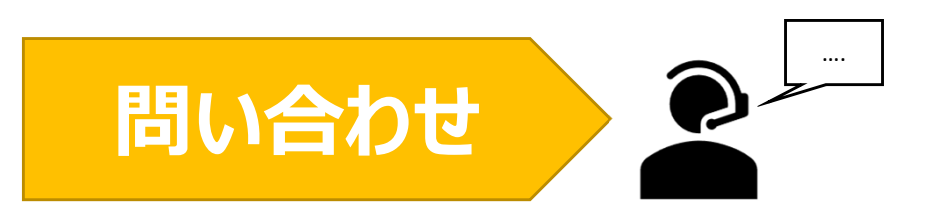

**NOUSの操作についてご不明点等ございます場合、下記問い合わせ先までお知らせください。**

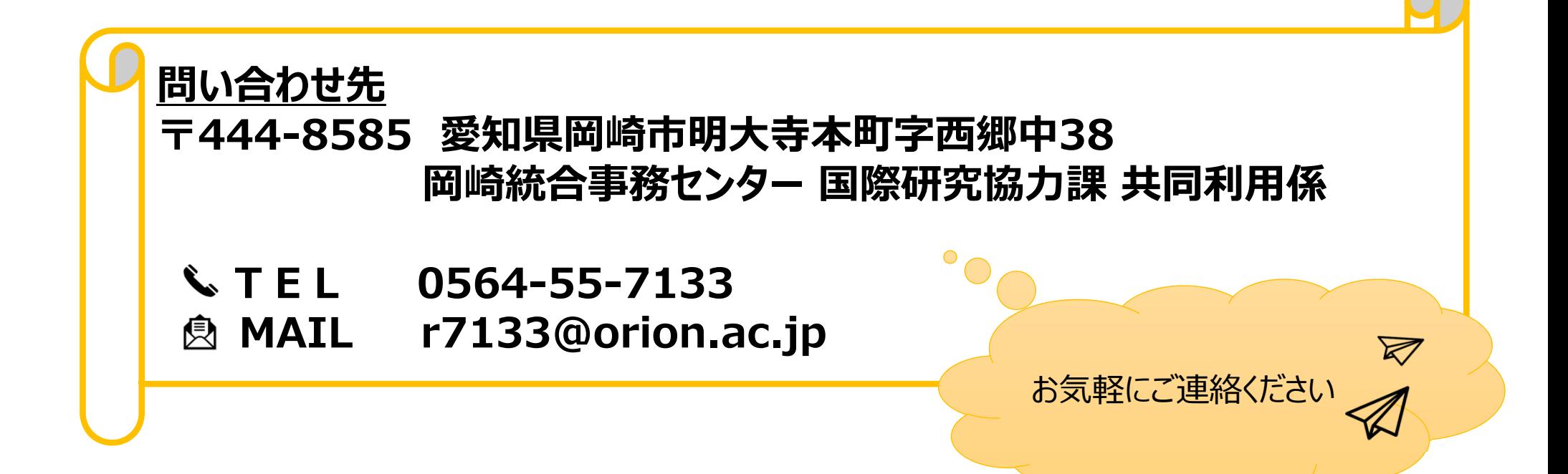

# **共同利用研究者 (分担者, 研究補助者, 研究会参加者等) の既存のNOUSアカウント情報を変更する ⽅法**

### **(※ご確認ください)新規登録した共同利⽤研究者情報に修正が必要な場合**

•**(修正前)・(修正後)の情報を記載して後述の問い合わせから共同利⽤係へご連絡ください。**

**(例︓『共同利⽤研究者の⽒名を修正したいです。以下のようにお願いします。(修正前)岡崎 太r → (修正後)岡崎 太郎)』)**

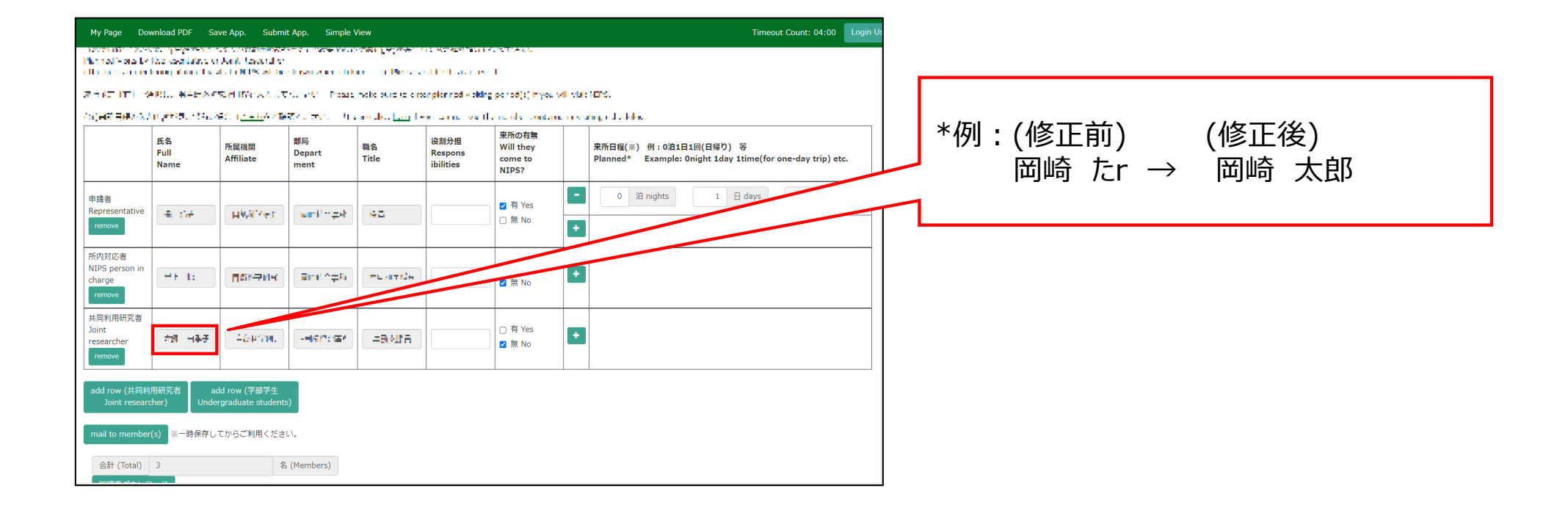

## 共同利用研究者(分担者/研究補助者/研究会参加者)の **既存のNOUSアカウント情報を更新する⽅法**

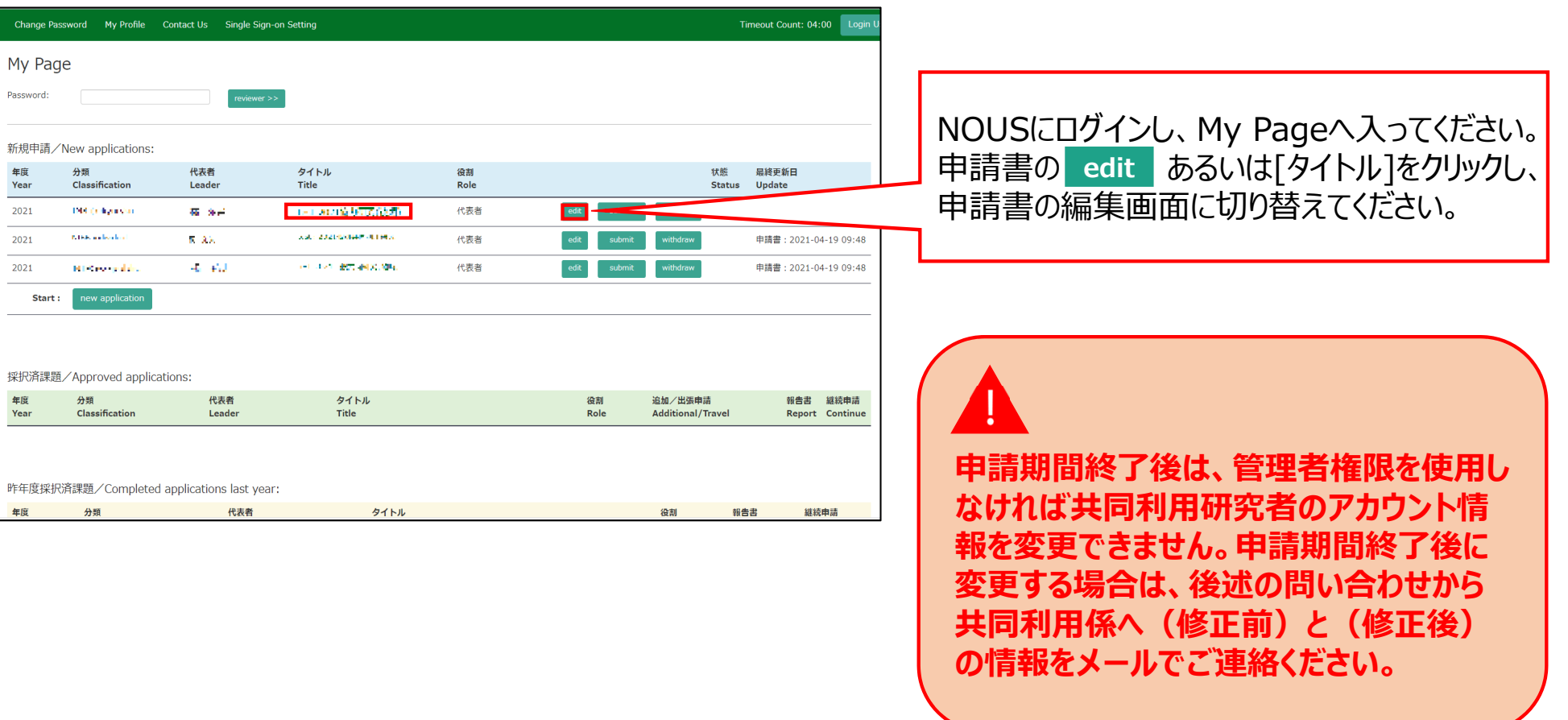

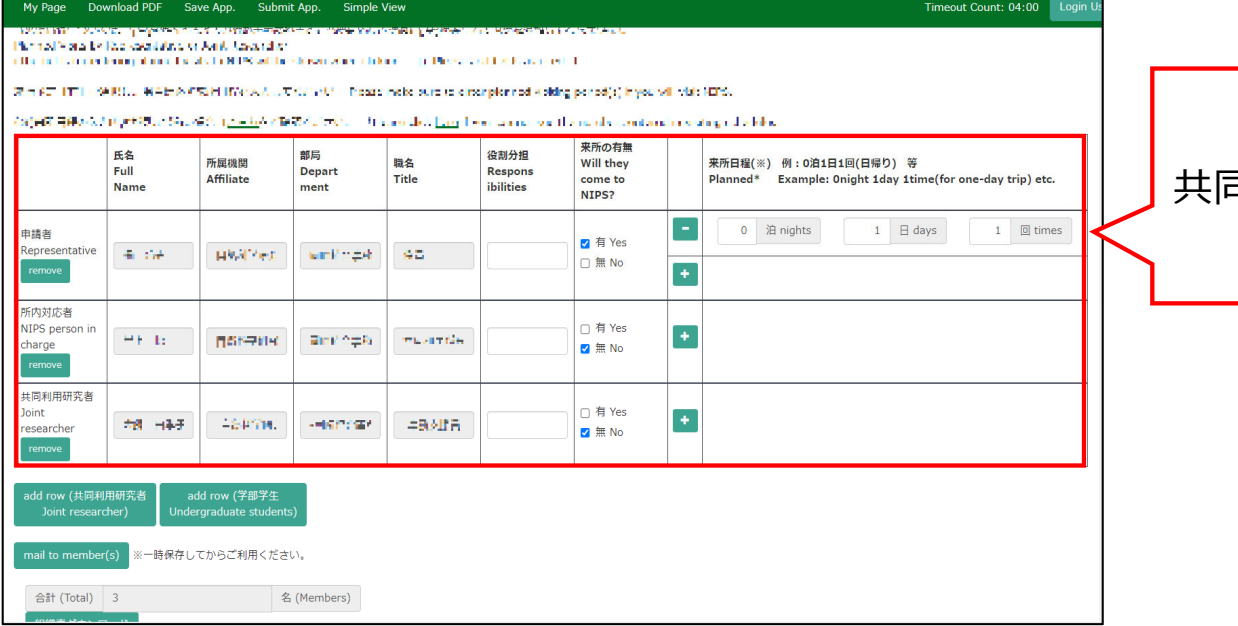

#### 共同利⽤研究者の登録画⾯を開いてください。

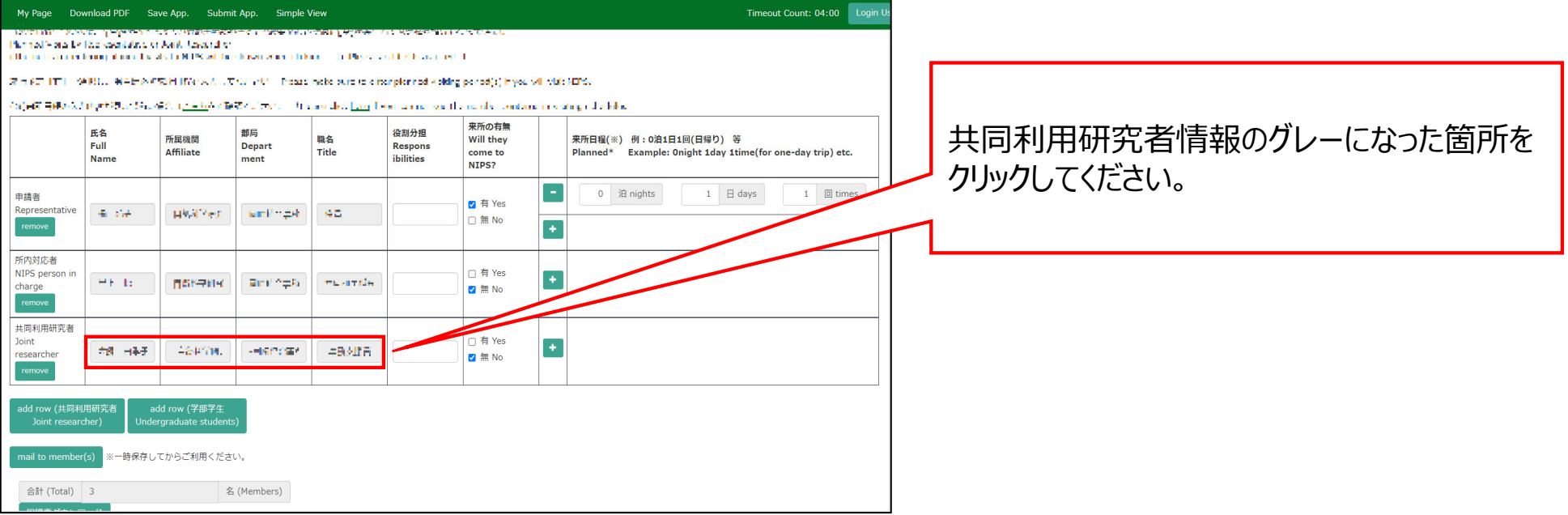

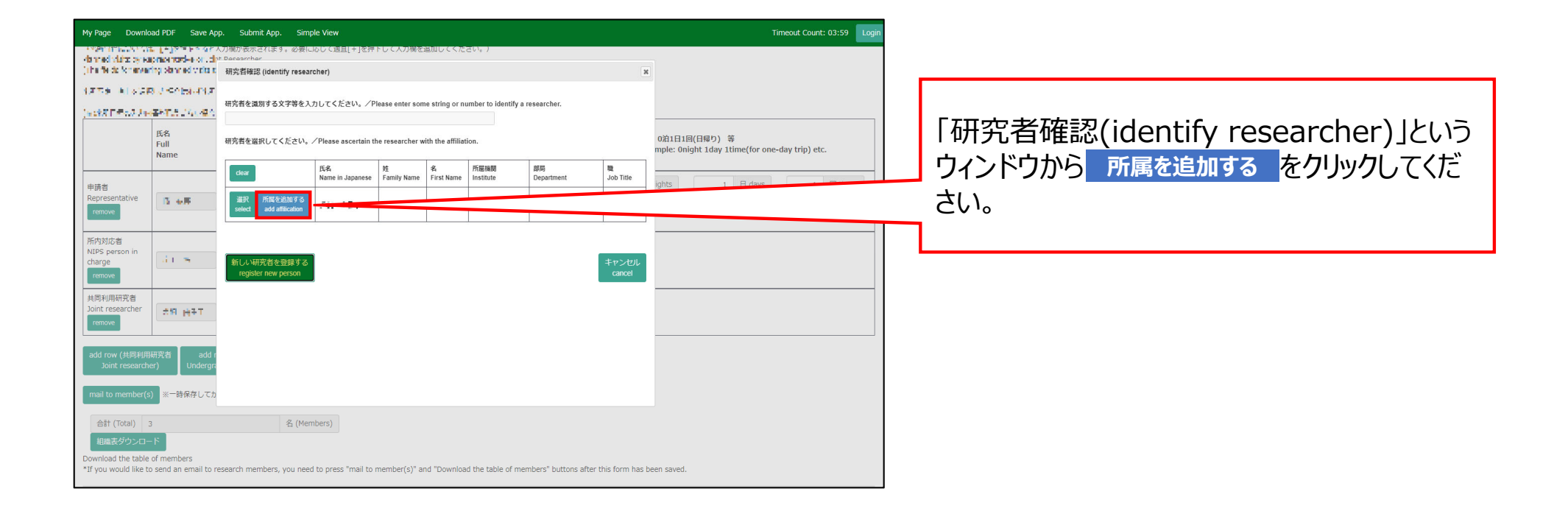

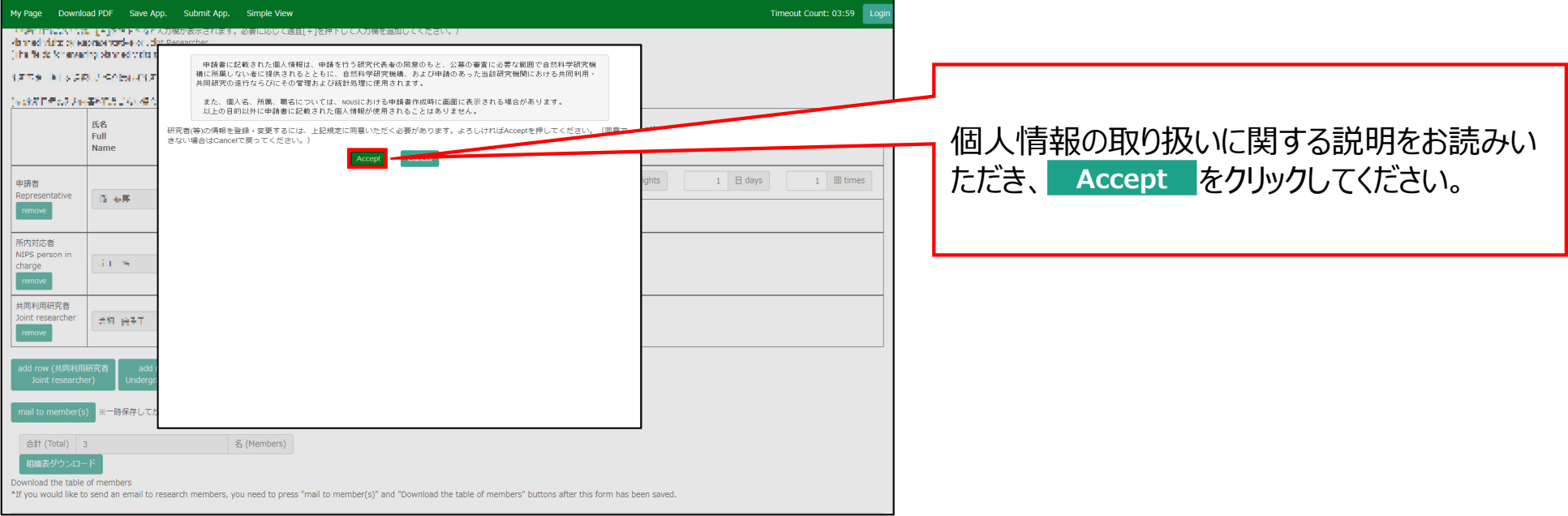

#### 研究者情報を入力する画面に切り替わるため、 更新が必要な項⽬を修正してください。

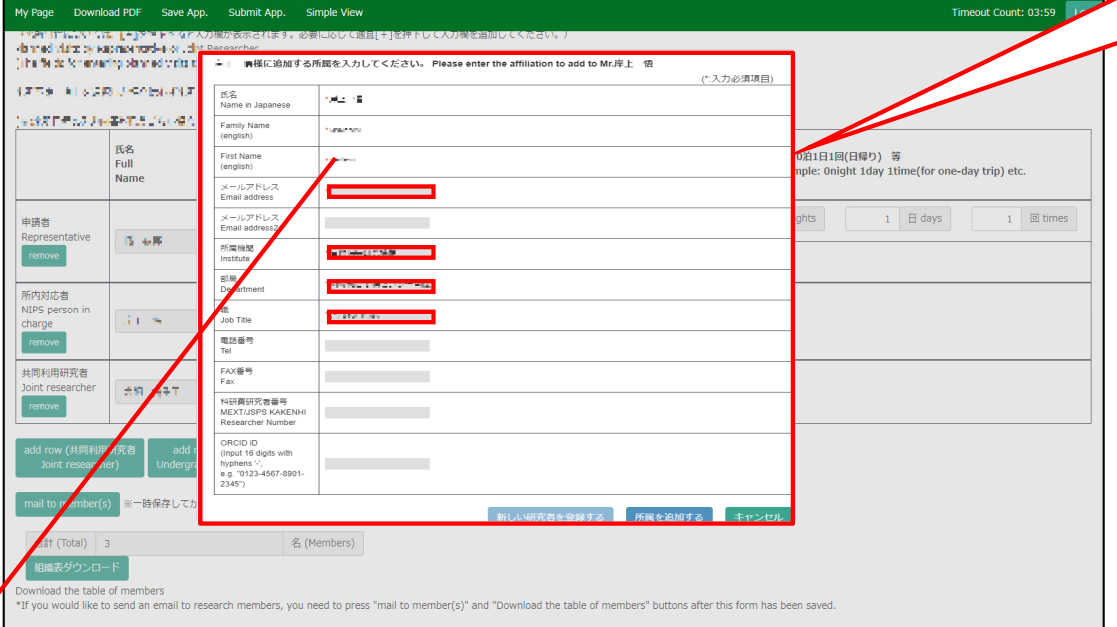

編集できない項目(氏名、family name 等)を変更する必要がある場合は、後述の問 合せから担当係へご連絡ください。

**⾚いアスタリスク[\*]がついた項⽬(⽒名, Family Name, First Name, メールア ドレス, 所属機関, 部局, 職)は⼊⼒必須 です。**

**「メールアドレスが登録済み」と出る場合は は研究者検索画⾯に戻って既存のアカウン トを選択してください。**

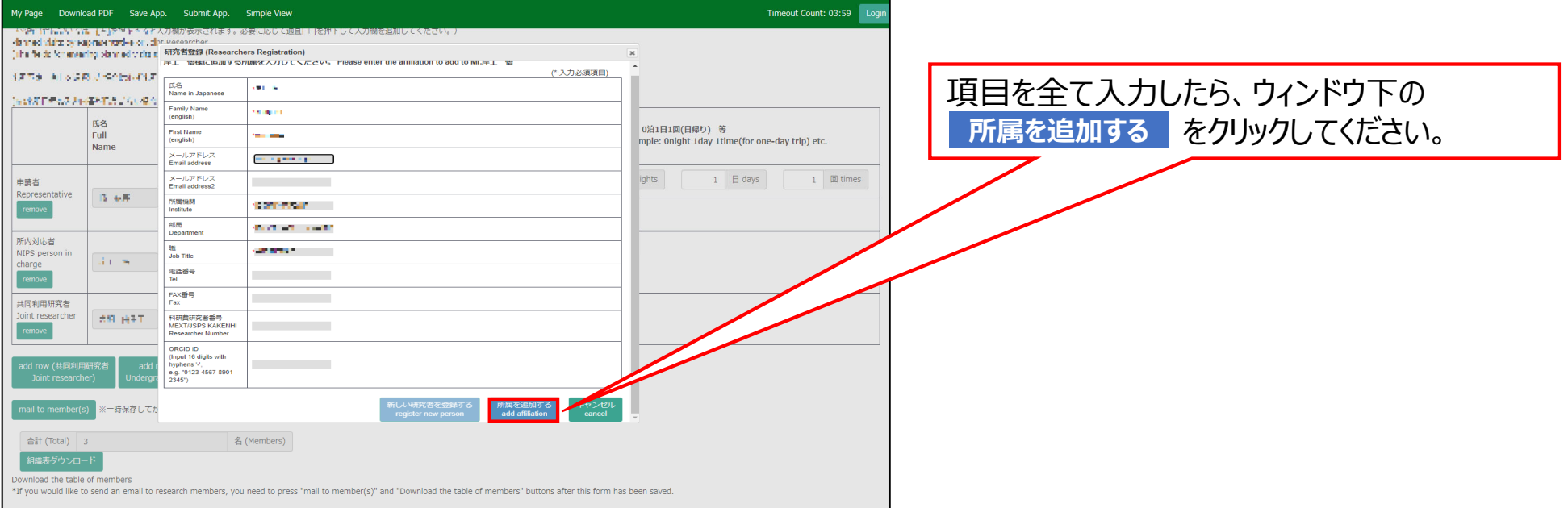

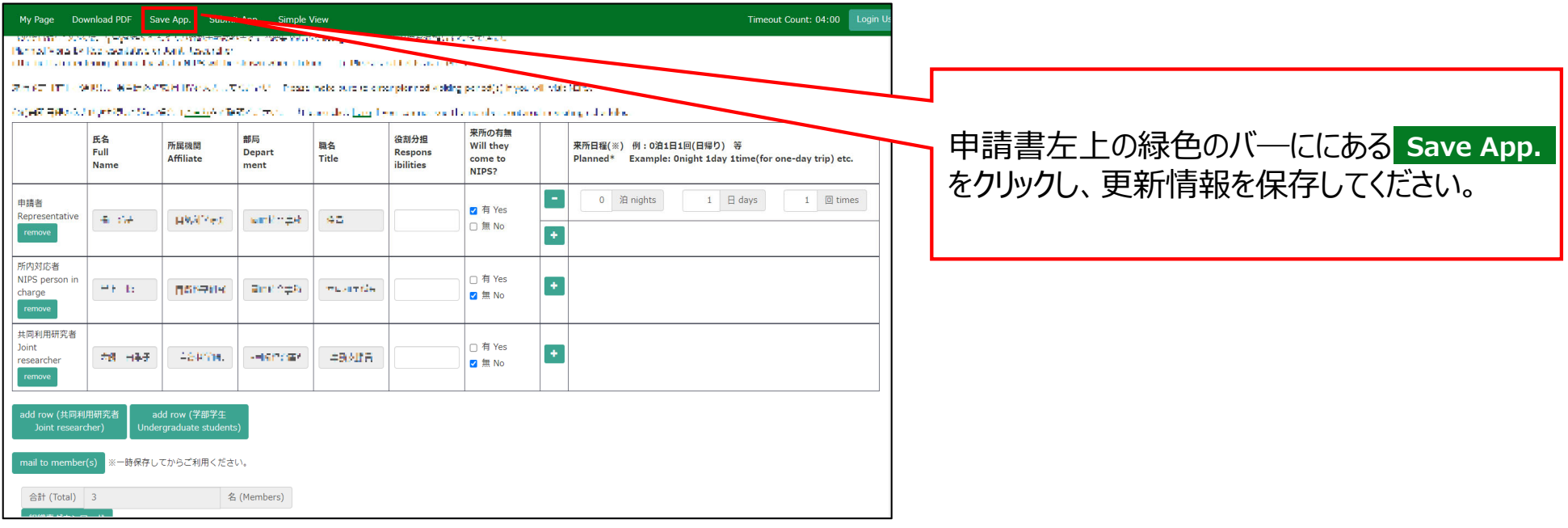

#### 「共同利用研究者(分担者/研究補助者/研究会参加者)の既存のNOUSアカウント情報を更新する方法」は以上です。

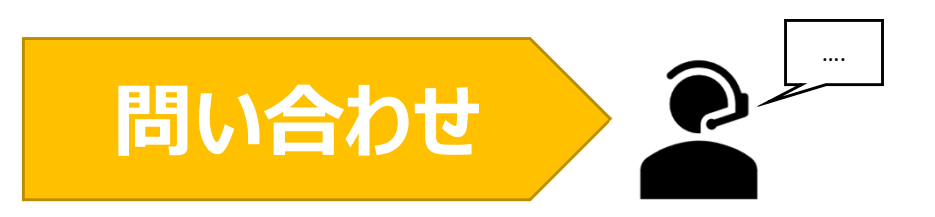

**NOUSの操作についてご不明点等ございます場合、下記問い合わせ先までお知らせください。**

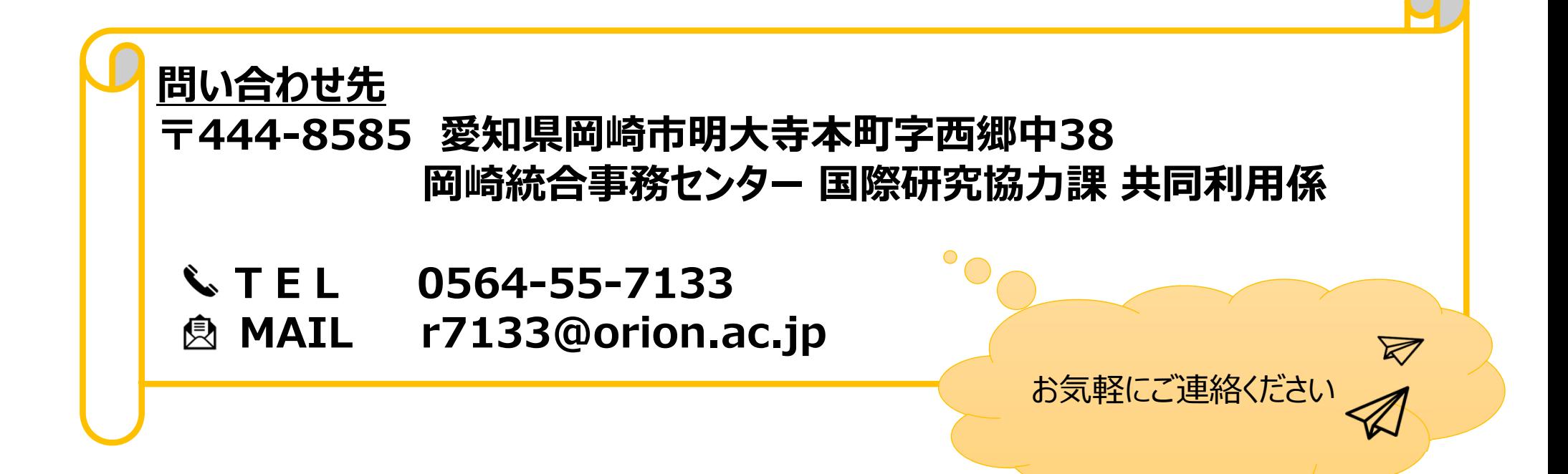

# **審査結果を確認する⽅法**

## (※ご確認ください)NOUS My Pageの見方

- •NOUSのMy Pageは[新規申請][採択済課題][昨年度採択済課題][過去の申請]の4項⽬ から構成されます。
- •**申請課題の審査結果は採択されていれば[採択済課題]、不採択の場合は[過去の申請]に 表⽰されます。**

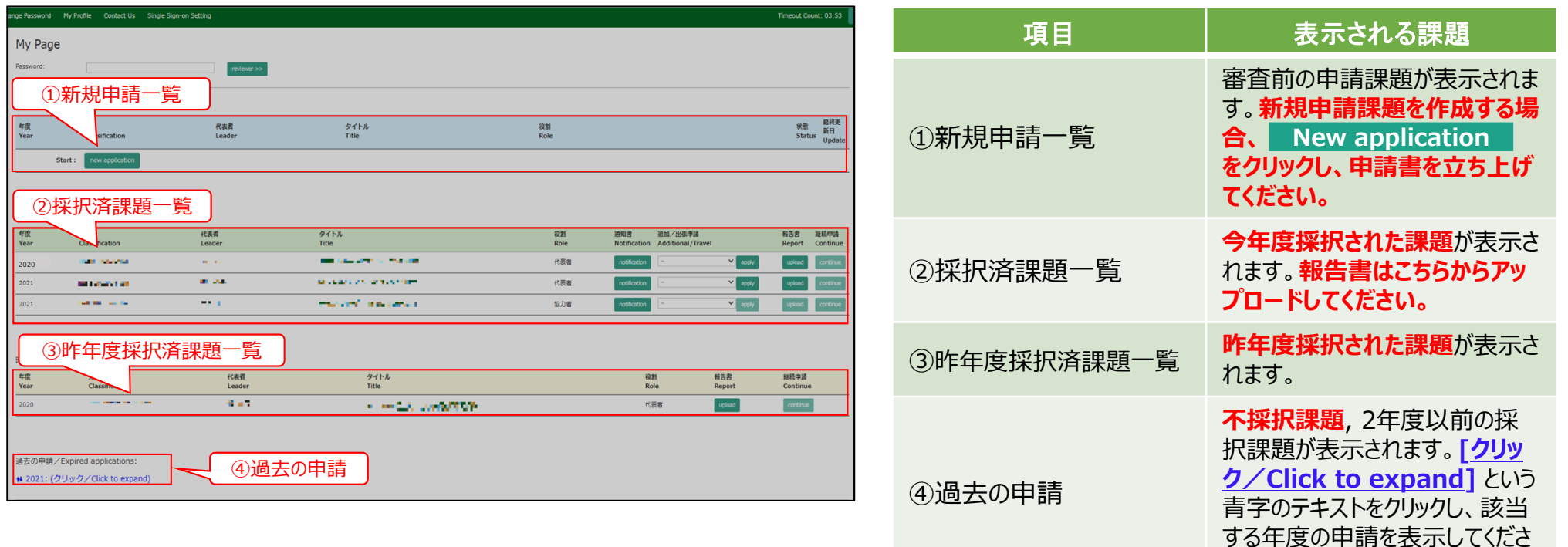

い。

### **審査結果を確認する⽅法**

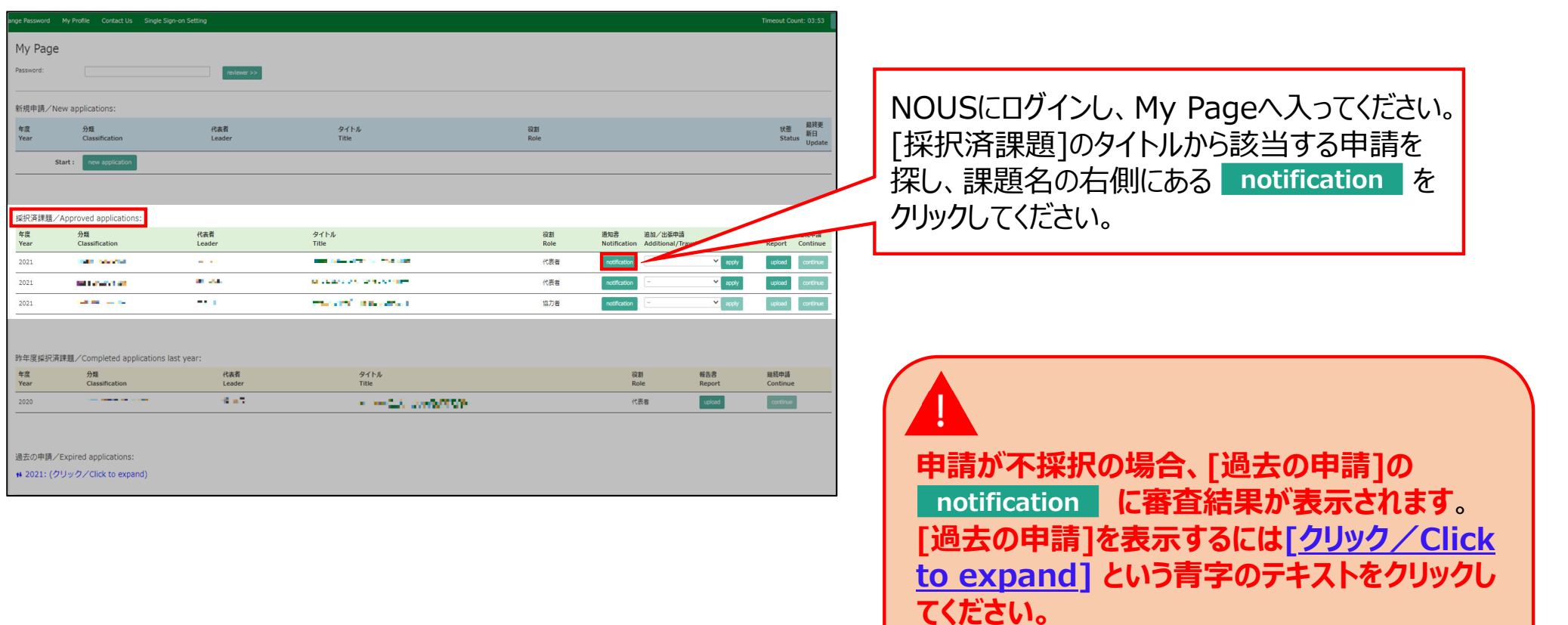

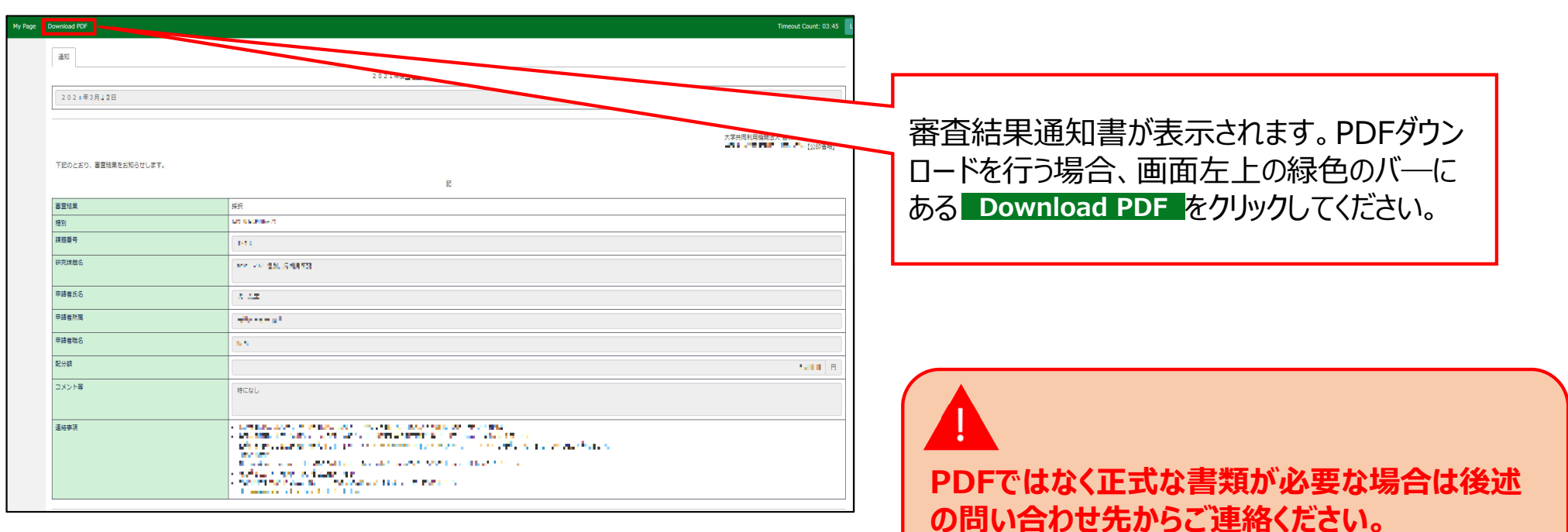

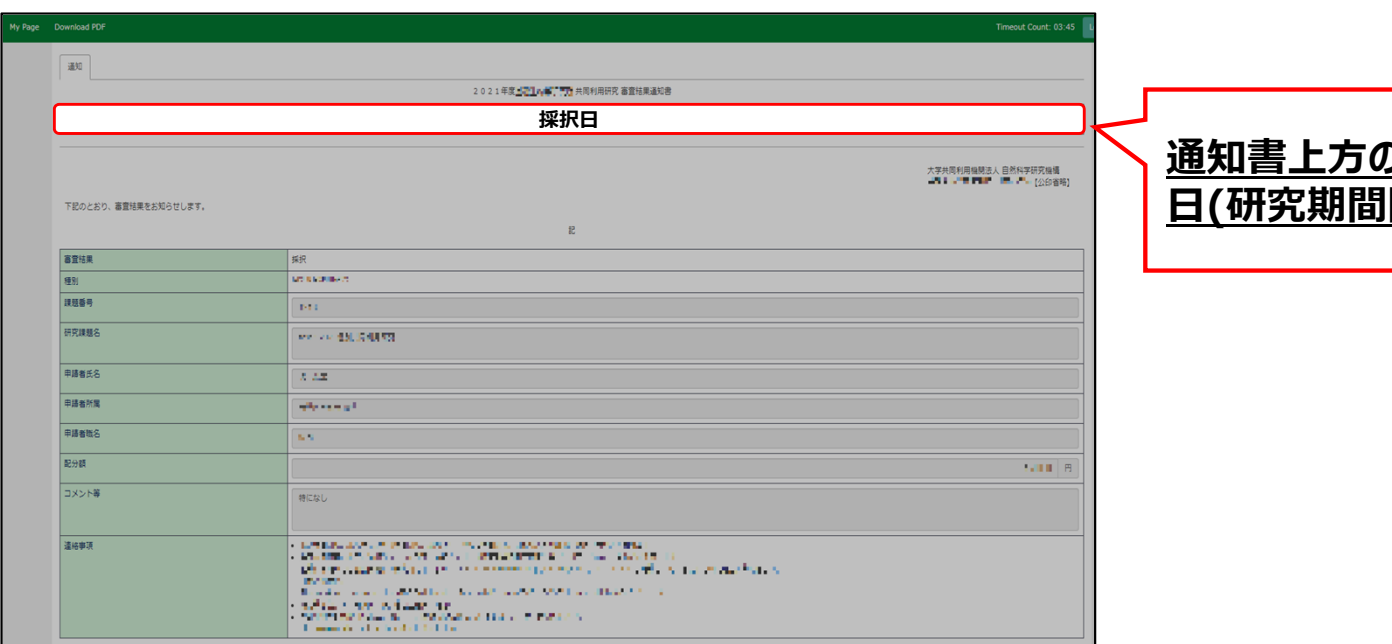

#### **通知書上⽅の⽂書⽇付が申請課題の採択 ⽇(研究期間開始⽇)**になります。

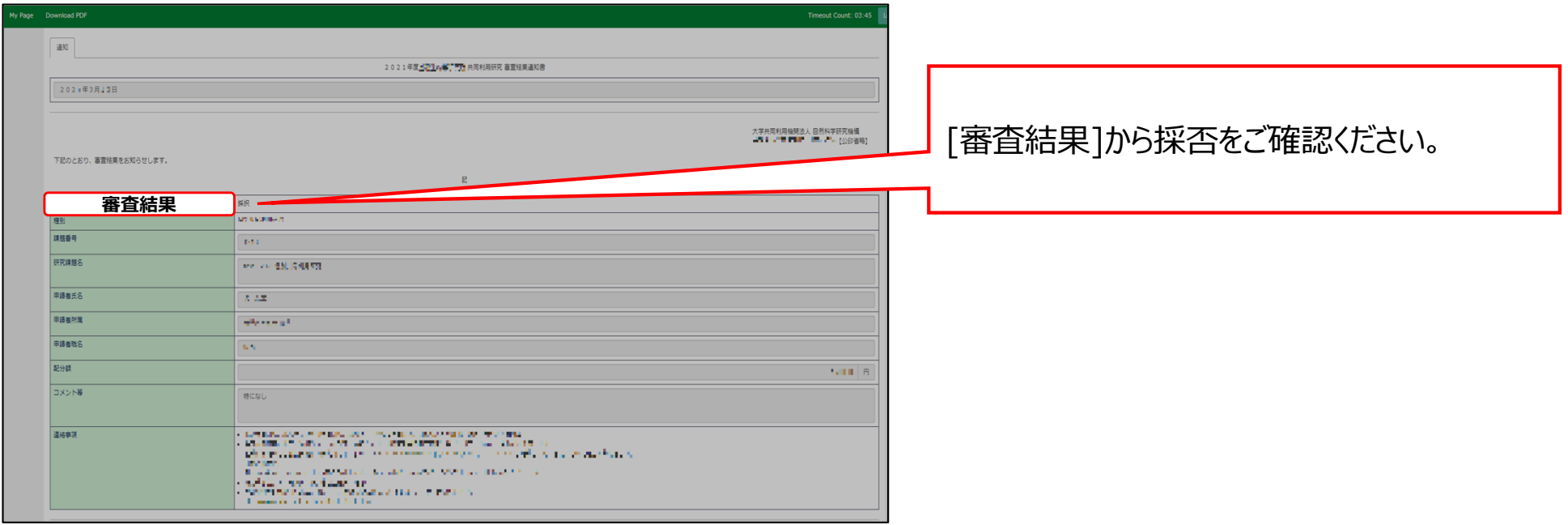
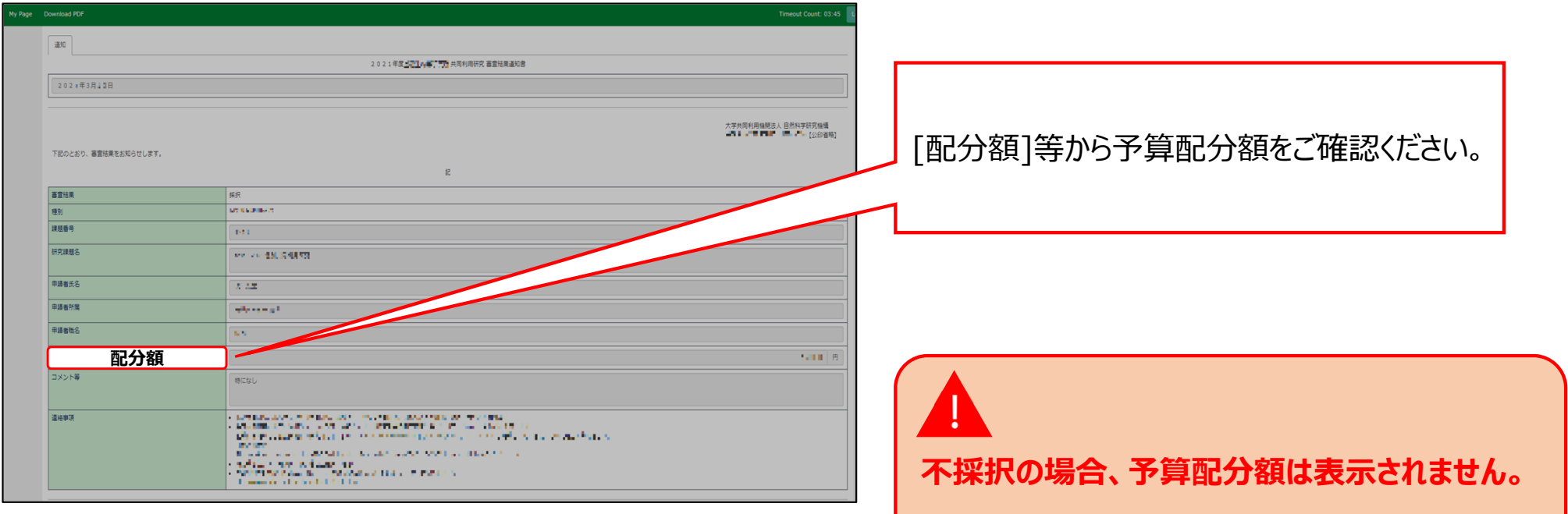

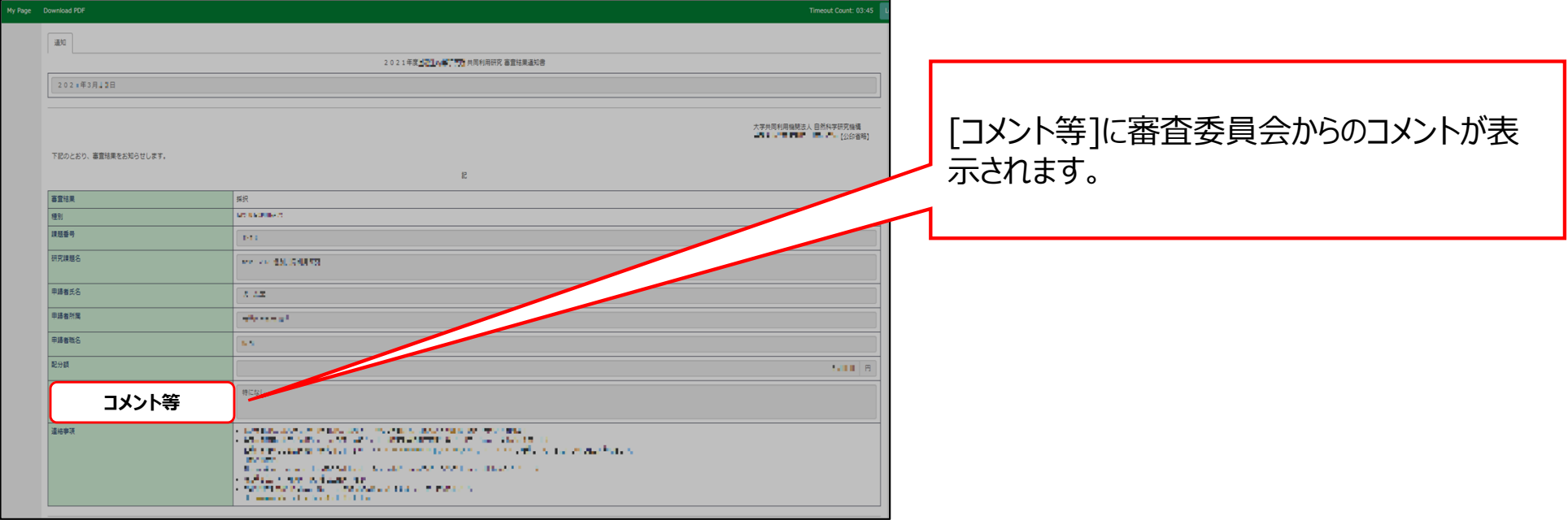

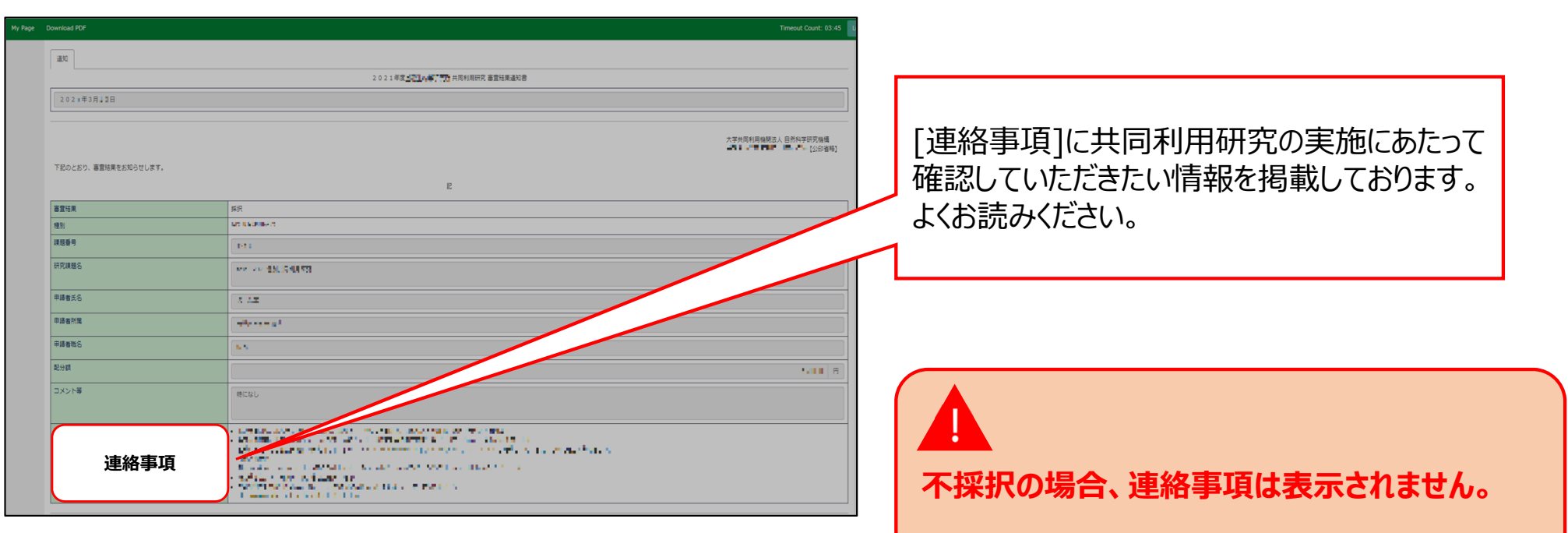

## **「審査結果を確認する⽅法」は以上です。**

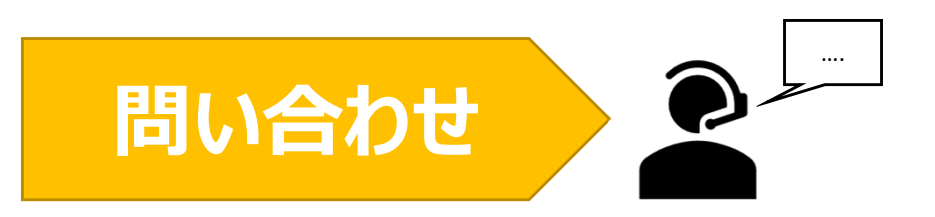

**NOUSの操作についてご不明点等ございます場合、下記問い合わせ先までお知らせください。**

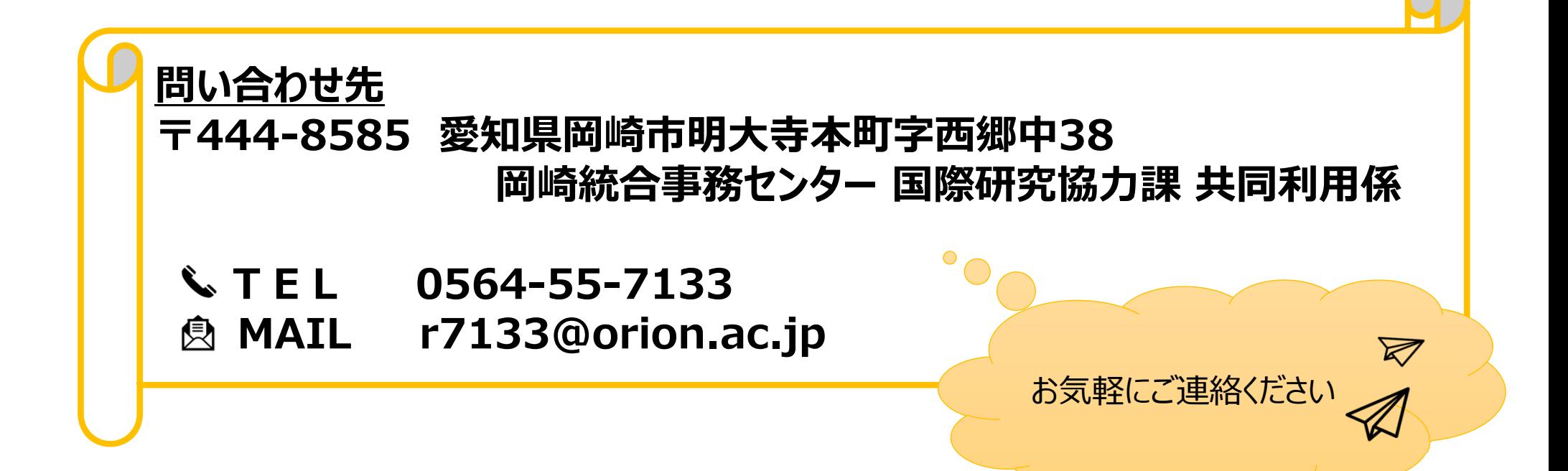

# NOUSから報告書をアップロードする方法

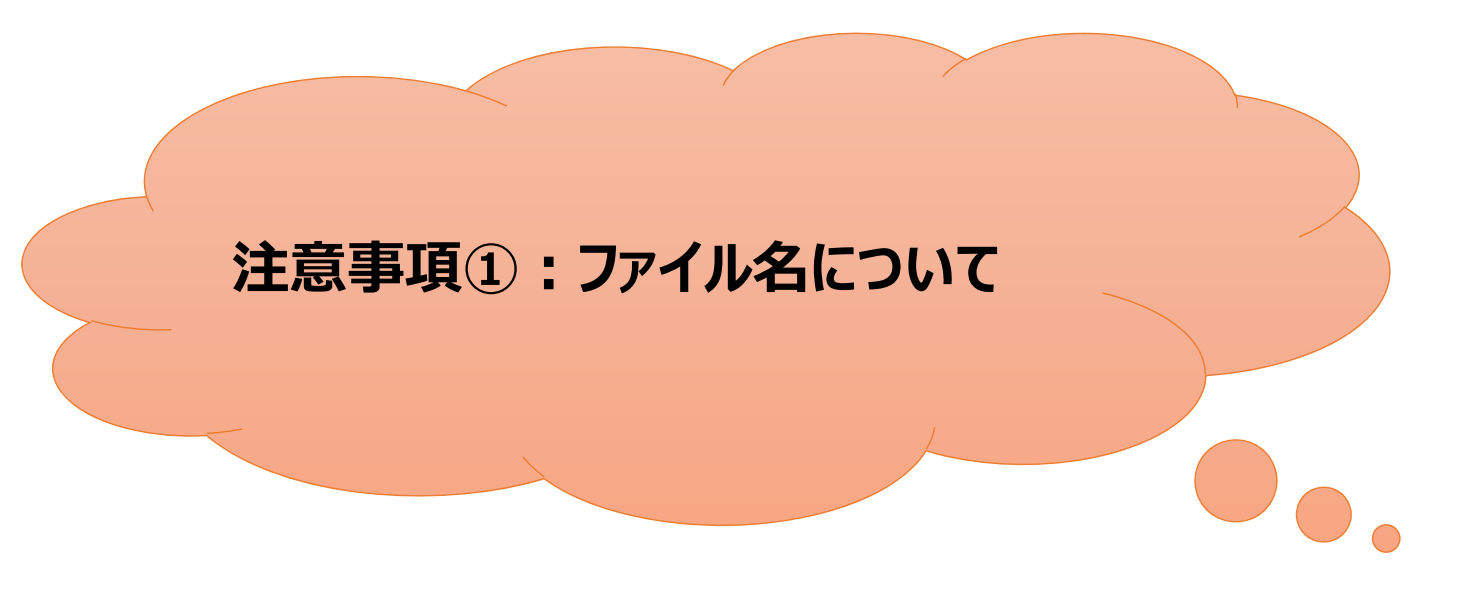

- 報告書のファイル名は申請書及び審査結果通知書に記載している課題番号にしてください。
- ファイル名は半⾓にしてください。

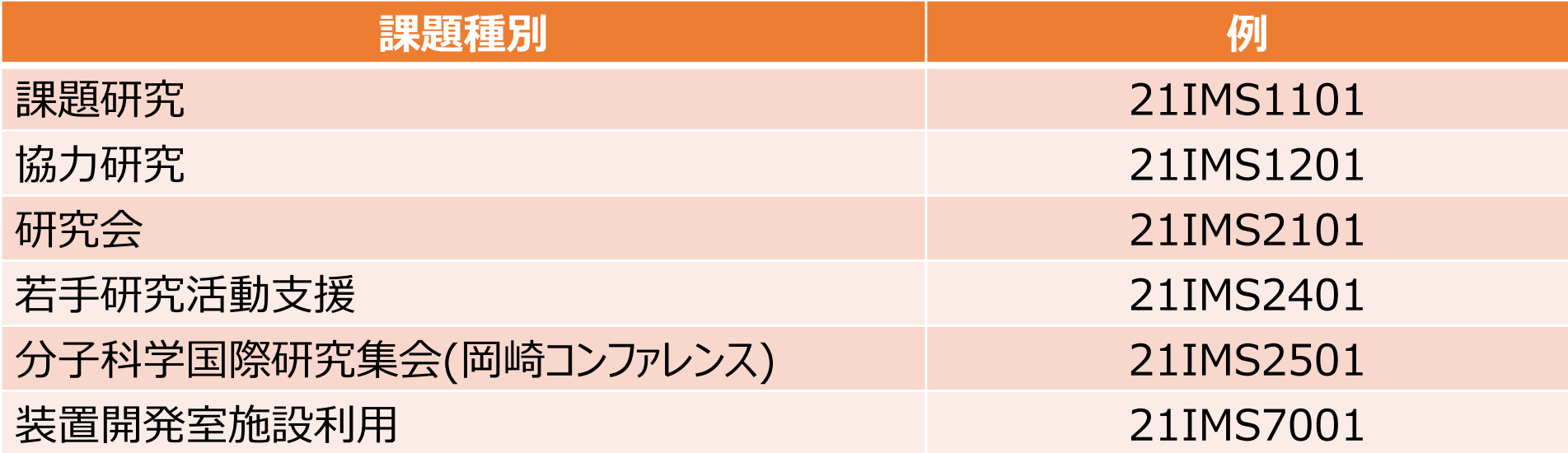

注意事項②: 文部科学省 **ナノテクノロジープラットフォーム事業 に係る報告書の提出について**

- •• ナノテクノロジープラットフォーム事業に係る報告書の提出については様式と提出先が異なりま<br>- す。詳細は下記ナノテクノロジープラットフォームのHPをご参照ください。
- 様式一覧(G.成果報告)( <u>http://nanoims.ims.ac.jp/pattern.html</u> )

文部科学省ナノテクノロジープラットフォーム事業に係る問い合わせ先 大学共同利用機関法人 自然科学研究機構 分子科学研究所 機器センター ナノプラット事務室

MAIL nano-office@ims.ac.jp

# 注意事項3: UVSOR施設利用 **に係る報告書等(Activity Report含む)の 提出について**

- • UVSOR施設利⽤に係る報告書等の提出については、様式や担当係が異なります。詳細はUVSOR施設利⽤のホームページを参照していただく他、ご 不明な点はUVSOR事務室までお問い合わせください。
- •極端紫外光研究施設ホームページ- 各種書類ダウンロード https://www.uvsor.ims.ac.jp/about/riyou\_hagi\_5%20-%201126.html

#### **●極端紫外光研究施設ホームページ – 実験終了後**

https://www.uvsor.ims.ac.jp/about/riyou\_hagi\_4.html

#### ●UVSOR施設利用に係る問い合わせ先

大学共同利用機関法人 自然科学研究機構 分子科学研究所 UVSOR事務室 施設利用担当

MAIL uvsor@ims.ac.jp

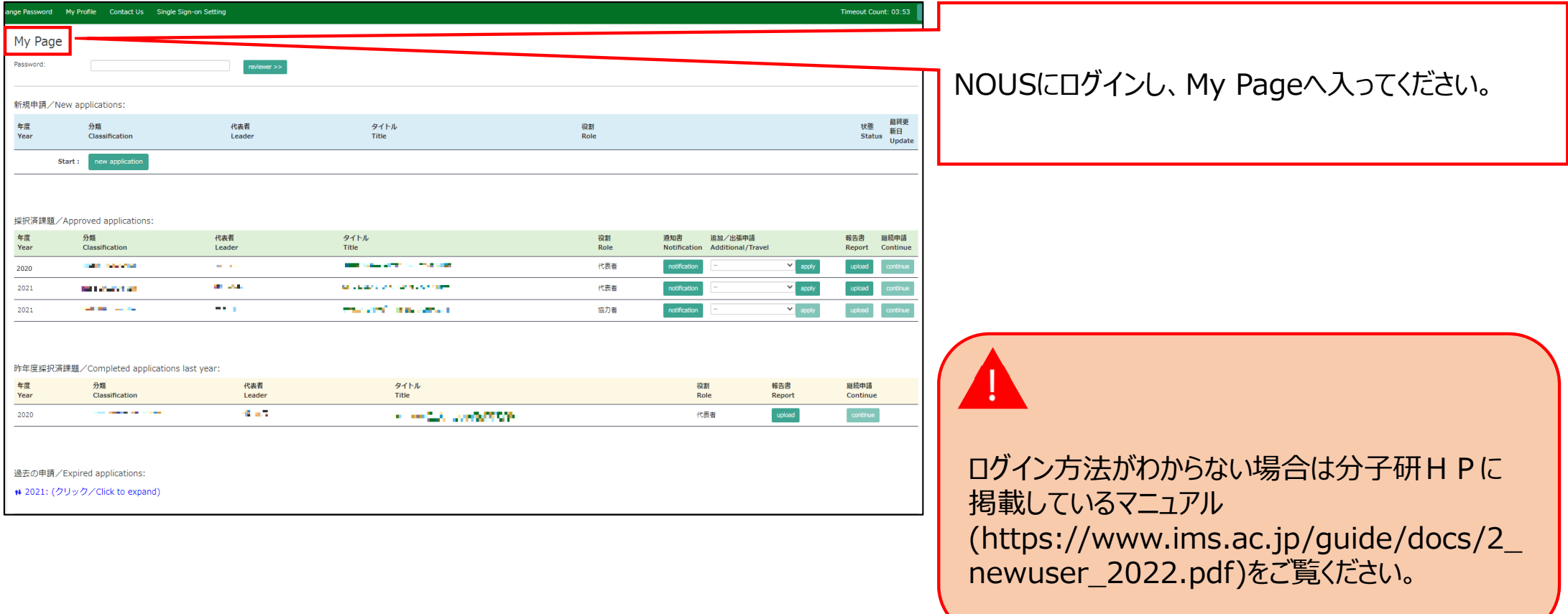

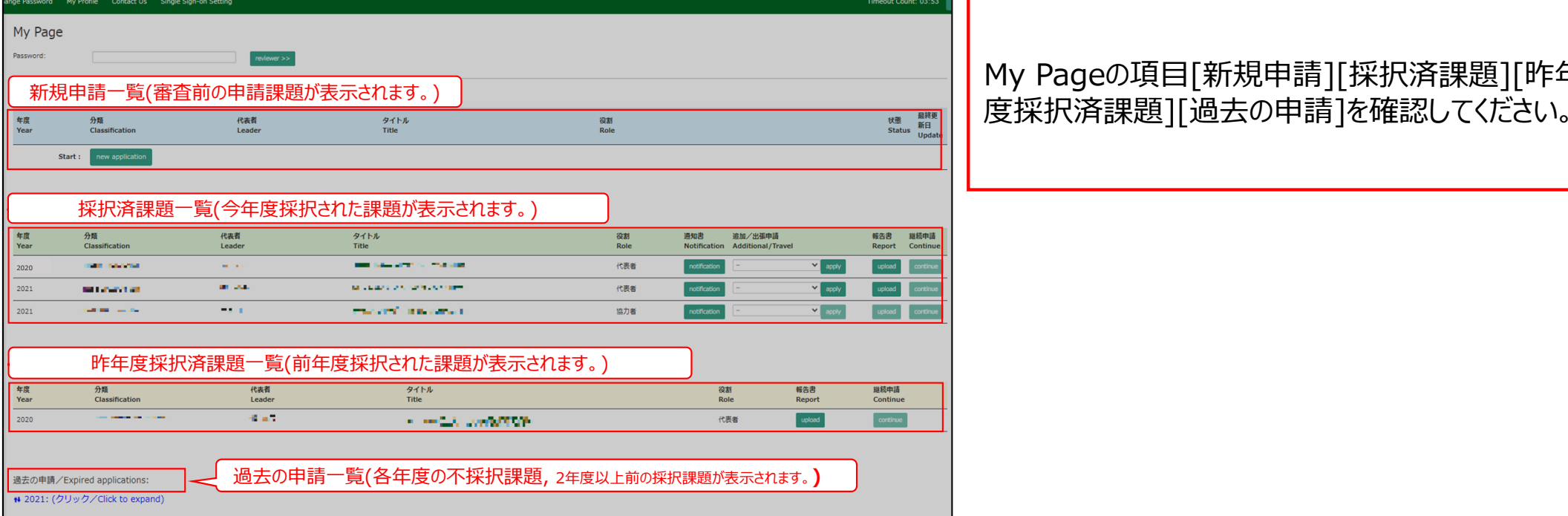

# My Pageの項⽬[新規申請][採択済課題][昨年

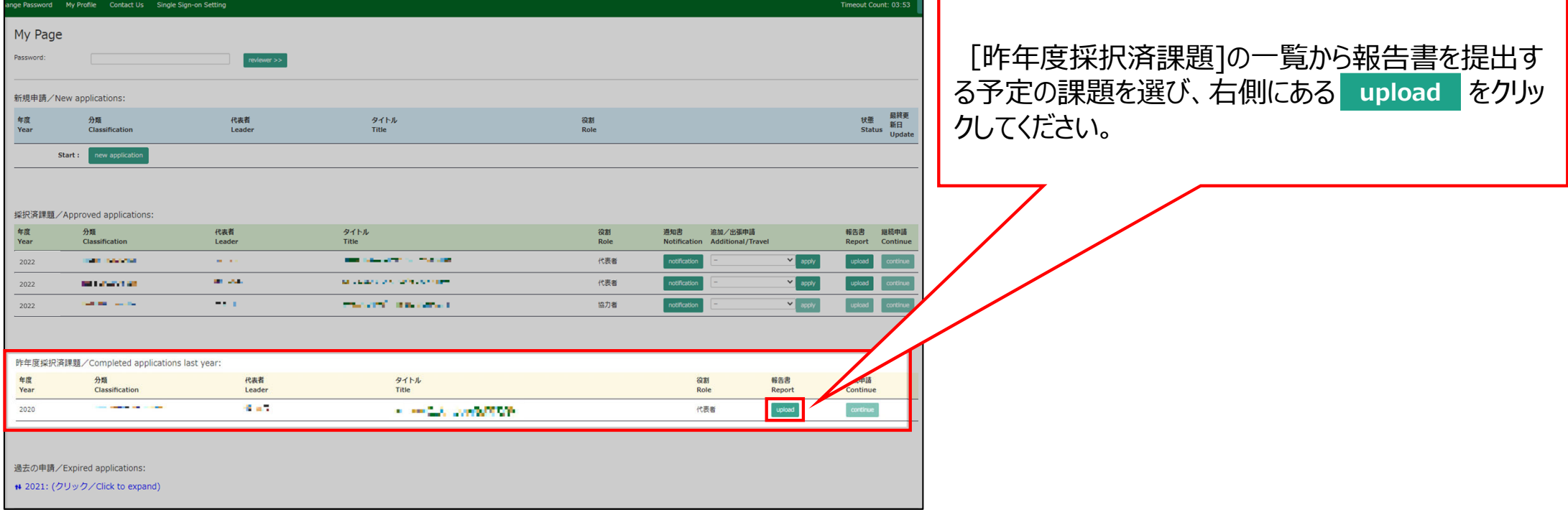

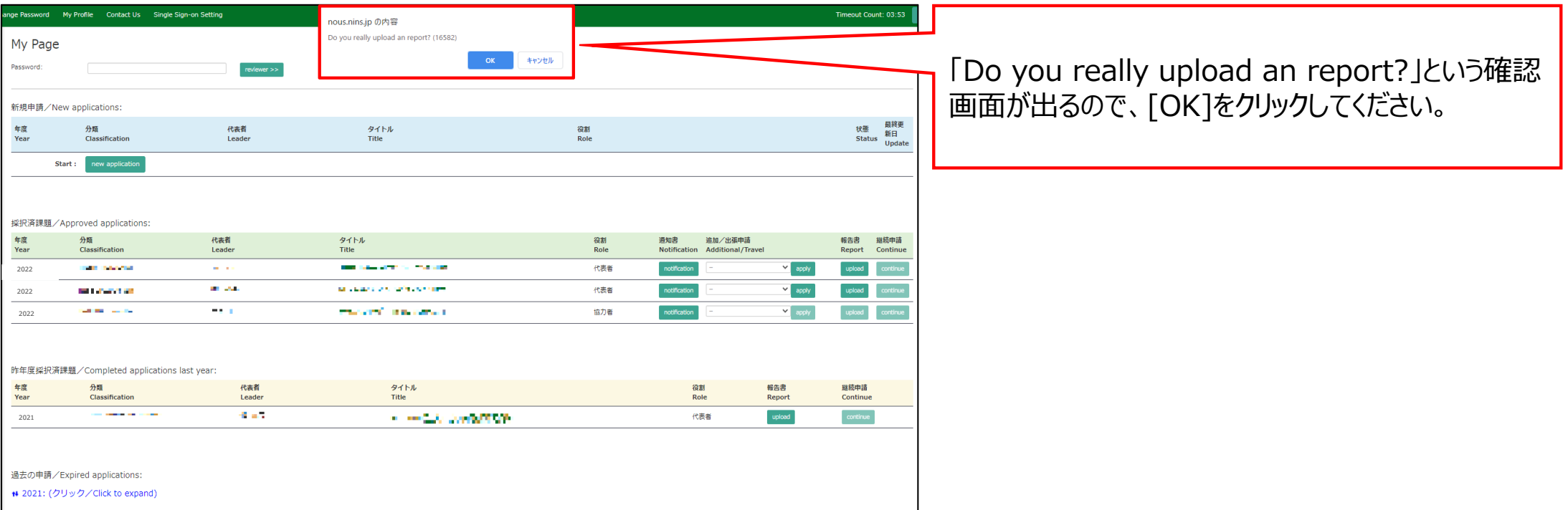

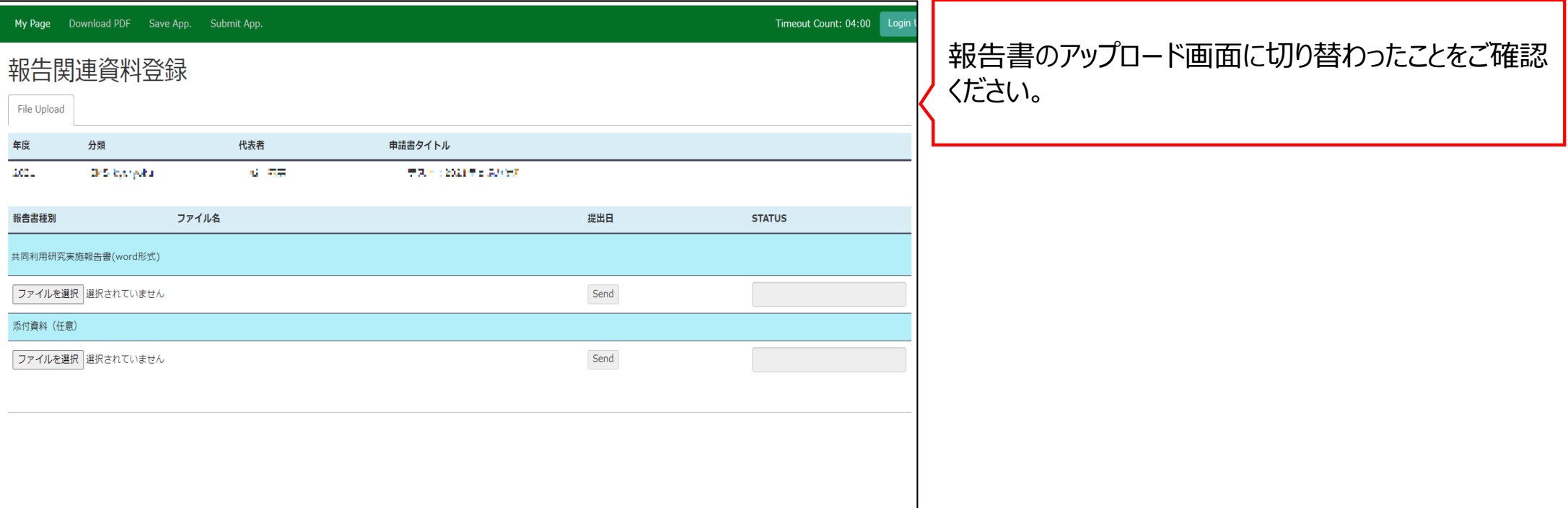

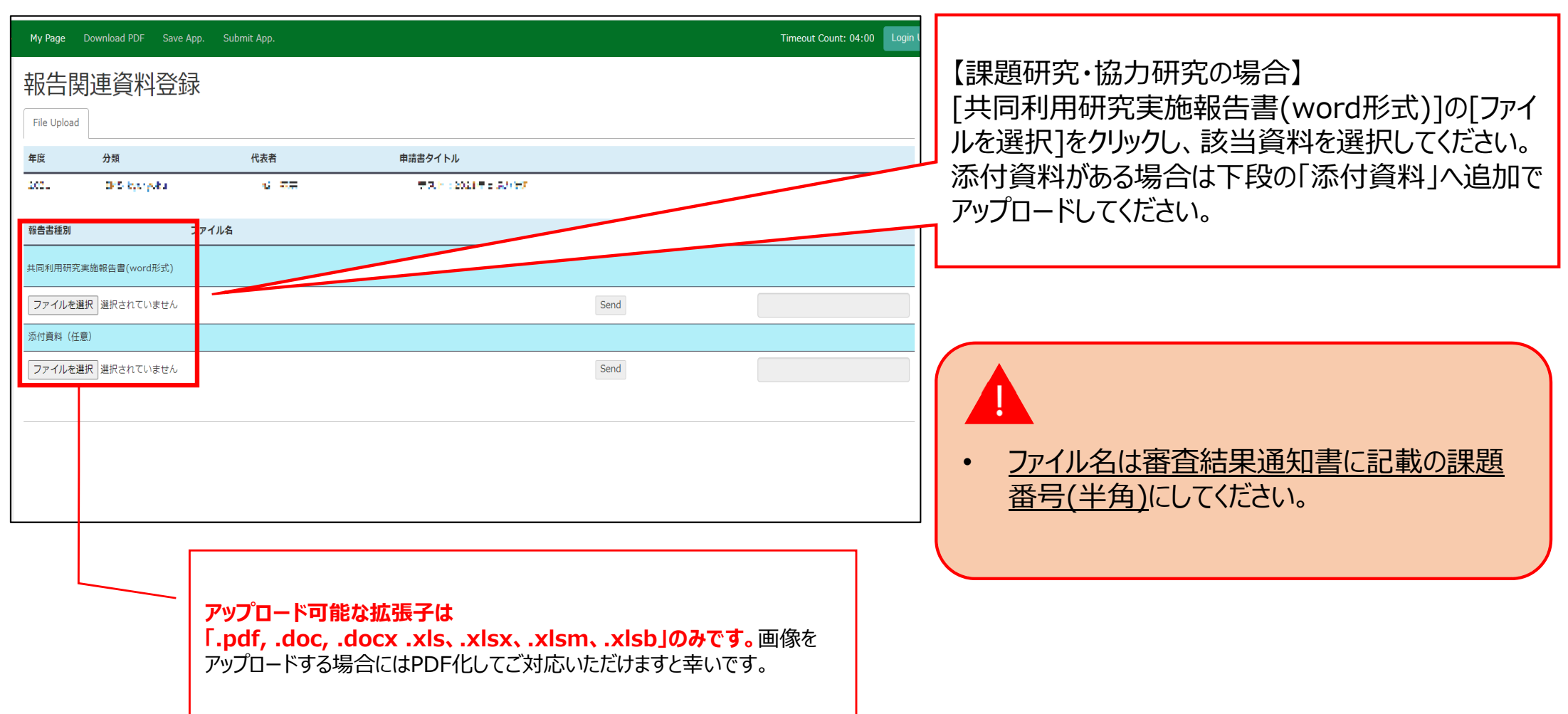

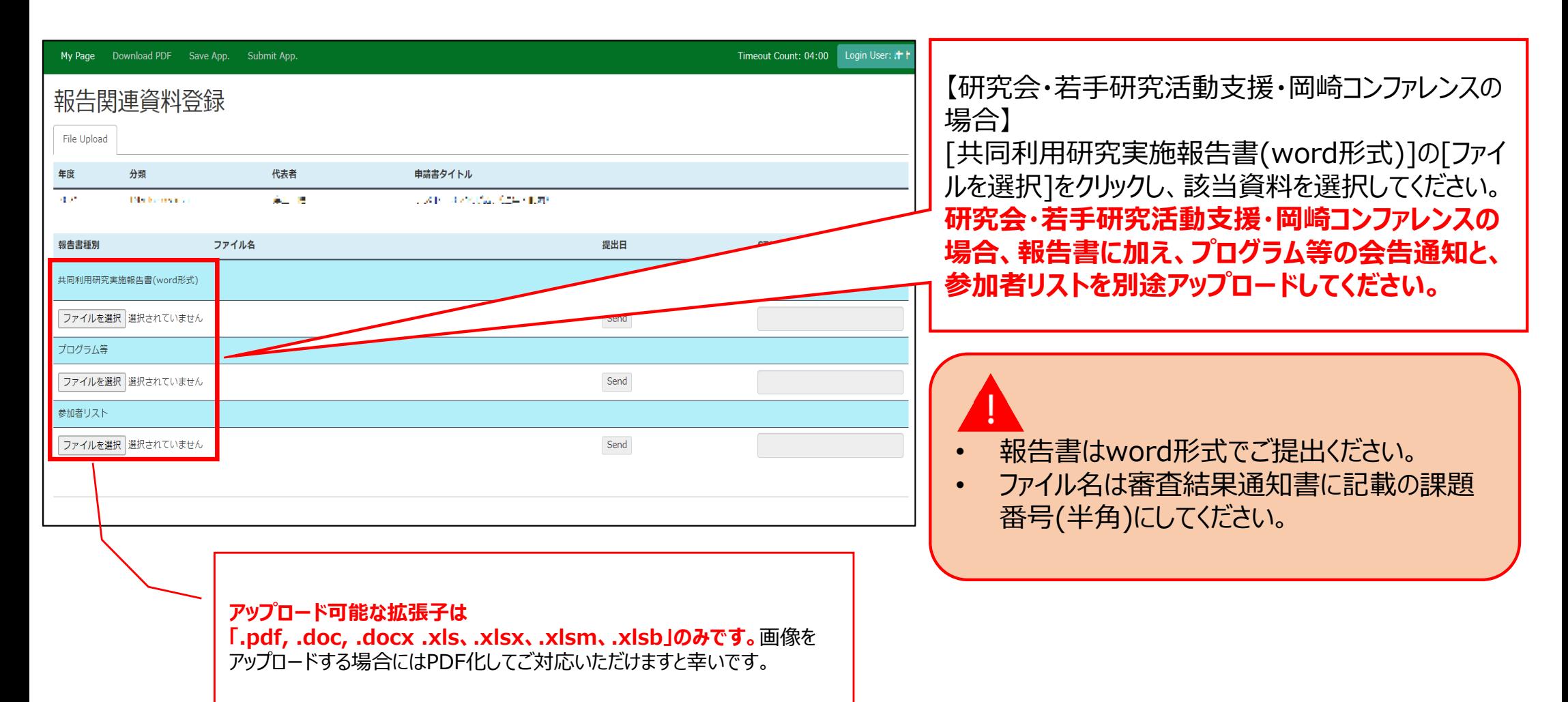

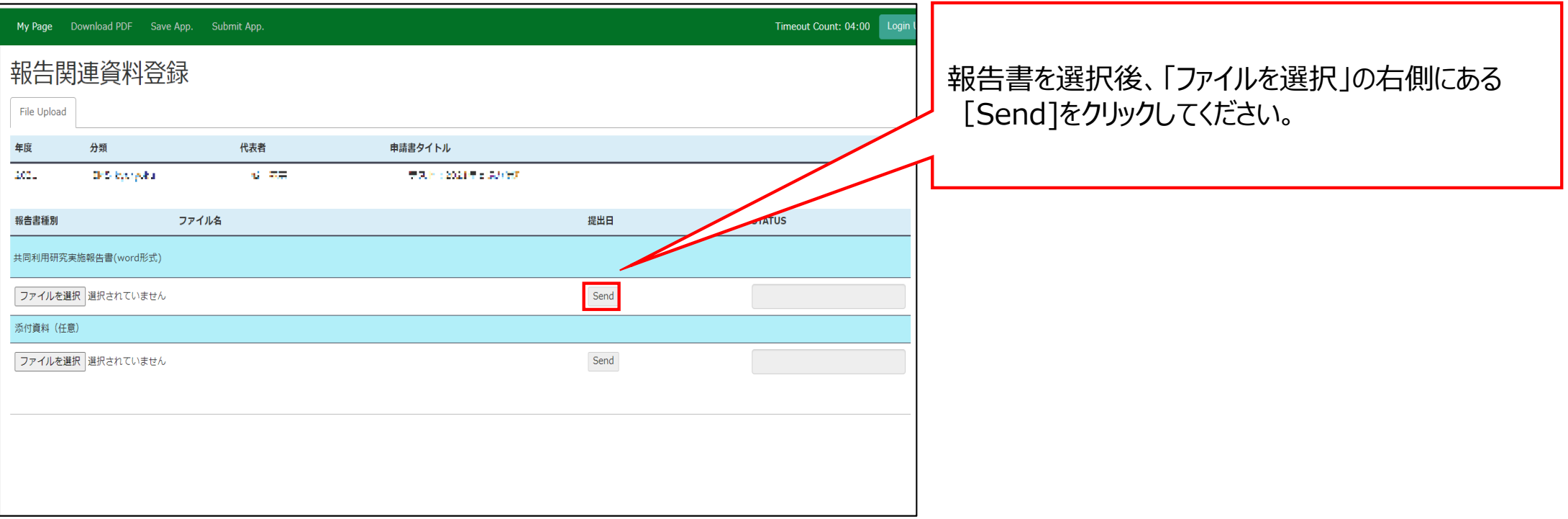

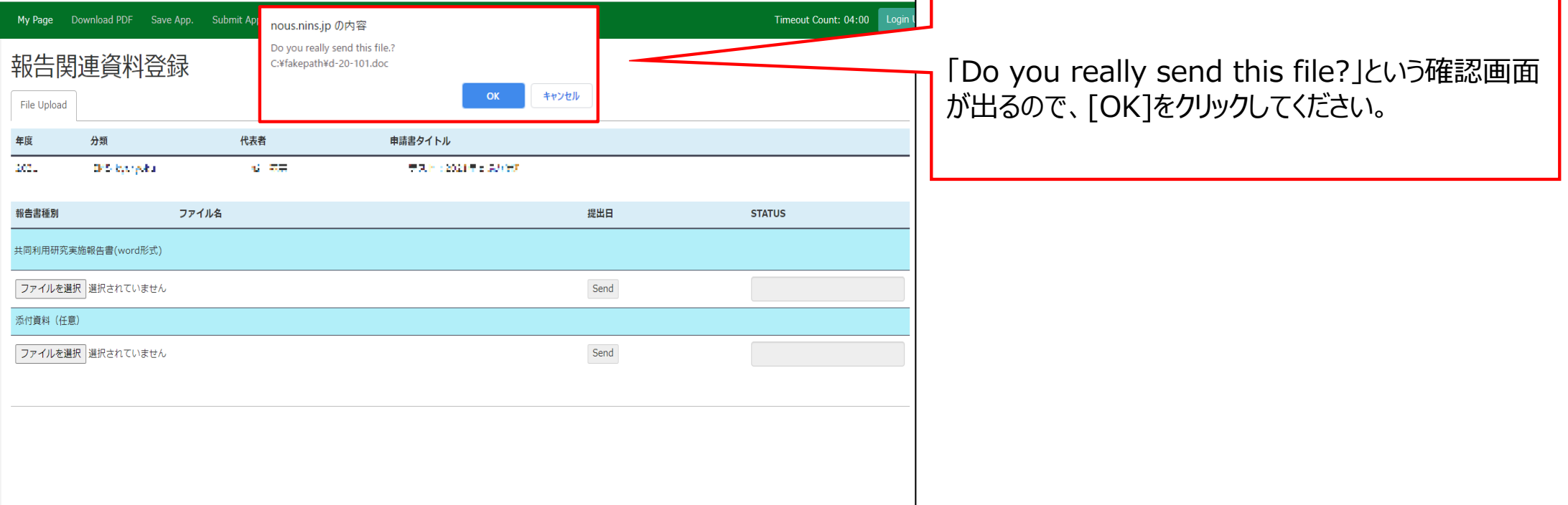

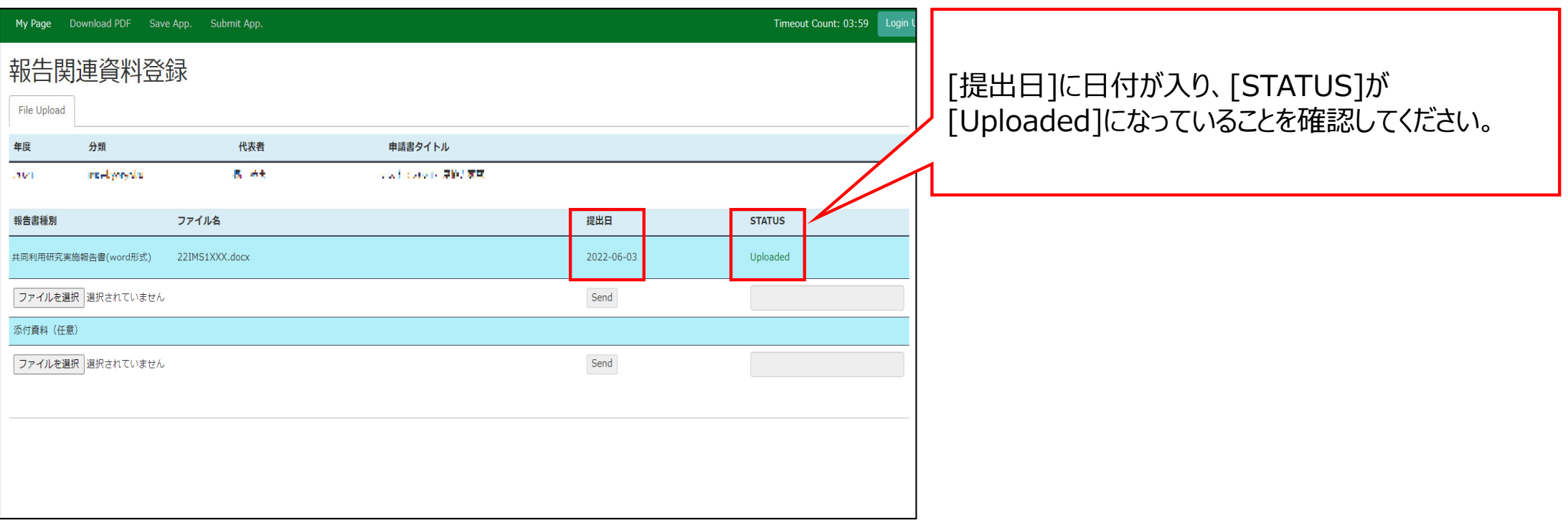

#### 2021年度共同利⽤研究実施報告書(word形式) Submitted/R2020-6117 ▶ 受信トレイ×  $B$   $C$ no-reply@nous.nins.jp<br>To 自分, r7133 ▼ 18:27 (2分前) ☆ ← :  $\mathbf{R}$ 提出が完了すると、登録したメールアドレスに報告書 の受理を通知するメールが届きます。 11 一直 様 共同研究に報告書をご提出いただきありがとうございます。 オンラインWeb提出を受け付けました。受付番号は R2020-6117 です。 報告書を受けつけた課題は、以下のとおりです。 2021 -分 類: kyoryoku -課題名: ■▲■ →■ - 報告書種別: 共同利用研究実施報告書(word形式) なお、報告締切日までは何度でも自由に差し替え可能ですが、 締切期限を過ぎますと差し替え、取り下げができなくなります。 NOUS : https://nous.nins.jp/ 提出期限までは何度でもアップロードしていただくこ ← 返信 │ → 転送 とができます。

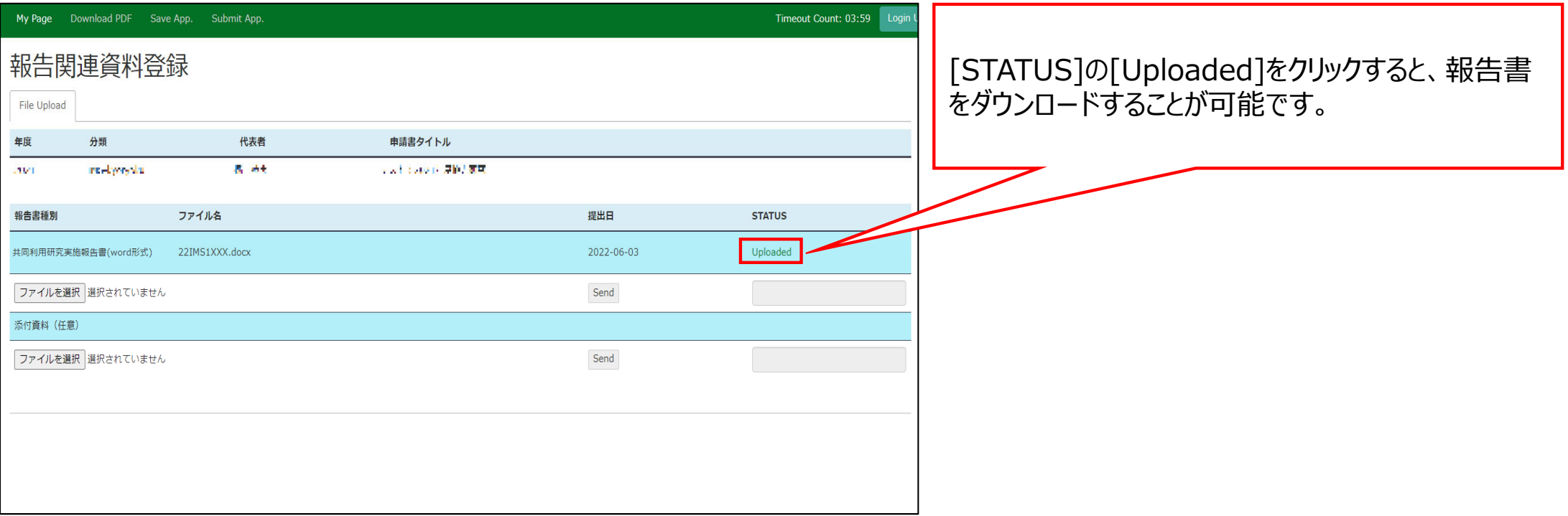

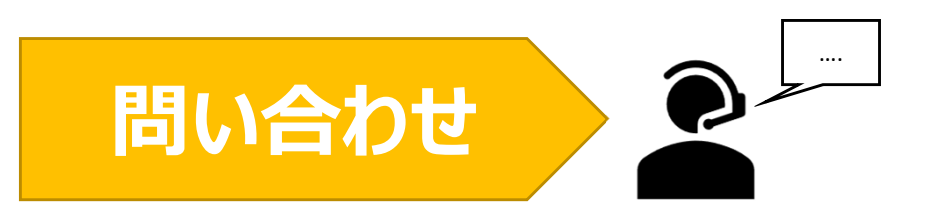

### **NOUSの操作についてご不明点等ある場合、下記分子科学研究所ホームページをご参照くださ い。その他問い合わせについては以下共同利⽤係までよろしくお願いします。**

### **●分⼦科学研究所ホームページ 「共同研究・施設利⽤案内WEB申請システムNOUS 申請マニュアル」** https://www.ims.ac.jp/guide/webnous.html

### **●問い合わせ先**

⾃然科学研究機構岡崎統合事務センター 国際研究協力課 共同利用係 MAIL r7133@orion.ac.jp

(お知らせ)NOUS を利⽤した成果論⽂情報の⾃動収集について

2024 年 4 ⽉ 1 ⽇

自然科学研究機構では、公募型の共同利用·共同研究にかかる申請から審査、採択、成果 報告・公表、分析に至るまでを統合的に管理するため、2017 年より自然科学共同利用・共 同研究統括システム (NOUS) ("ヌース": NINS Open Use System) https://www.nins.jp/nous/ の運用を開始しました。

岡崎 3 機関等においては、2019 年度から順次導⼊しています。

さらに、2021年9月以降、NOUSを利用した成果の自動収集が開始されました。Scopus 上の論文情報を検索し、共同利用研究の「課題番号」と「機関名(IMS, NIBB, NIPS, ExCELLS といった略称を含みます)」のクロス検索にヒットした論⽂を、提案代表者の NOUS の my page に集約することを狙いとしています。

謝辞の記載⽅法に誤りがあり、課題番号が正しく記載されていないといった問題がある と、自動収集の対象にならないため、謝辞の記載方法については十分ご注意くださるようお 願いいたします。

自動収集された場合、提案代表者に宛て次のようなメールが通知されます。もし身に覚え のない通知が届いた場合、共同利用係までお知らせください(※後述の『課題番号に関する 注意事項』をご参照ください)。

----------------------------------------------------

下記の成果情報登録が新しく登録されました。

申請書 ID:XXXXXXXXXXXXXXXXXXXXX

課題名:XXXXXX

成果 ID: https://doi.org/....

成果種別:論⽂

- タイトル:XXXXXXXXXXXXXXXXXXXX
- 雑誌名:XXXXXXXXXXXXXXXXXXXXX
	- 著者:XXXXXXXXXXXXXXXXXXXXX

----------------------------------------------------

NOUS に成果情報が登録されているかどうか確認する⽅法は各研究所の NOUS 操作に 関する案内のウェブページをご参照ください。

- ・分⼦科学研究所 https://www.ims.ac.jp/guide/webnous.html
- ・⽣理学研究所 https://www.nips.ac.jp/collabo/nousmanual.html
- ・基礎⽣物学研究所 https://www.nibb.ac.jp/collabo/invite/nous.html
- ・生命創成探究センター https://www.excells.orion.ac.jp/application/nous\_manual

なお、各研究所の共同利用研究における謝辞の記載方法は次のウェブサイトをご参照 ください。

- ・分⼦科学研究所 https://www.ims.ac.jp/guide/shaji.html 「謝辞の記載についてのお願い」
- ・⽣理学研究所 https://www.nips.ac.jp/collabo/about.html ※公募要項の「研究成果の明示」をご参照ください。
- ・基礎⽣物学研究所 https://www.nibb.ac.jp/collabo/invite/invite.html ※「研究成果の発表の際の謝辞記載について」
- ・⽣命創成探究センター

https://www.excells.orion.ac.jp/guidelines? gl=1\*pvrhm5\*\_ga\*OTg2OTY0ODAuMTcw OTI2MDM2Ng..\*\_ga\_Y9G5RGRX7K\*MTcxMTc5NjI1MC43My4xLjE3MTE3OTk2MzYu MC4wLjA.

※公募要項の「研究成果の明示」をご参照ください。

最後に、複数の研究所の共同利用研究を一つの論文の謝辞に記載された場合の注意事項 をお知らせします。

過去、3研究所等で共通の付番ルールを使用していたため(生理学研究所 採択課題の 21-101 も、⽣命創成探究センター 採択課題の 21-101 も、同時に存在し得る)、仮に、謝辞に 複数の研究所名と課題番号が書かれた場合、全く関係のない提案代表者の成果情報として 登録されてしまう場合があります。(例:生理学研究所の課題 21-501 と、生命創成探究セン ターの課題 20-305 を共に謝辞に記載した場合、⽣命創成探究センターの課題 21-501 の提 案代表者、及び生理学研究所の課題 20-305 の提案代表者に謝辞登録の通知が届いてしまい ます。)この問題については、現行は担当係の方で登録論文情報を無効化するほかないため、 ⼤変お⼿数ですが、もし⾝に覚えのない論⽂情報の登録について、NOUS から通知が届い た場合は、共同利用係(r7133@orion.ac.jp)までお知らせください。

> ⾃然科学研究機構岡崎統合事務センター 国際研究協力課共同利用係 Tel: 0564-55-7133 Mail: r7133@orion.ac.jp

# **NOUSに成果情報が登録されている かどうか確認する⽅法**

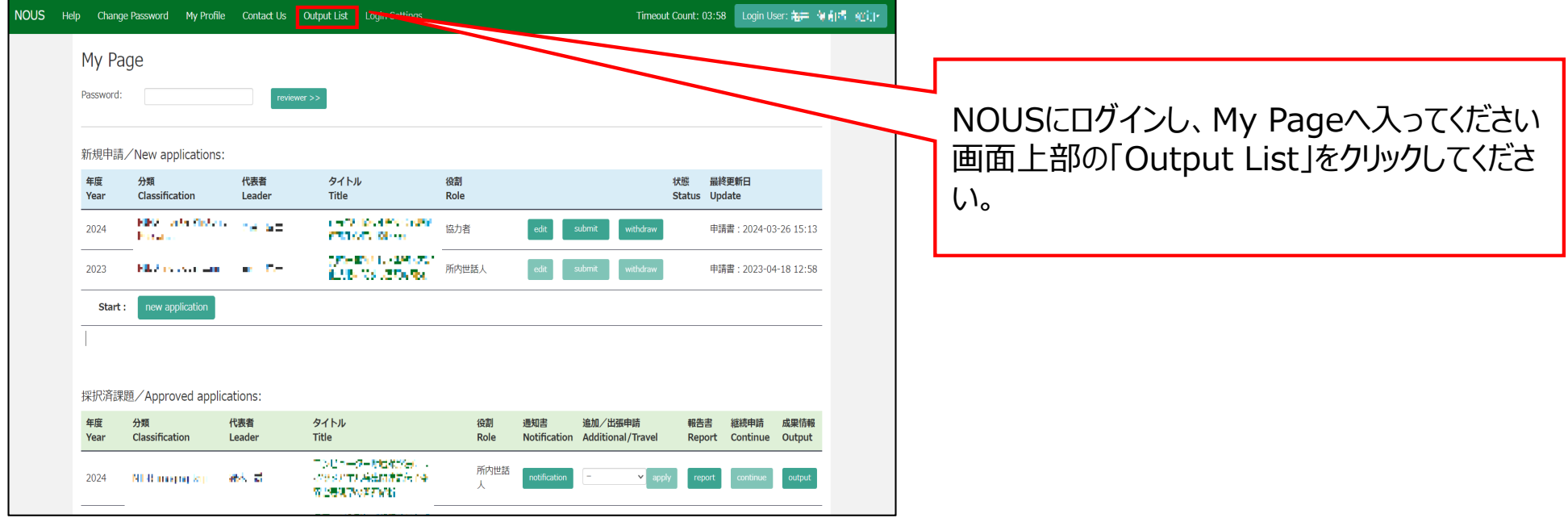

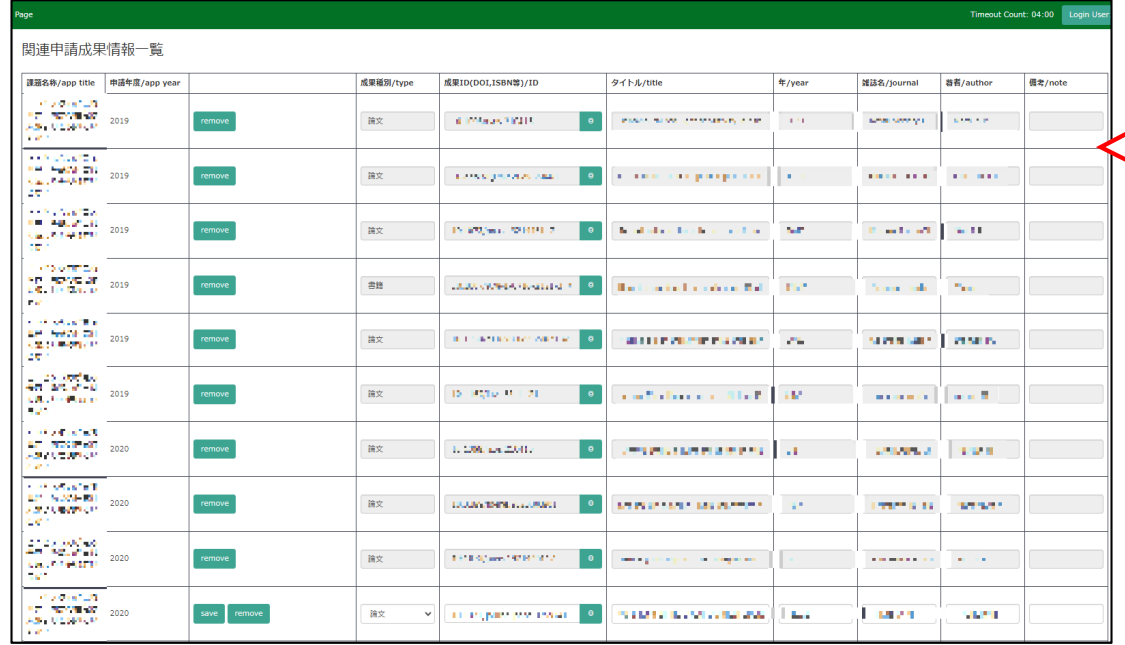

### 登録された論⽂情報が表⽰されます。

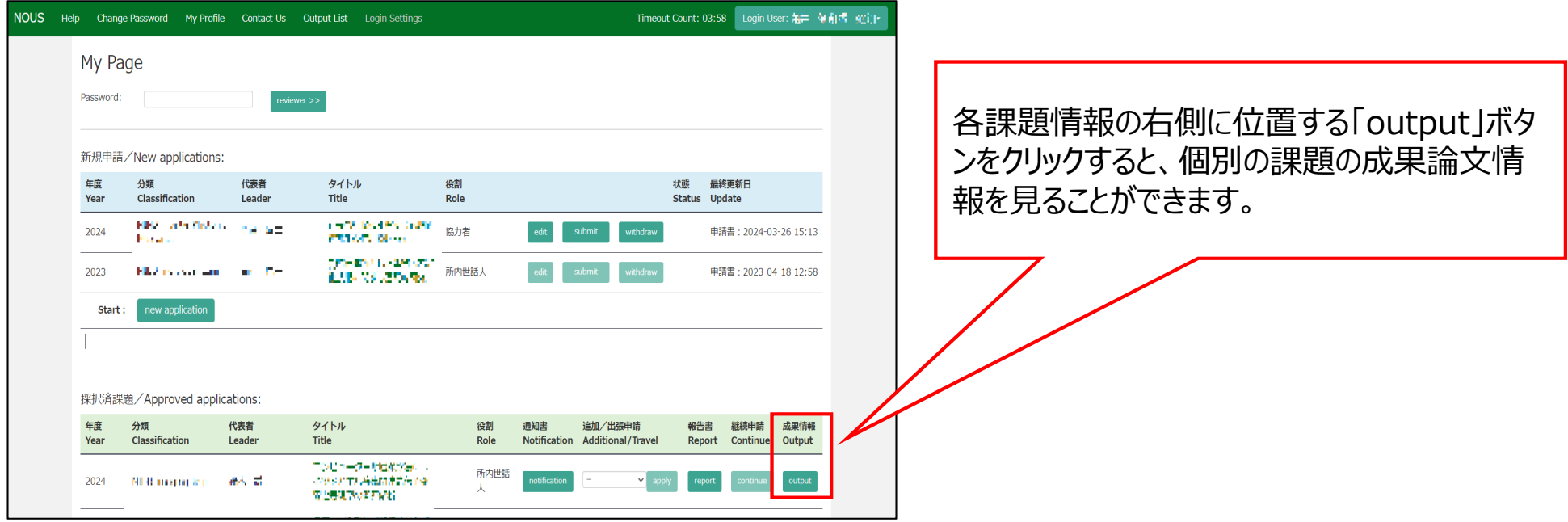

# **共同利⽤研究による成果論⽂の有無 の確認⽅法**

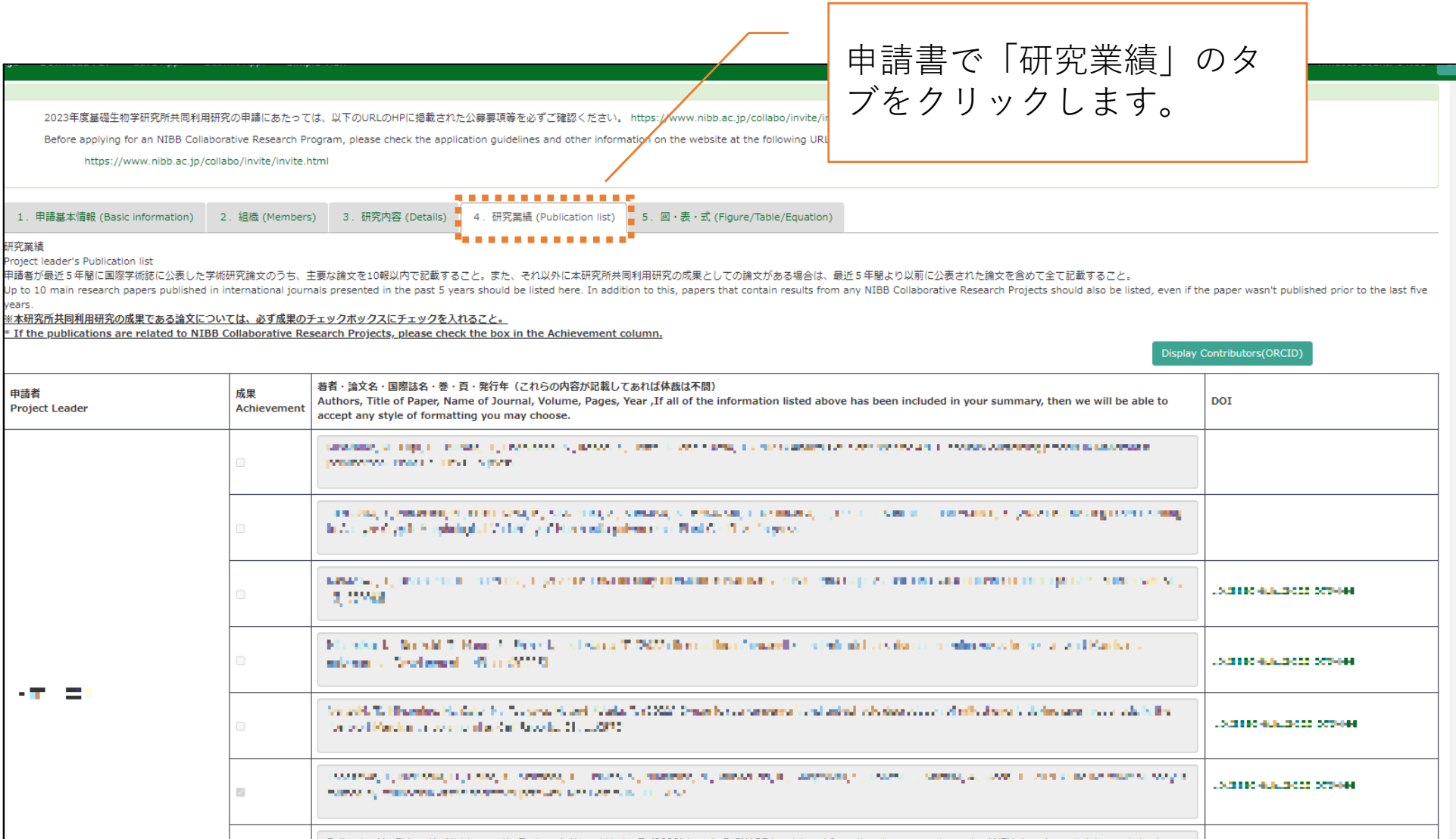

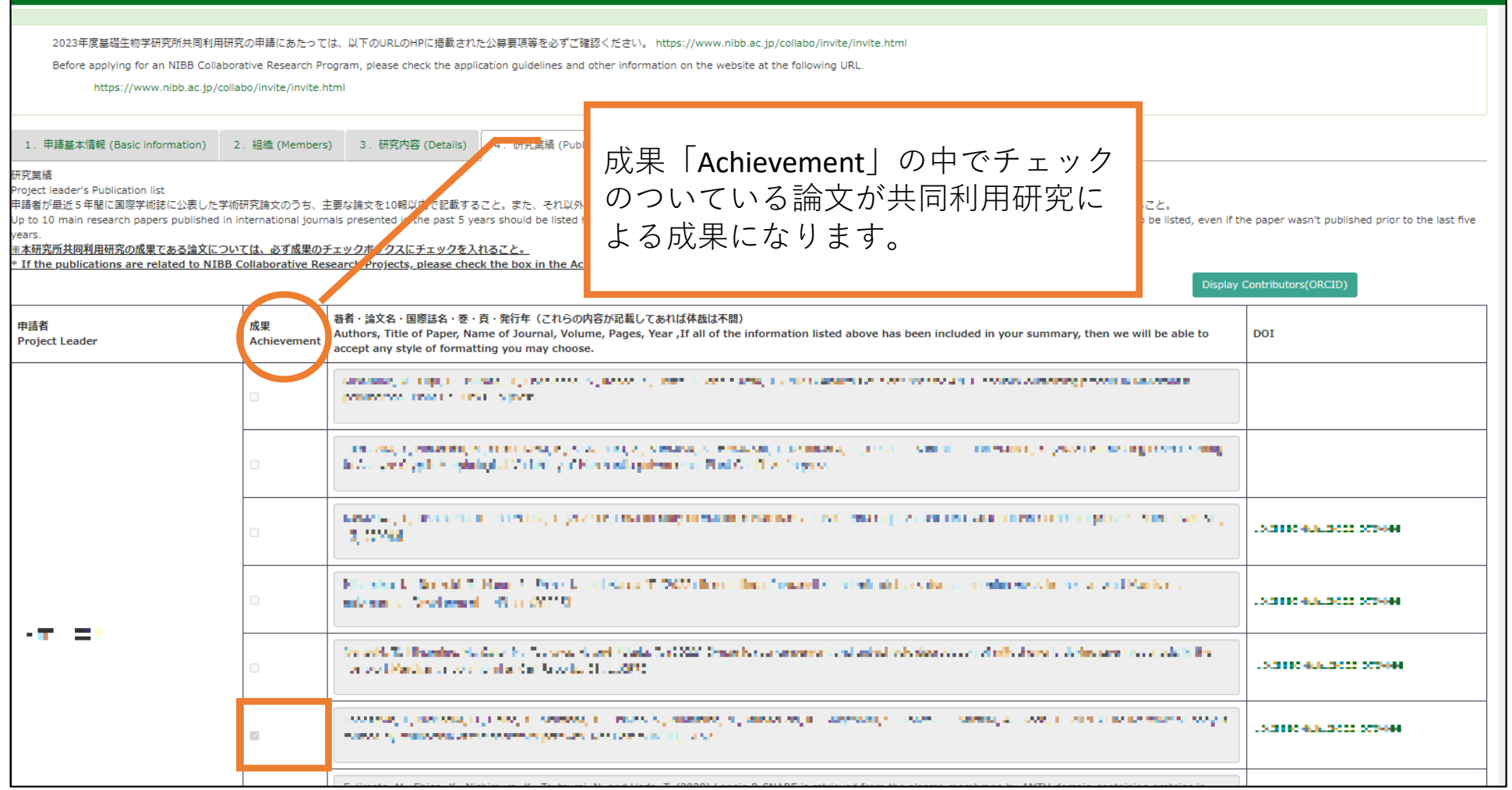

※チェックが一つもついていない場合、共同利用研究による成果論文は現時点 ではないということになります。